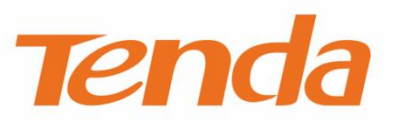

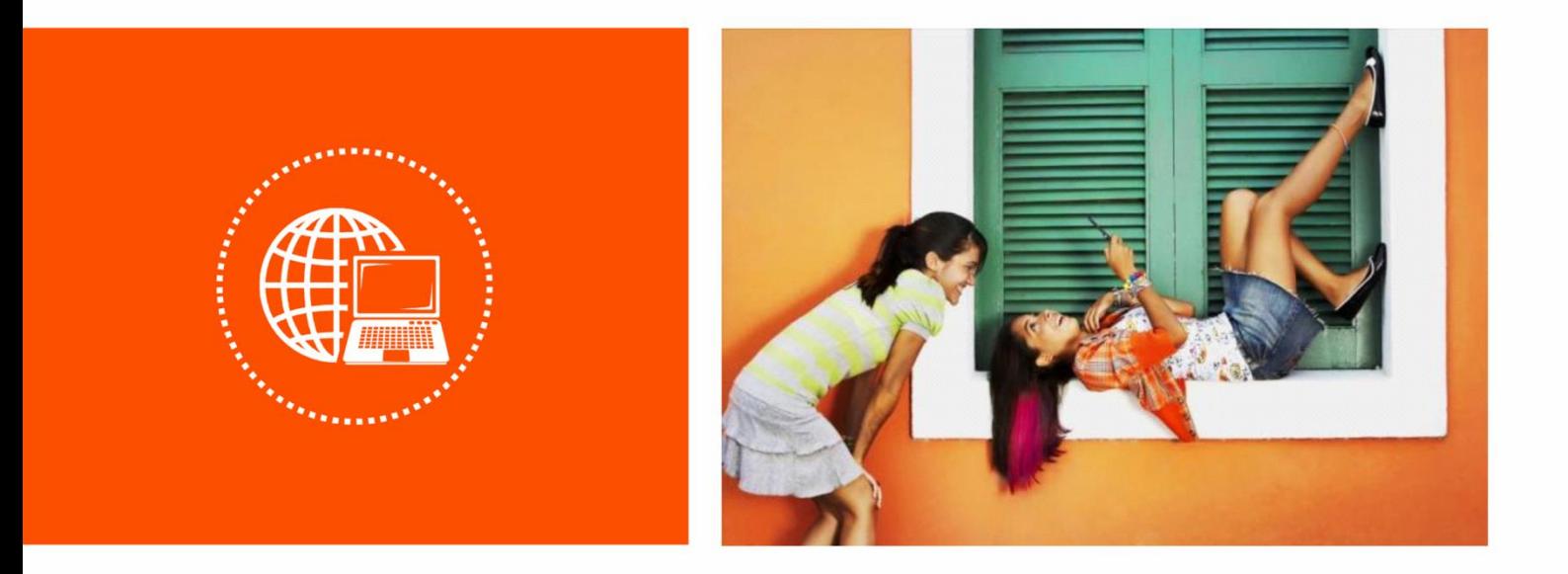

### **AX3000 Dual Band Gigabit Wi-Fi 6 Router**

**User Guide**

### **Copyright Statement**

© 2022 Shenzhen Tenda Technology Co., Ltd. All rights reserved.

**Tenda** is a registered trademark legally held by Shenzhen Tenda Technology Co., Ltd. Other brand and product names mentioned herein are trademarks or registered trademarks of their respective holders. Copyright of the whole product as integration, including its accessories and software, belongs to Shenzhen Tenda Technology Co., Ltd. No part of this publication can be reproduced, transmitted, transcribed, stored in a retrieval system, or translated into any language in any form or by any means without the prior written permission of Shenzhen Tenda Technology Co., Ltd.

### **Disclaimer**

Pictures, images and product specifications herein are for references only. To improve internal design, operational function, and/or reliability, Tenda reserves the right to make changes to the products without obligation to notify any person or organization of such revisions or changes. Tenda does not assume any liability that may occur due to the use or application of the product described herein. Every effort has been made in the preparation of this document to ensure accuracy of the contents, but all statements, information and recommendations in this document do not constitute a warranty of any kind, express or implied.

## **Preface**

Thank you for choosing Tenda!

This user guide walks you through all functions on the AX3000 Dual Band Gigabit Wi-Fi 6 Router. All the screenshots and product figures herein, unless otherwise specified, are taken from RX12 Pro.

 $Q_{\text{TIP}}$ 

The web UI of different models may differ. The web UI actually displayed shall prevail.

### **Conventions**

The typographical elements that may be found in this document are defined as follows.

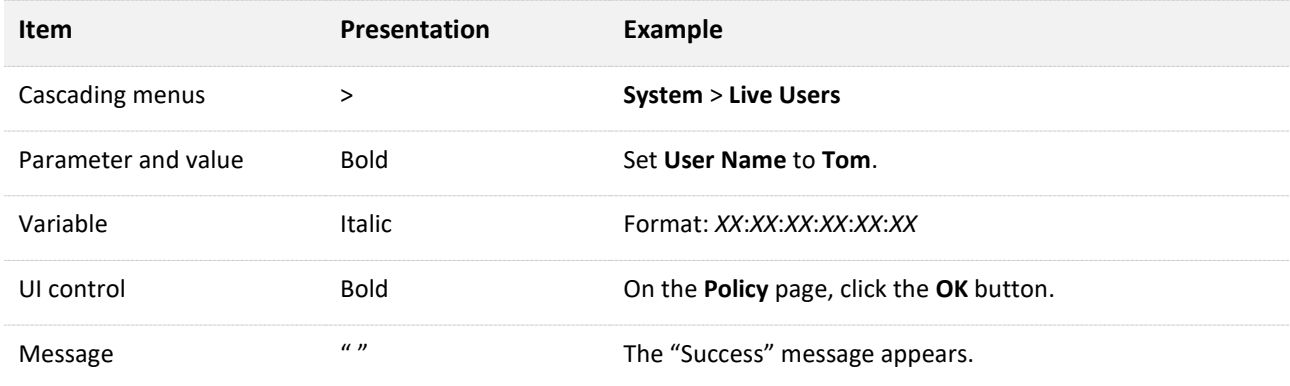

The symbols that may be found in this document are defined as follows.

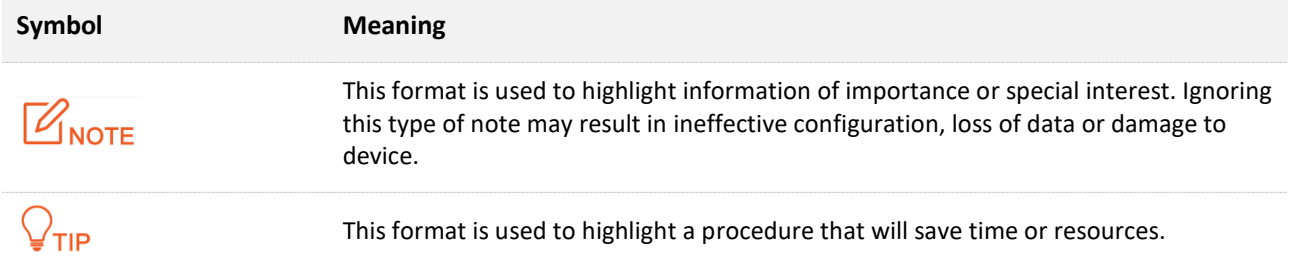

### **For more documents**

If you want to get more documents of the device, visit [www.tendacn.com](http://www.tendacn.com/) and search for the corresponding product model.

The related documents are listed as below.

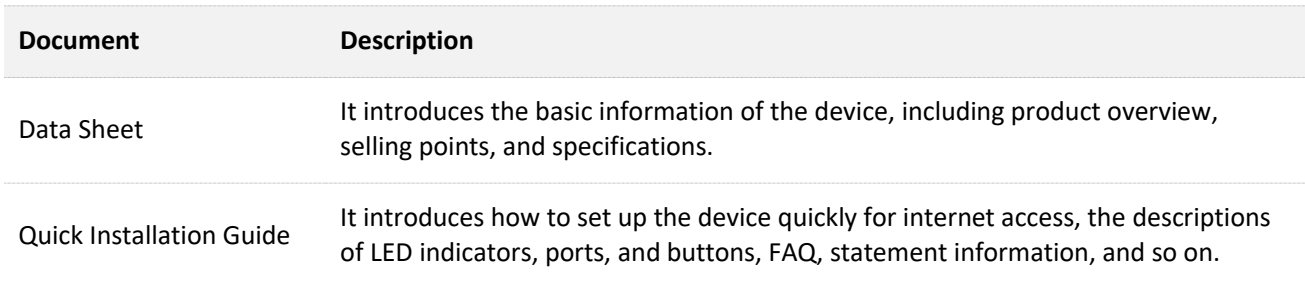

### **Technical Support**

If you need more help, contact us by any of the following means. We will be glad to assist you as soon as possible.

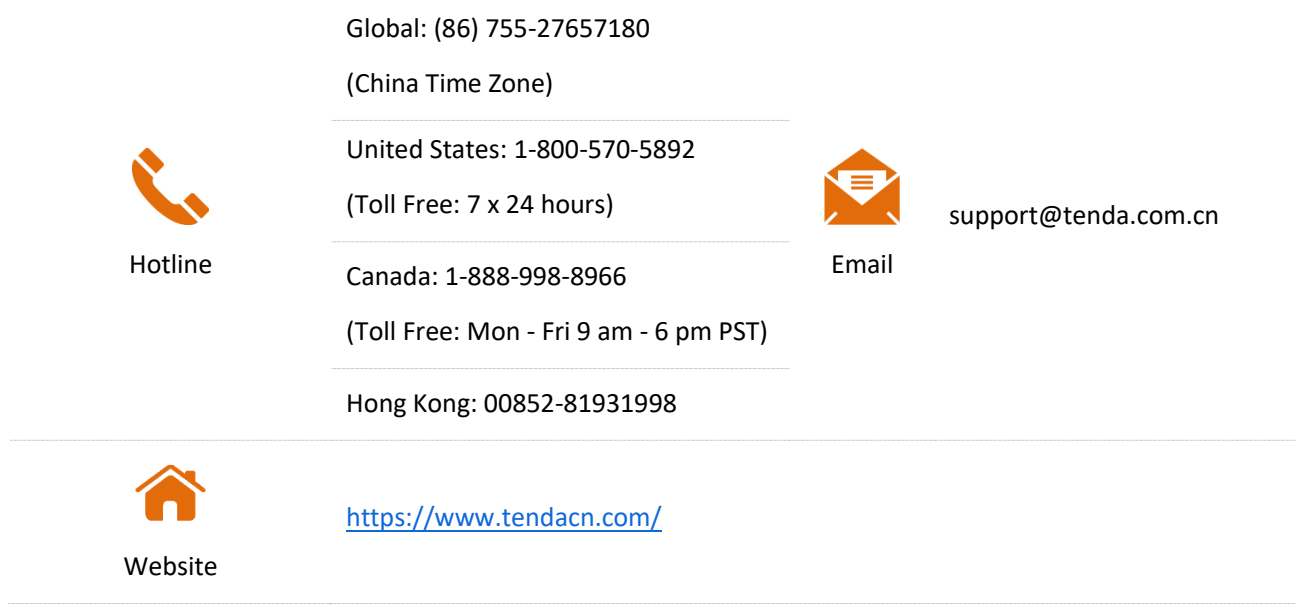

### **Revision History**

Tenda is constantly searching for ways to improve its products and documentation. The following table indicates any changes that might have been made since the RX12 Pro/TX12 Pro was introduced.

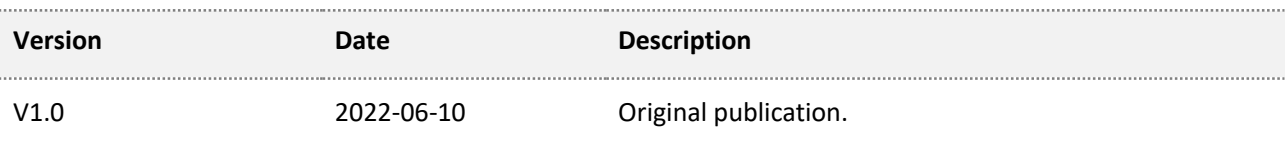

## **Contents**

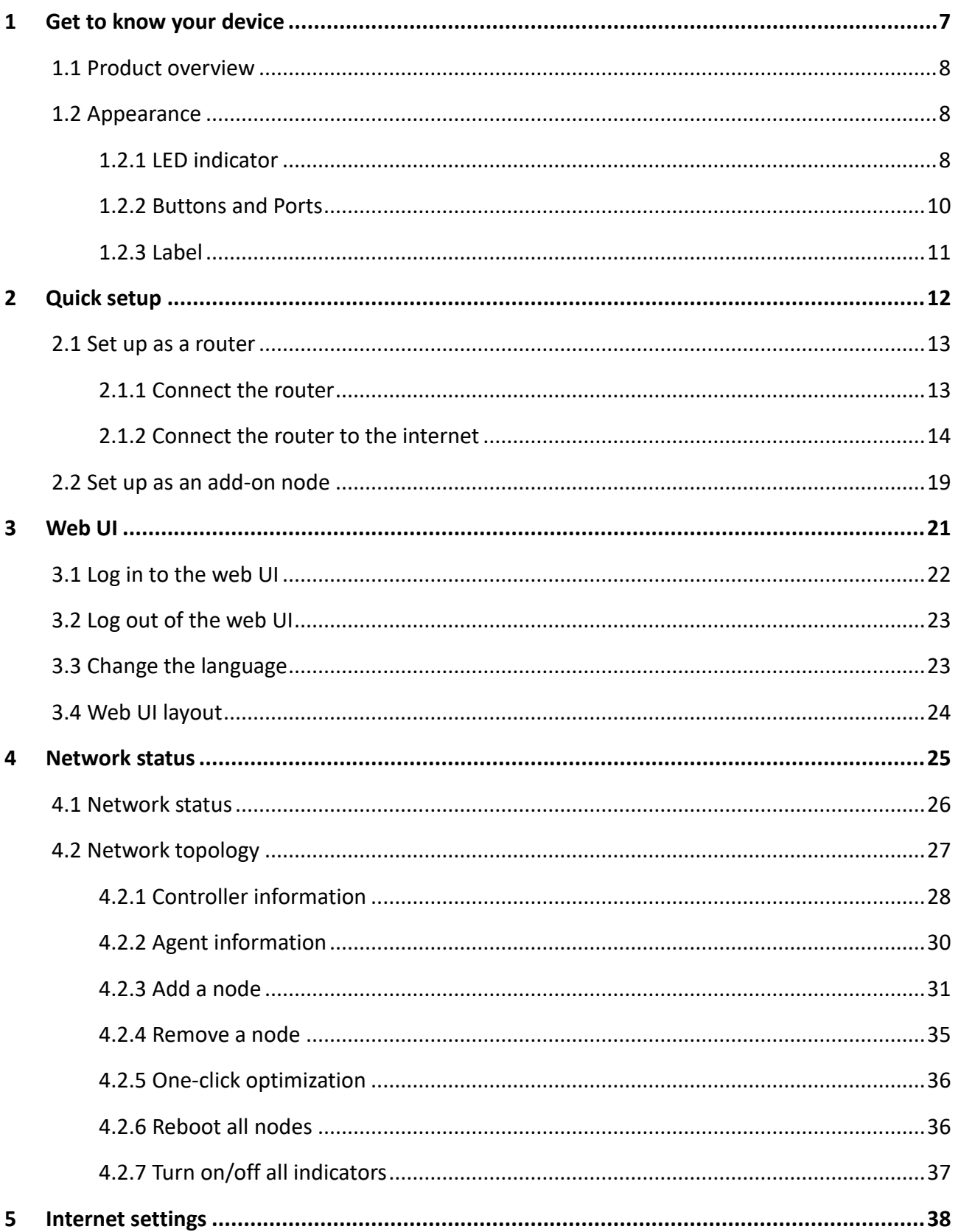

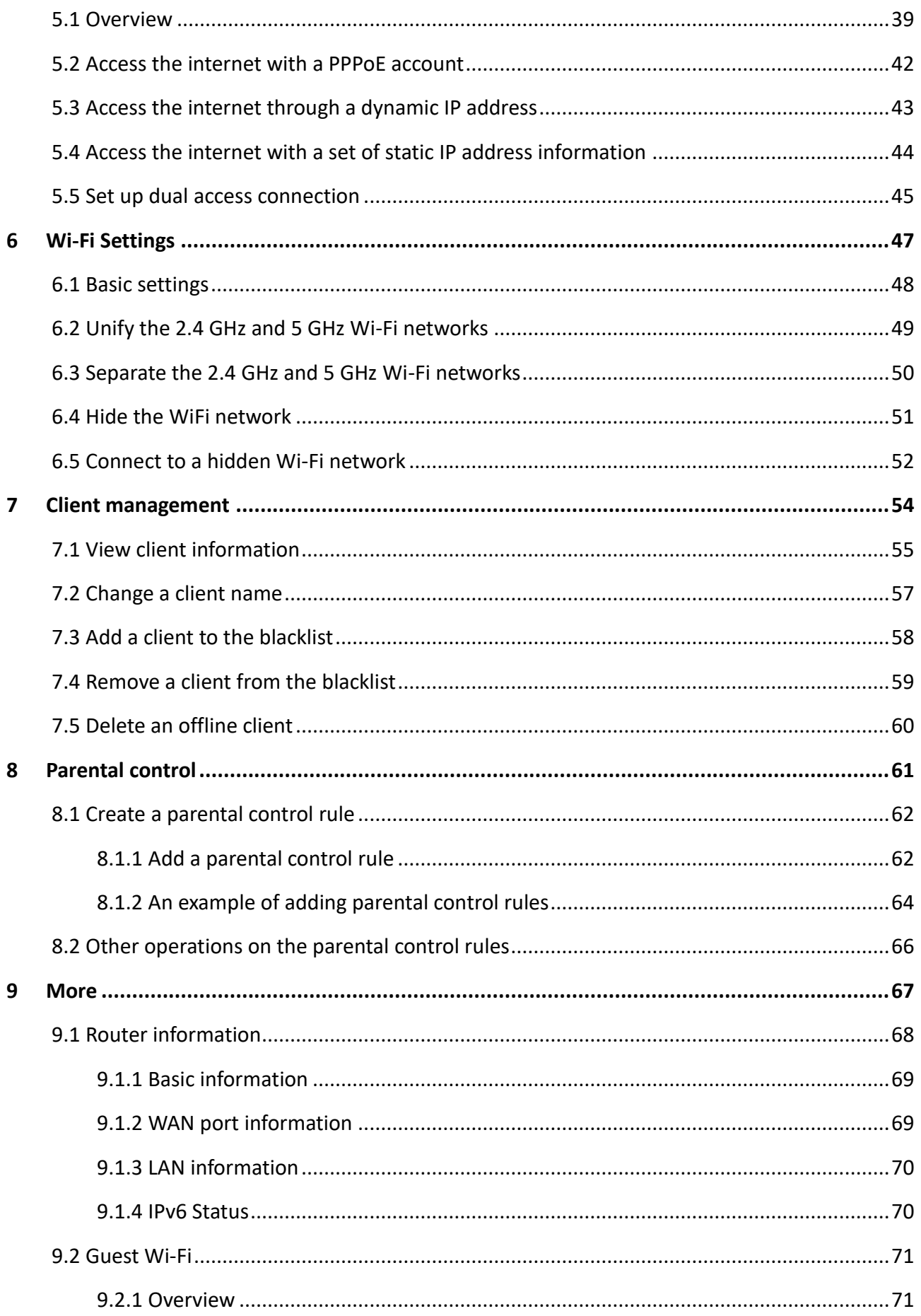

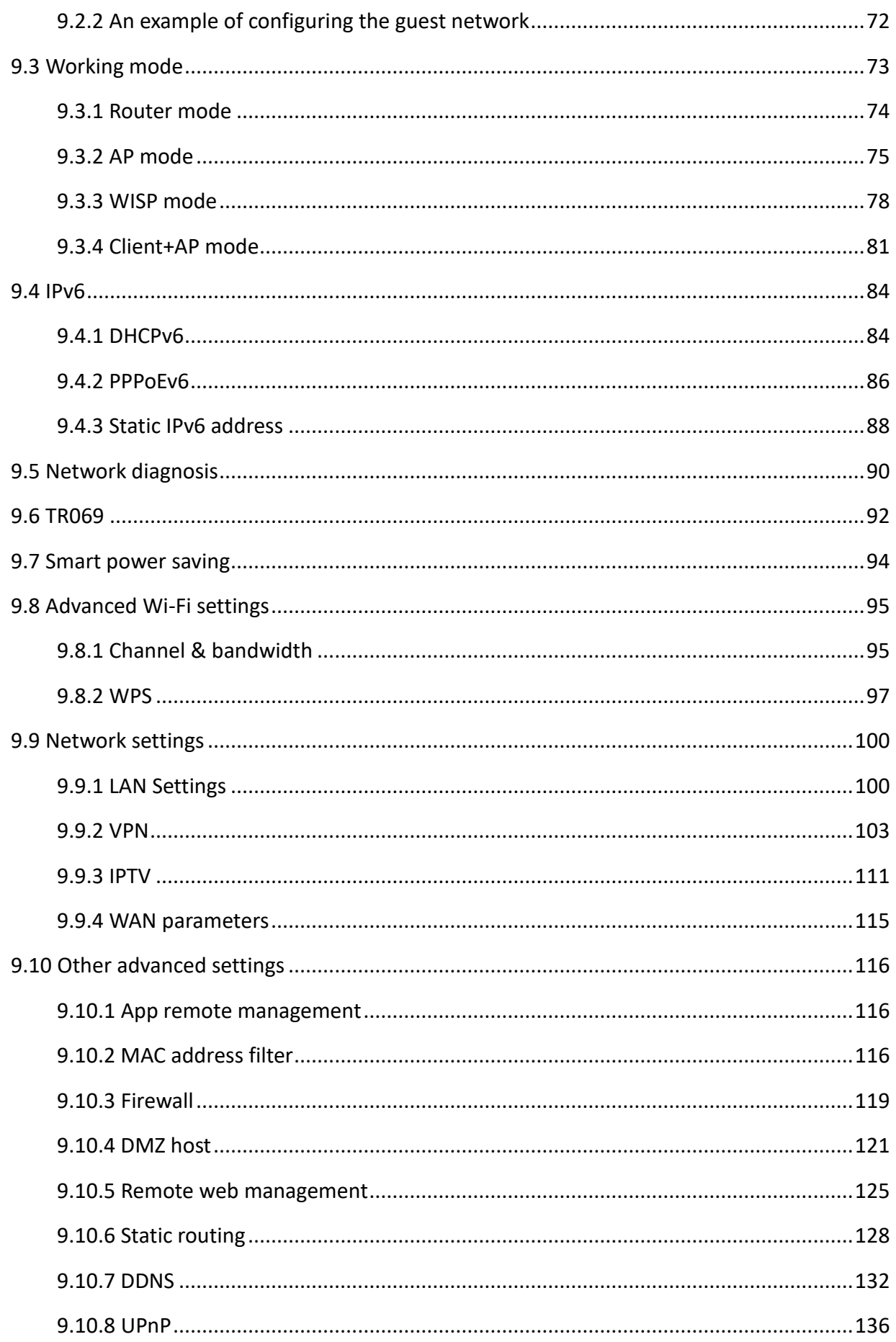

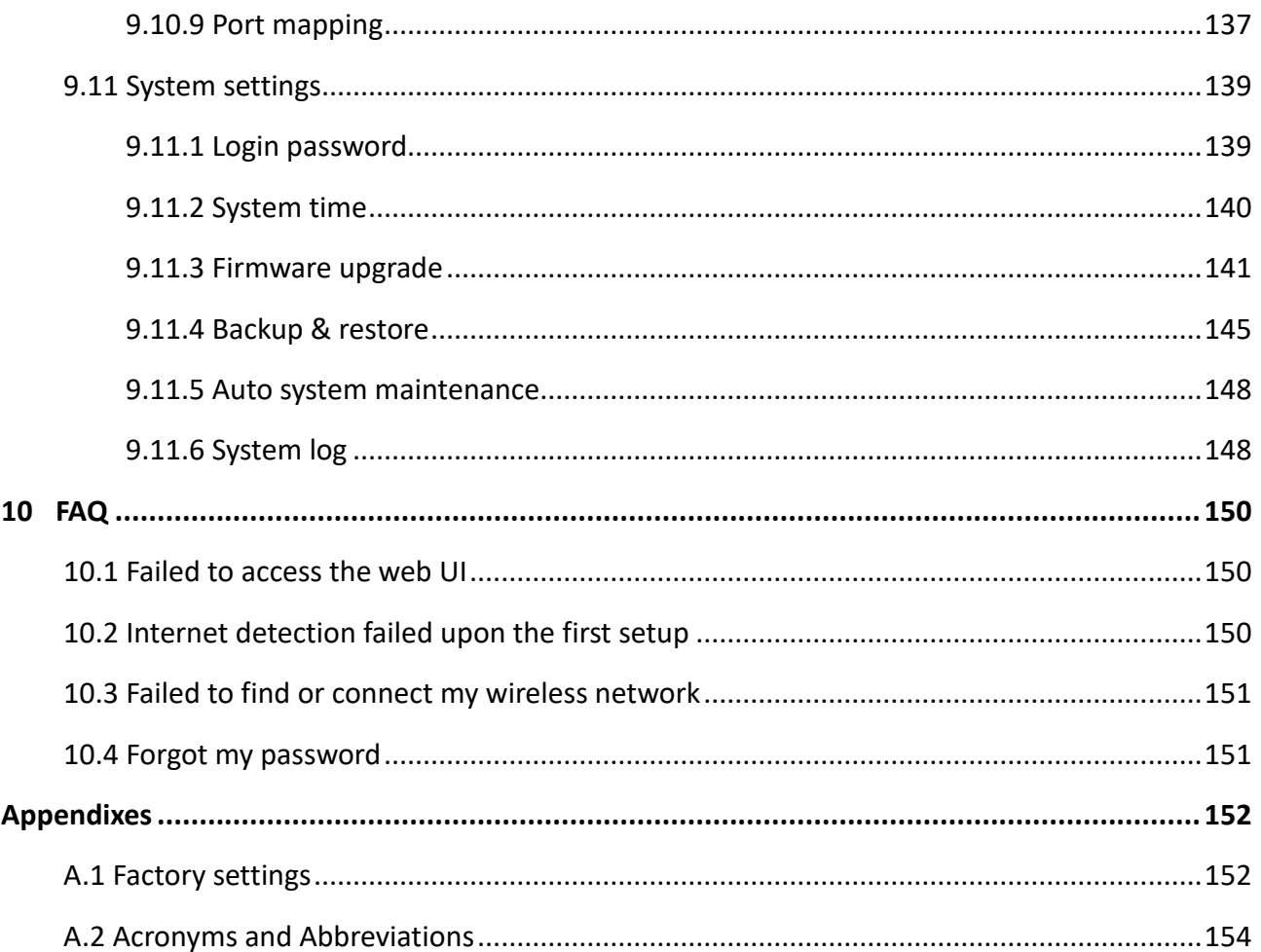

## <span id="page-8-0"></span>**1 Get to know your device**

This chapter introduces the product in the following sections:

[Product overview](#page-9-0)

**[Appearance](#page-9-1)** 

### <span id="page-9-0"></span>**1.1 Product overview**

The dual band gigabit Wi-Fi 6 router adopts the next generation Wi-Fi 6 standard, reaching a dual-concurrent rate of up to 2976 Mbps (2.4 GHz: 574 Mbps, 5 GHz: 2402 Mbps). It incorporates MU-MIMO and OFDMA technologies, improving network performance and capacity. The WPA3 security protocol, guest network and parental control function ensure the safety and stability of your Wi-Fi networks.

With the Mesh function, this router can also network with other devices that have the Mesh function to extend the Wi-Fi network in your house.

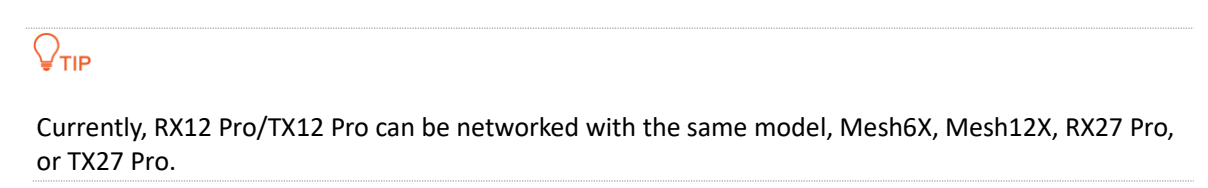

### <span id="page-9-1"></span>**1.2 Appearance**

### <span id="page-9-2"></span>**1.2.1 LED indicator**

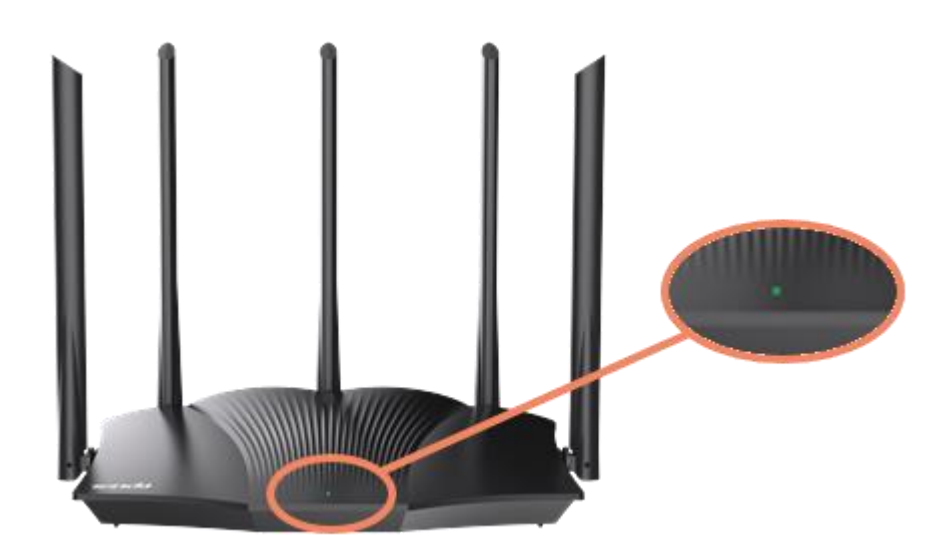

This product has only one indicator. Its behavior varies in different stages, as described in the following table.

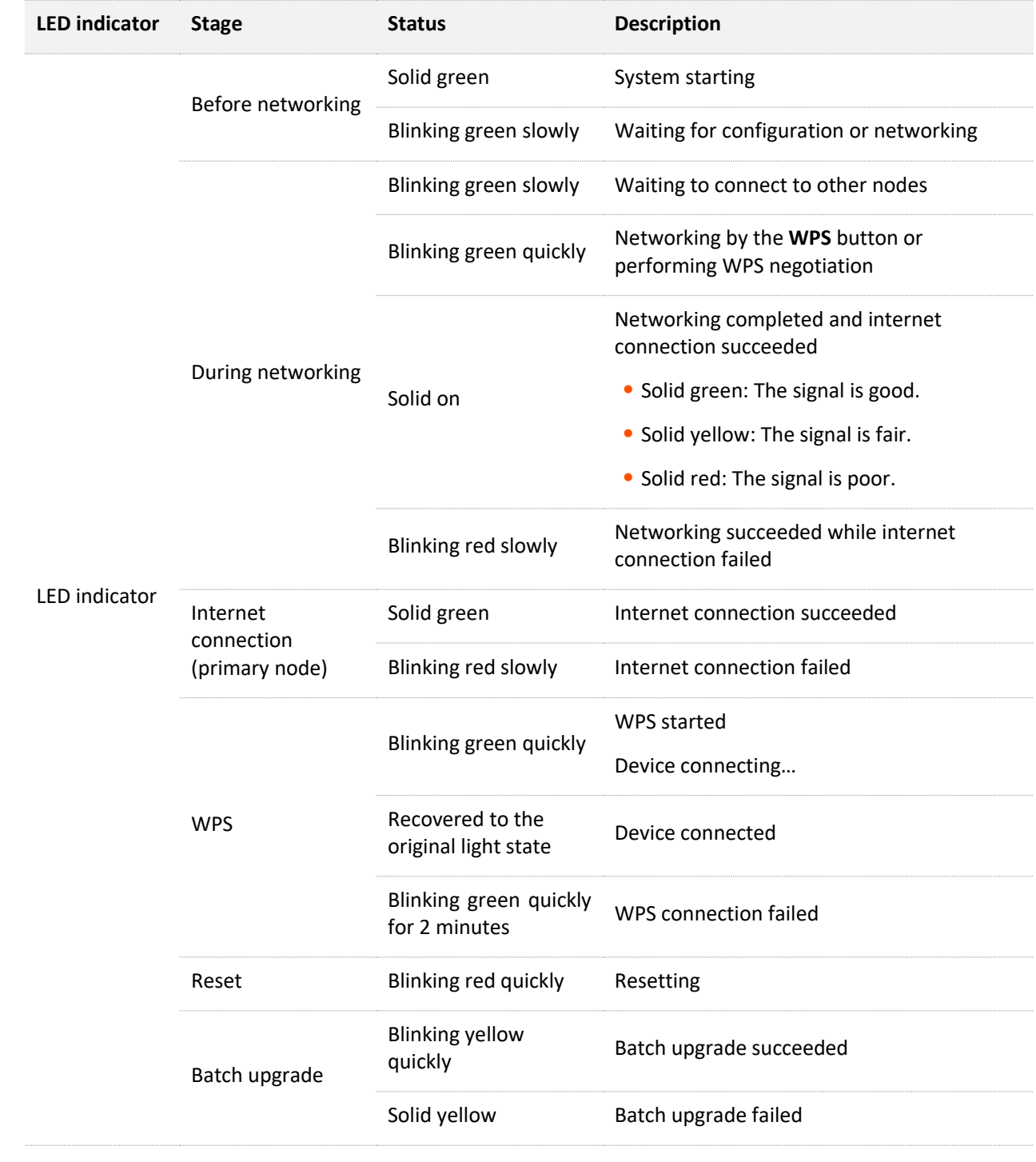

### <span id="page-11-0"></span>**1.2.2 Buttons and Ports**

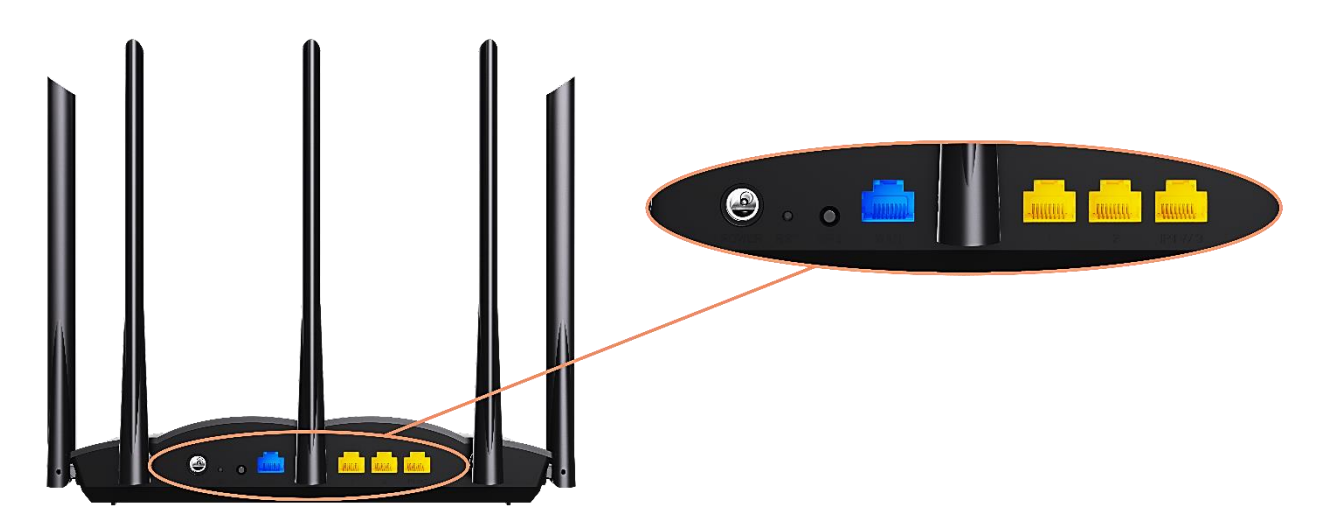

The following table describes the functions of the buttons and ports on the back of product.

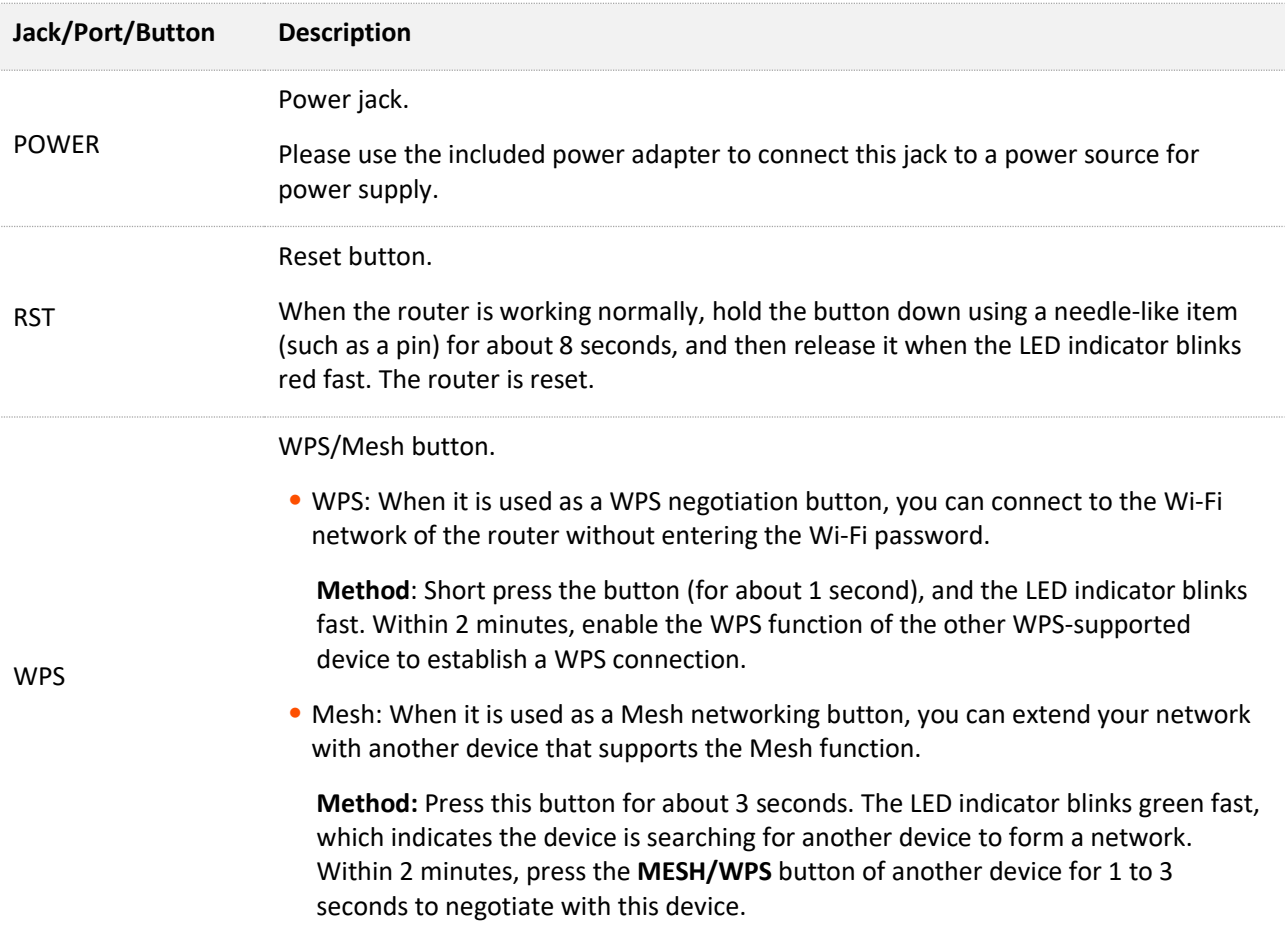

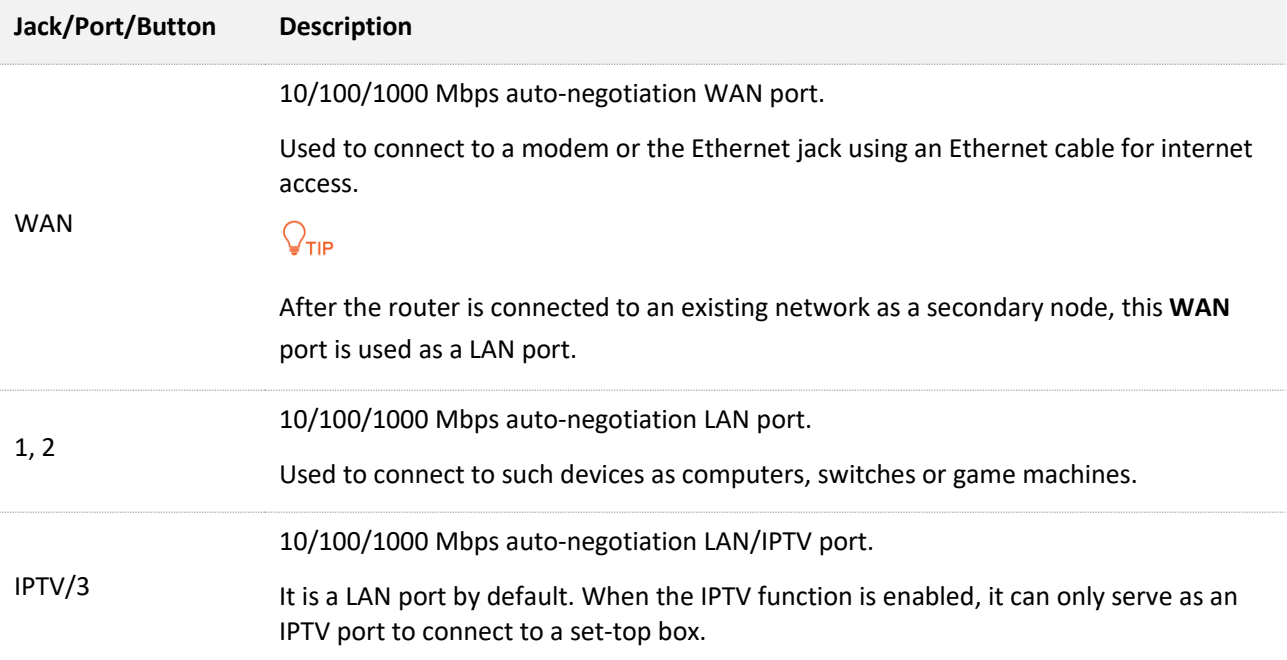

### <span id="page-12-0"></span>**1.2.3 Label**

The bottom label shows the login IP address, MAC address, serial number, SSID, and password of the device. The following is an example of what the label might look like:

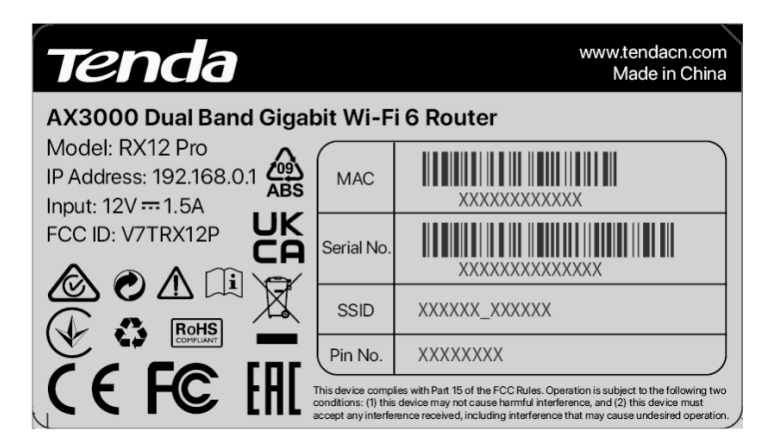

**Model**: Specifies the device model.

**IP Address**: Specifies the default address used to log in to the web UI of the device.

**Input**: Specifies the power of the device.

**FCC ID**: Specifies the Federal Communications Commission Identification number of the device.

**MAC**: Specifies the MAC address of the LAN port of the device.

**Serial No.**: Specifies the serial number required if you need technical assistance to repair your device.

**SSID**: Specifies the default Wi-Fi name of the device.

**Pin No.**: Specifies the PIN code of the device.

# <span id="page-13-0"></span>**2 Quick setup**

With the Mesh function, the router can function as a single router or a Mesh device. You can configure it as a single router or an add-on node. This chapter describes how to connect the devices and enable internet access through the quick setup wizard. It contains the following sections:

[Set up as a router](#page-14-0) [Set up as an add](#page-20-0)-on node

### <span id="page-14-0"></span>**2.1 Set up as a router**

### <span id="page-14-1"></span>**2.1.1 Connect the router**

The "new router" and "router" in this guide refer to the router in the package.

**Step 1** (Optional) Import your PPPoE user name and password into the new router.

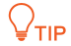

This function is only applicable when the connection type of the original router is PPPoE, except for PPPoE of some special ISPs or PPPoE connection set up manually with VLAN information.

- **1.** Power on your original and new routers.
- **2.** Connect the WAN port of the original router to a LAN port (1, 2 or IPTV/3) of the new router using an Ethernet cable.

After the LED indicator of the new router blinks fast for 8 seconds, the PPPoE user name and password are imported to your new router.

**3.** Remove the original router.

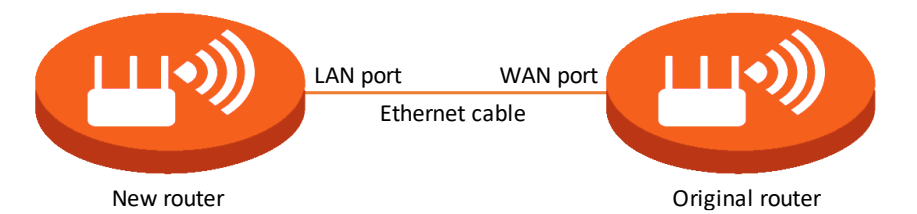

**Step 2** Connect the WAN port of the router.

### $\mathbb{Z}_{\text{notf}}$

If you use the modem for internet access, please power off the modem first before connecting the WAN port of the router to the LAN port of your modem.

- **Ensure that the router is powered on.**
- Connect the WAN port of the router to the LAN port of your modem or the Ethernet jack using an Ethernet cable.

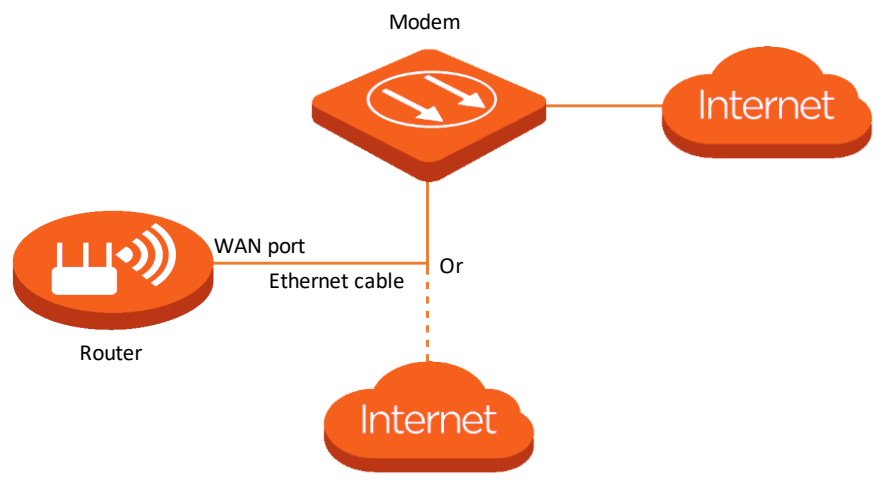

**---End**

### <span id="page-15-0"></span>**2.1.2 Connect the router to the internet**

After connecting your router, you can complete quick setup for internet access by following the instructions on the web UI wizard. This wizard only occurs upon your first setup.

To connect your router to the internet through the quick setup wizard:

**Step 1** Use an Ethernet cable to connect your computer to the **1**, **2** or **IPTV/3** port of the router.

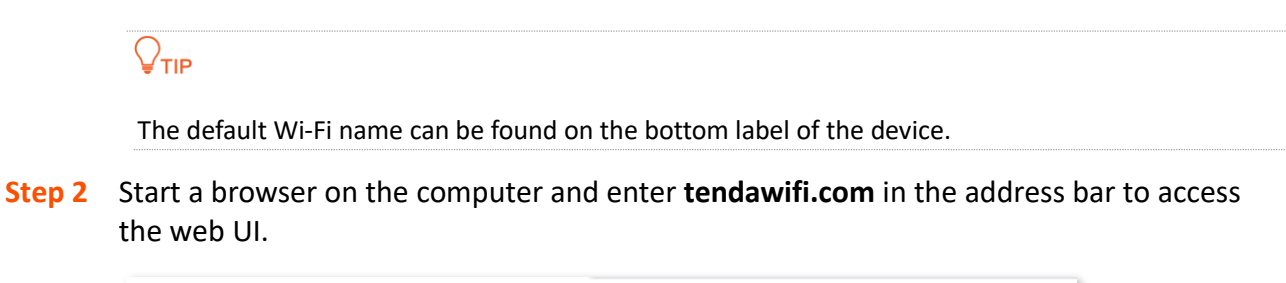

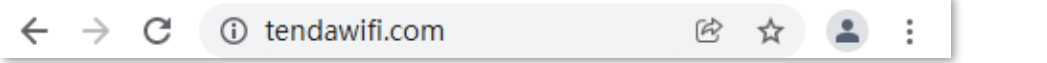

**Step 3** Click **Start Now**.

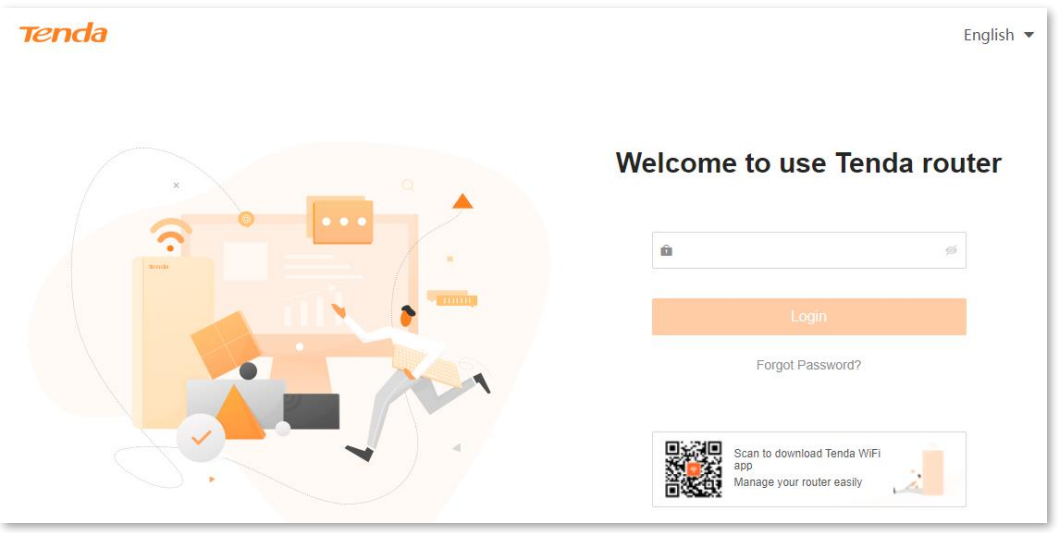

 If your internet connection is normal, the following page is displayed and you can continue the setup in **Step 4**.

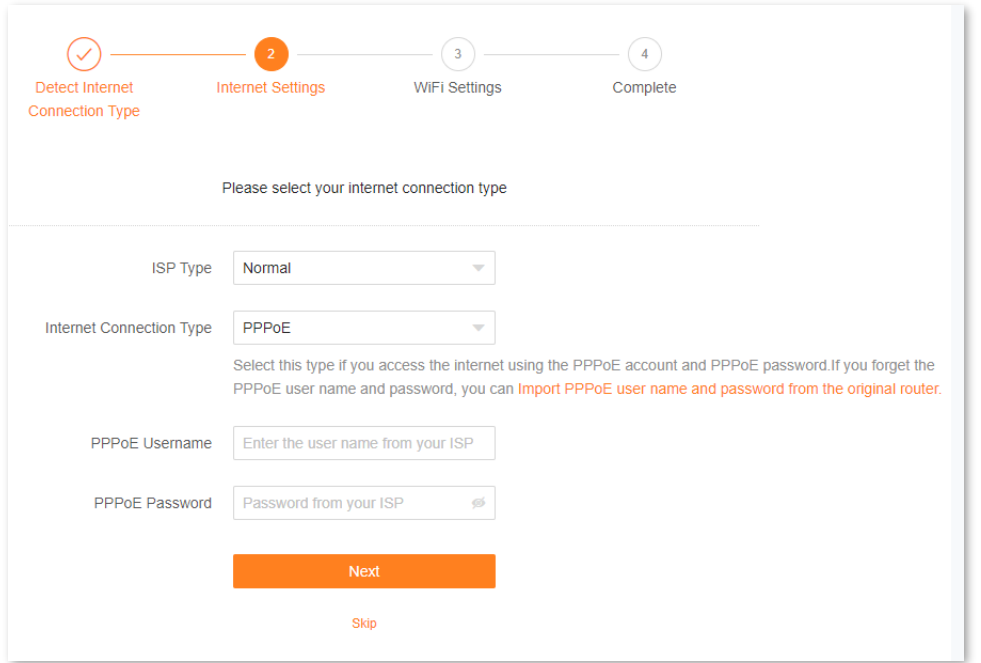

 If your internet connection is abnormal, the following page is displayed. Rectify the fault as instructed on the page, and click **Detect Again**.

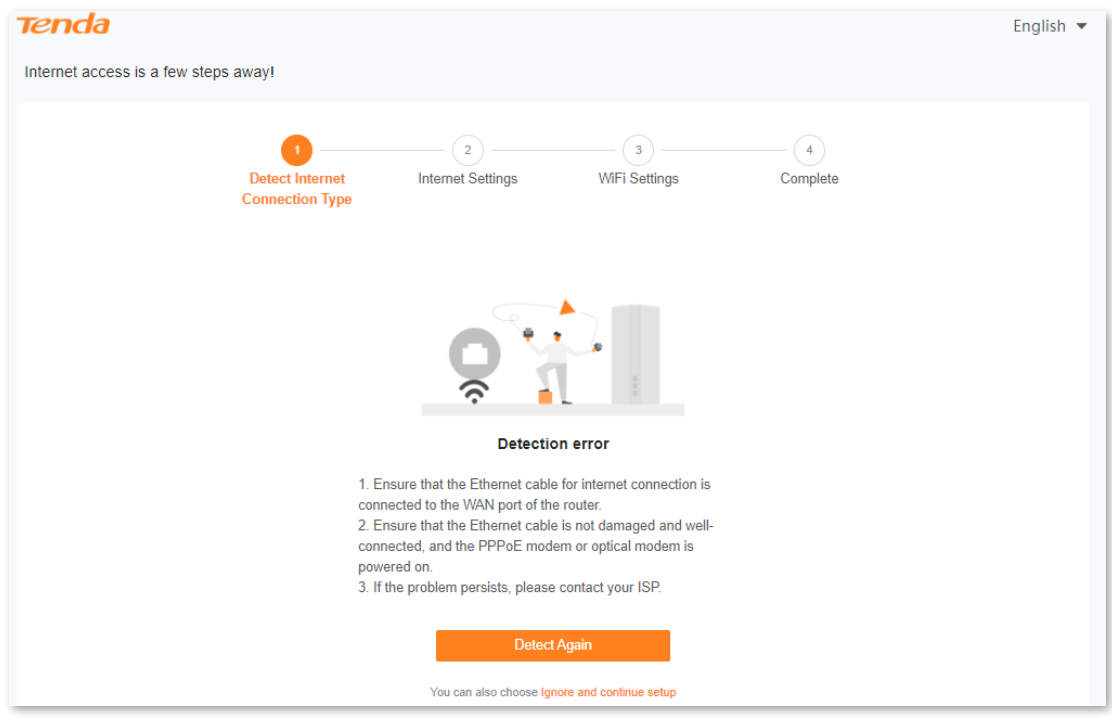

#### **Step 4** Set **ISP Type**, **Internet Connection Type** and other parameters as required. Then, click **Next**.

 $Q_{\text{TIP}}$ 

You can click **Import PPPoE user name and password from your original router** to see how to import PPPoE user name and password. If you have imported your PPPoE user name and password into the router, **ISP Type**, **Internet Connection Type**, **PPPoE Username** and **PPPoE Password** will be set automatically.

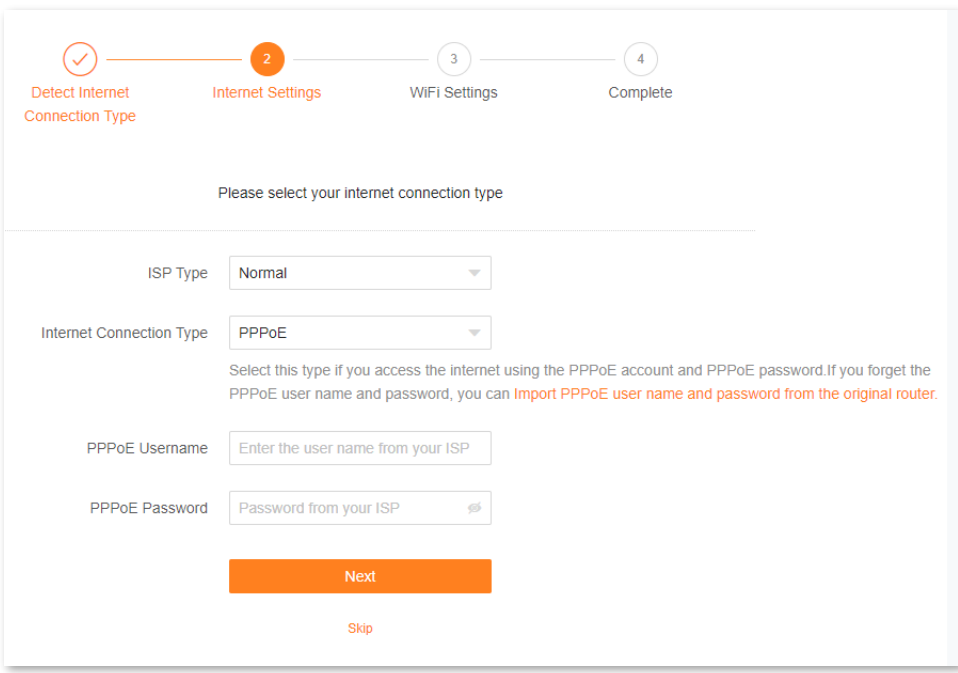

The following table describes the parameters displayed on this page.

#### **Parameter description**

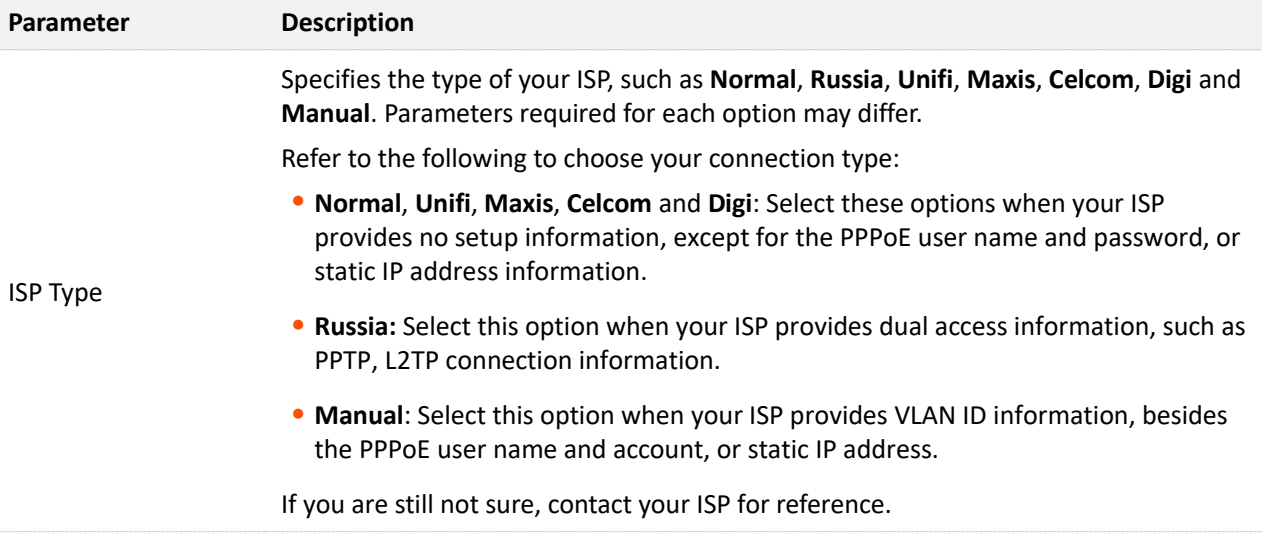

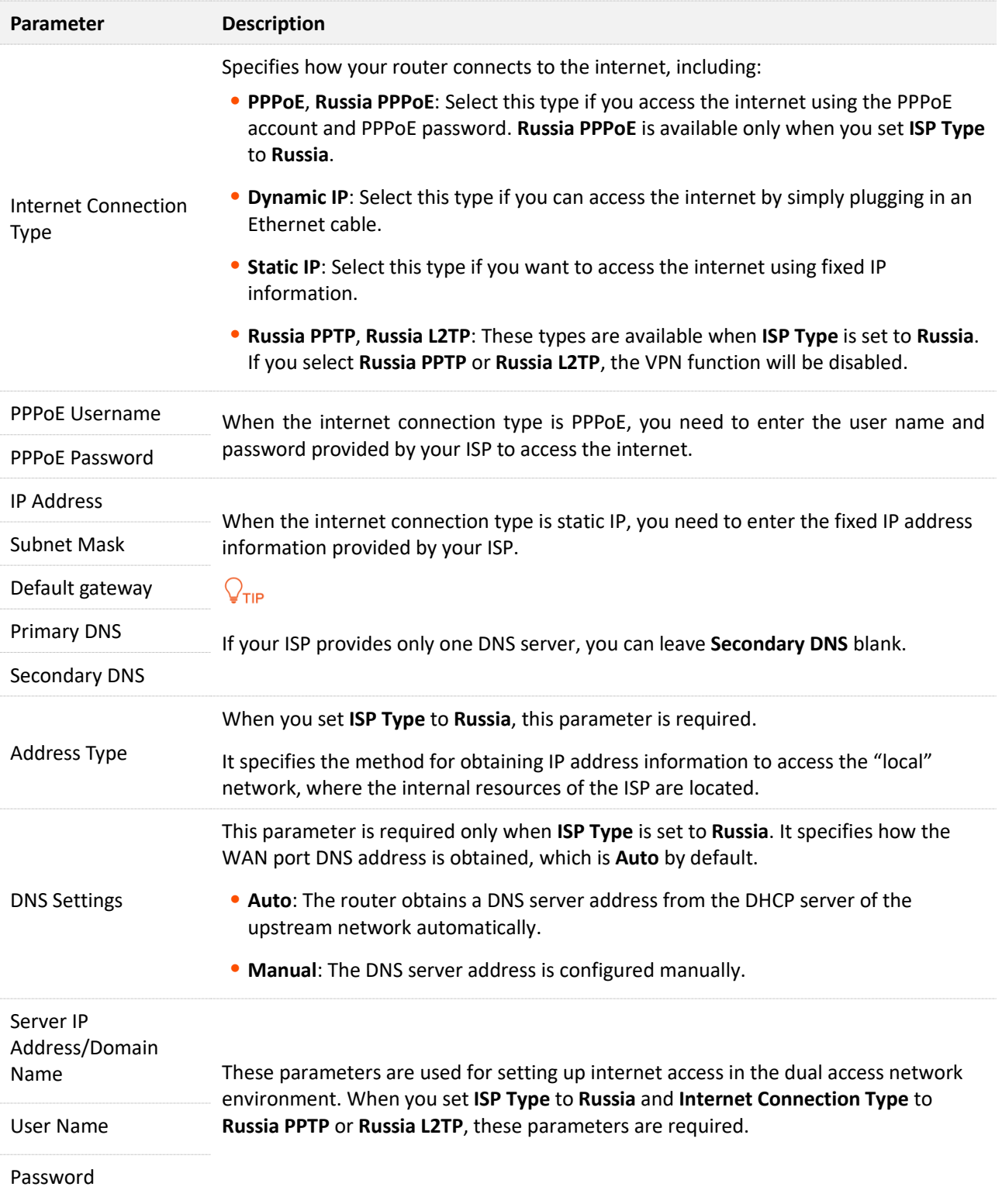

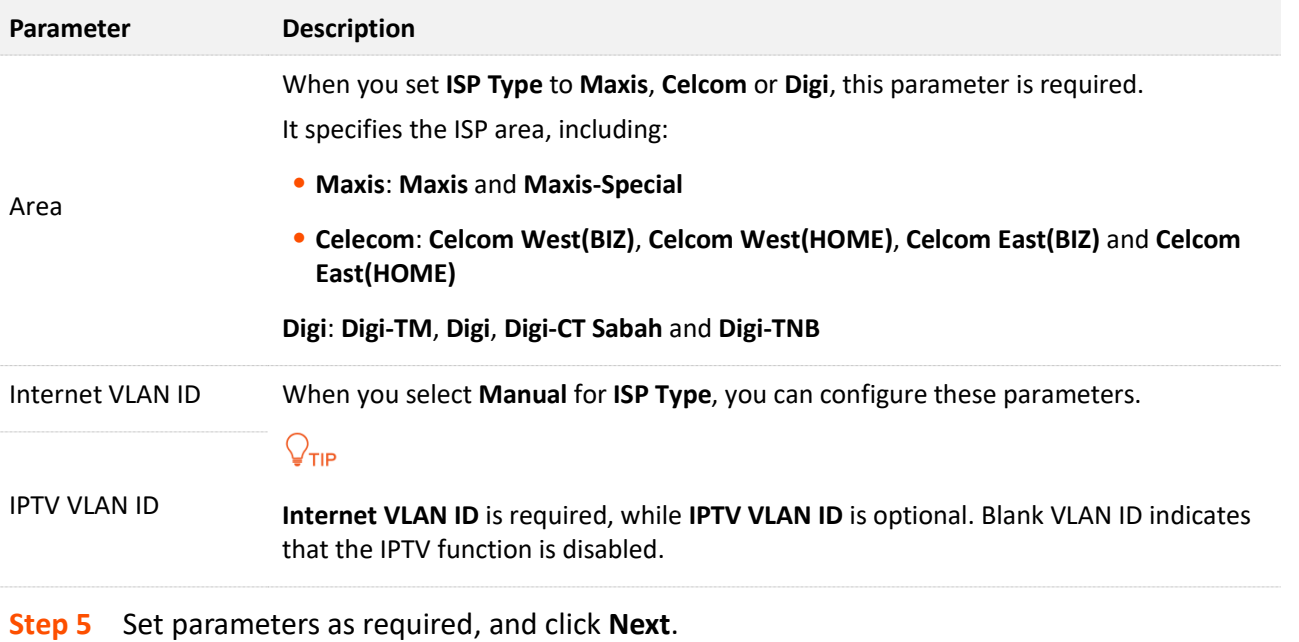

- $Q_{\text{TIP}}$
- ⚫ If you do not want to use a password, select **Not encrypted**. In this case, any client can access the network without a password. This option is not recommended as it leads to low network security.
- ⚫ To use the same password for Wi-Fi access and web UI login, keep **Set WiFi password to router login password** selected, which is the default setting.
- ⚫ To use different passwords for Wi-Fi access and web UI login, deselect **Set WiFi password to router login password**, and set **Wi-Fi Name** and **WiFi Password** for Wi-Fi login and **Login Password** and **Confirm Password** for web UI login.

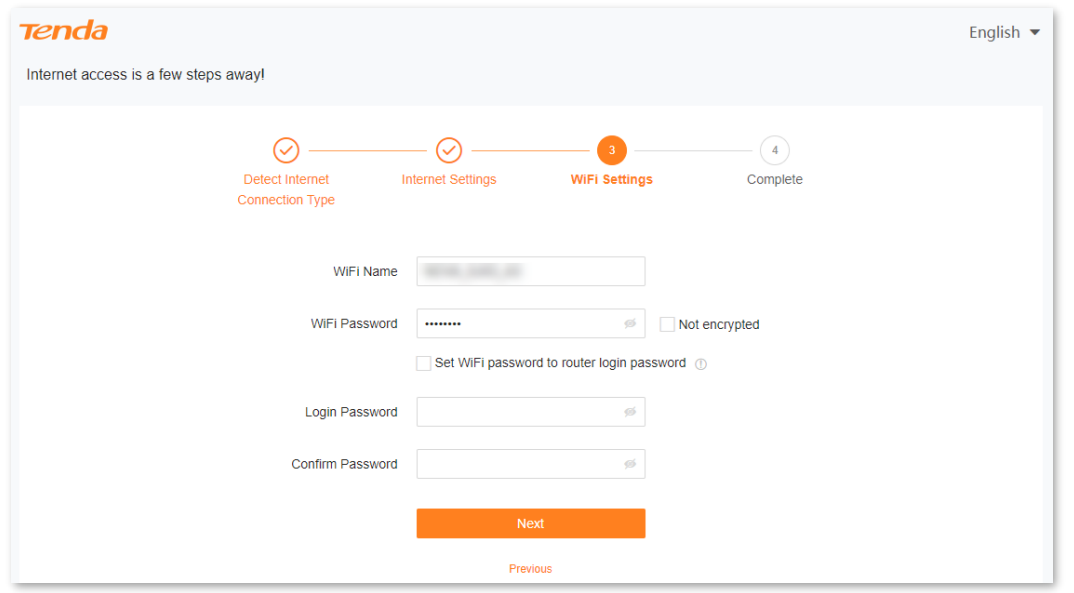

**Step 6** If the following information is displayed, the quick setup for internet access is finished. Click **Complete**.

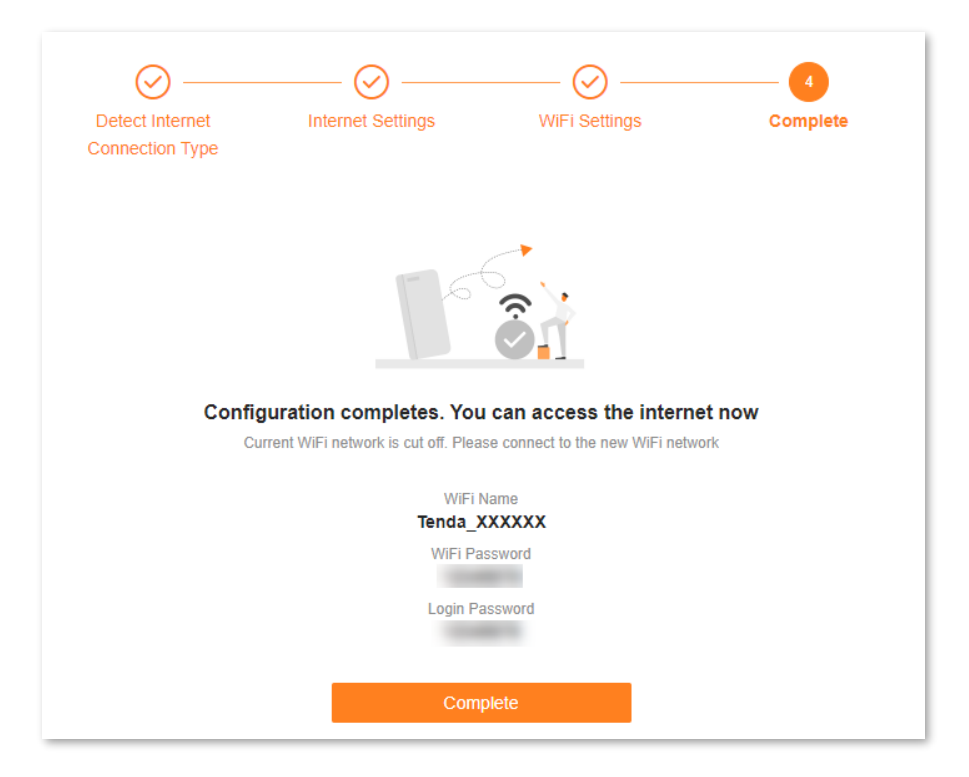

#### **---End**

Now you can access the internet with:

- Wired devices: Connect to the LAN ports of your router
- Wireless devices: Connect to your Wi-Fi network using the Wi-Fi name and password you set

### <span id="page-20-0"></span>**2.2 Set up as an add-on node**

This section introduces how to add the router to an existing networking using the **WPS** button. For more methods, see [Add a node.](#page-32-0)

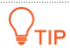

- ⚫ Please ensure that the router has never been used. If not, reset it first.
- Currently, RX12 Pro/TX12 Pro can be networked with the same model, Mesh6X, Mesh12X, RX27 Pro, or TX27 Pro.
- **Step 1** Place the router in an elevated and open position within 3 meters from your existing node.
- **Step 2** Use the power adapter to connect the router to a power source, and wait until its LED indicator blinks green slowly.
- **Step 3** Press the **WPS** button of the router for about 3 seconds. The LED indicator blinks green fast. Within 2 minutes, press the **MESH**/**WPS** button of the node of the existing network for 3 seconds to negotiate with this router.

When the LED indicator of the router lights solid green, the networking is successful and the router becomes a secondary node in the network.

**Step 4** Relocate the secondary nodes to a proper position.

 $Q$ <sub>TIP</sub>

- Ensure that the distance between any two nodes is less than 10 meters.
- ⚫ Keep your nodes away from electronics with strong interference, such as microwave ovens, induction cookers, and refrigerators.
- Place the nodes in a high position with few obstacles.
- **Step 5** Power on the secondary nodes again. Wait until these LED indicators blink green slowly.

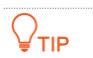

If the LED indicator of any secondary node blinks green slowly for more than 3 minutes, move it closer to the primary node.

**Step 6** Observe the LED indicators of the secondary nodes until the LED indicators light one of the following colors:

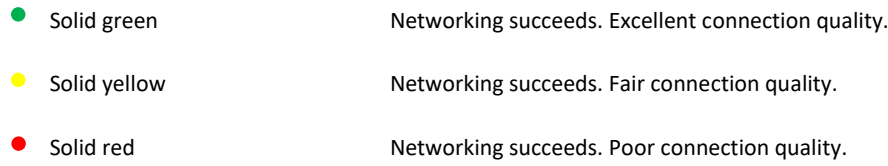

If any secondary node's LED indicator lights solid red, relocate it by repeating **Steps 4** to **6**.

#### **---End**

Now you can access the internet with:

- Wired devices: Connect to the LAN ports of your nodes
- Wireless devices: Connect to your Wi-Fi network using the Wi-Fi name and password you set (All nodes share the same Wi-Fi name and password.)

<span id="page-22-0"></span>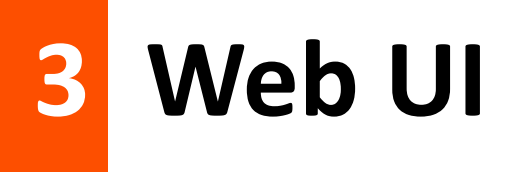

This chapter introduces basic information of the web UI in the following sections:

[Log in to the web UI](#page-23-0)

[Log out of the web UI](#page-24-0)

[Change the language](#page-24-1)

[Web UI layout](#page-25-0)

### <span id="page-23-0"></span>**3.1 Log in to the web UI**

To log in to the web UI, perform the following steps:

**Step 1** Use an Ethernet cable to connect your computer to the **1**, **2** or **IPTV/3** port of the router, or use your smartphone to access the Wi-Fi network of the router.

In the following steps, computer connection is used for illustration.

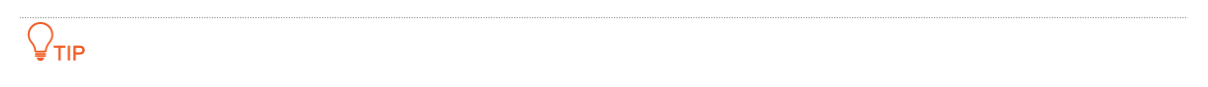

The default Wi-Fi name can be found on the bottom label of the router.

**Step 2** Start a browser on the computer and enter **tendawifi.com** in the address bar to access the web UI.

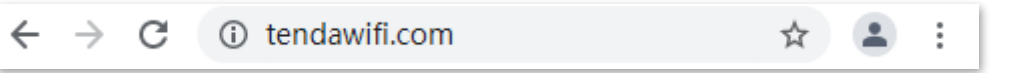

**Step 3** Enter your password, and click **Login**.

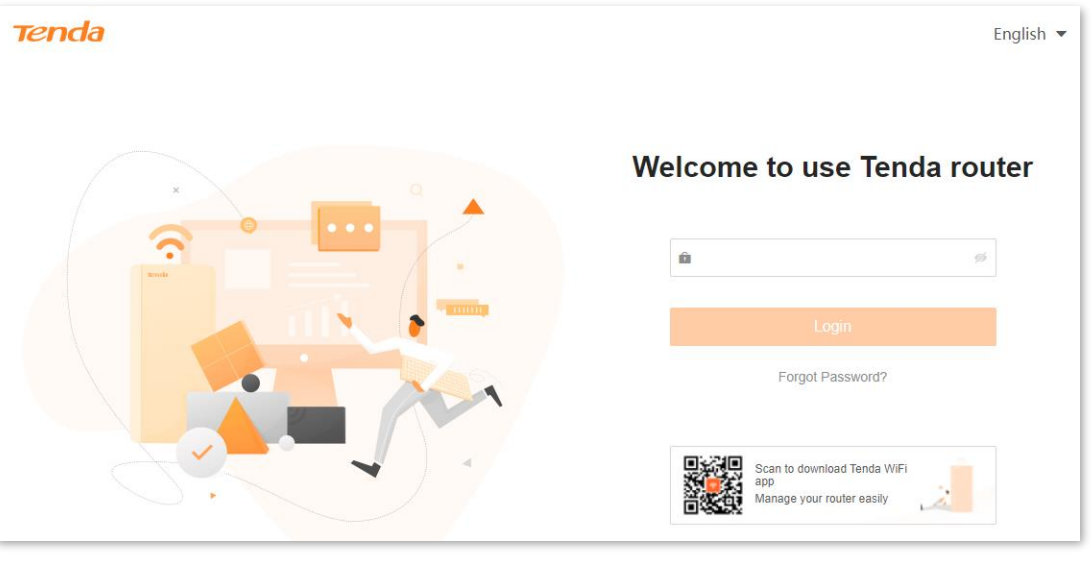

### $Q_{\text{TIP}}$

- If this is your first login and internet access is not configured, go to [Connect the router](#page-15-0) to the [internet.](#page-15-0)
- The password is the one that you specified i[n Connect the router](#page-15-0) to the internet. It is case-sensitive. If you forgot the password, go t[o Forgot my password.](#page-152-1)
- You can log in to the web UI on up to three devices concurrently.

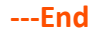

### <span id="page-24-0"></span>**3.2 Log out of the web UI**

If you log in to the web UI of the router and perform no operation within 5 minutes, the router logs you out automatically. You can also log out by clicking **Exit** at the top right corner of the web UI.

### <span id="page-24-1"></span>**3.3 Change the language**

The default language displayed is **English**. You can select another language from the drop-down list in the upper right corner.

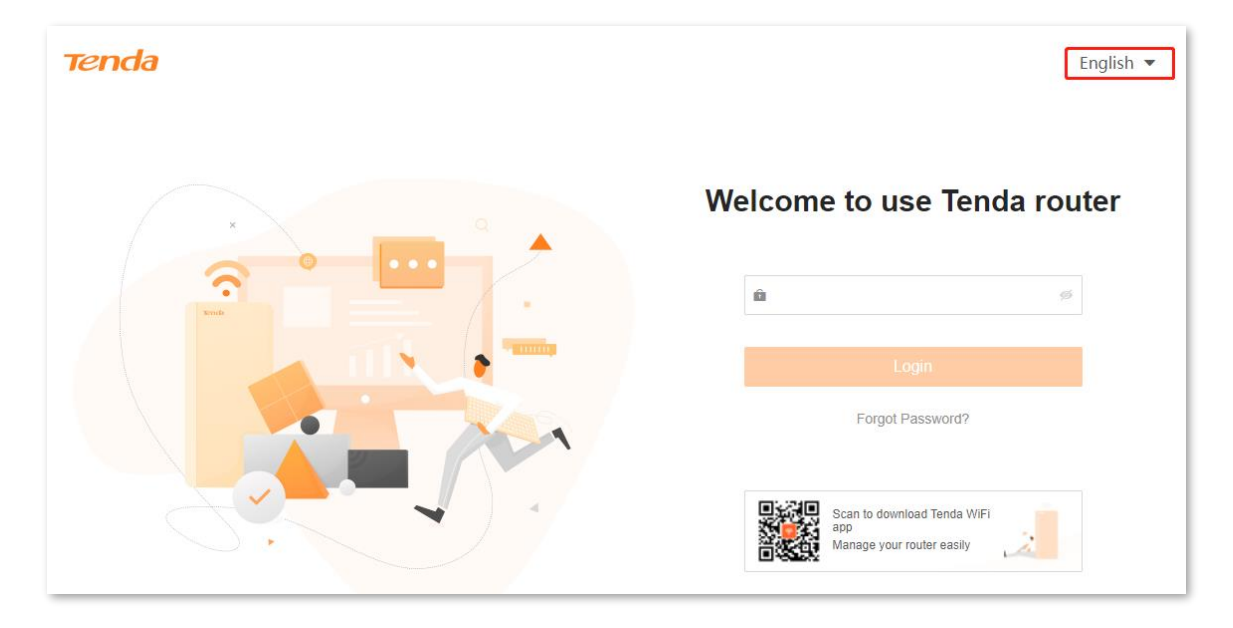

### <span id="page-25-0"></span>**3.4 Web UI layout**

The web UI of the router consists of two sections, including the navigation bar and the configuration area. See the following figure.

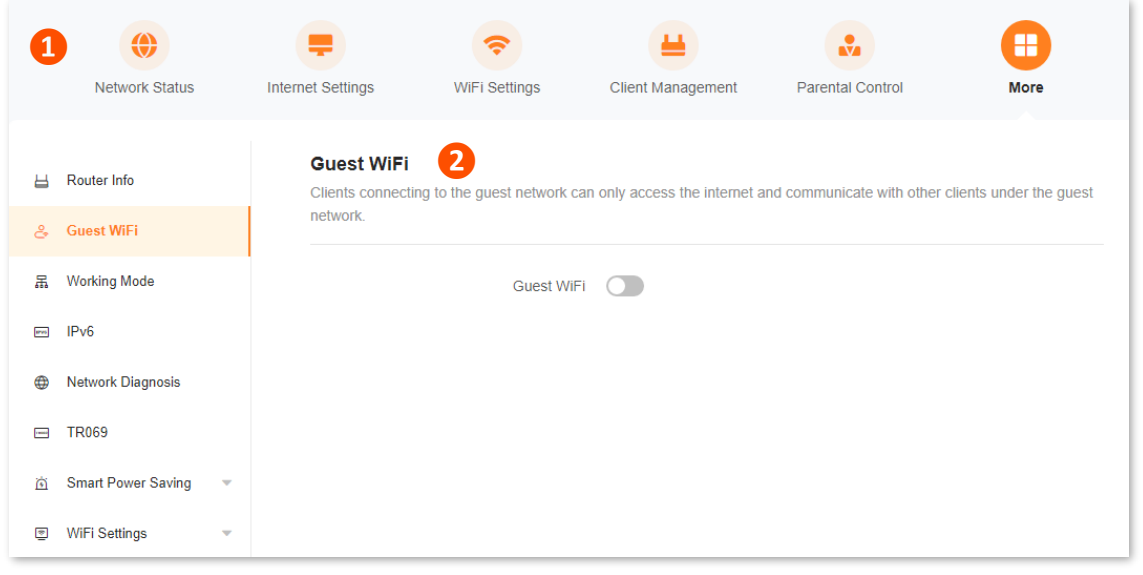

 $Q$ <sub>TIP</sub>

Features displayed in gray are not available or cannot be configured under the current condition.

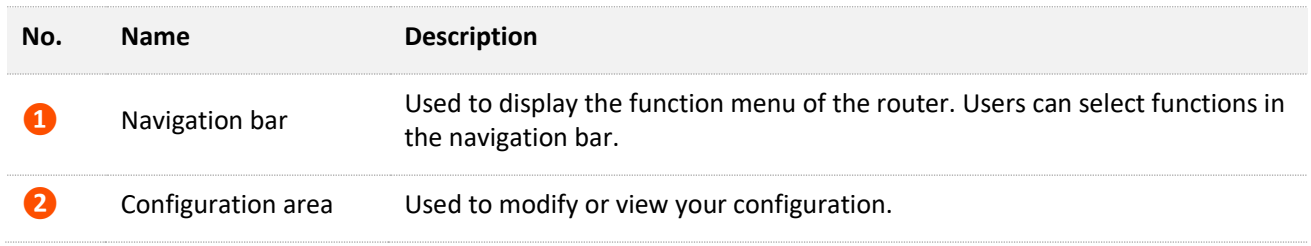

# <span id="page-26-0"></span>**4 Network status**

This module allows you to view basic network information, including controller and agent information, and perform quick setup on nodes, such as adding a node, one-click optimization, rebooting all nodes, and turning on/off all indicators.

This chapter includes the following sections:

[Network status](#page-27-0)

[Network topology](#page-28-0)

### <span id="page-27-0"></span>**4.1 Network status**

To view the network status:

- **Step 1** [Log in to the web UI.](#page-23-0)
- **Step 2** Choose **Network Status**.

The following page is displayed.

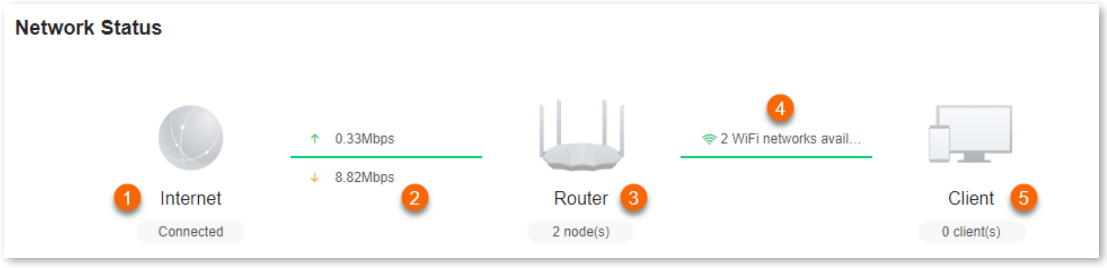

#### **---End**

The following table describes the information displayed under **Network Status**.

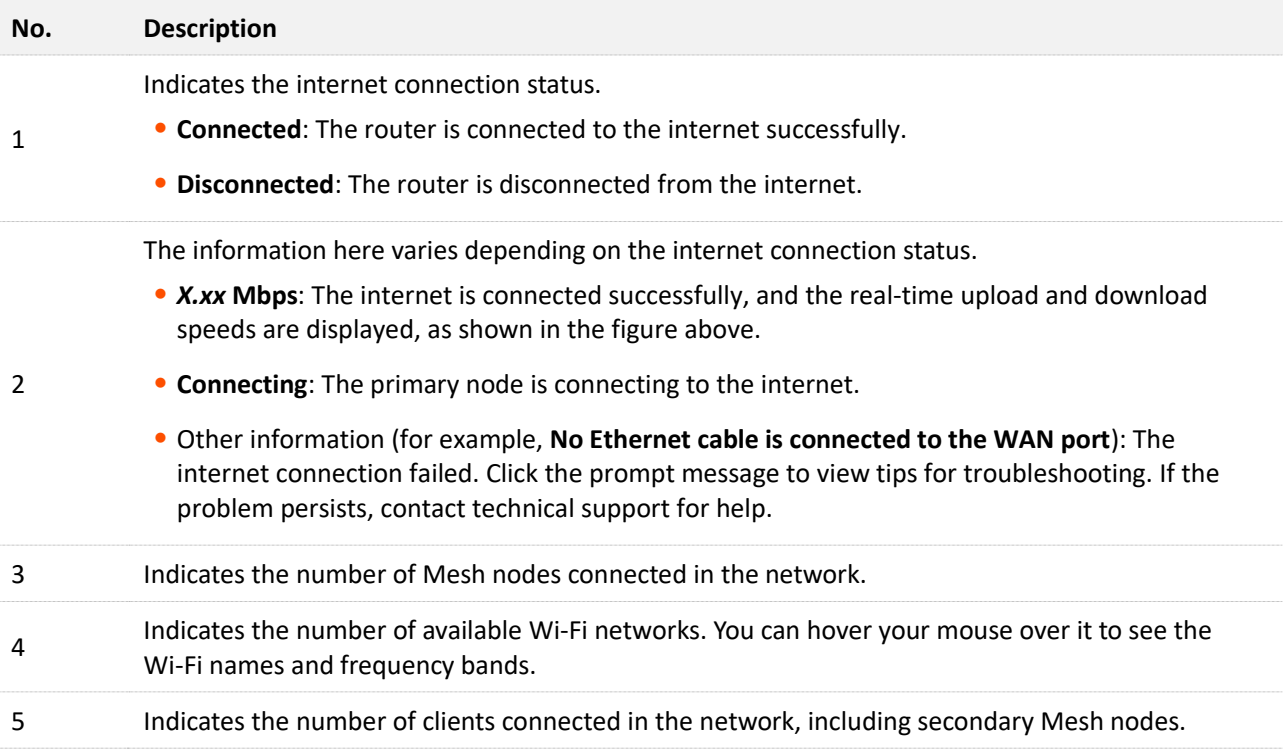

### <span id="page-28-0"></span>**4.2 Network topology**

To view the basic information of the network topology and perform quick operations:

**Step 1** [Log in to the web UI.](#page-23-0)

#### **Step 2** Choose **Network Status**.

The following page is displayed.

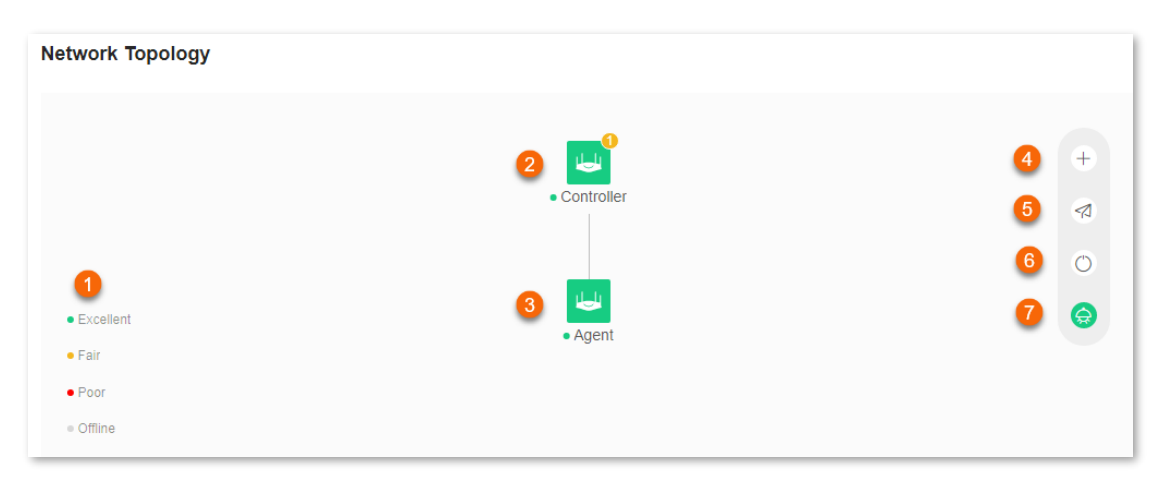

#### **---End**

The following table describes the information displayed under **Network Topology**.

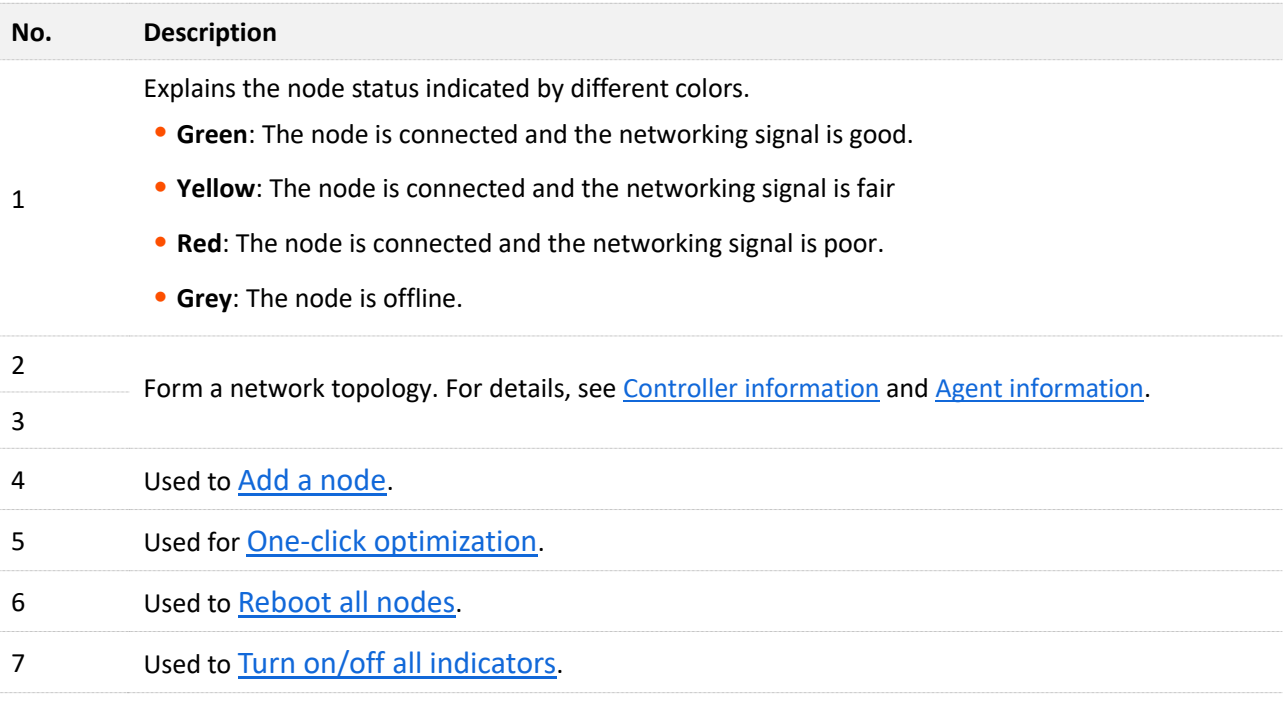

### <span id="page-29-0"></span>**4.2.1 Controller information**

To view the information about and perform quick operations on the controller (primary node) and clients in the network:

#### **Step 1** [Log in to the web UI.](#page-23-0)

**Step 2** Choose **Network Status**. Then, click under **Network Topology**.

The following dialog box is displayed.

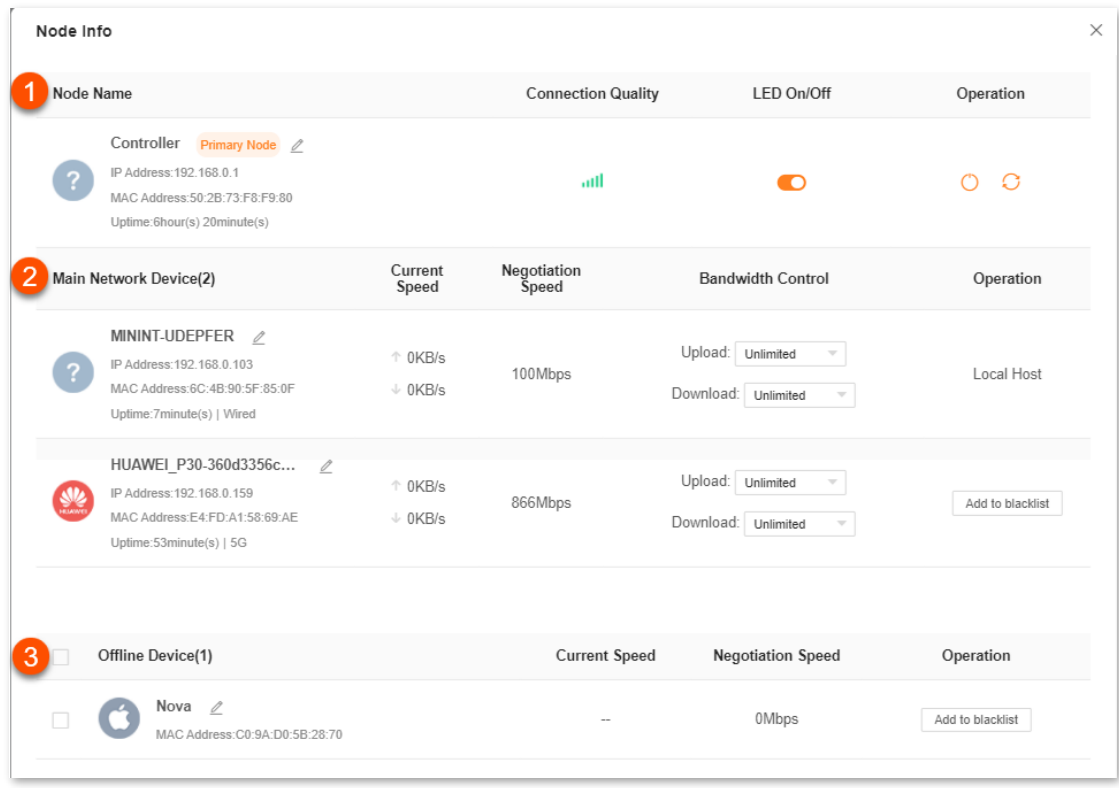

#### **---End**

The following table describes the information and operation shortcuts displayed under **Node info**.

#### **No. Description**

This area displays the information and operation shortcuts of the primary node, including:

- ⚫ **Node Name**: Indicates the name of primary node, which is **Controller** by default. You can change the name by clicking *beside* Primary Node.
- ⚫ **IP address**: Indicates the IP address of the LAN port of the primary node.
- ⚫ **MAC address**: Indicates the MAC address of the LAN port of the primary node.
- ⚫ **Uptime**: Indicates the network connection time of the primary node.
- ⚫ **Connection Quality**: Shows the connection signal strength with the primary node. You can hover your mouse over  $\|\cdot\|$  to see the strength value.
- **ED On/Off:** Provides a button for turning on/off the LED indicator of the primary node. You can use this function to check which device you are operating. [Turn on/off all](#page-38-0)  [indicators](#page-38-0) prevails to this operation.
- **Operation**: Provides a **button for rebooting the primary node and a button for** resetting the primary node.

#### $Q_{\text{tip}}$

Resetting clears all configurations and restores the device to factory settings. Please operate with caution.

This area displays the information and operation shortcuts of main network clients, including:

- Client name: You can change the client name by clicking  $\mathscr X$ .
- ⚫ **IP address**: Indicates the IP address of the client.
- ⚫ **MAC address**: Indicates the MAC address of the client.
- ⚫ **Uptime**: Indicates the network connection time of the client and the networking mode, such as **Wired**, **2.4G** and **5G**.
- ⚫ **Current Speed**: Indicates the real-time upload and download speeds.
- ⚫ **Negotiation Speed**: Indicates the speed of negotiation.
- ⚫ **Bandwidth Control**: Used to set the maximum upload and download speeds, including:
	- − **Unlimited**: The speed is not limited.
	- − **128 KB/s**, **256 KB/s**: The maximum speed is limited to 128 KB/s or 256 KB/s.
	- − **Custom (KB/s)**: You can set any speed in the range of 1 KB/s to 256000 KB/s.
- ⚫ **Operation**:
	- − **Local Host**: Indicates that this client is the local host, which is the computer connected to the primary node in this example. For the local host, no operation is available here.
	- − **Add to blacklist**: Used to blacklist a client. Once blacklisted, the client cannot access the internet through the Mesh system.

1

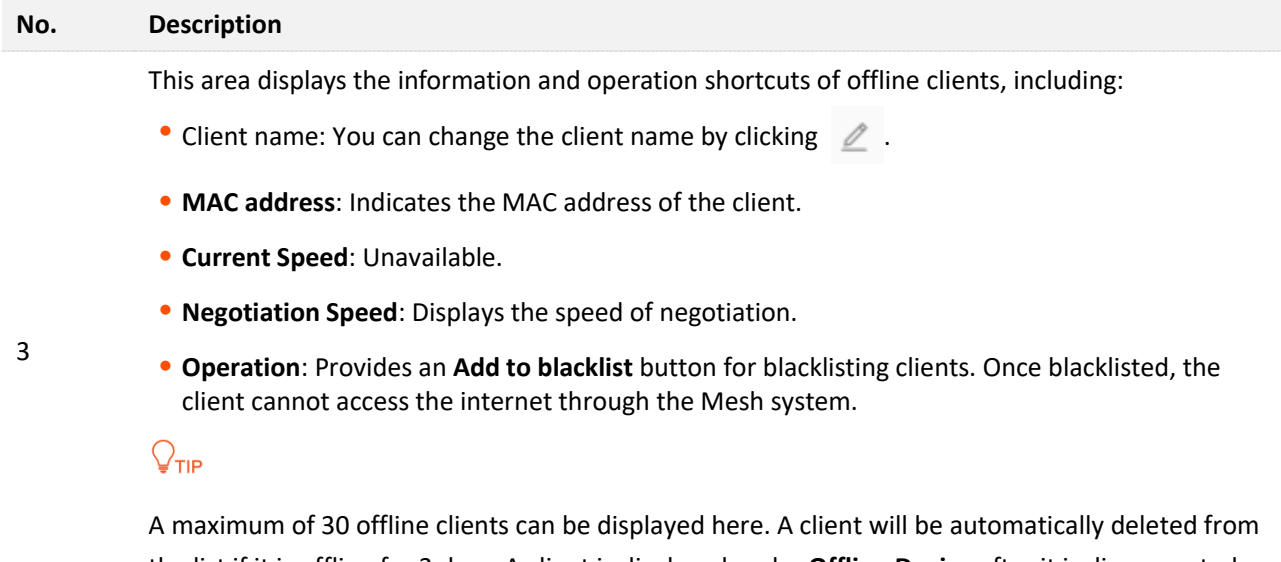

the list if it is offline for 3 days. A client is displayed under **Offline Device** after it is disconnected from the network for 90 seconds (wired client)/60 seconds (wireless client).

### <span id="page-31-0"></span>**4.2.2 Agent information**

To view the information about and perform quick operations on the agents (secondary nodes) in the network:

#### **Step 1** [Log in to the web UI.](#page-23-0)

**Step 2** Choose **Network Status**. Then, click under **Network Topology**.

The following dialog box is displayed.

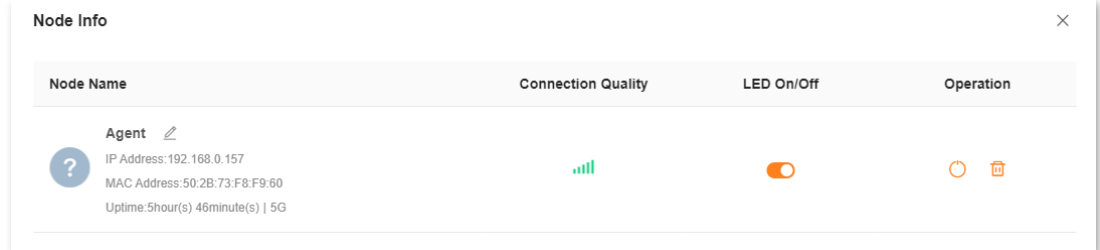

#### **---End**

The following table describes the information and operation shortcuts displayed under **Node info**.

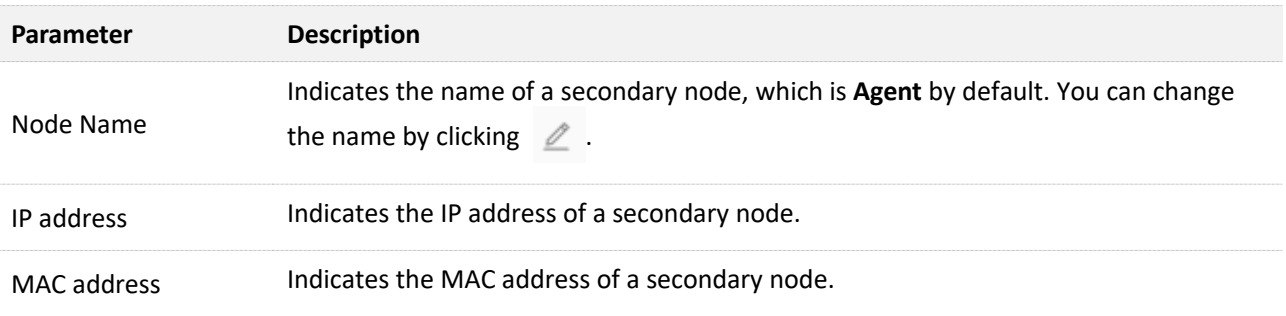

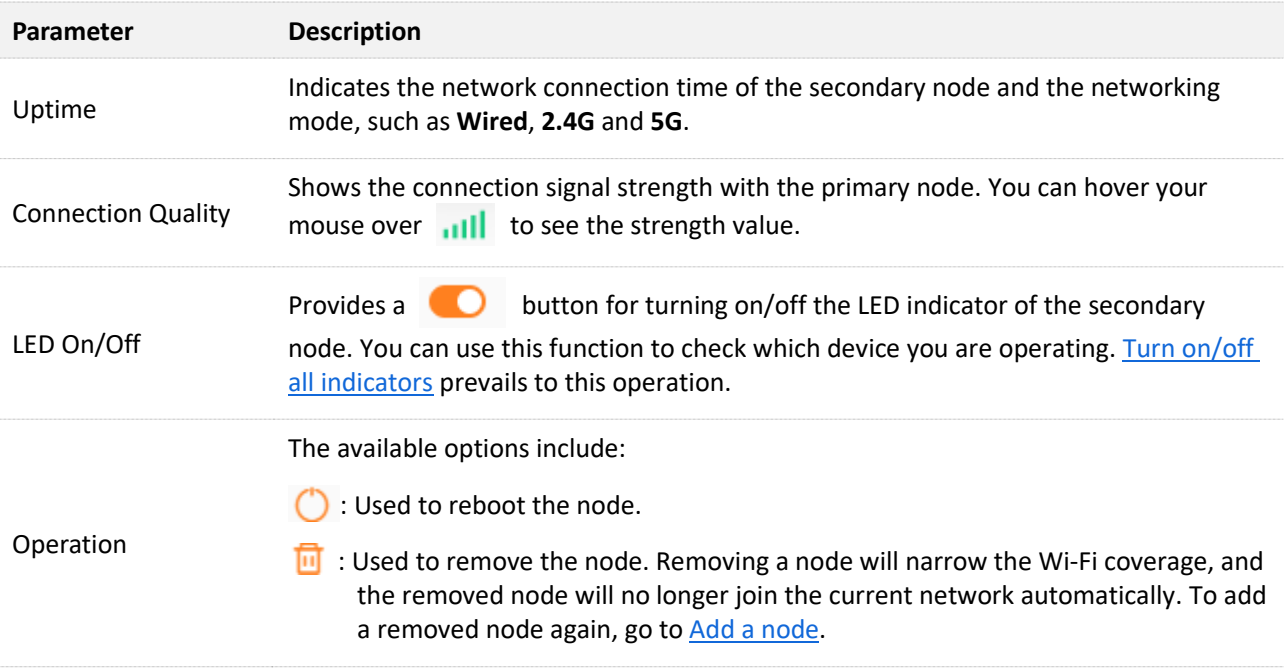

### <span id="page-32-0"></span>**4.2.3 Add a node**

 $\mathbb{Z}_{\text{NOTE}}$ 

- The node to be added must support the EasyMesh or Xmesh protocol.
- The node to be added must be located within the signal coverage of the primary node.
- A maximum of 12 nodes can be added.

#### To add a node:

- **Step 1** [Log in to the web UI.](#page-23-0)
- **Step 2** Choose Network Status. Then, click  $\overline{+}$  under Network Topology.

**Step 3** Follow the instructions displayed.

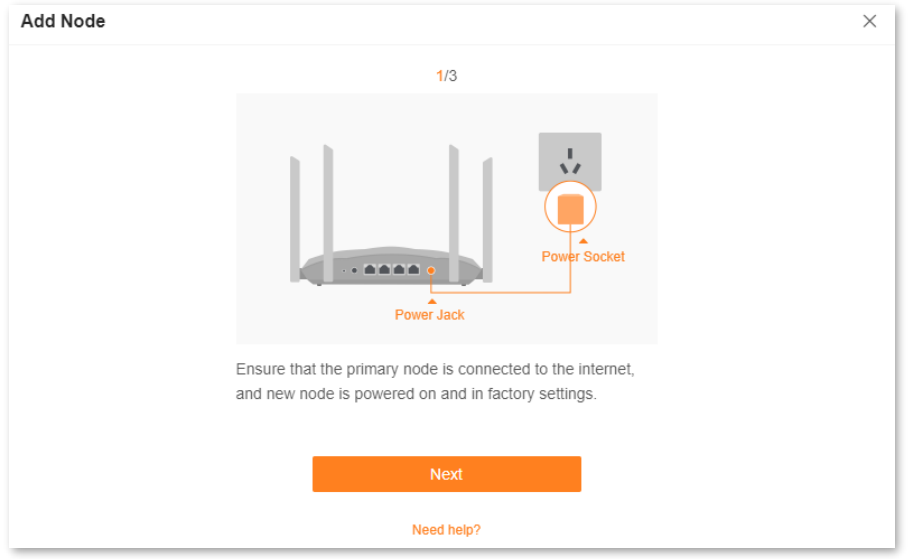

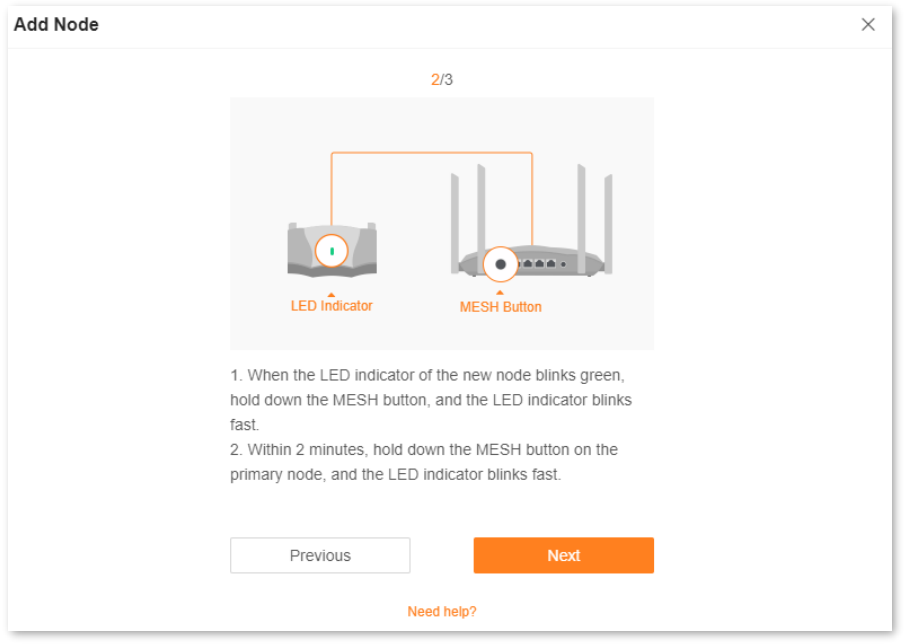

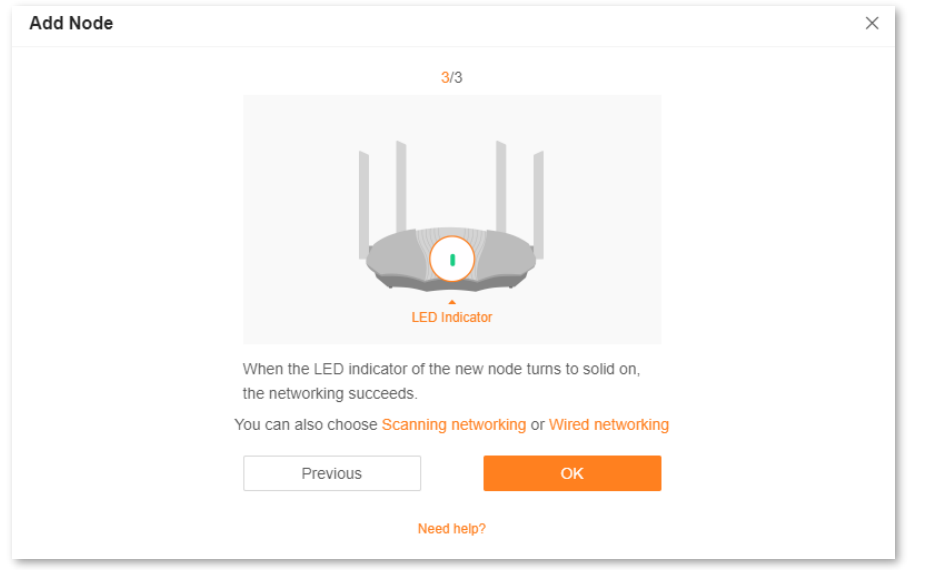

If the LED indicator of new node lights solid on and the new node is displayed in **Network Topology**, the node is added successfully.

#### **---End**

If you cannot add a node by following the preceding instructions, try the following two methods by clicking **Scanning networking** or **Wired networking** shown in the preceding figure:

● To scan a new node:

#### **Step 1** Click **Scanning networking**.

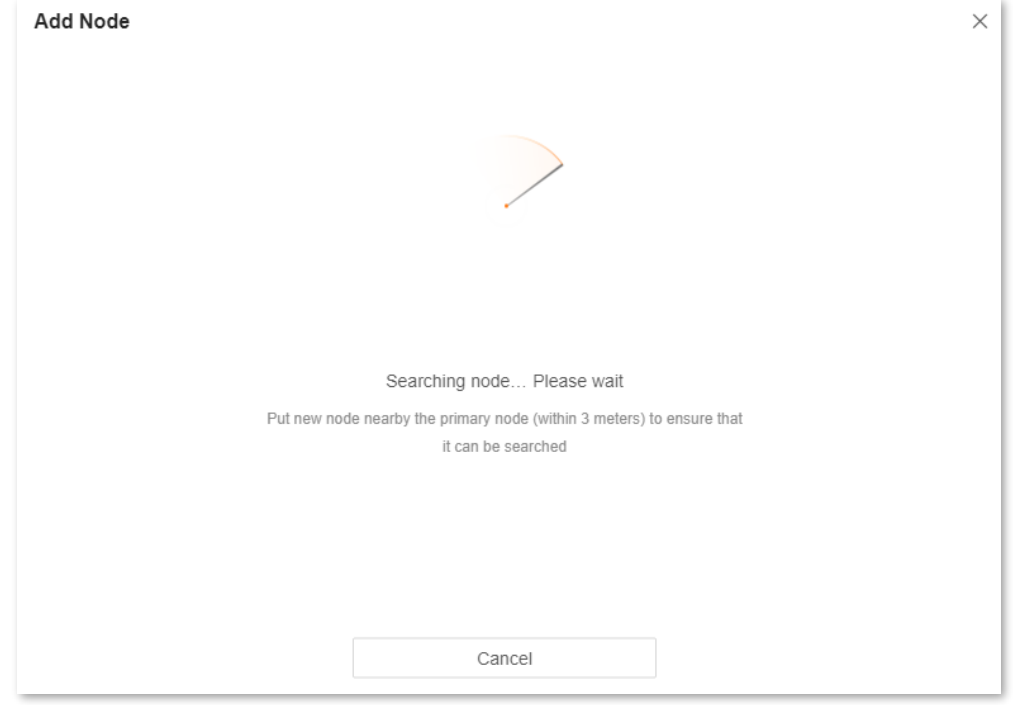

#### **Step 2** Select a node, and click **Add**.

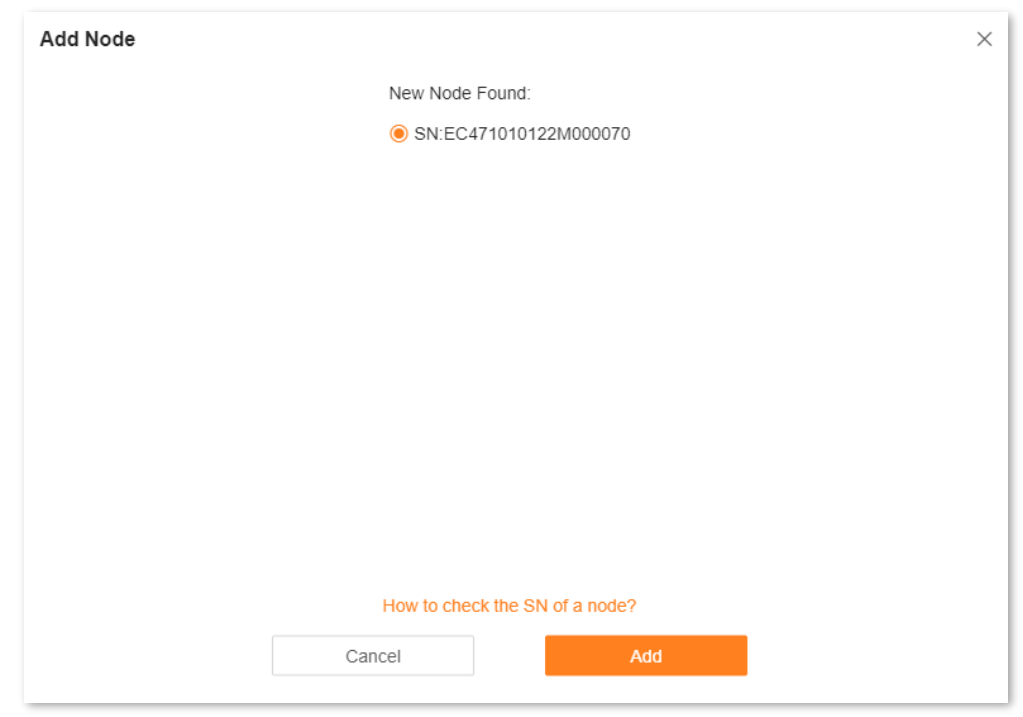

#### **Step 3** Wait until the ongoing process is complete.

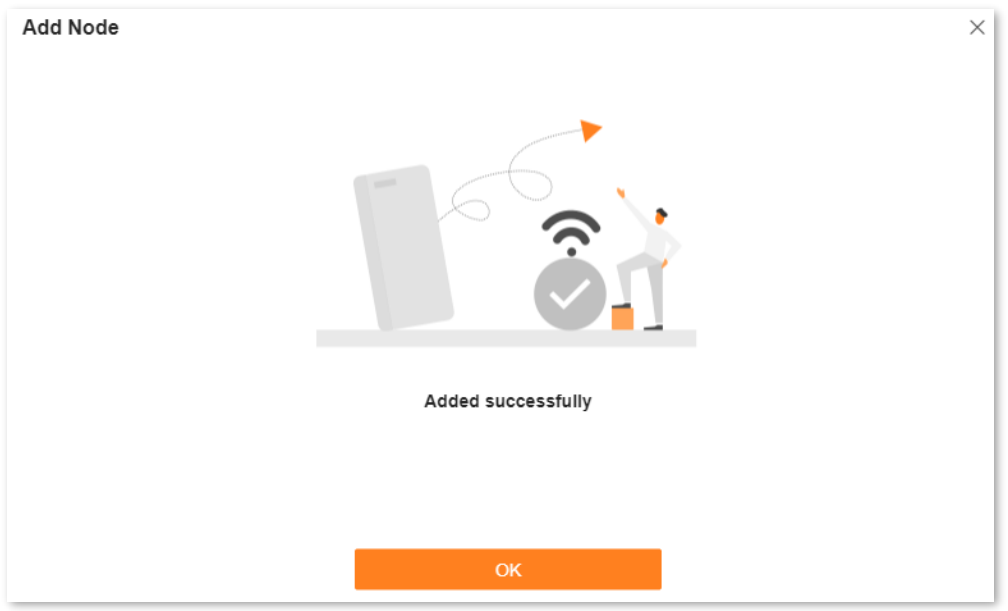

If the LED indicator of new node lights solid on and the new node is displayed in **Network Topology**, the node is added successfully.

#### **---End**

⚫ To perform wired networking, click **Wired networking** and follow the instructions displayed.

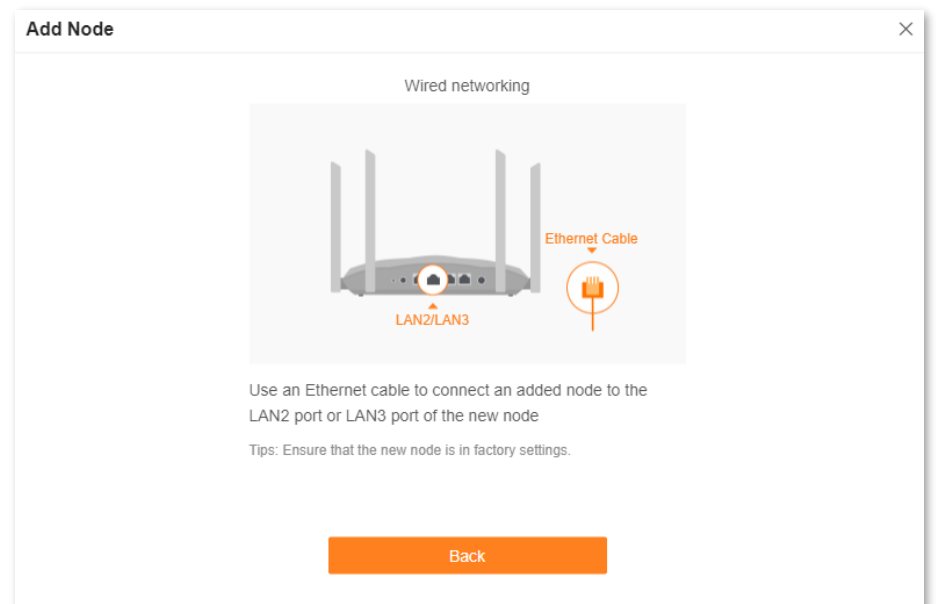

If the LED indicator of new node lights solid on and the new node is displayed in **Network Topology**, the node is added successfully.

**---End**
## **4.2.4 Remove a node**

 $\mathbb{Z}_{\text{NOTE}}$ 

- ⚫ After a node is removed, it will be restored to factory settings and all presettings will be cleared.
- Removing a node will narrow the Wi-Fi coverage, and the removed node will no longer join the current network automatically.

#### To remove a node:

- **Step 1** [Log in to the web UI.](#page-23-0)
- **Step 2** Choose **Network Status**. Then, click under **Network Topology**.

## **Step 3** Click **u** under operation.

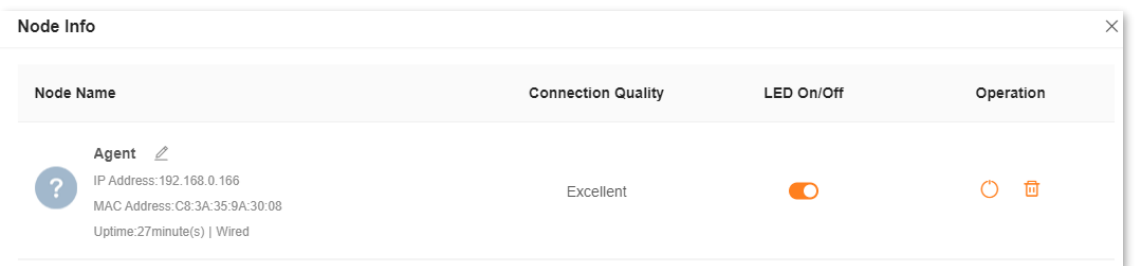

### **Step 4** Click **OK**.

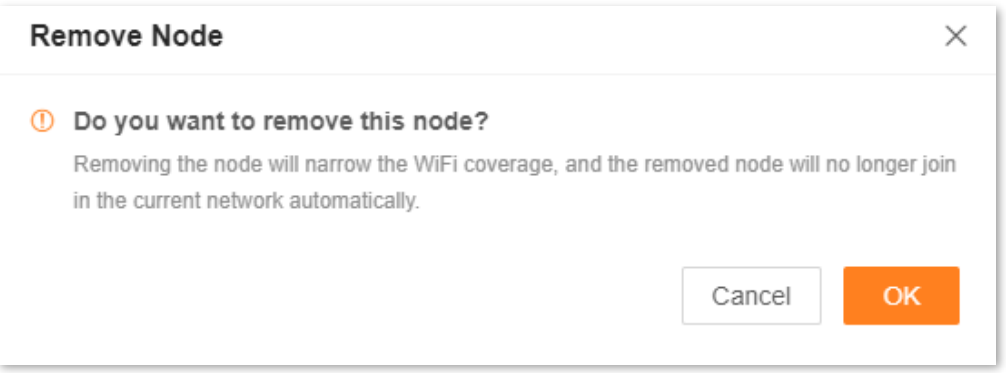

The node is removed from the **Network Topology**.

## **4.2.5 One-click optimization**

To optimize the Wi-Fi network with one click:

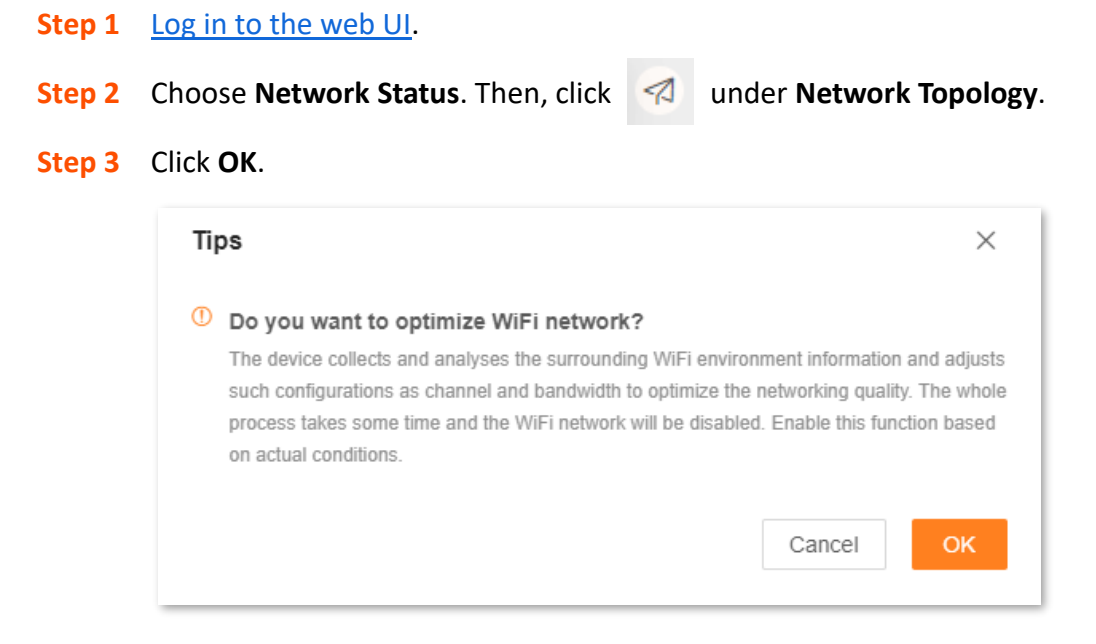

After you click **OK**, the Wi-Fi network is disabled and it takes some time for the optimization process. Wait until the network is enabled again.

**---End**

## **4.2.6 Reboot all nodes**

To reboot all nodes by one click:

**Step 1** [Log in to the web UI.](#page-23-0)

**Step 2** Choose **Network Status**. Then, click  $\bigcirc$  under **Network Topology**.

**Step 3** Click **Reboot**. Wait until all nodes are restarted.

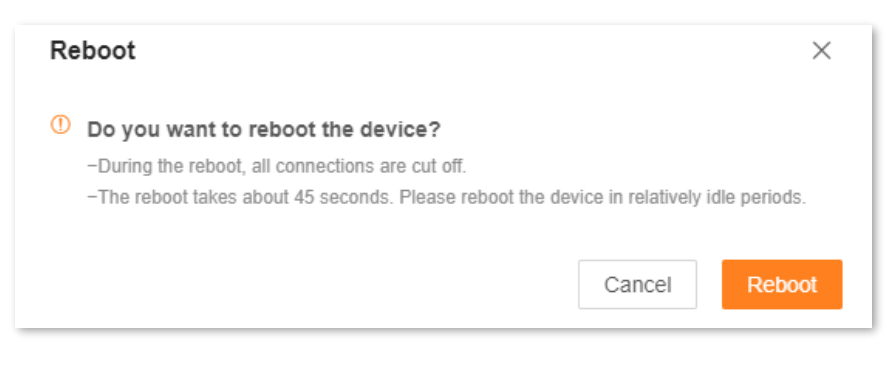

## **4.2.7 Turn on/off all indicators**

 $Q$ <sub>TIP</sub>

This operation prevails to LED indicator operations for each node and **Smart power saving**.

To turn on/off indicators of all nodes by one click:

**Step 1** [Log in to the web UI.](#page-23-0)

**Step 2** Choose Network Status. Then, click  $\bigodot$  or  $\bigodot$  under Network Topology.

The indicators turn on/off immediately.

# **5 Internet settings**

By configuring the internet settings, you can achieve shared internet access (IPv4) for multiple users within the LAN.

If you are configuring the router for the first time or after restoring it to factory settings, refer to Connect the router [to the internet](#page-15-0) to configure the internet access. After that, you can change the internet settings by following the instructions in this chapter.

This chapter includes the following parts:

**[Overview](#page-40-0)** 

- [Access the internet with a PPPoE account](#page-43-0)
- [Access the internet through a dynamic IP address](#page-44-0)
- [Access the internet with a set of static IP address information](#page-45-0)

[Set up dual access connection](#page-46-0)

# <span id="page-40-0"></span>**5.1 Overview**

## $Q$ <sub>TIP</sub>

Parameters for internet access are provided by your ISP. Contact your ISP for any doubt.

To access the internet settings page, [log in to the web UI,](#page-23-0) and choose **Internet Settings**.

The following page is displayed.

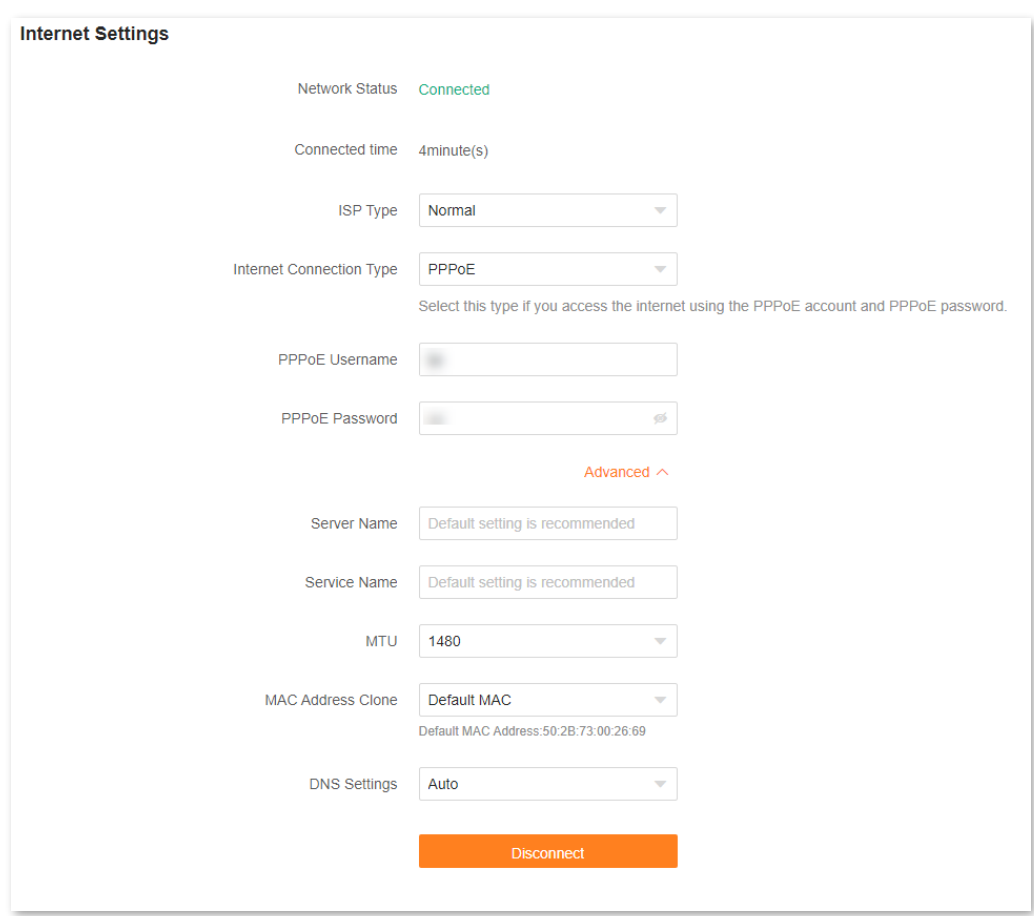

The following table describes the parameters displayed on this page.

#### **Parameter description**

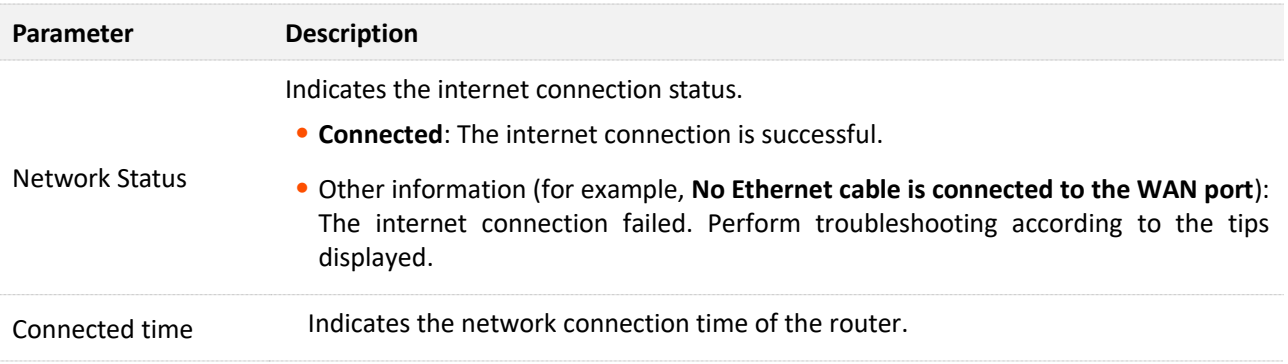

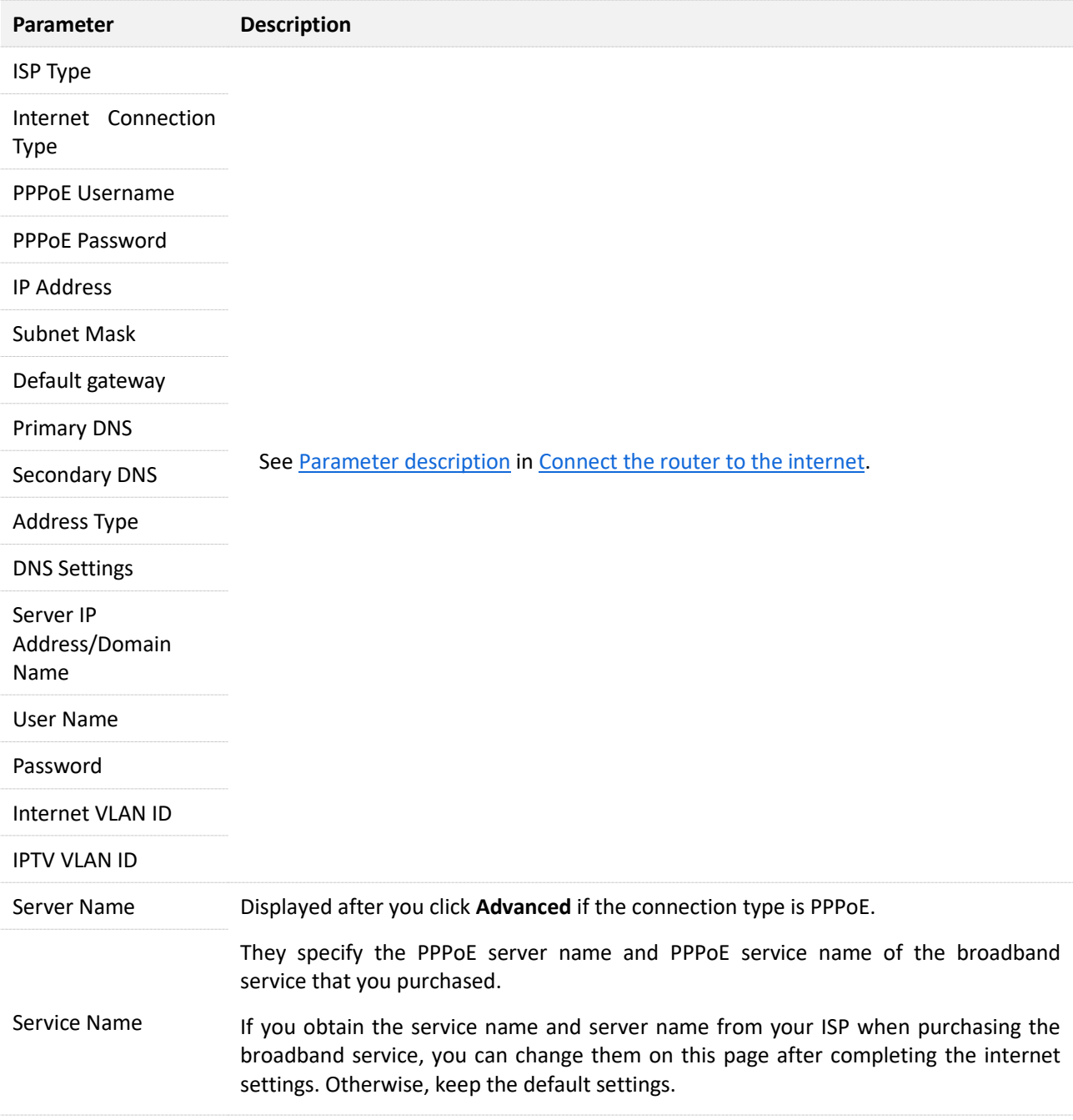

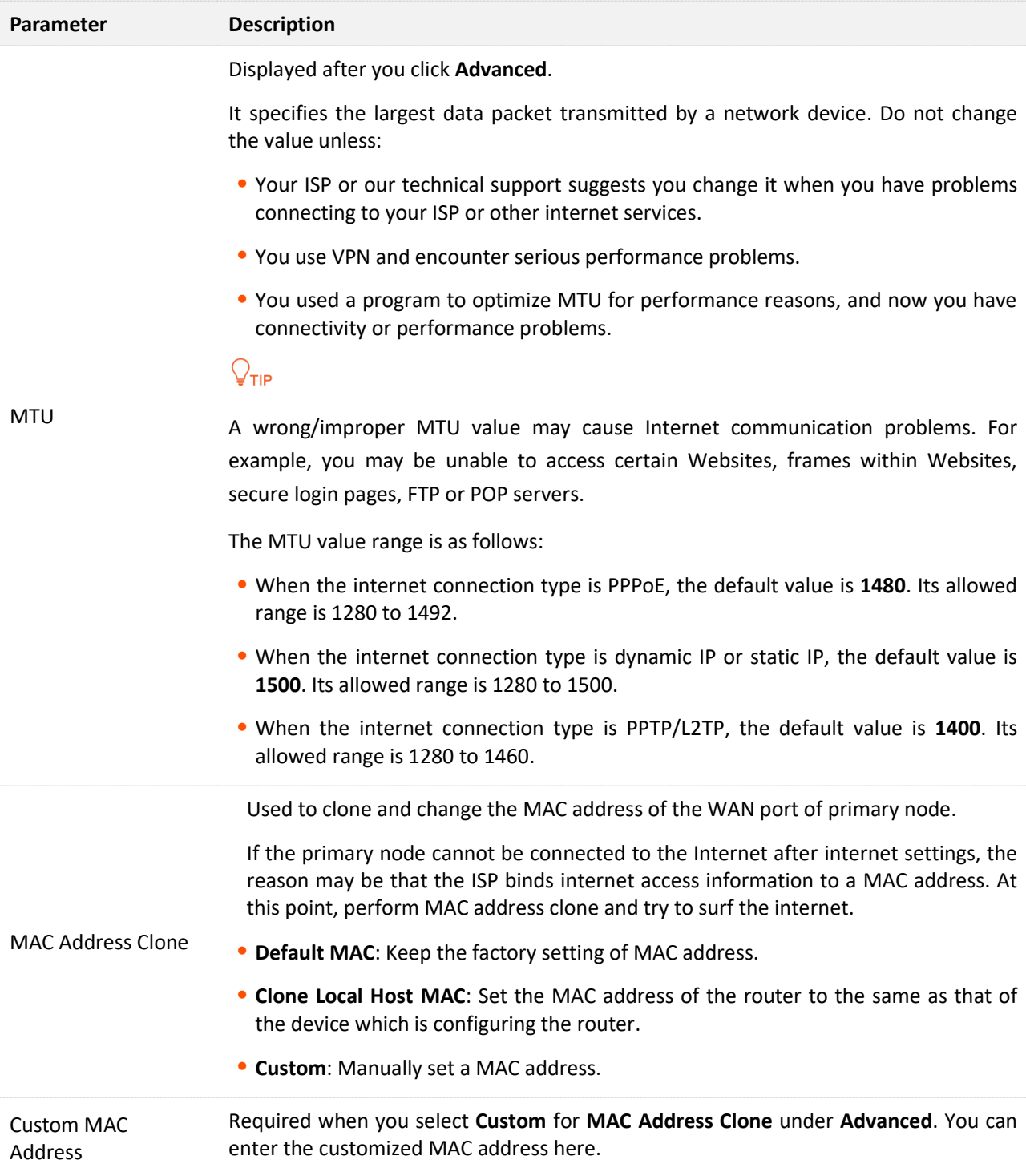

# <span id="page-43-0"></span>**5.2 Access the internet with a PPPoE account**

If the ISP provides you with the PPPoE user name and password, you can choose this connection type to access the internet. The application scenario is shown below.

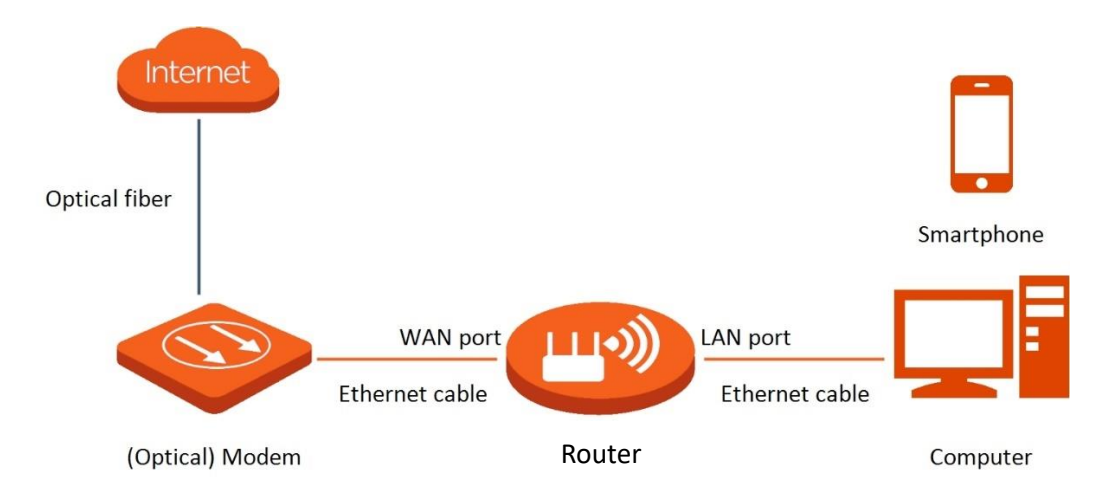

To access the internet with a PPPoE account:

- **Step 1** [Log in to the web UI,](#page-23-0) and choose **Internet Settings**.
- **Step 2** Set **ISP Type**.

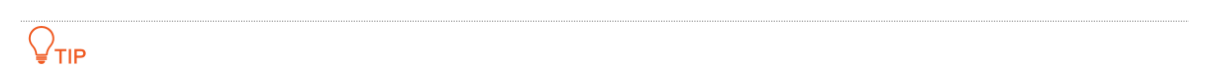

If you select **Manual** for **ISP Type**, enter **Internet VLAN ID** and **IPTV VLAN ID** (if any) provided by your ISP. Blank VLAN ID indicates that the IPTV function is disabled.

- **Step 3** Set **Internet Connection Type** to **PPPoE**.
- **Step 4** Enter the **PPPoE Username** and **PPPoE Password** provided by your ISP.
- **Step 5** Click **Connect**.

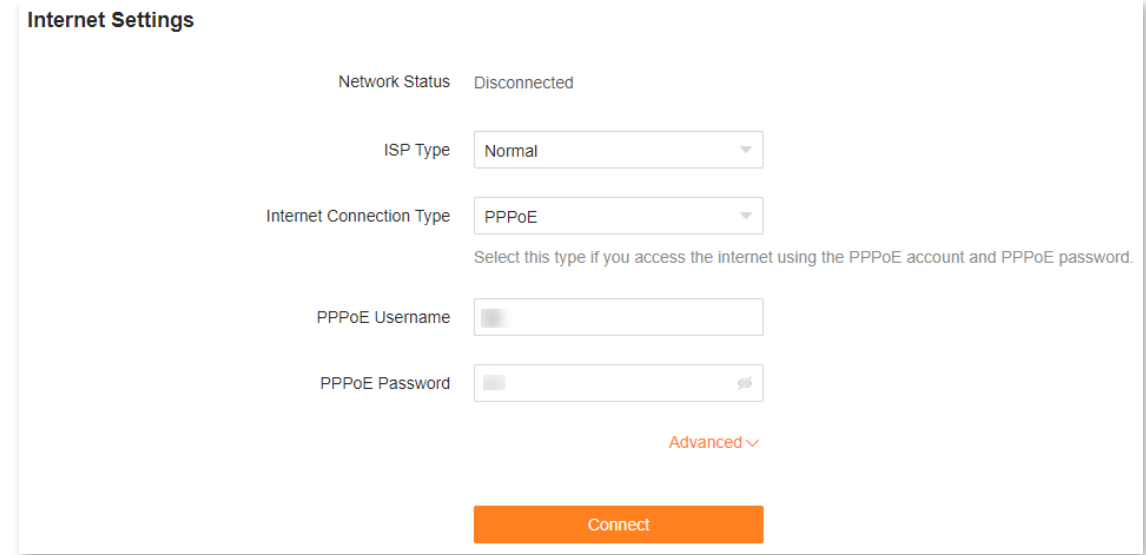

Wait until the network status changes to **Connected**, then you can access the internet.

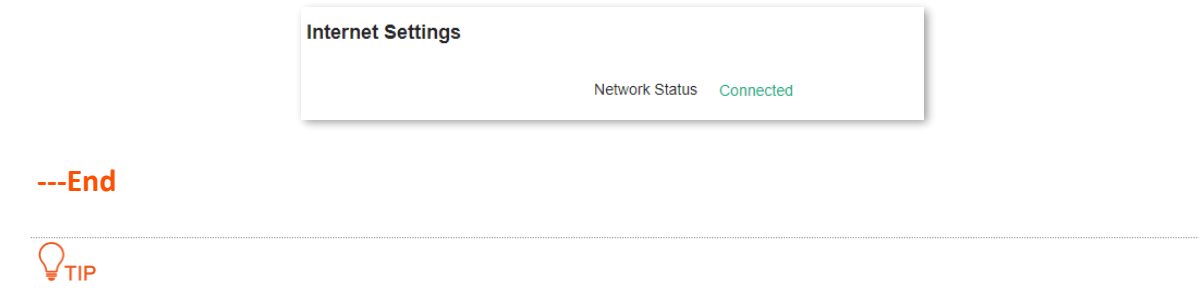

If there is no response from the remote server, troubleshoot as prompted under **Network Status** on the **Internet Settings** page.

# <span id="page-44-0"></span>**5.3 Access the internet through a dynamic IP address**

Generally, accessing the internet through a dynamic IP address is applicable in the following situations:

 Your ISP does not provide the PPPoE user name and password, or any other information including IP address, subnet mask, default gateway and DNS server.

 You already have a router with internet access and want to add another router. The application scenario is shown below.

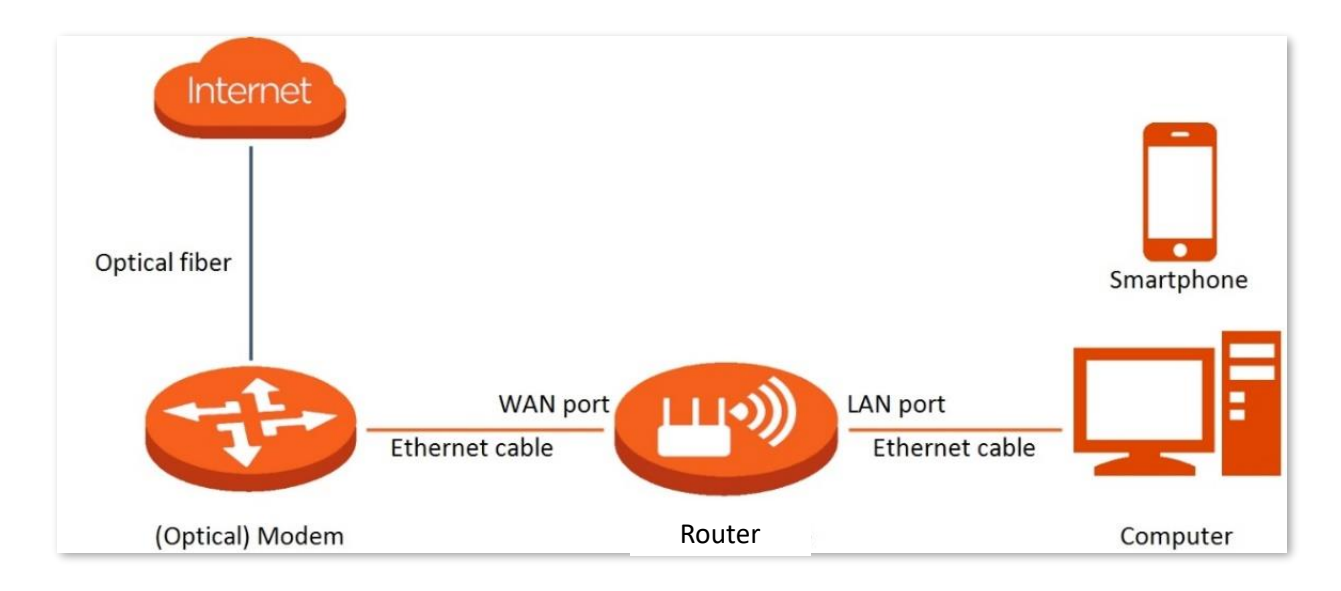

To access the internet through dynamic IP address:

- **Step 1** [Log in to the web UI,](#page-23-0) and choose **Internet Settings**.
- **Step 2** Set **ISP Type**.

## $Q_{\text{tip}}$

If you select **Manual** for **ISP Type**, enter **Internet VLAN ID** and **IPTV VLAN ID** (if any) provided by your ISP. Blank VLAN ID indicates that the IPTV function is disabled.

#### **Step 3** Set **Internet Connection Type** to **Dynamic IP**.

#### **Step 4** Click **Connect.**

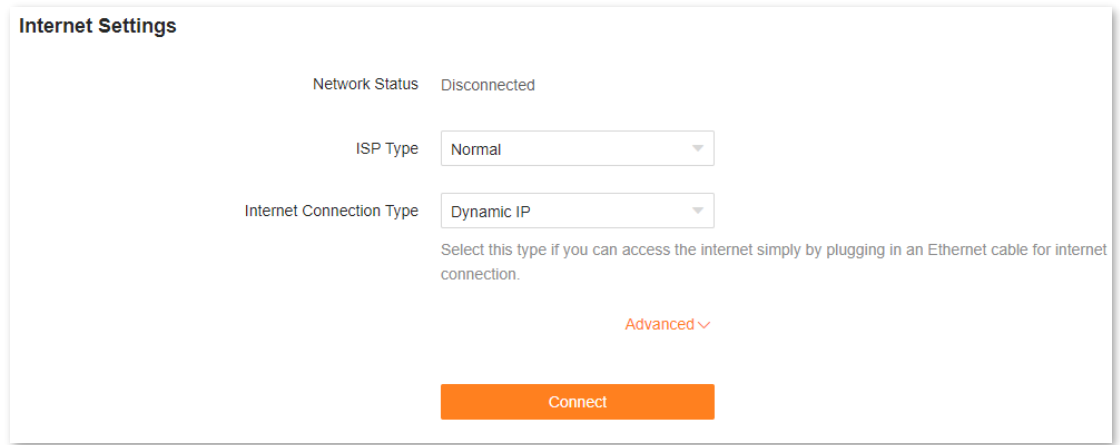

Wait until the network status changes to **Connected**, then you can access the internet.

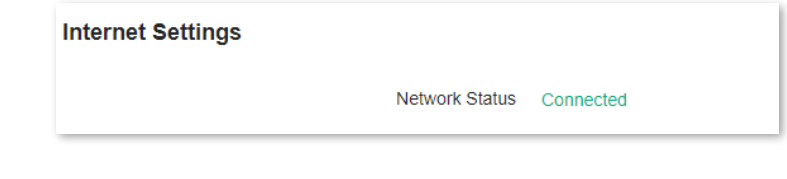

**---End**

# <span id="page-45-0"></span>**5.4 Access the internet with a set of static IP address information**

When your ISP provides you with information including IP address, subnet mask, default gateway and DNS server, you can choose this connection type to access the internet.

To access the internet with a set of static IP address information:

- **Step 1** [Log in to the web UI,](#page-23-0) and choose **Internet Settings**.
- **Step 2** Set **ISP Type**.

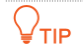

If you select **Manual** for **ISP Type**, enter **Internet VLAN ID** and **IPTV VLAN ID** (if any) provided by your ISP. Blank VLAN ID indicates that the IPTV function is disabled.

**Step 3** Set **Internet Connection Type** to **Static IP**.

## **Step 4** Set **IP Address**, **Subnet Mask**, **Default gateway** and **Primary DNS**, and **Secondary DNS** with the information provided by your ISP.

**Step 5** Click **Connect.**

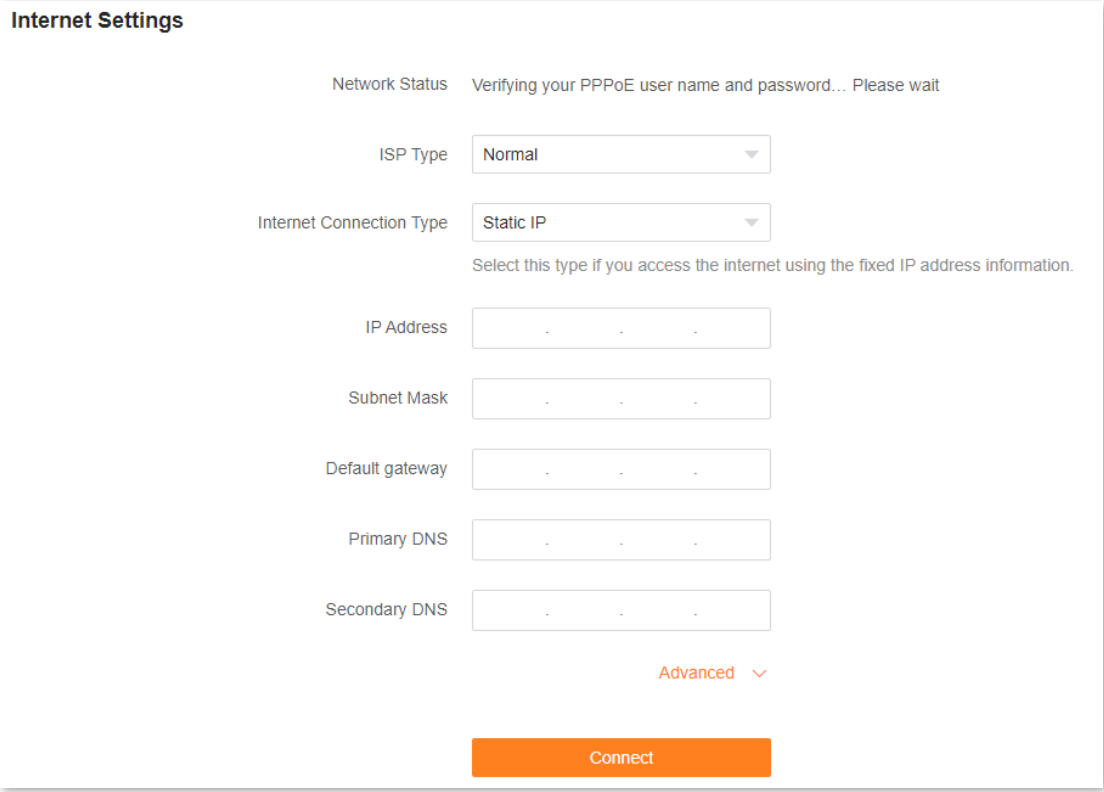

Wait until the network status changes to **Connected**, then you can access the internet.

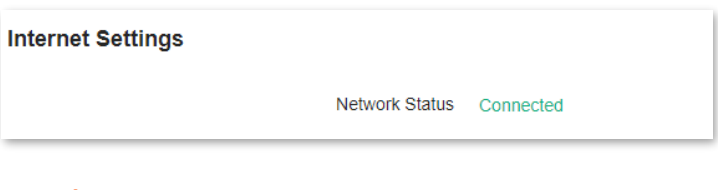

**---End**

## <span id="page-46-0"></span>**5.5 Set up dual access connection**

In countries like Russia, the ISP may require you to set up dual access. One is for access to the internet through PPPoE, PPTP or L2TP, and the other is for access to the "local" resources where the ISP is located through DHCP or static IP address. If your ISP provides such connection information, you can set up dual access to access the internet.

To set up dual access connection:

- **Step 1** [Log in to the web UI,](#page-23-0) and choose **Internet Settings**.
- **Step 2** Set **ISP Type** to **Russia**.

**Step 3** Set **Internet Connection Type**, which is **Russia PPTP** in this example, and fill in required parameters.

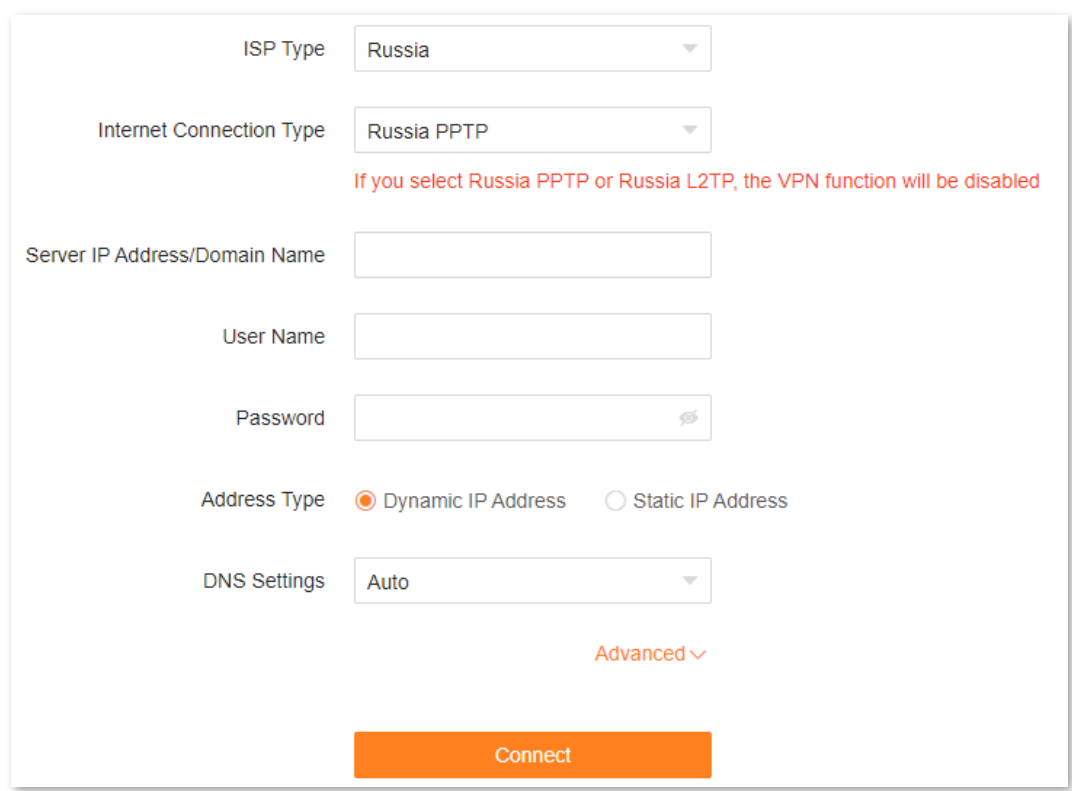

**Step 4** Set **Address type**, and fill in required parameters.

## **Step 5** Click **Connect**.

Wait until the network status changes to **Connected**, then you can access the internet.

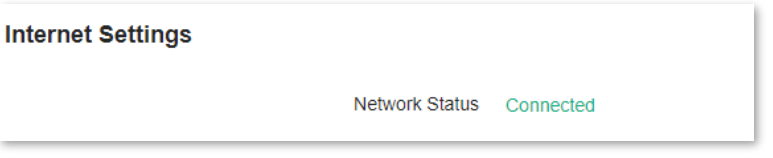

**---End**

# **6 Wi-Fi Settings**

This chapter introduces basic Wi-Fi settings, including changing the Wi-Fi name, password and encryption mode, and separating the 2.4 GHz and 5 GHz networking.

This chapter includes the following sections:

[Basic settings](#page-49-0) [Unify the 2.4 GHz and 5 GHz Wi](#page-50-0)-Fi networks [Separate the 2.4 GHz and 5 GHz Wi](#page-51-0)-Fi networks [Hide the WiFi network](#page-52-0) [Connect to a hidden WiFi network](#page-53-0)

# <span id="page-49-0"></span>**6.1 Basic settings**

To access the Wi-Fi settings page, [log in to the web UI,](#page-23-0) and choose **WiFi Settings**.

On this page, you can configure basic WiFi parameters, such as the WiFi name and password.

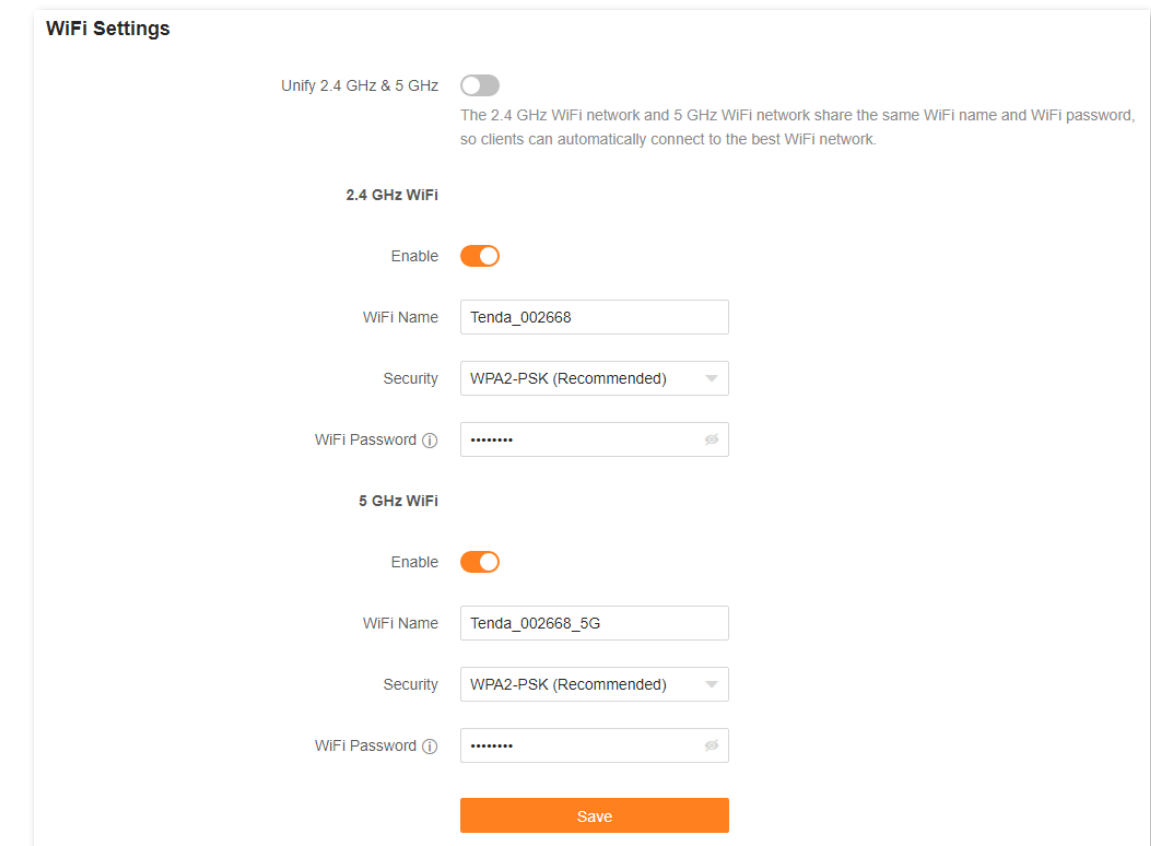

The following table describes the parameters displayed on this page.

#### **Parameter description**

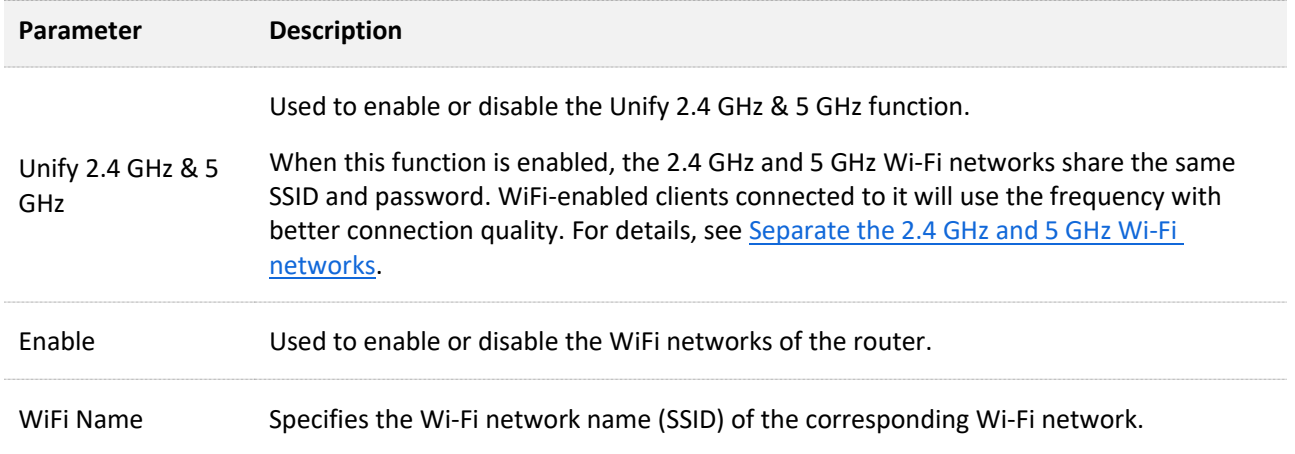

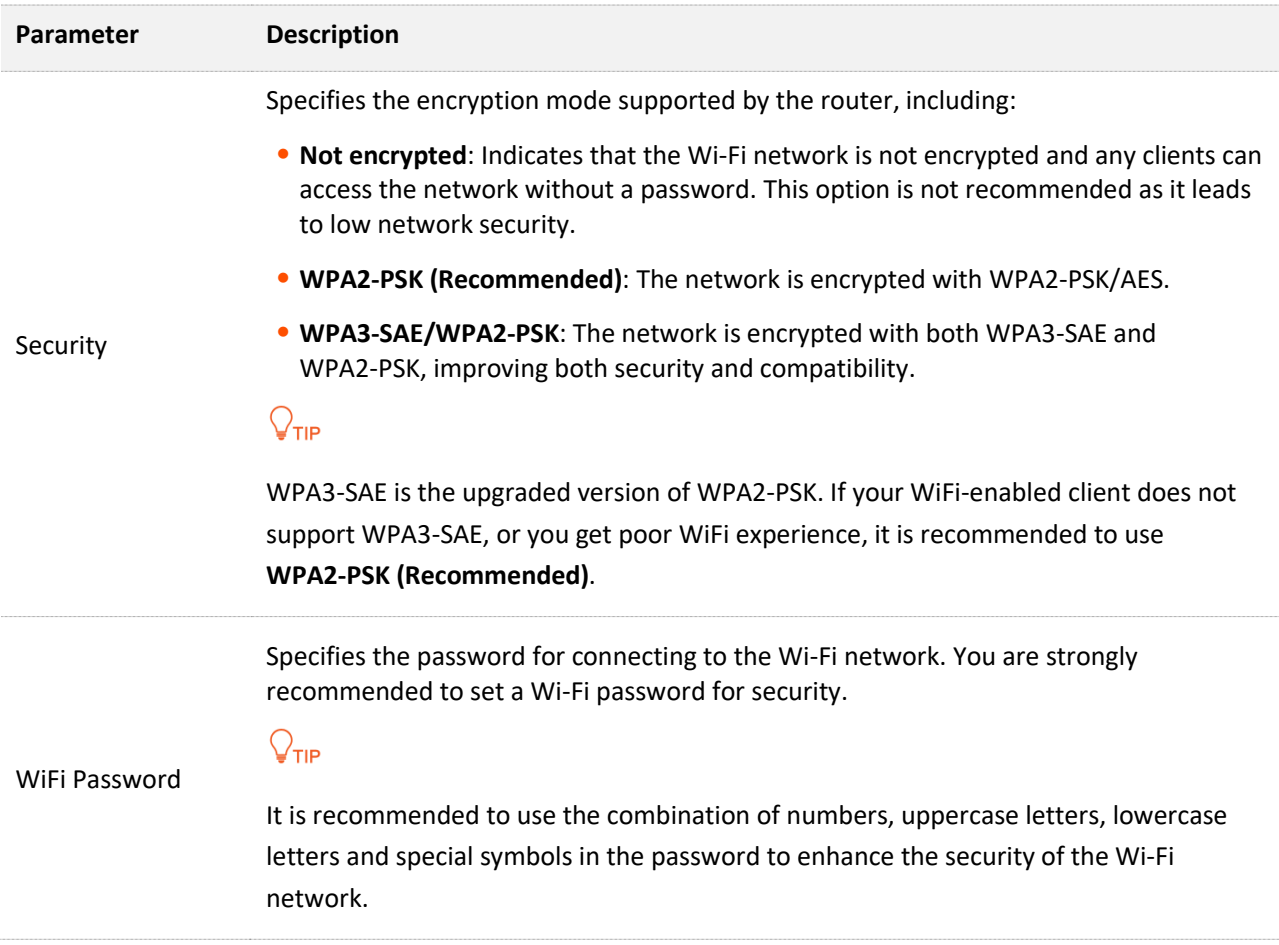

## <span id="page-50-0"></span>**6.2 Unify the 2.4 GHz and 5 GHz Wi-Fi networks**

The router supports 2.4 GHz and 5 GHz Wi-Fi networks, which are separated by default. You can unify their Wi-Fi names and passwords as required.

To separate the Wi-Fi names of the networks:

- **Step 1** [Log in to the web UI,](#page-23-0) and choose **WiFi Settings**.
- **Step 2** Enable **Unify 2.4 GHz & 5 GHz**.
- **Step 3** Set **WiFi Name** and **WiFi Password**.

In this example, the Wi-Fi networks are named **Tenda\_002668**.

**Step 4** Click **Save**.

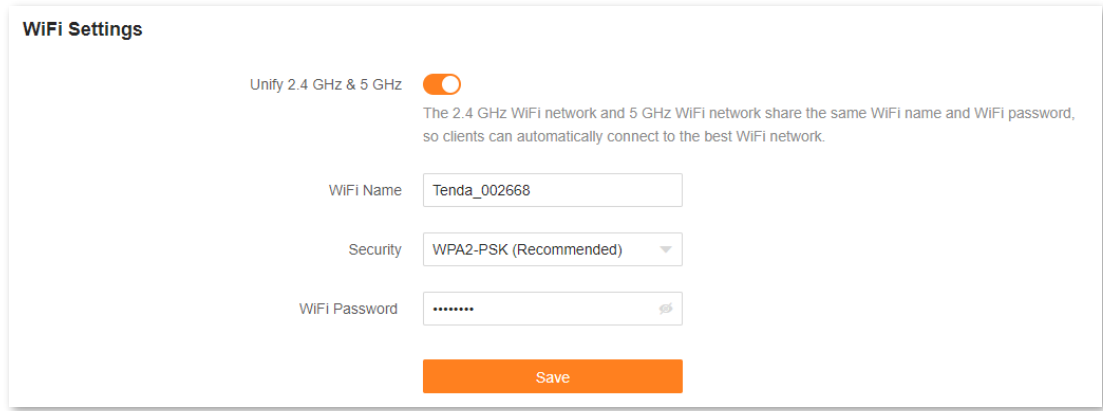

The following message is displayed, indicating that the settings are saved successfully.

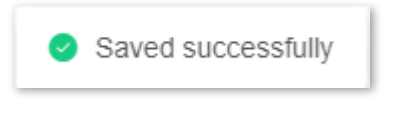

#### **---End**

<span id="page-51-0"></span>Now you can connect to the Wi-Fi networks using the same Wi-Fi name and password.

## **6.3 Separate the 2.4 GHz and 5 GHz Wi-Fi networks**

To separate the Wi-Fi names of the two networks:

- **Step 1** [Log in to the web UI,](#page-23-0) and choose **WiFi Settings**.
- **Step 2** Toggle off **Unify 2.4 GHz & 5 GHz**.
- **Step 3** Set **WiFi Name** and **WiFi Password** of each WiFi network.

In this example, the 2.4 GHz Wi-Fi network is named **Tenda\_002668** and the 5 GHz Wi-Fi network is named **Tenda\_002668\_5G**.

**Step 4** Click **Save**.

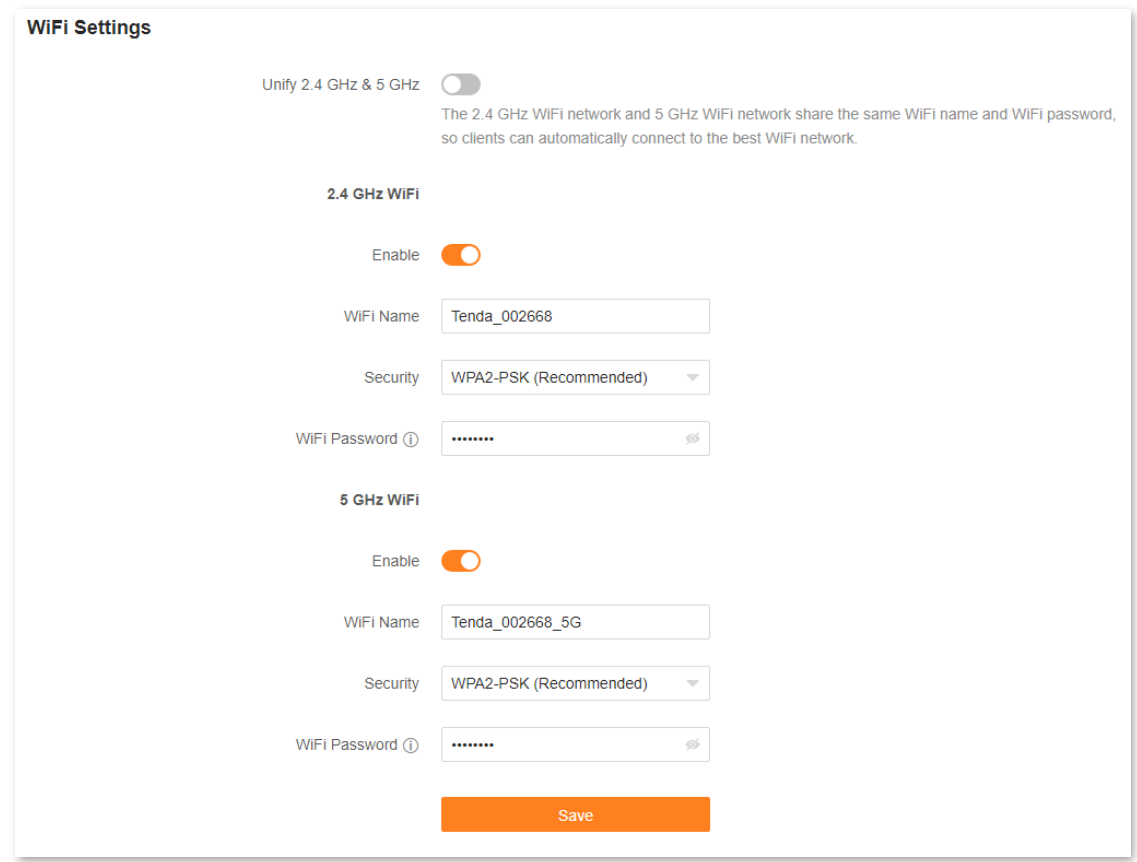

The following message is displayed, indicating that the settings are saved successfully.

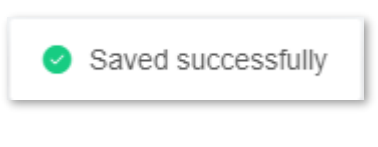

#### **---End**

<span id="page-52-0"></span>Now you can connect to the Wi-Fi networks using different Wi-Fi names and passwords.

## **6.4 Hide the WiFi network**

The hidden WiFi networks are invisible to WiFi-enabled devices, which improves the security of the networks.

- **Step 1** [Log in to the web UI,](#page-23-0) and choose **WiFi Settings**.
- **Step 2** Toggle off **Unify 2.4 GHz & 5 GHz**.
- **Step 3** Toggle off **Enable** of each WiFi network.
- **Step 4** Click **Save**.

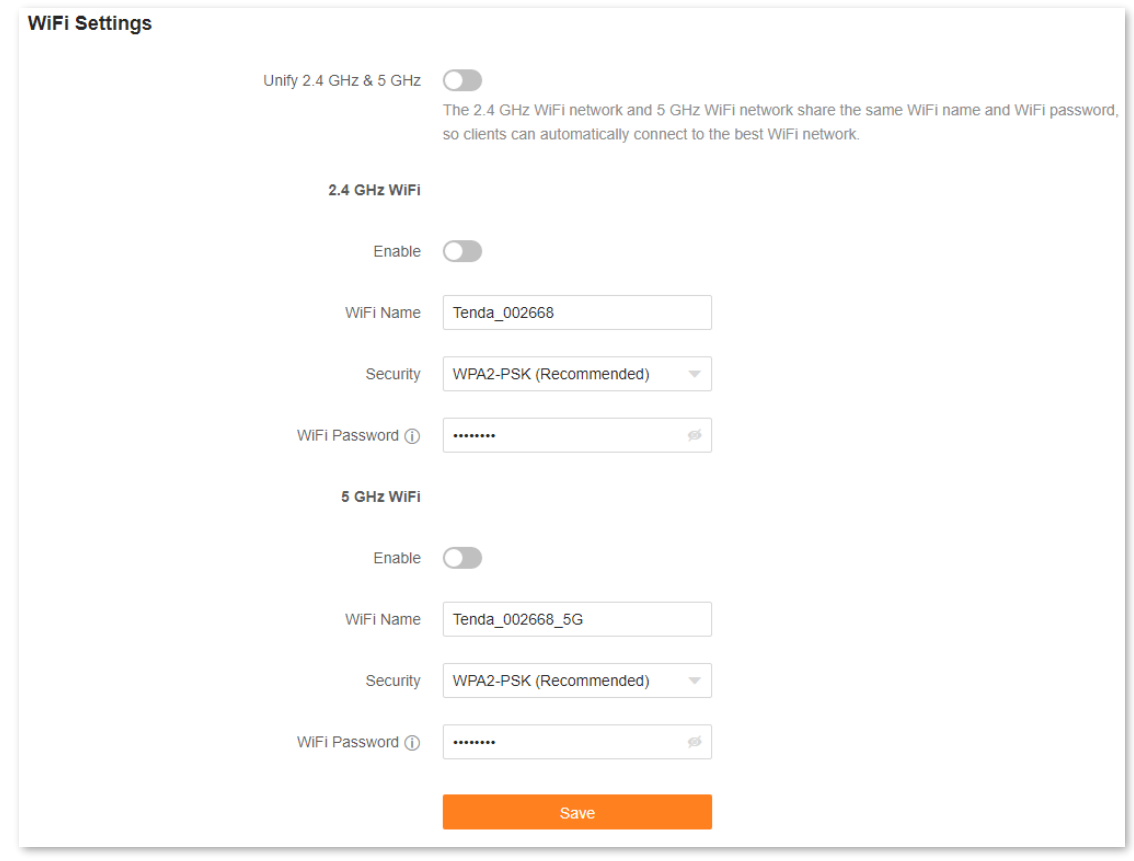

#### **---End**

When the configuration is completed, the corresponding WiFi networks are invisible to WiFi-enabled devices.

## <span id="page-53-0"></span>**6.5 Connect to a hidden Wi-Fi network**

When a WiFi network is hidden, you need to enter the Wi-Fi name manually and connect to it.

Assume that the 2.4 GHz Wi-Fi name is hidden and the WiFi parameters are:

- <sup>−</sup> WiFi name: Jone\_Doe
- <sup>−</sup> Encryption type: WPA/WPA2-PSK (recommended)
- <sup>−</sup> WiFi password: Tenda+Wireless245

```
Q_{\text{TIP}}
```
If you do not remember the wireless parameters of the WiFi network, [log in to the web UI](#page-23-0) of the router and navigate to **WiFi Settings** to find them.

**Connect to the Wi-Fi network on your WiFi-enabled device** (Example: iPhone):

**Step 1** Tap **Settings** on your phone, and find **WLAN**.

- **Step 2** Enable **WLAN**.
- **Step 3** Scroll the Wi-Fi list to the bottom, and tap **Other…**.
- **Step 4** Enter the Wi-Fi name and password, which are **John\_Doe** and **Tenda+Wireless245** in this example.
- **Step 5** Set security to **WPA2/WPA3** (If WPA2/WPA3 is not available, choose WPA2).
- **Step 6** Tap **Join**.

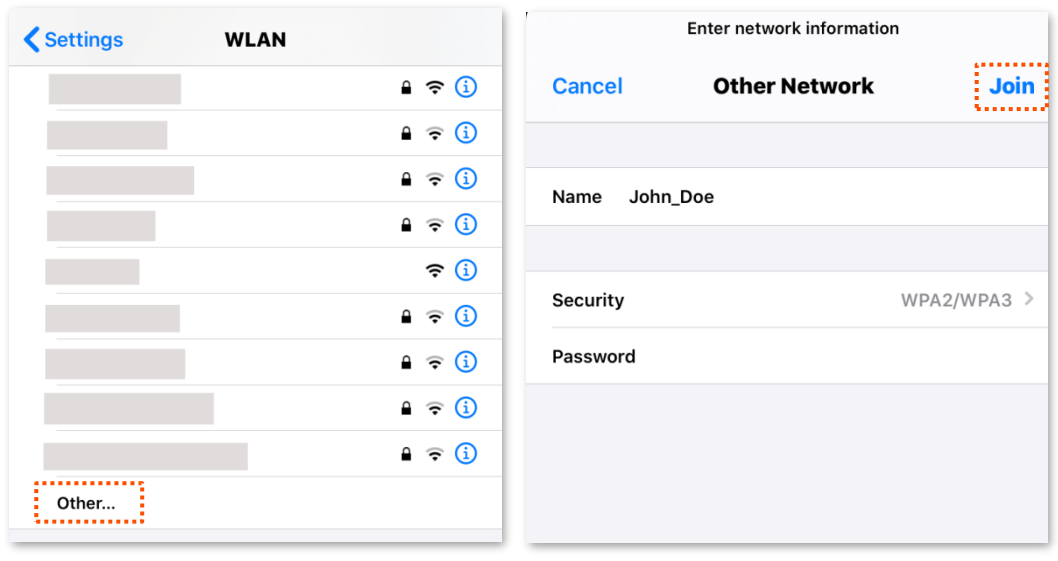

#### **---End**

When the configurations are completed, you can connect to the hidden Wi-Fi network to access the internet.

# **7 Client management**

This chapter describes how to manage your clients, including:

[View client information](#page-56-0)

[Change a client name](#page-58-0)

[Add a client to the blacklist](#page-59-0)

[Remove a client from the blacklist](#page-60-0)

[Delete an offline client](#page-61-0)

# <span id="page-56-0"></span>**7.1 View client information**

To view information of clients:

- **Step 1** [Log in to the web UI.](#page-23-0)
- **Step 2** Choose **Client Management**.

 $Q_{\text{TIP}}$ 

- ⚫ The information of all clients is displayed by default.
- ⚫ To view information of only the clients connected to the controller (primary node), select the controller from the drop-down list box under **Client Management**. The controller name is **Controller** by default. You can change it in [Controller information.](#page-29-0)
- ⚫ To view information of only clients connected to an agent, select the agent from the drop-down list box under **Client Management**. If you have multiple agents and you keep default names for them, multiple **Agent** will be displayed in the drop-down list box under **Client Management**. You can change the agent names i[n Agent information.](#page-31-0)
- ⚫ To view information on blacklisted clients, choose **Blacklist** on the right.

#### The following page is displayed.

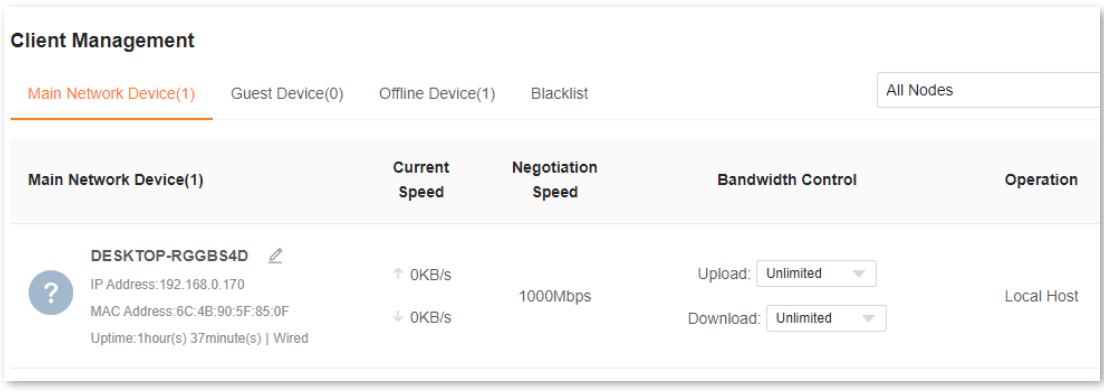

#### **---End**

The following table describes the information and operation shortcuts displayed under **Client Management**.

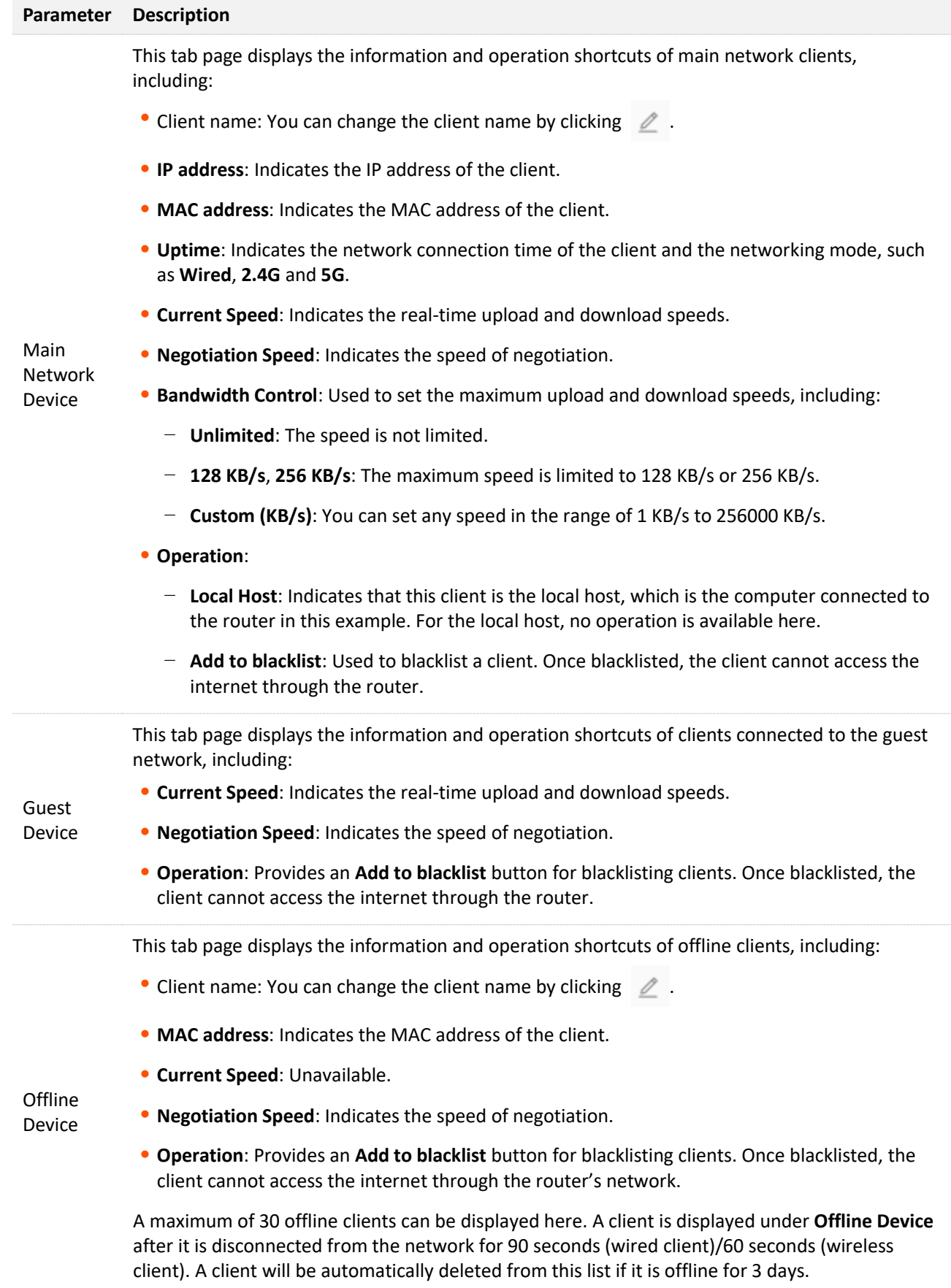

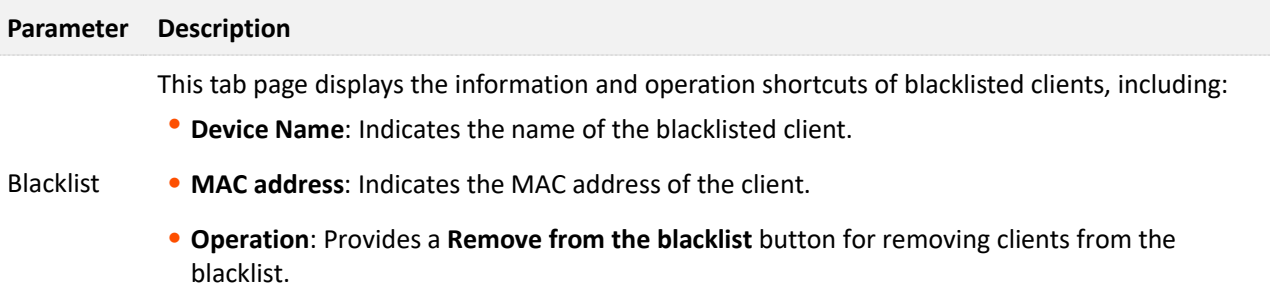

# <span id="page-58-0"></span>**7.2 Change a client name**

You can change the names of all clients connected to the network on the web UI. Here changing the name of main network client is used as an example. The operations for changing other client names are similar.

To change the name of a client:

- **Step 1** [Log in to the web UI,](#page-23-0) and choose **Client Management**.
- **Step 2** Click  $\angle\!\!\!\!\!\!\perp$  beside the client name.

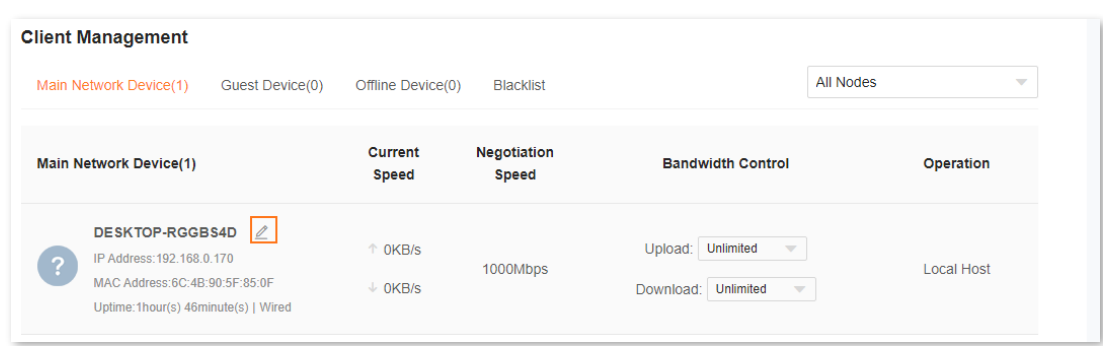

**Step 3** Enter a new name and click  $\checkmark$ .

| <b>Client Management</b>                  |                                                                                                    |                                        |                             |                                                                                                    |                   |                          |
|-------------------------------------------|----------------------------------------------------------------------------------------------------|----------------------------------------|-----------------------------|----------------------------------------------------------------------------------------------------|-------------------|--------------------------|
| Main Network Device(1)<br>Guest Device(0) |                                                                                                    | Offline Device(0)<br><b>Blacklist</b>  |                             |                                                                                                    | All Nodes         | $\overline{\phantom{a}}$ |
| <b>Main Network Device(1)</b>             |                                                                                                    | <b>Current</b><br><b>Speed</b>         | <b>Negotiation</b><br>Speed | <b>Bandwidth Control</b>                                                                                      | Operation         |                          |
| Local host<br>3                           | $\mathbf{x}$<br>$\checkmark$<br>IP Address: 192.168.0.170<br>MAC Address:6C:4B:90:5F:85:0F<br>Uptime: 1hour(s) 48minute(s)   Wired | $\uparrow$ OKB/s<br>$\downarrow$ 0KB/s | 1000Mbps                    | Unlimited<br>Upload:<br>$\overline{\phantom{a}}$<br><b>Unlimited</b><br>Download:<br>$\overline{\phantom{a}}$ | <b>Local Host</b> |                          |

The new client name is saved.

# <span id="page-59-0"></span>**7.3 Add a client to the blacklist**

If you find any unknown client connects to your network and you want to block it from accessing your network, you can blacklist it here. All clients connected to the network can be blacklisted, except the local host. Here blacklisting a main network client is used as an example. The operations for blacklisting other clients are similar.

To blacklist a client:

- **Step 1** [Log in to the web UI,](#page-23-0) and choose **Client Management**.
- **Step 2** Click **Add to blacklist** under **Operation** in the line of the client to be blacklisted.

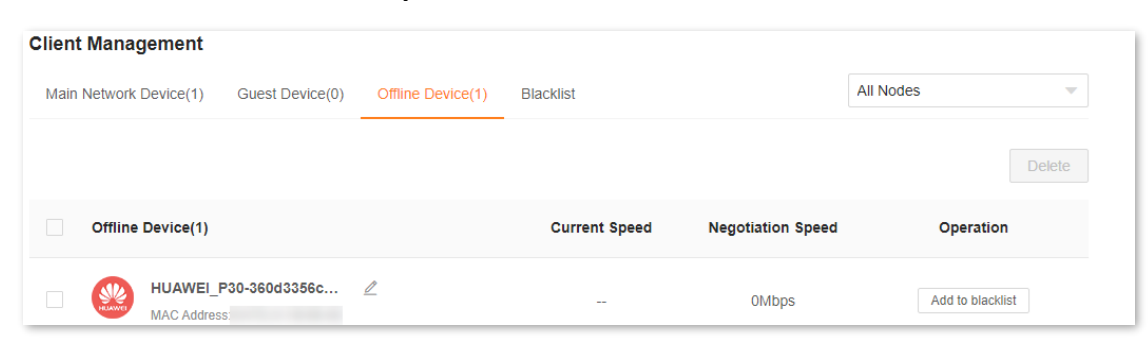

#### **Step 3** Click **OK**.

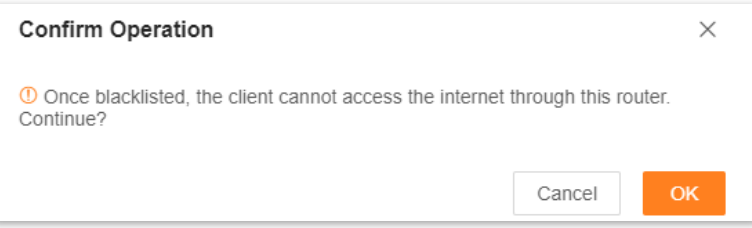

The client is removed from the device list and displayed on the blacklist now.

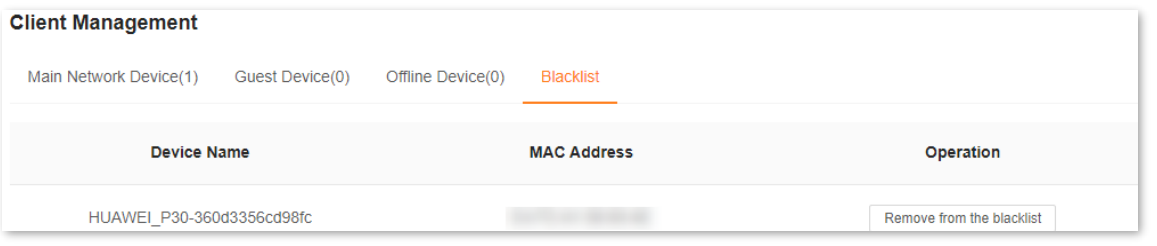

## $Q_{\text{tid}}$

- ⚫ If you blacklist a wired client, the wired client will fail to access the network.
- ⚫ If you blacklist a wireless client, the wireless client will be kicked offline and cannot connect to the router again.
- A maximum of 64 clients can be blacklisted.
- ⚫ The blacklist rule prevails when conflicting with the parent control rule.

```
---End
```
# <span id="page-60-0"></span>**7.4 Remove a client from the blacklist**

If you blacklist a client by mistake, you can remove it from the blacklist.

To remove a client from the blacklist:

- **Step 1** [Log in to the web UI,](#page-23-0) and choose **Client Management**.
- **Step 2** Choose **Blacklist** on the right.
- **Step 3** Click **Remove from the blacklist** under **Operation** in the line of the client to be removed from the blacklist.

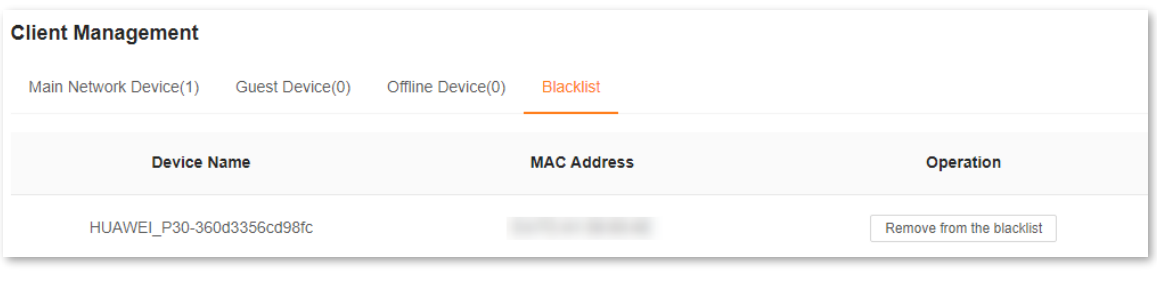

## **Step 4** Click **OK**.

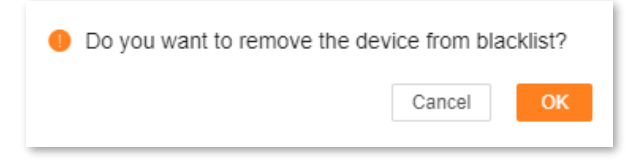

The client is removed from the blacklist and displayed in **All Devices** now. It can access the network upon the next connection.

# <span id="page-61-0"></span>**7.5 Delete an offline client**

You can delete any offline client that is connected to the network before.

To delete an offline client:

- **Step 1** [Log in to the web UI,](#page-23-0) and choose **Client Management**.
- **Step 2** Select the offline client to be deleted, and click **Delete** on the upper right corner of **Offline Device**.

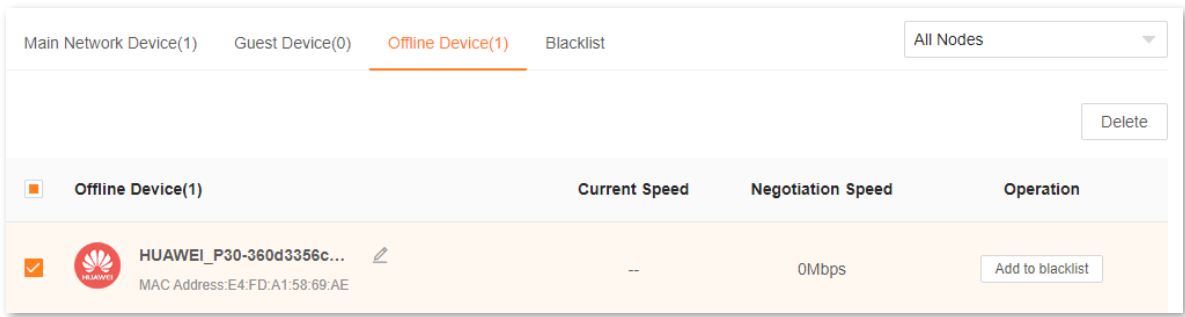

The client you selected is removed from the device list.

 $Q$ <sub>TIP</sub>

The deleted client can be displayed in the device list again upon its next network access.

# **8 Parental control**

This function allows you to configure various parental control rules to control access to certain websites or block certain clients from accessing the internet.

This chapter includes the following sections:

[Create a parental control rule](#page-63-0)

[Other operations on the parental control rules](#page-67-0)

# <span id="page-63-0"></span>**8.1 Create a parental control rule**

## **8.1.1 Add a parental control rule**

## $\mathbb{Z}_{\text{NOTE}}$

- ⚫ The blacklist rule prevails when conflicting with the parent control rule.
- A maximum of 10 rules can be added.
- A maximum of 30 clients can be controlled.

### To add a parental control rule:

## **Step 1** [Log in to the web UI,](#page-23-0) and choose **Parental Control**.

If you did not add a parental control rule before, the following page is displayed.

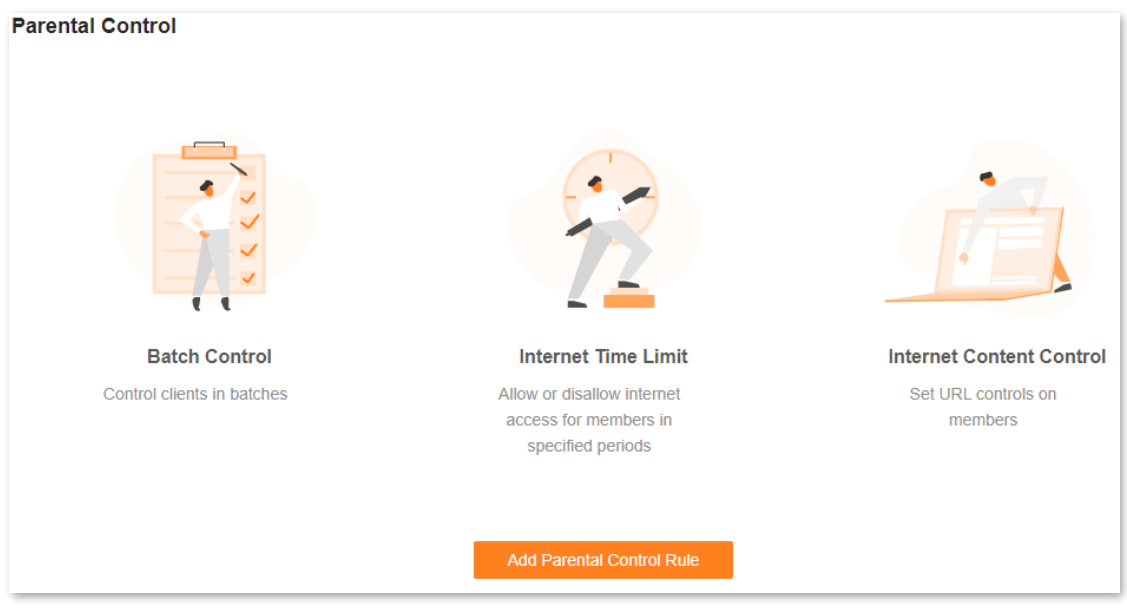

If you have added parental control rules before, the following page is displayed.

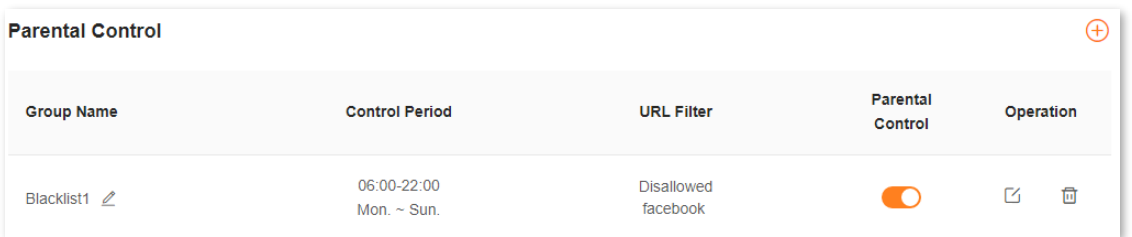

- **Step 2** Click **Add Parental Control Rule** or  $\overline{(+)}$ .
- **Step 3** Set the parameters as required.

## $Q_{\text{tib}}$

A maximum of 10 control periods and 10 URLs can be added.

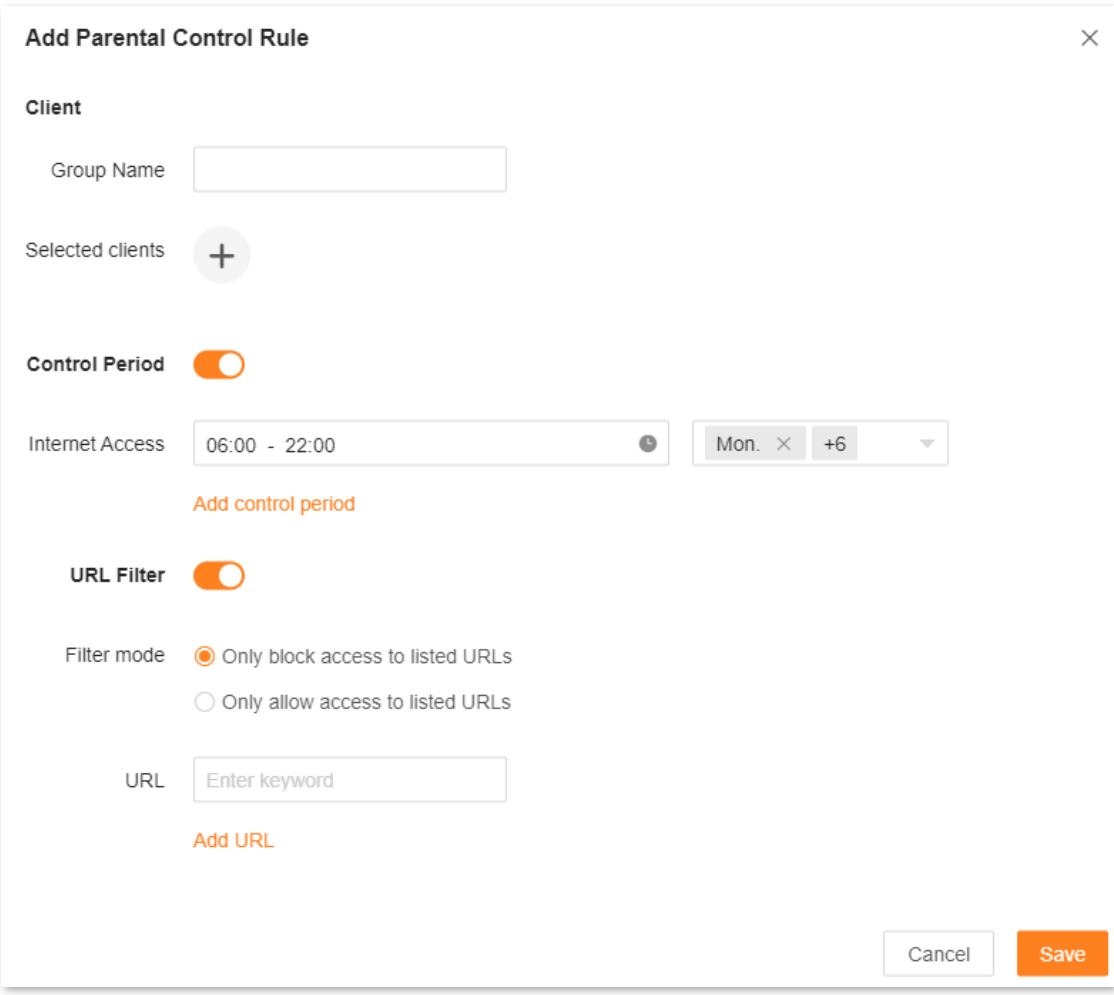

## **Step 4** Click **Save**.

The parental control rule that you set is displayed on the **Parental Control** page.

### **---End**

The following table describes the parameters under **Add Parental Control Rule**.

## **Parameter description**

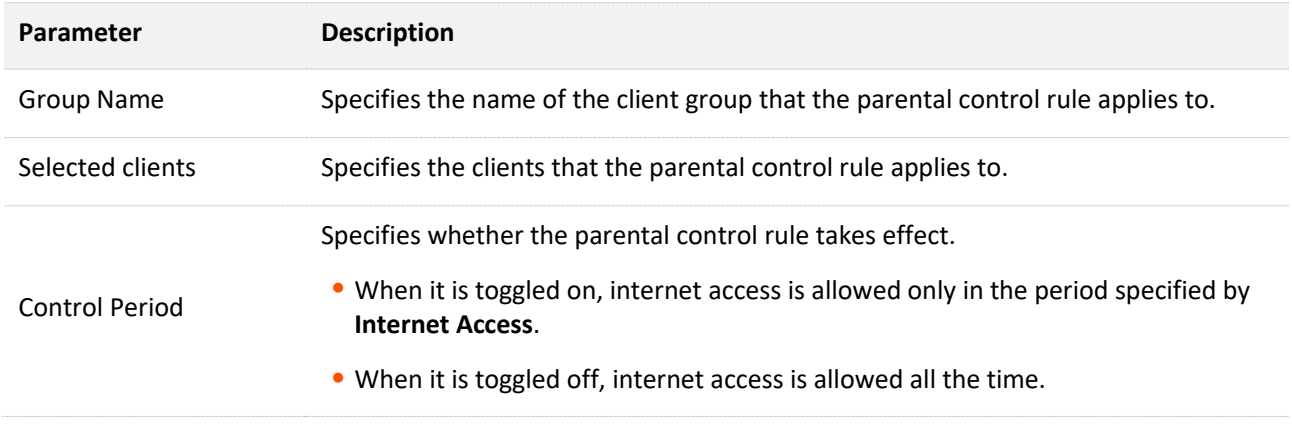

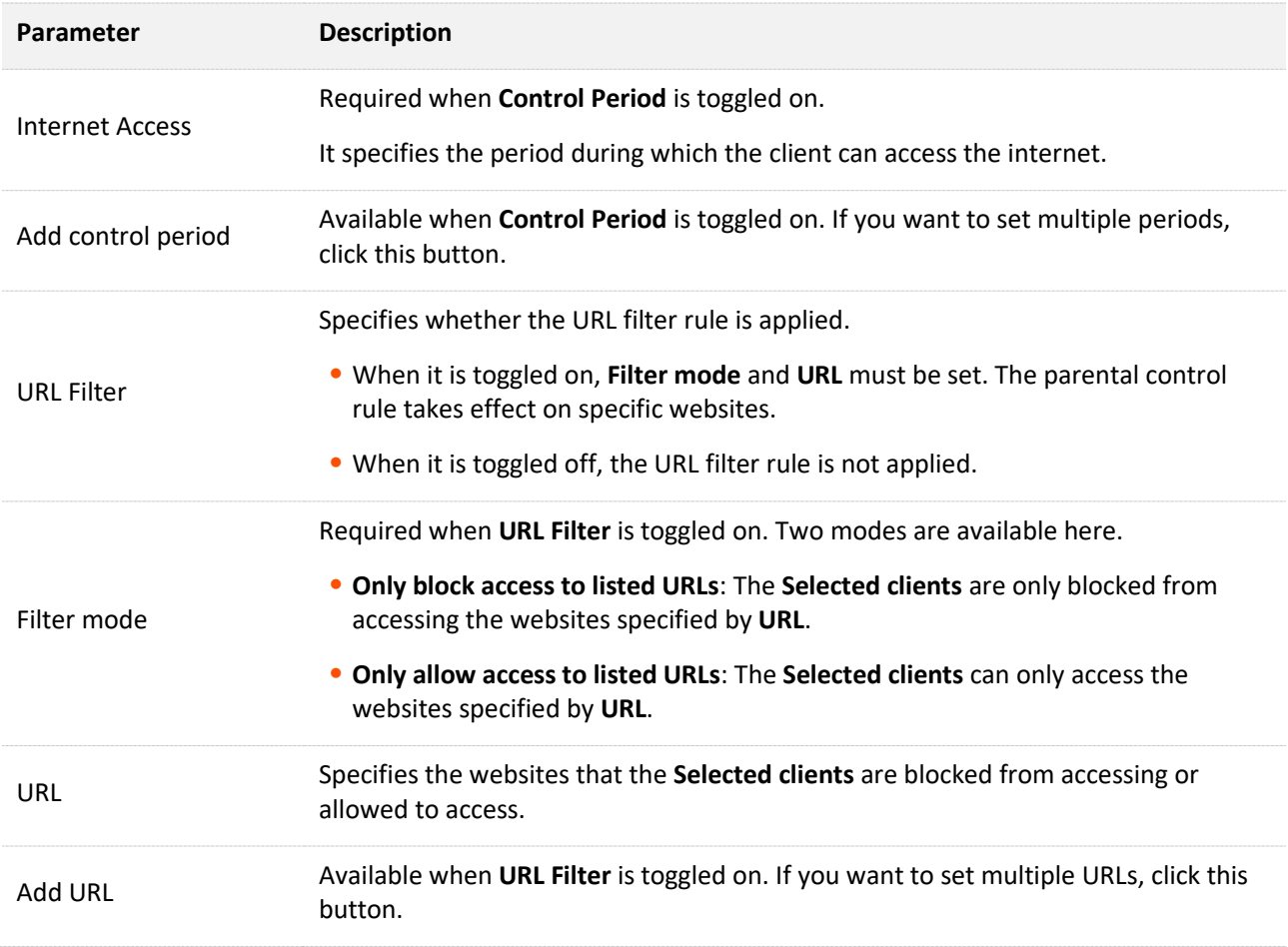

## **8.1.2 An example of adding parental control rules**

**Scenario**: The final exam for your kid is approaching and you want to configure your kid's internet access through the router.

**Goal**: Your kid cannot access such websites as Facebook, Twitter, Youtube and Instagram from 8:00 to 22:00 on weekends and cannot access the internet at all between 22:00 to 8:00 on weekends using the computer at home.

**Solution**: You can configure a parental control rule to reach the goal.

To add such a rule:

- **Step 1** [Log in to the web UI,](#page-23-0) and choose **Parental Control**.
- **Step 2** Click **Add Parental Control Rule** or  $\overline{(+)}$ .
- **Step 3** Set **Group Name**, for example, **Parental control rule 1**.
- **Step 4** Click + beside **Selected clients**.

The following dialog box is displayed.

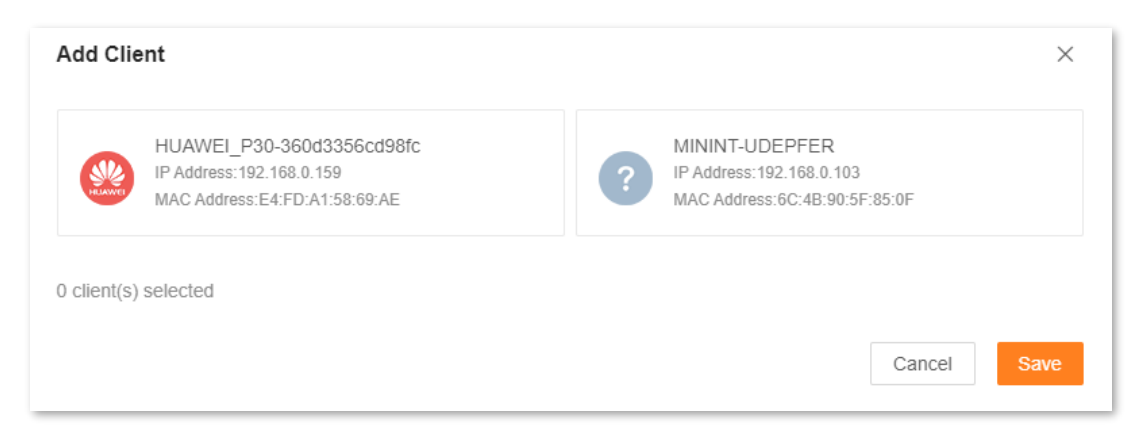

- **Step 5** Select the clients to which this parental control rule is applied, and click **Save**.
- **Step 6** Toggle on **Control Period**.
- **Step 7** Specify the period during which the target websites are blocked, which is 08:00 to 22:00 on weekends in this example.
	- **1.** Click the left field to set **Start Time** to **08:00** and **End Time** to **22:00**.
	- **2.** Select **Sat.** and **Sun.** from the right drop-down list box.

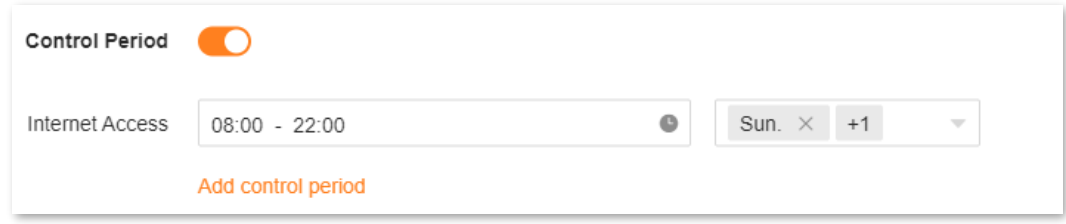

- **Step 8** Toggle on **URL Filter**.
- **Step 9** Select **Only block access to listed URLs** for **Filter mode**.
- **Step 10** Enter **Facebook**, **Twitter**, **Youtube**, and **Instagram** for **URL**.

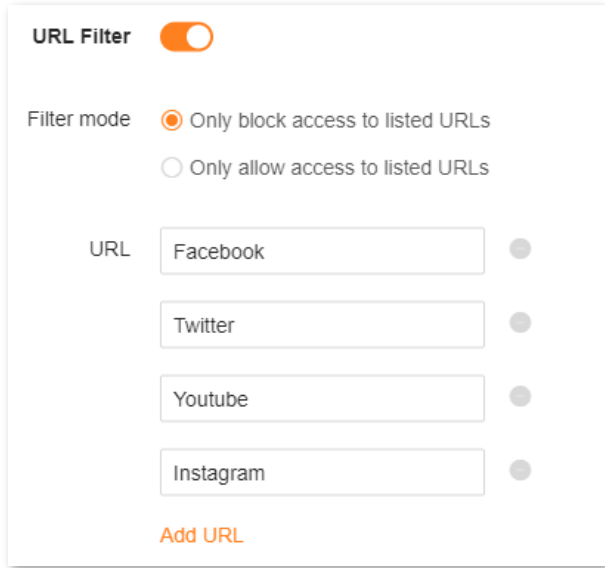

## **Step 11** Click **Save**.

The following page is displayed, and your kid can access any websites except for Facebook, Twitter, Youtube and Instagram from 8:00 to 22:00 on weekends and cannot access the internet at all between 22:00 to 8:00 on weekends.

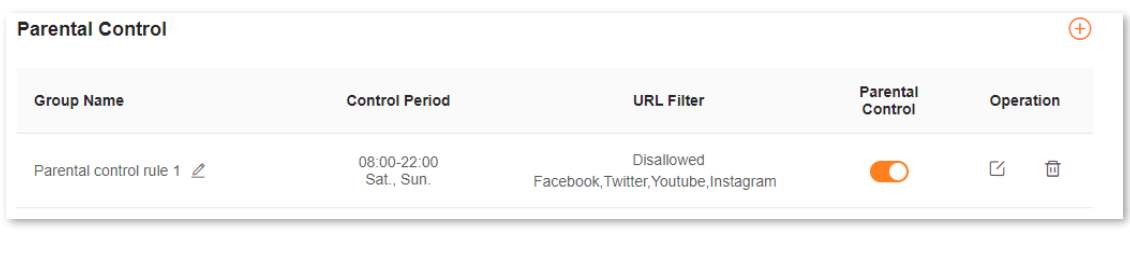

**---End**

# <span id="page-67-0"></span>**8.2 Other operations on the parental control rules**

By default, a parental control rule is enabled after you added it successfully, as shown in the following figure. You can disable, modify or delete a parental control rule after logging in to the [web UI](#page-23-0) of the router and choosing **Parental Control**.

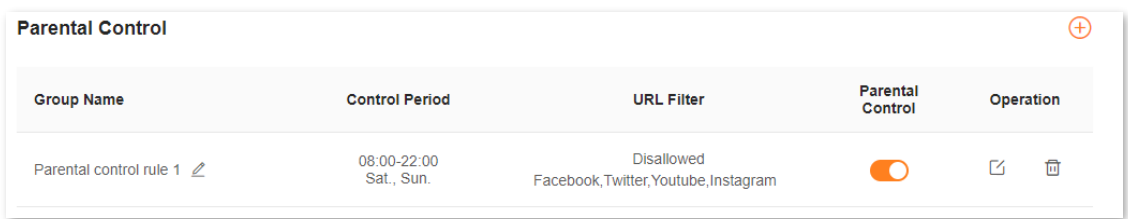

The following table describes the parameters under **Parental Control**.

#### **Parameter description**

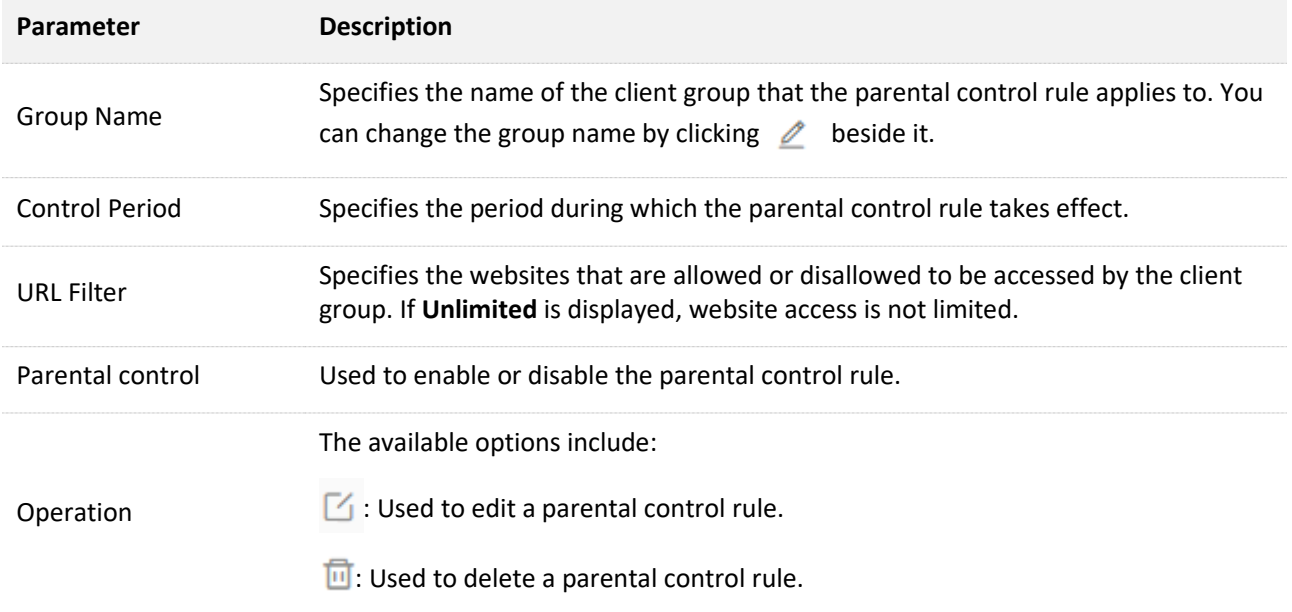

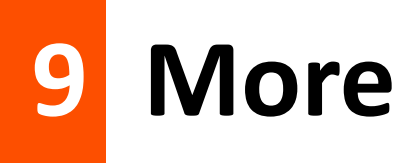

This chapter describes other settings you may need when using the router, including:

[Router information](#page-69-0)

[Guest Wi](#page-72-0)-Fi

[Working mode](#page-74-0)

[IPv6](#page-85-0)

[Network diagnosis](#page-91-0)

[TR069](#page-93-0)

[Smart power saving](#page-95-0)

[Advanced Wi](#page-96-0)-Fi settings

[Network settings](#page-101-0)

[Other advanced](#page-117-0) settings

[System settings](#page-140-0)

# <span id="page-69-0"></span>**9.1 Router information**

On this page, you can view the information of the router, including [Basic information,](#page-70-0) WAN port [information,](#page-70-1) [LAN information](#page-71-0) an[d IPv6 status.](#page-71-1)

To view the information of the router:

**Step 1** [Log in to the web UI.](#page-23-0)

**Step 2** Choose **More** > **Router Info**.

The following page is displayed.

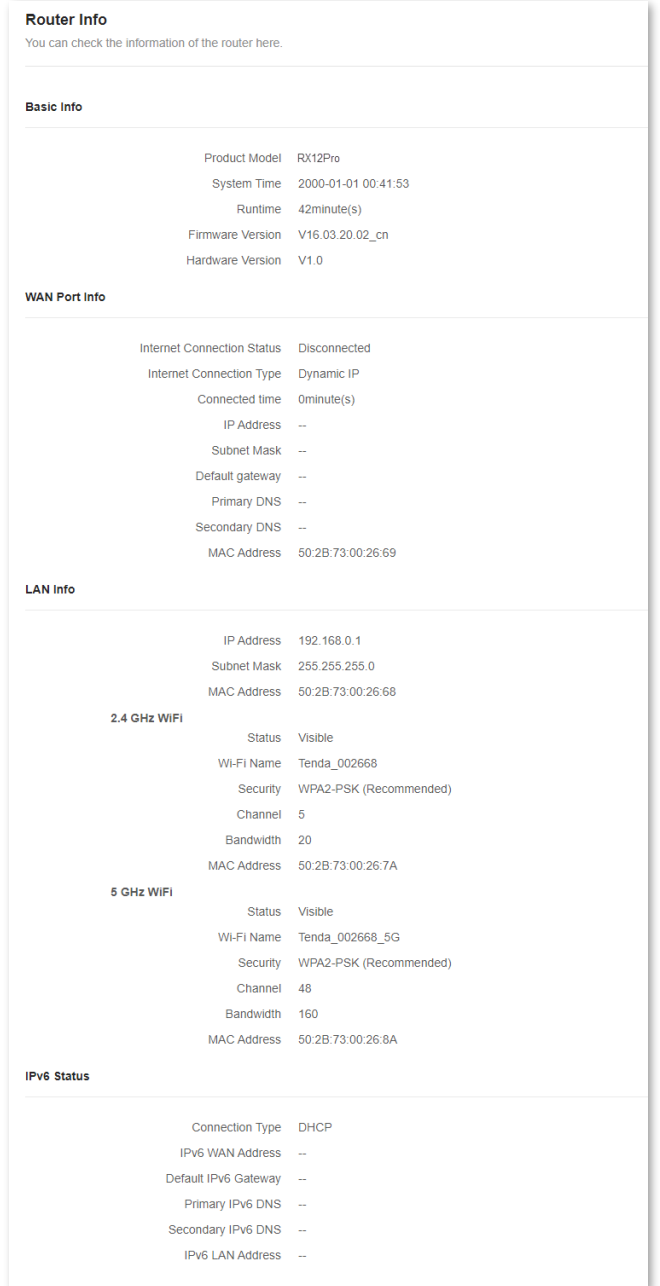

## <span id="page-70-0"></span>**9.1.1 Basic information**

In this part, you can view basic information about the router, as described in the following table.

## **Parameter description**

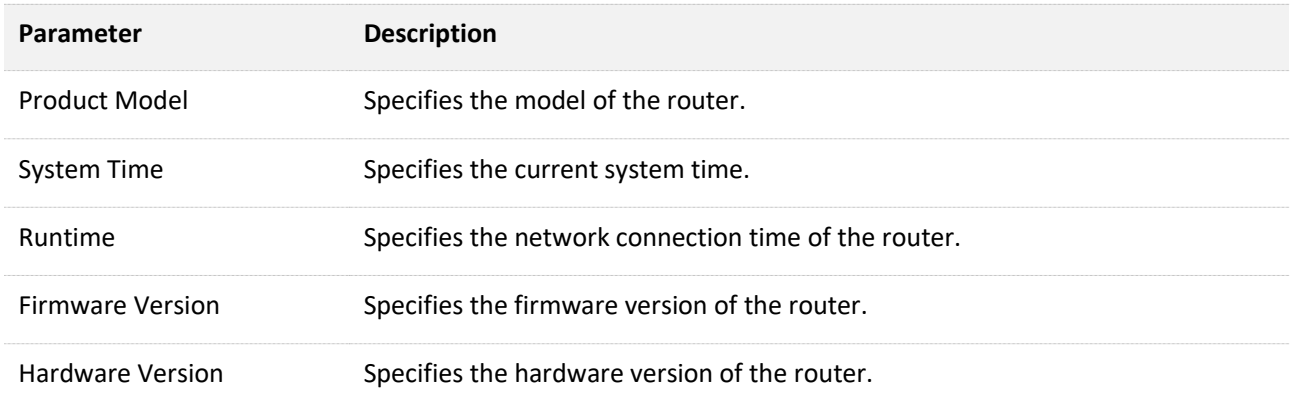

## <span id="page-70-1"></span>**9.1.2 WAN port information**

 $Q$ <sub>TIP</sub>

This part is displayed only in the router mode.

In this part, you can view WAN port information of the router, as described in the following table.

### **Parameter description**

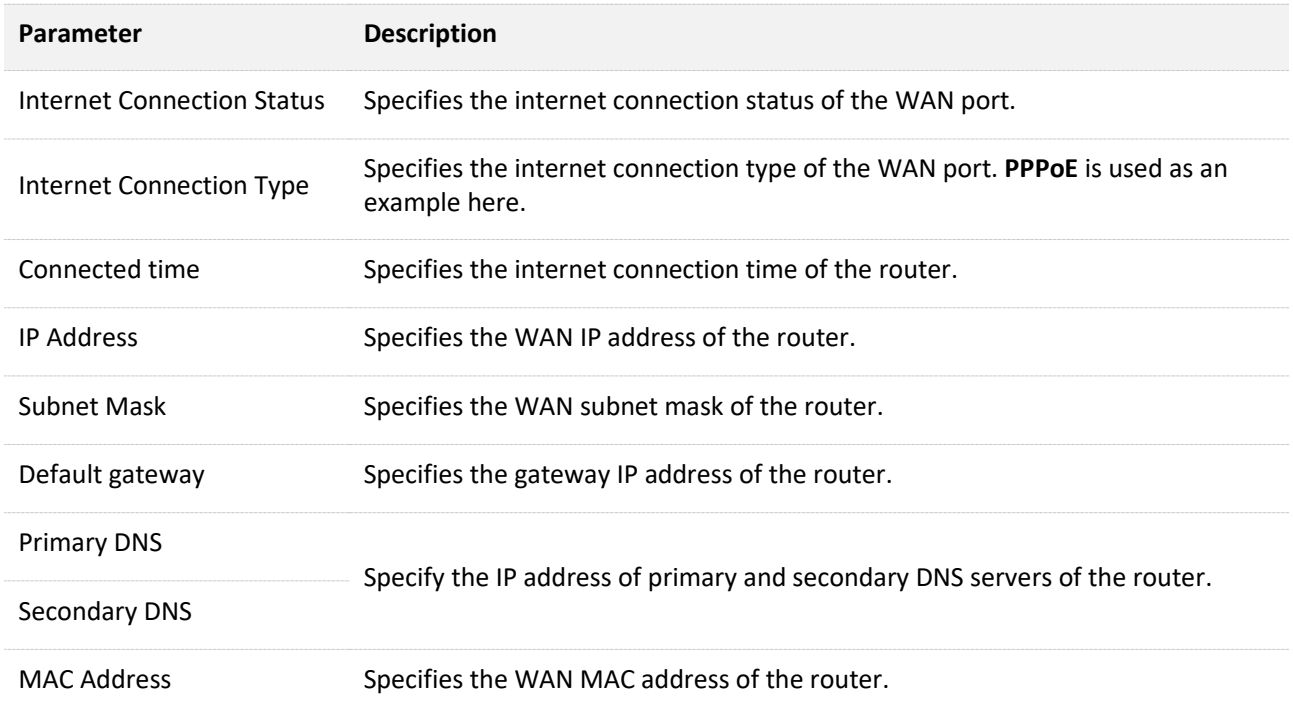

## <span id="page-71-0"></span>**9.1.3 LAN information**

In this part, you can view LAN information of the router, as described in the following table.

#### **Parameter description**

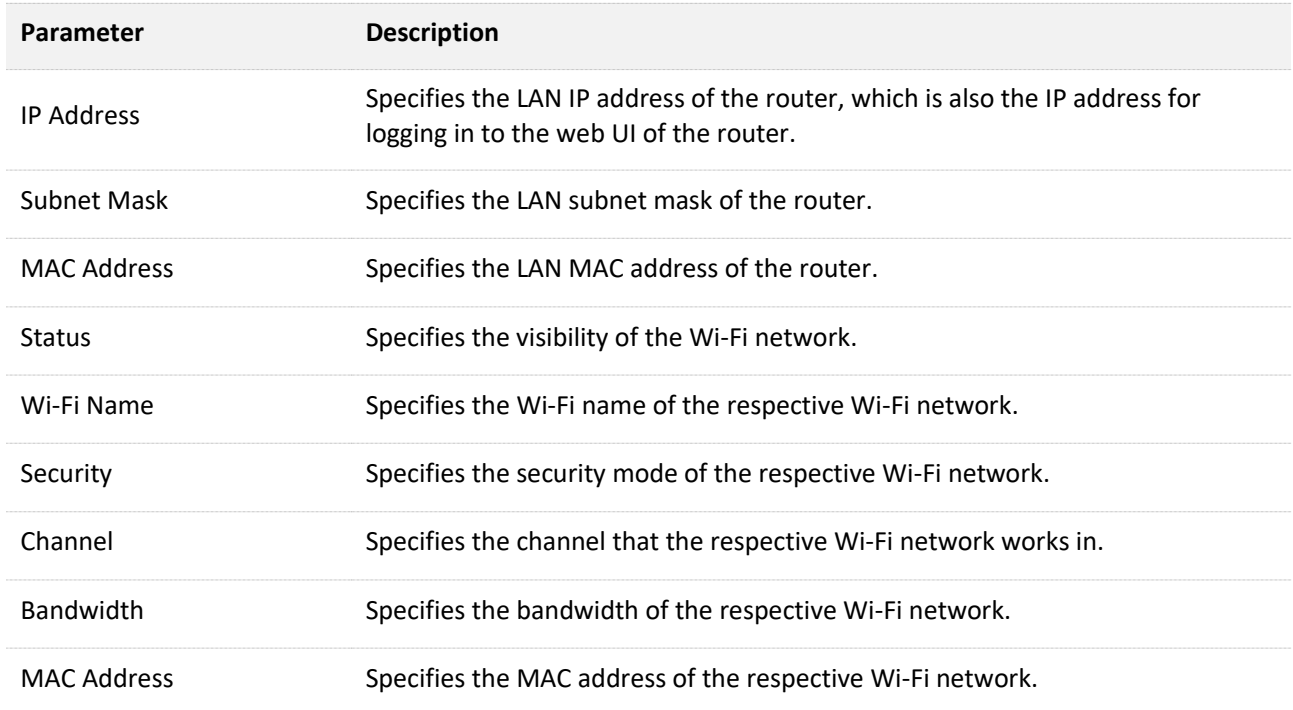

## <span id="page-71-1"></span>**9.1.4 IPv6 Status**

This part is only displayed when the IPv6 function is enabled. You can view the information of IPv6 connection, including connection type, IPv6 WAN address and IPv6 LAN address.

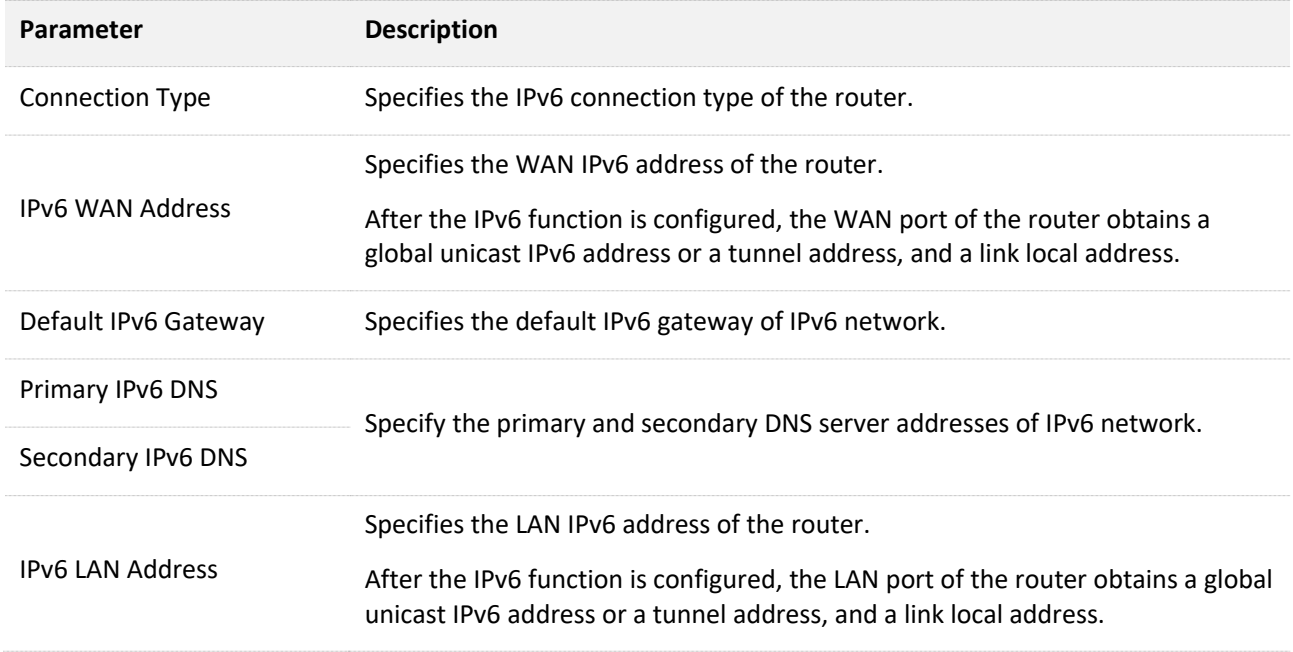
# **9.2 Guest Wi-Fi**

# **9.2.1 Overview**

In this module, you can enable or disable the guest network function and change the Wi-Fi name and password of the guest network.

A guest network can be set up with a shared bandwidth limit for visitors to access the internet, and is isolated from the main network. It protects the security of the main network and ensures the bandwidth of your main network.

To access the configuration page, [log in to the web UI](#page-23-0) of the router and navigate to the **Guest Network**. This function is disabled by default. The following figure shows the **Guest WiFi** page with the **Guest WiFi** function enabled.

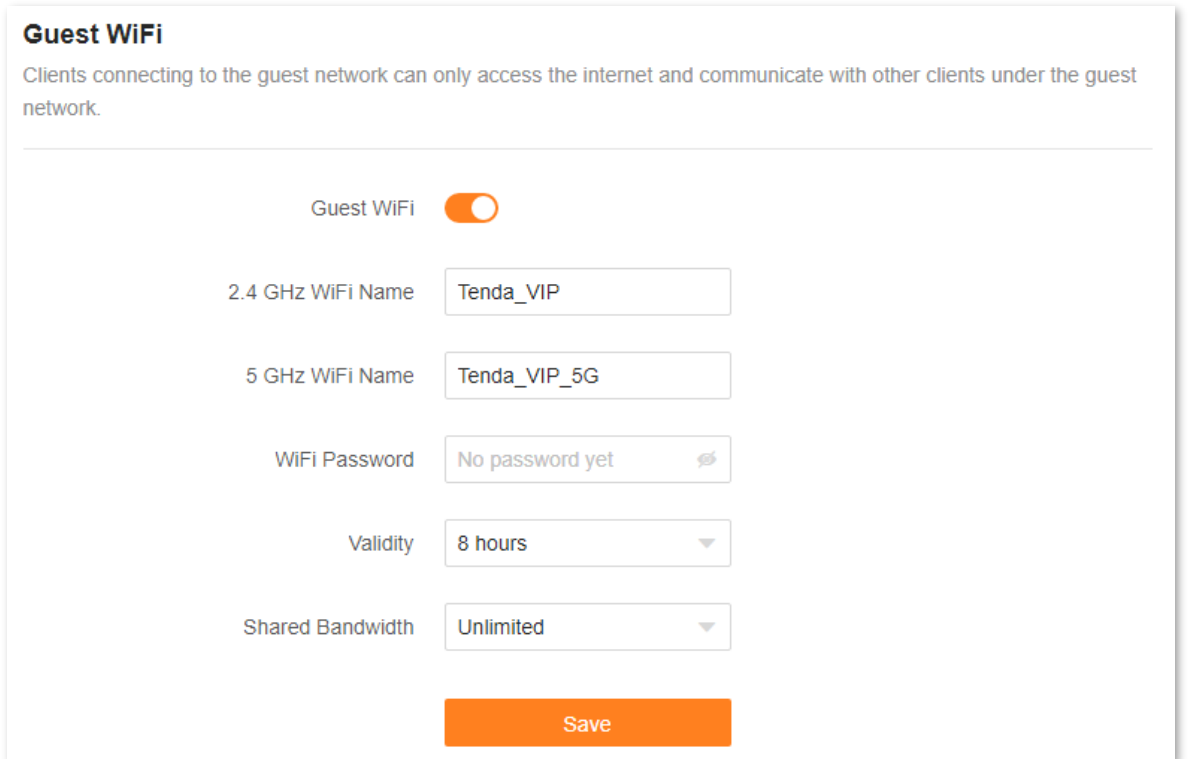

#### **Parameter description**

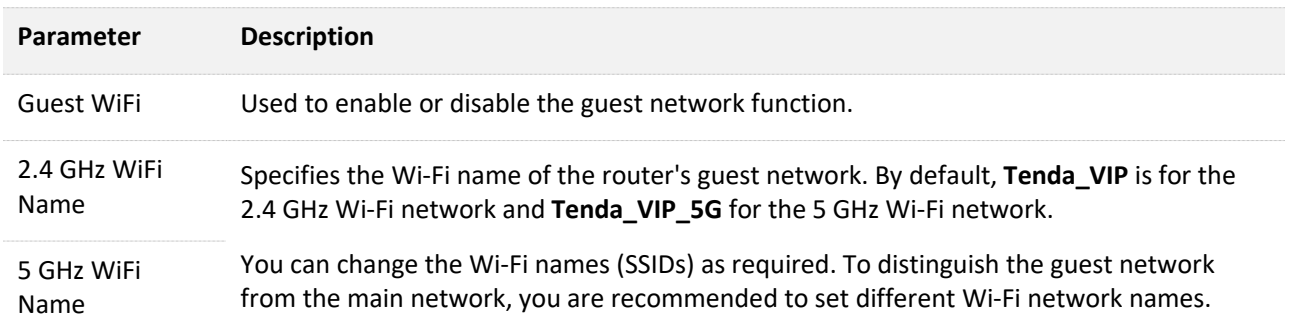

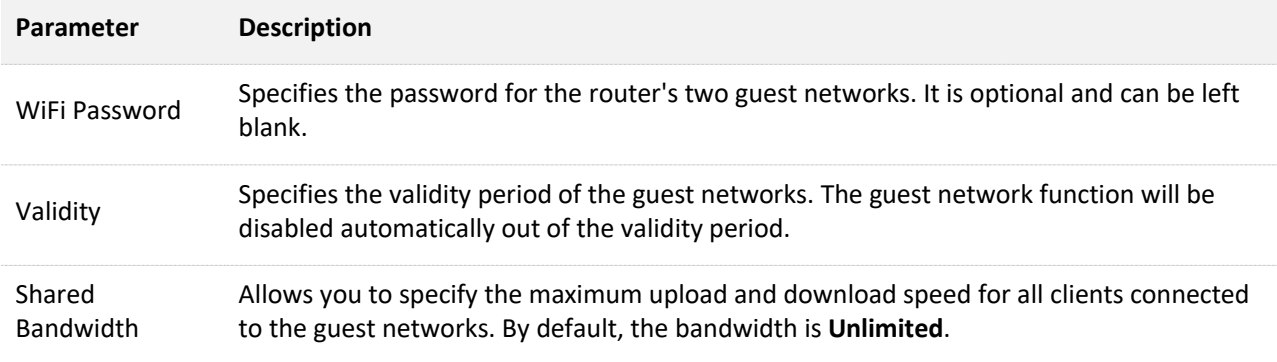

# **9.2.2 An example of configuring the guest network**

**Scenario**: A group of friends are going to visit your home and stay for about 8 hours.

**Goal**: Prevent the use of Wi-Fi network by guests from affecting the network speed of your computer for work purposes.

**Solution**: You can configure the guest network function and let your guests use the guest networks.

Assume that:

- Wi-Fi names for 2.4 GHz and 5 GHz networks: **John\_Doe** and **John\_Doe\_5G**.
- Wi-Fi password for 2.4 GHz and 5 GHz networks: **Tenda+245**.
- The shared bandwidth for guests: **8 Mbps**.

To achieve such a goal:

- **Step 1** [Log in to the web UI.](#page-23-0)
- **Step 2** Choose **More** > **Guest WiFi**.
- **Step 3** Enable **Guest WiFi**.
- **Step 4** Set **2.4 GHz WiFi Name**, which is **John\_Doe** in this example.
- **Step 5** Set **5 GHz WiFi Name**, which is **John\_Doe\_5G** in this example.
- **Step 6** Set **WiFi Password**, which is **Tenda+245** in this example.
- **Step 7** Select a validity period from the **Validity** drop-down box, which is **8 hours** in this example.
- **Step 8** Set the bandwidth in the **Shared Bandwidth** drop-down box, which is **8 Mbps** in this example.
- **Step 9** Click **Save**.

During the 8 hours after the configuration, guests can connect their WiFi-enabled devices, such as smartphones, to **John\_Doe** or **John\_Doe\_5G** to access the internet and enjoy the shared bandwidth of 8 Mbps.

**---End**

# **9.3 Working mode**

You can select a working mode for the router on this page. The router can work in the router mode, access point (AP) mode, Wireless Internet Service Provider (WISP) mode and Client+AP mode. **Current Mode** is displayed after the working mode currently adopted by the router, as shown in the following figure. In this example, the current working mode is router mode.

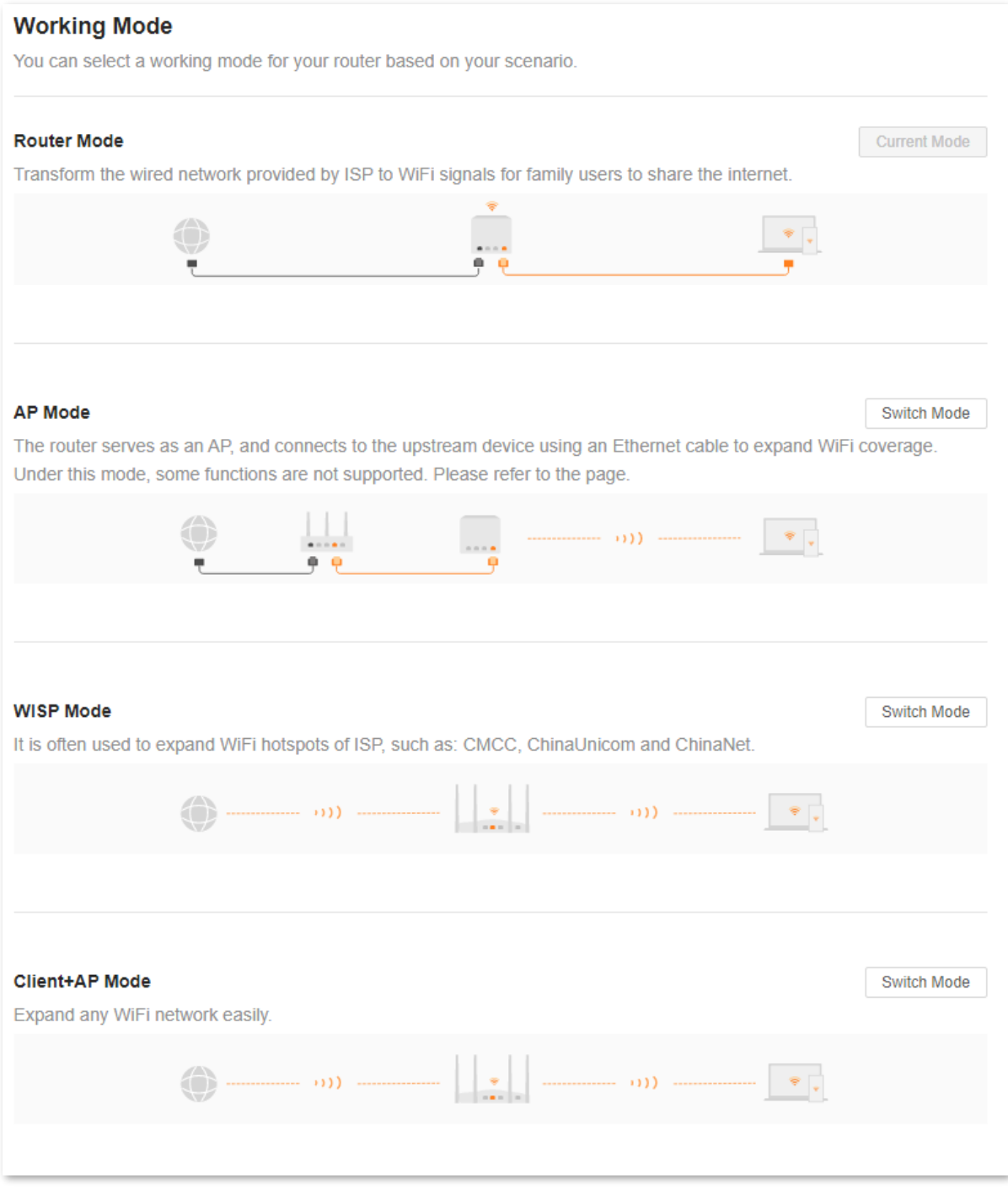

You can select a working mode based on the following scenarios:

- To specify the network connection mode, select the [router mode.](#page-75-0)
- To use an upstream router, select the AP [mode.](#page-76-0)
- To bridge the hotspot of ISPs, select the [WISP mode.](#page-79-0)
- To bridge all kinds of Wi-Fi networks, select the [Client+AP mode.](#page-82-0)

## <span id="page-75-0"></span>**9.3.1 Router mode**

By default, the router works in the router mode. All functions are available in this mode.

To switch the working mode from the other modes to router mode:

- **Step 1** [Log in to the web UI.](#page-23-0)
- **Step 2** Choose **More** > **Working Mode**.
- **Step 3** Click **Switch mode**.

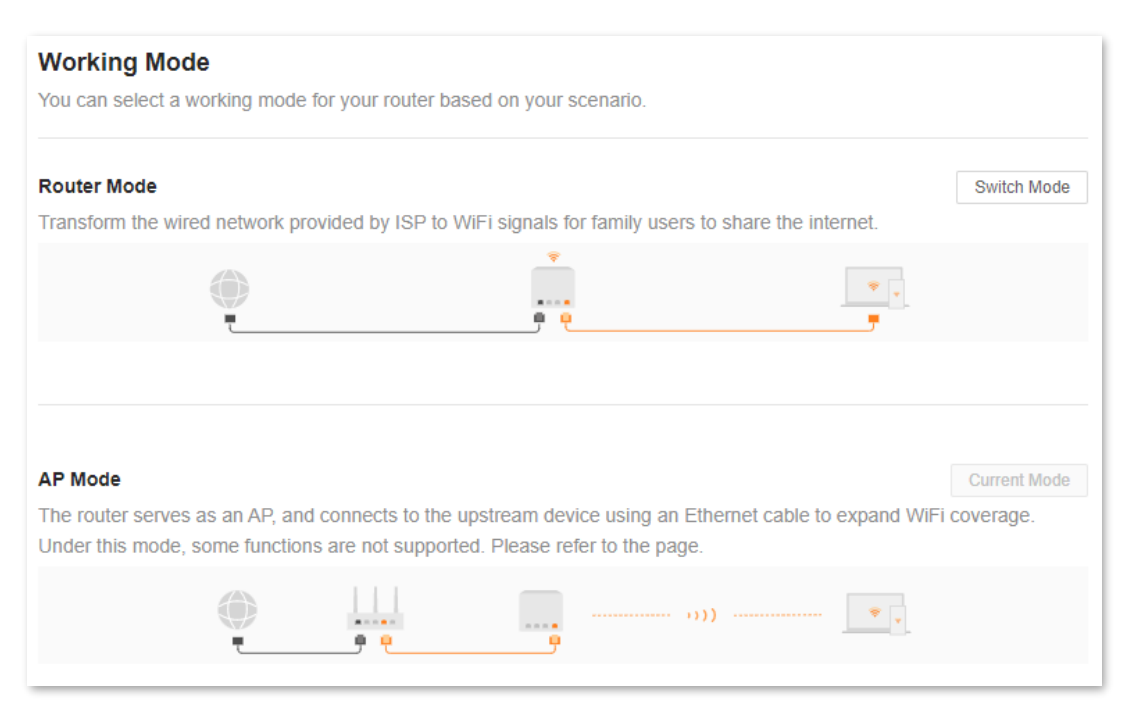

### **Step 4** Click **OK**.

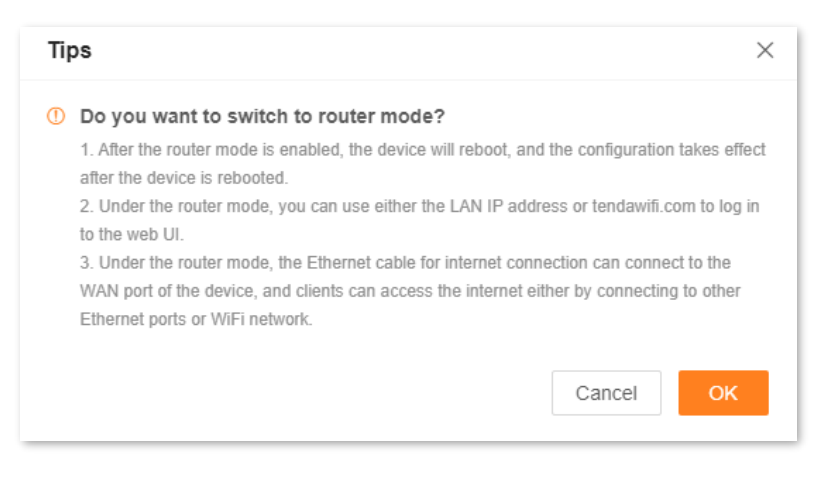

**Step 5** Wait until the device is restarted.

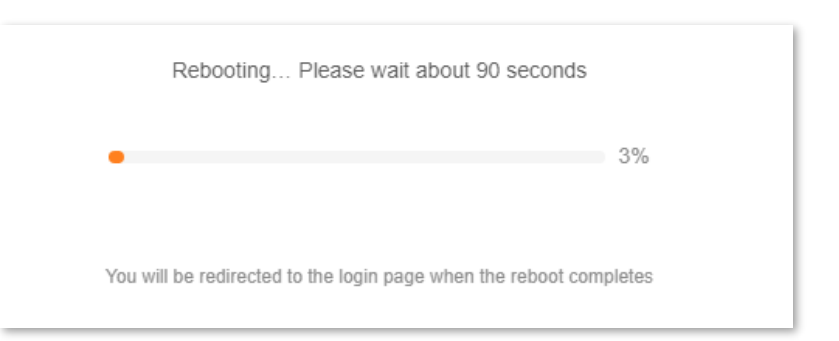

**Step 6** [Log in to the web UI](#page-23-0) of the router again, and navigate to **Network Status** to check whether the router mode is configured successfully as shown below.

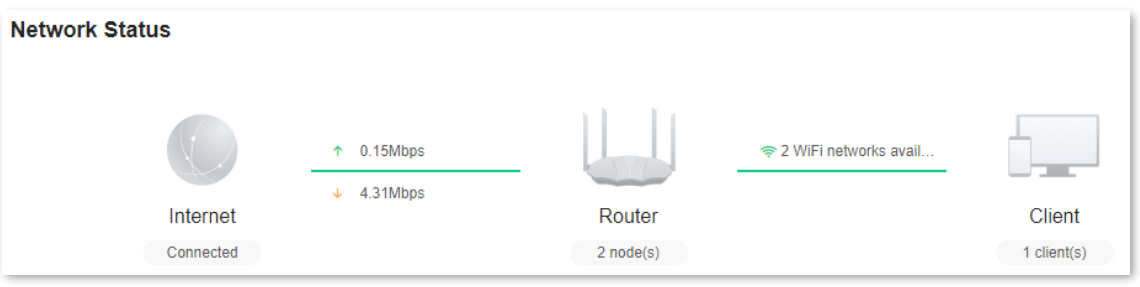

**---End**

## <span id="page-76-0"></span>**9.3.2 AP mode**

When you have a smart home gateway that only provides wired internet access, you can set the router to work in AP mode to provide wireless coverage.

 $Q_{\text{TIP}}$ 

When the router is set to AP mode:

- Every physical port can be used as a LAN port.
- The LAN IP address of the router will be changed. Please log in to the web UI of the router by visiting **tendawifi.com**.
- ⚫ Functions, such as bandwidth control and port mapping will be unavailable. Refer to the web UI for available functions.

To switch the working mode to AP mode:

## $\mathcal{Q}_{\sf TIP}$

If you have finished the quick setup wizard before, start a web browser and visit **tendawifi.com** on a connected client, then start from **[Step 3](#page-77-0)**.

#### **Step 1** Log in to [the web UI.](#page-23-0)

**Step 2** Choose **More** > **Working Mode**.

#### <span id="page-77-0"></span>**Step 3** Click **Switch mode** after **AP Mode**.

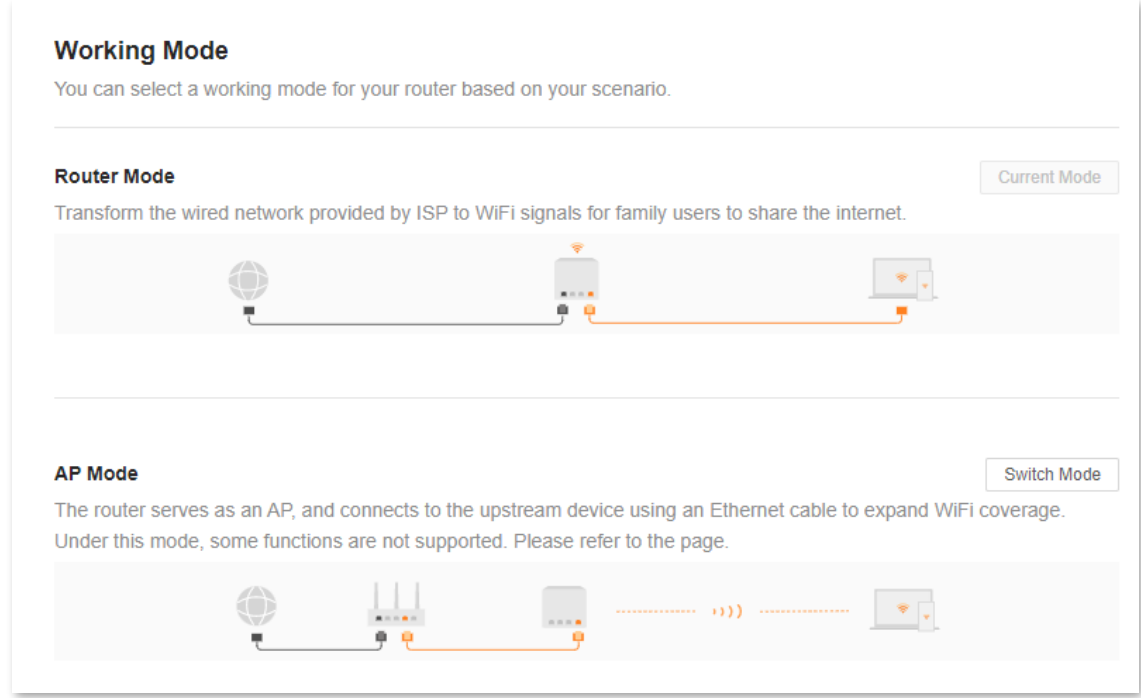

## **Step 4** Click **OK**.

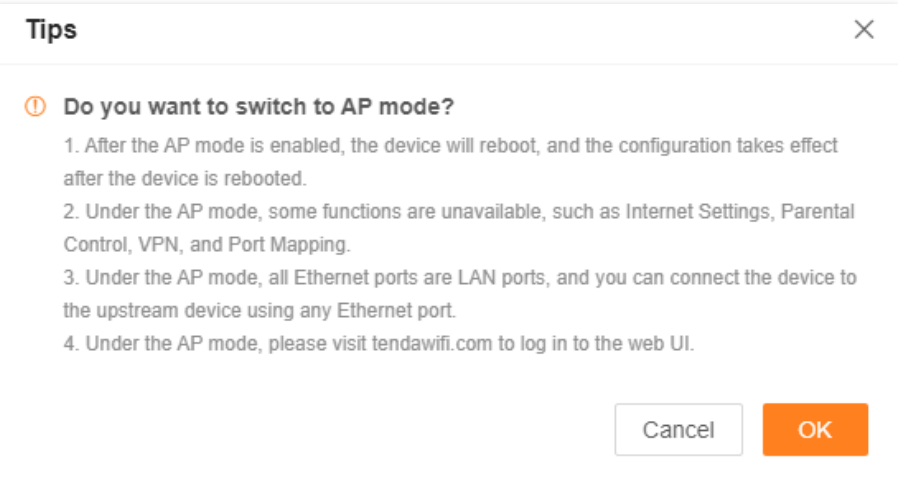

## **Step 5** Wait until the device is restarted.

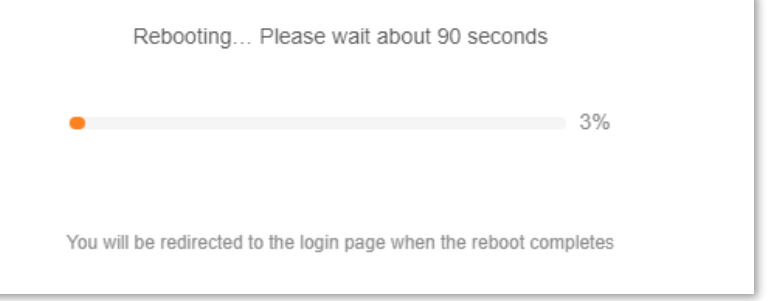

**Step 6** Connect the upstream device, such as a gateway, to any port of the router.

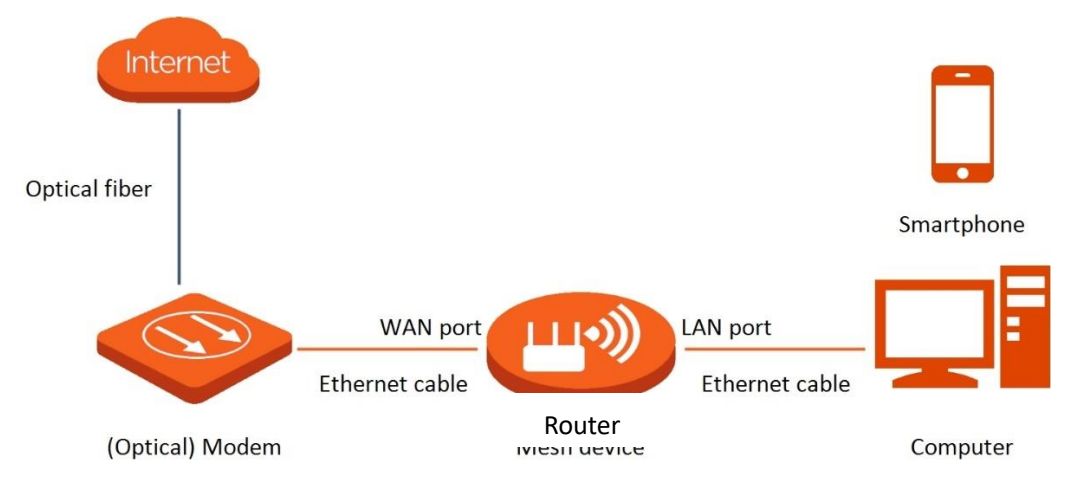

**Step 7** [Log in to the web UI](#page-23-0) of the router again, and navigate to **Network Status** to check whether the AP mode is configured successfully as shown below.

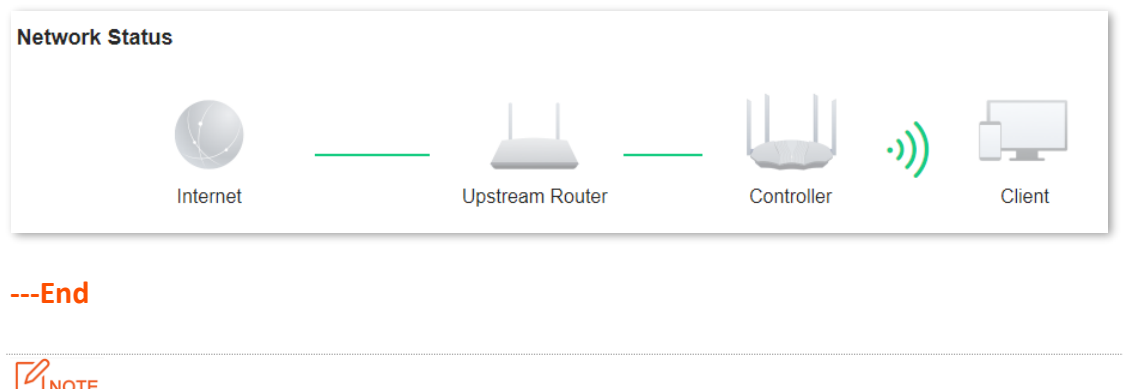

If there is another network device with the same login domain name (**tendawifi.com**) as the router, log in to the upstream router and find the IP address obtained by the router in the client list. Then you can log in to the web UI of the router by visiting the IP address.

To access the internet, connect your computer to a physical port, or connect your smartphone to the Wi-Fi network.

You can find the Wi-Fi name and password on the **WiFi Settings** page. If the network is not encrypted, you can also set a Wi-Fi password on this page for security.

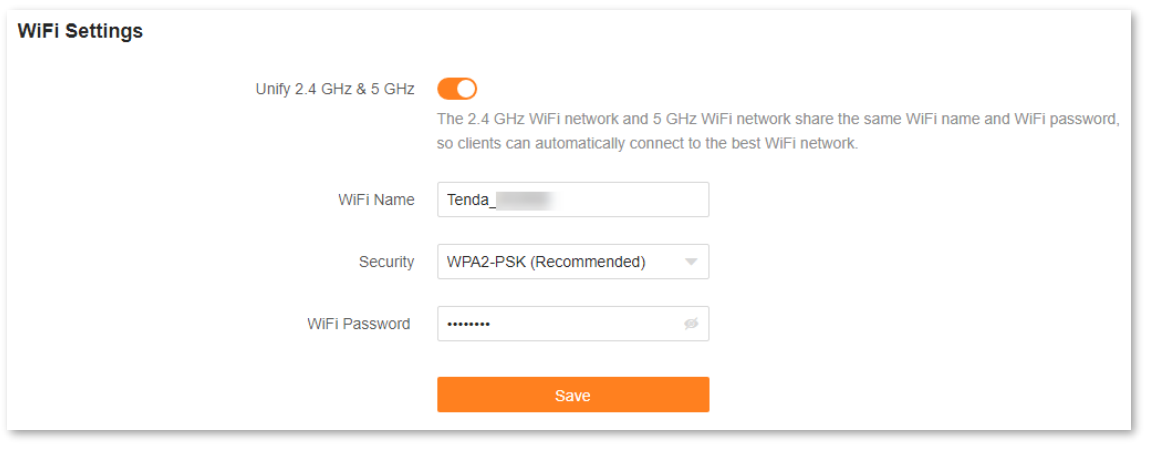

 $Q_{\text{tip}}$ 

If you cannot access the internet, try the following solutions:

- ⚫ Ensure that the original router is connected to the internet successfully.
- ⚫ Ensure that your WiFi-enabled clients are connected to the correct Wi-Fi network of the router.
- If the computer connected to the router cannot access the internet, ensure that the computer is configured to obtain an IP address and DNS server automatically.

## <span id="page-79-0"></span>**9.3.3 WISP mode**

When there is already a router with internet access at your home, you can refer to the configurations in this part to extend the Wi-Fi hotspots of ISP.

To switch the working mode to WISP mode:

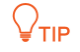

- ⚫ If you have finished the quick setup wizard before, start a web browser and visit **tendawifi.com** on a connected client, then start from [Step 4.](#page-80-0)
- ⚫ When WISP mode is chosen and the LAN IP of the router is at the same network segment as that of the upstream device, the router will change the LAN IP address to a different network segment to avoid conflict.
- After the router is set to WISP mode, you are required to access the internet by referring to the configuring procedures in [Internet Settings](#page-39-0) based on the connection type you choose.
- ⚫ Some functions will be unavailable. Refer to the web UI for available functions.
- **Step 1** Place the new router near the original router and power it on. Connect your WiFi-enabled device to the Wi-Fi network of your new router, or connect a computer to a LAN port of the router. Do not connect any device to the WAN port of the new router.
- **Step 2** [Log in to the web UI.](#page-23-0)
- **Step 3** Choose **More** > **Working Mode**.

#### <span id="page-80-0"></span>**Step 4** Click **Switch mode** after **WISP Mode**.

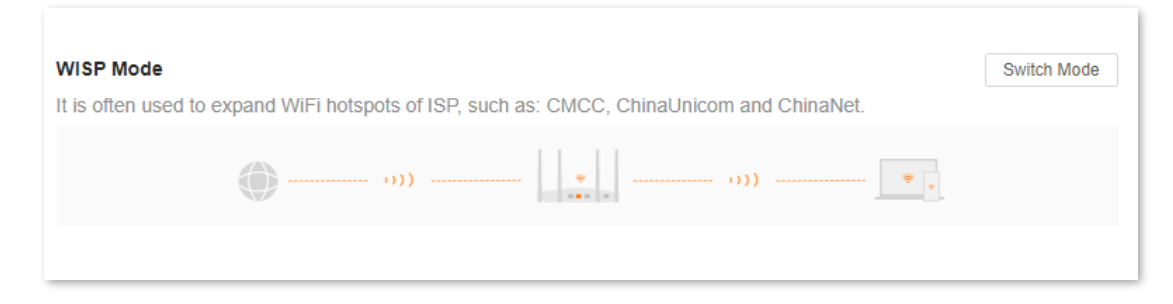

### **Step 5** Click **OK**.

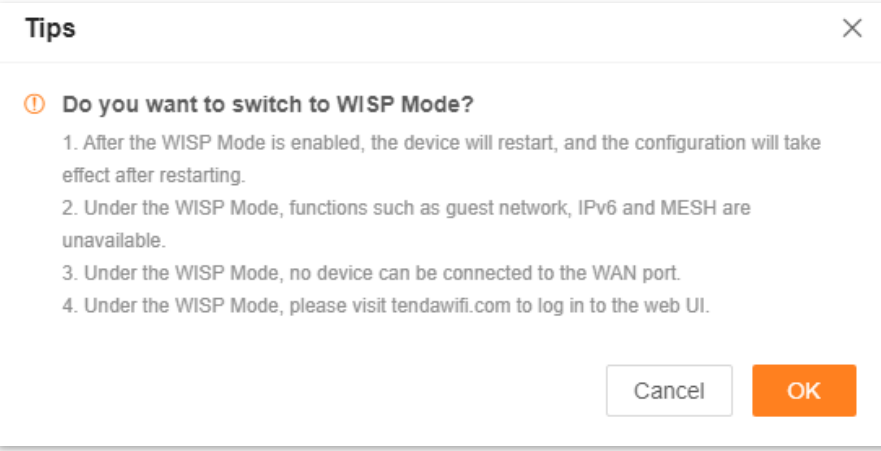

**Step 6** Select the Wi-Fi to be extended from the **Upstream WiFi Name** drop-down list box, set **Upstream WiFi Password**, and click **Connect**.

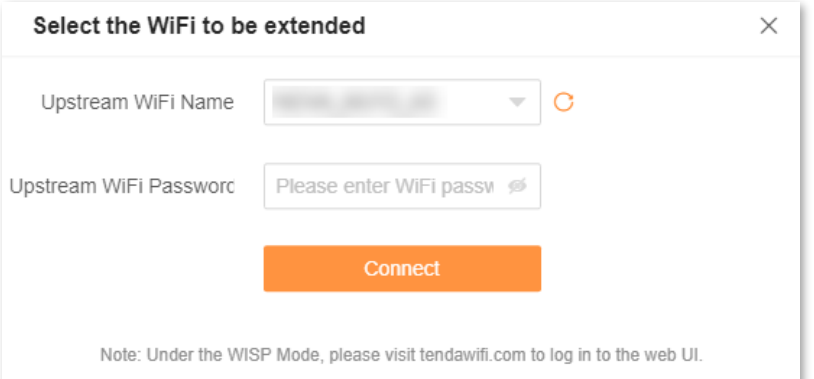

#### **Step 7** Wait until the device is restarted.

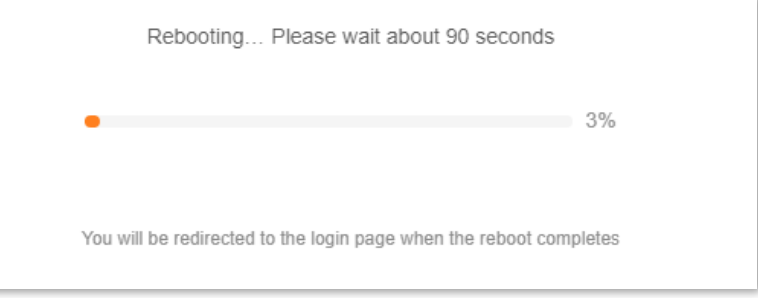

**Step 8** [Log in to the web UI](#page-23-0) of the router again, and navigate to **Network Status** to check whether the WISP mode is configured successfully as shown below.

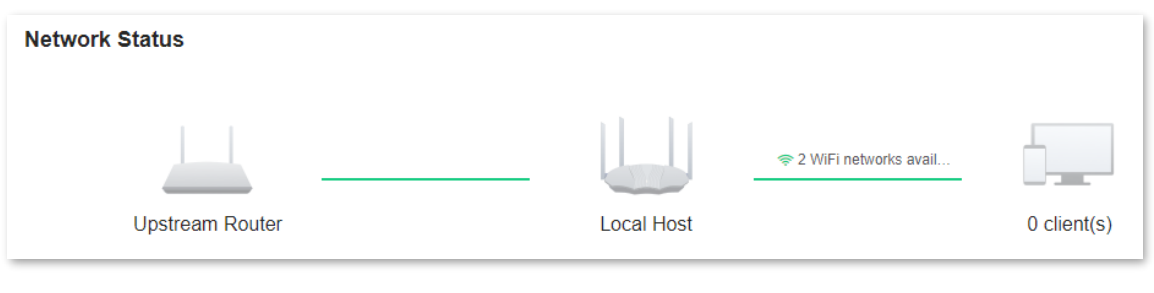

## $Q_{\text{TIP}}$

If the connection between the **Upstream router** and **Router** failed, try the following solutions:

- Ensure that you have entered the correct Wi-Fi password of the Wi-Fi network, and mind case sensitivity.
- Ensure that **Router** is within the wireless coverage of the **Upstream router**.
- **Step 9** Relocate the new router by referring to the following suggestions and power it on.
	- <sup>−</sup> Between the original router and the uncovered area, but within the coverage of the original router.
	- <sup>−</sup> Away from microwave ovens, electromagnetic ovens, and refrigerators.
	- <sup>−</sup> Above the ground with few obstacles.

### $\mathbb{Z}_{\text{NOTE}}$

Do not connect any device to the WAN port of the new router after setting the router to WISP mode.

#### **---End**

To access the internet, connect your computer to a LAN port of the new router, or connect your smart phone to the Wi-Fi network of the new router.

You can find the Wi-Fi name and password on the **WiFi Settings** page. If the network is not encrypted, you can also set a Wi-Fi password on this page for security.

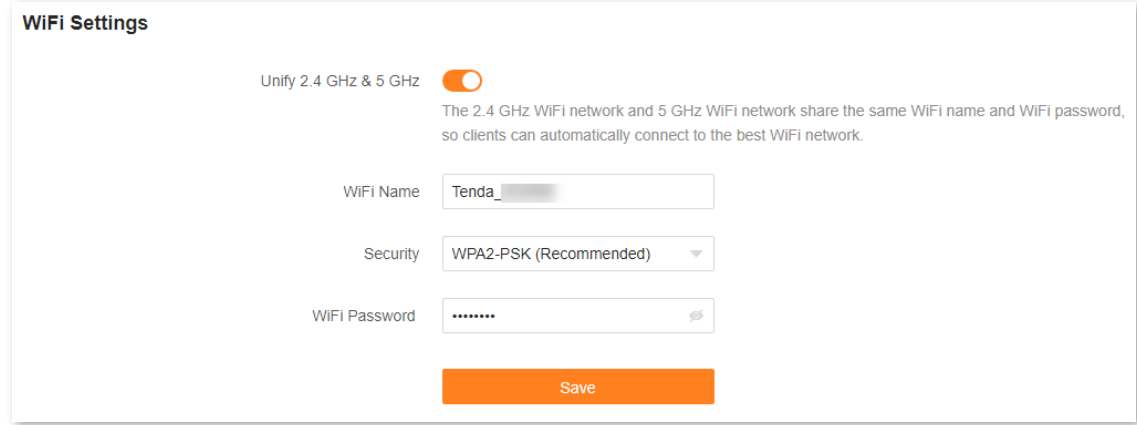

 $\overline{Q}_{\text{TIP}}$ 

If you cannot access the internet, try the following solutions:

- Ensure that the original router is connected to the internet successfully.
- Ensure that your WiFi-enabled devices are connected to the Wi-Fi network of the new router.
- If the computer connected to the router for repeating cannot access the internet, ensure that the computer is configured to obtain an IP address and DNS sever automatically.

## <span id="page-82-0"></span>**9.3.4 Client+AP mode**

When there is already a router with internet access at your home, you can refer to the configurations in this part to extend any type of Wi-Fi network.

To switch the working mode to WISP mode:

 $Q_{\text{tid}}$ 

- ⚫ Some functions will be unavailable. Refer to the web UI for available functions.
- ⚫ If you have finished the quick setup wizard before, start a web browser and visit **tendawifi.com** on a connected client, then start from [Step 4.](#page-82-1)
- **Step 1** Place the new router near the original router and power it on. Connect your WiFi-enabled device to the Wi-Fi network of your new router, or connect a computer to a LAN port of the router. Do not connect any device to the WAN port of the new router.
- **Step 2** [Log in to the web UI.](#page-23-0)
- **Step 3** Choose **More** > **Working Mode**.
- <span id="page-82-1"></span>**Step 4** Click **Switch mode** after **Client+AP Mode**.

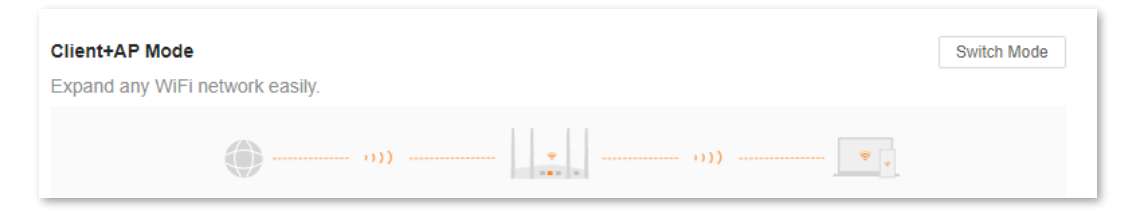

#### **Step 5** Click **OK**.

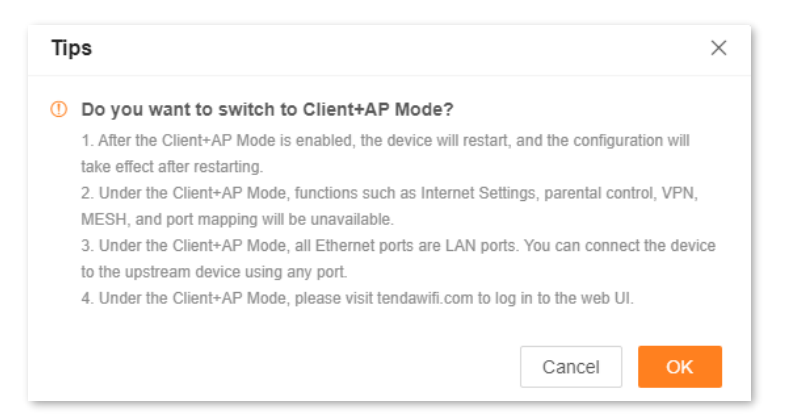

#### **Step 6** Select the Wi-Fi to be extended from the **Upstream WiFi Name** drop-down list box, set **Upstream WiFi Password**, and click **Connect**.

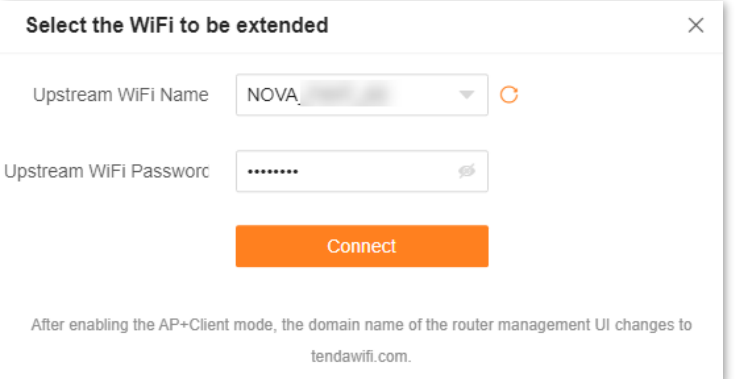

#### **Step 7** Wait until the device is restarted.

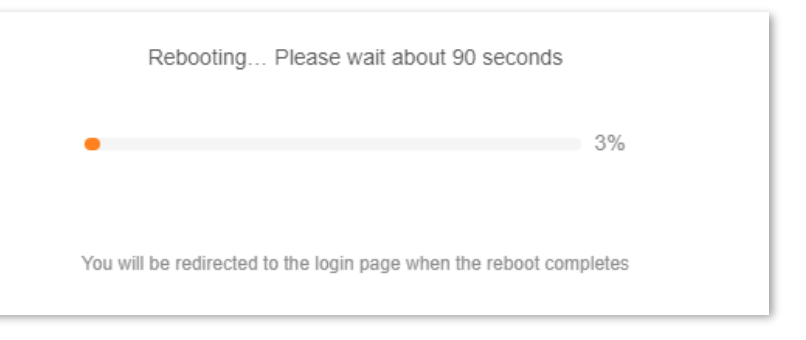

**Step 8** [Log in to the web UI](#page-23-0) of the router again, and navigate to **Network Status** to check whether the Client+AP mode is configured successfully as shown below.

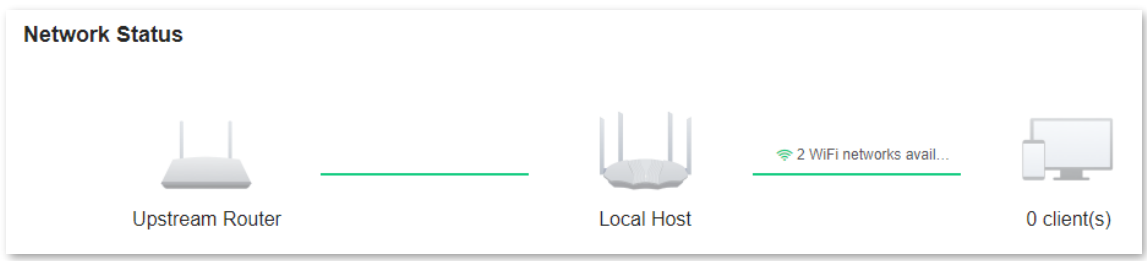

## $Q_{\text{tip}}$

If the connection between the **Upstream router** and **Router** failed, try the following solutions:

- Ensure that you have entered the correct Wi-Fi password of the Wi-Fi network, and mind case sensitivity.
- Ensure that **Router** is within the wireless coverage of the **Upstream router**.

**Step 9** Relocate the new router by referring to the following suggestions and power it on.

- <sup>−</sup> Between the original router and the uncovered area, but within the coverage of the original router.
- <sup>−</sup> Away from microwave ovens, electromagnetic ovens, and refrigerators.
- <sup>−</sup> Above the ground with few obstacles.

## $\mathcal{V}_{\text{NOTF}}$

After the new router is set to Client+AP mode:

- Do not connect any device to the WAN port of the new router.
- The LAN IP address of the router will change. Please log in to the web UI of the router by visiting **tendawifi.com**. If there is another network device with the same login domain name (tendawifi.com) with the router, log in to the upstream router and find the IP address obtained by the new router in the client list. Then you can log in to the web UI of the router by visiting the IP address.

#### **---End**

To access the internet, connect your computer to a LAN port of the new router, or connect your smart phone to the WiFi network of the new router.

You can find the WiFi name and password on the **WiFi Settings** page. If the network is not encrypted, you can also set a WiFi password on this page for security.

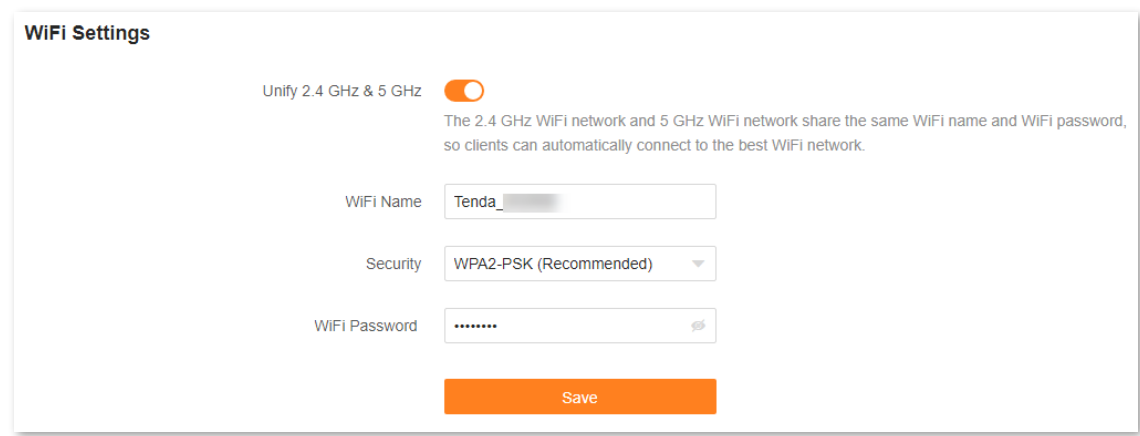

 $\overline{Q}_{\text{TIP}}$ 

If you cannot access the internet, try the following solutions:

- Ensure that the original router is connected to the internet successfully.
- Ensure that your WiFi-enabled devices are connected to the WiFi network of the new router.
- **If the computer connected to the router for repeating cannot access the internet, ensure that** the computer is configured to obtain an IP address and DNS sever automatically.

# **9.4 IPv6**

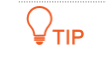

This function is only available in the router mode.

The router can access the IPv6 network of ISPs through three connection types. Choose the connection type by referring to the following chart.

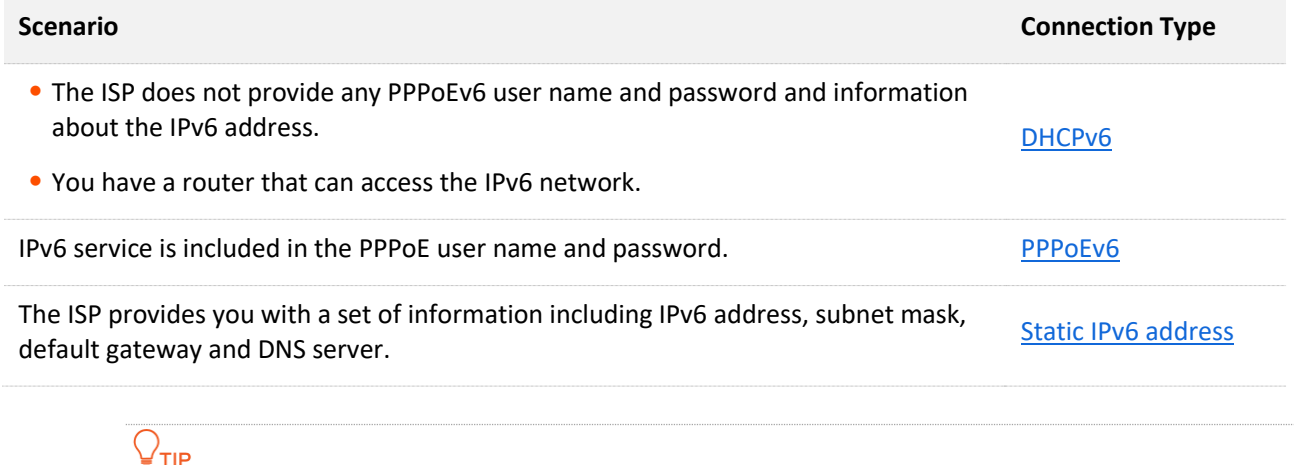

Before configuring the IPv6 function, ensure that you are within the coverage of the IPv6 network and already subscribe to the IPv6 internet service. Contact your ISP for any doubt about it.

# <span id="page-85-0"></span>**9.4.1 DHCPv6**

DHCPv6 enables the router to obtain an IPv6 address from the DHCPv6 server to access the internet. It is applicable in the following scenarios:

- The ISP does not provide any PPPoEv6 user name and password and information about the IPv6 address.
- You have a router that can access the IPv6 network.

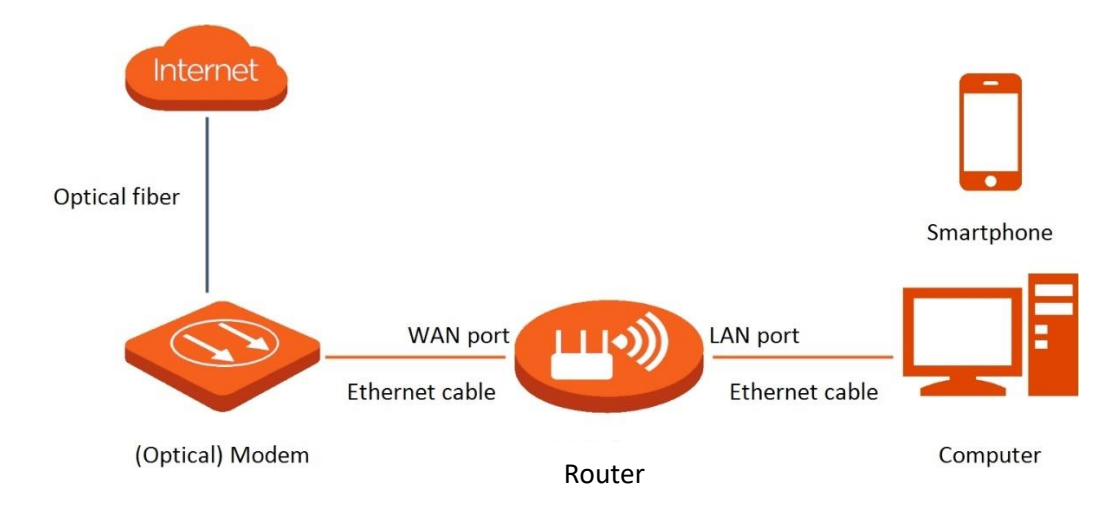

#### **Configuration procedure:**

- **Step 1** [Log in to the web UI.](#page-23-0)
- **Step 2** Choose **More** > **IPv6**.
- **Step 3** Enable the **IPv6** function.
- **Step 4** Set **Internet Connection Type** to **DHCP**.
- **Step 5** Click **Save**.

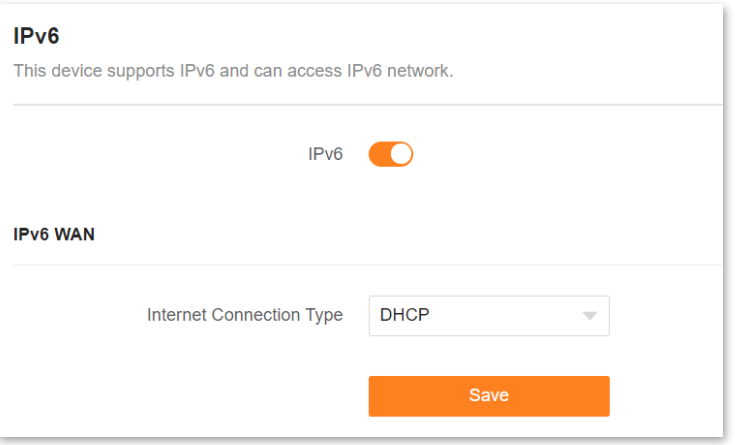

The following message is displayed, indicating that the settings are saved successfully.

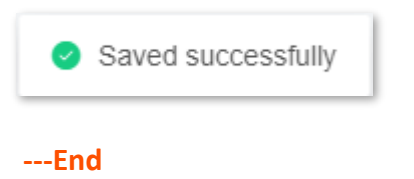

#### **IPv6 network test:**

Start a web browser on a phone or a computer that is connected to the router, and visit **test-ipv6.com**. The website will test your IPv6 connection status.

When "You have IPv6" is shown on the page, it indicates that the configuration succeeded and you can access IPv6 services.

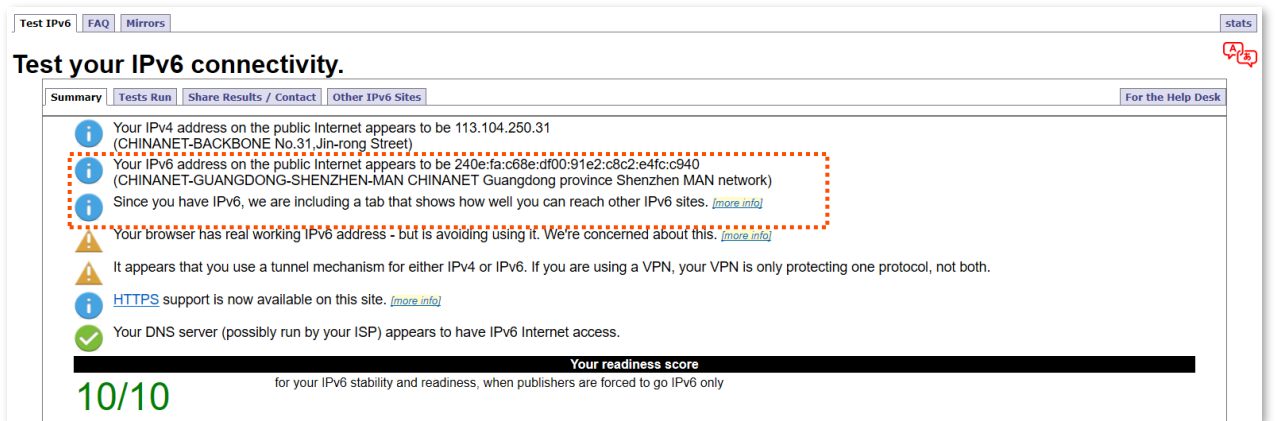

If the IPv6 network test fails, try the following solutions:

- <sup>−</sup> Ensure that clients connected to the router obtain their IPv6 address through DHCPv6.
- <sup>−</sup> Consult your ISP for help.

# <span id="page-87-0"></span>**9.4.2 PPPoEv6**

If your ISP provides you with the PPPoE user name and password with IPv6 service, you can choose PPPoEv6 to access the internet.

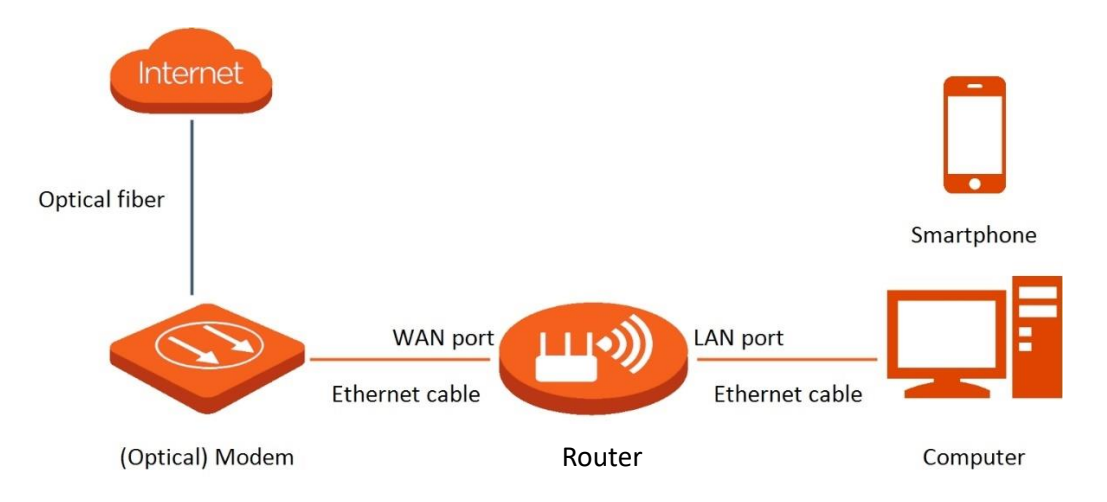

#### **Configuration procedure:**

- **Step 1** Log [in to the web UI.](#page-23-0)
- **Step 2** Choose **More** > **IPv6**.
- **Step 3** Enable the **IPv6** function.
- **Step 4** Set **Internet Connection Type** to **PPPoEv6**.
- **Step 5** Set **PPPoE Username** and **PPPoE Password**, and click **Save**.

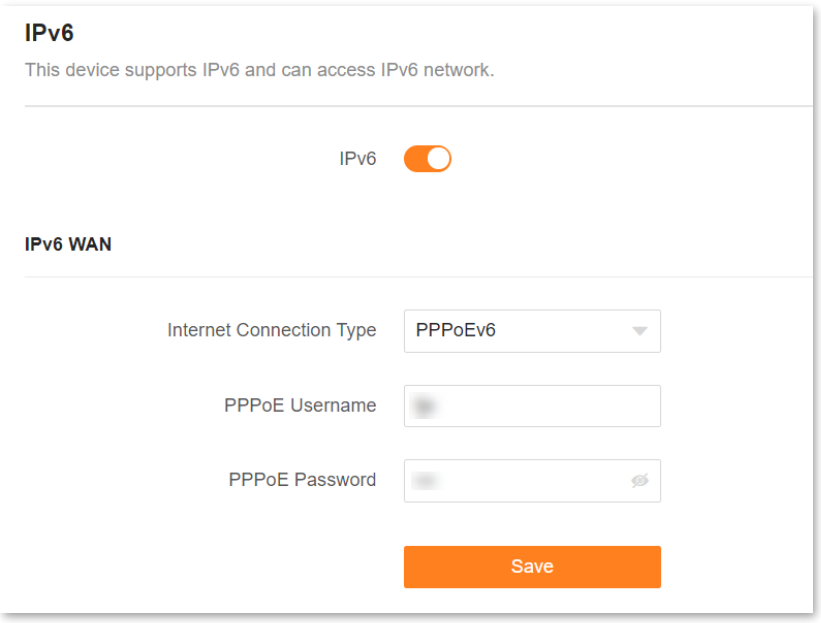

#### **Parameter description**

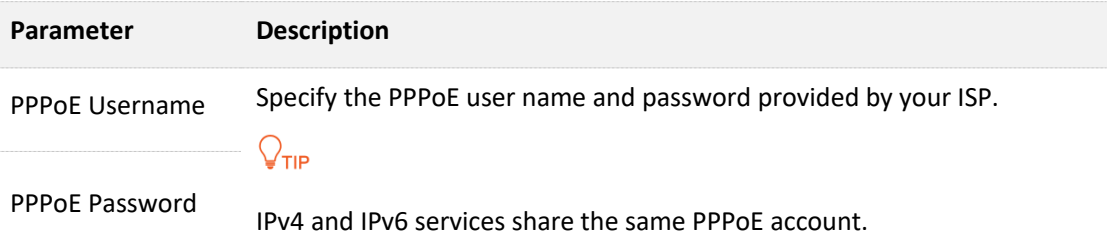

The following message is displayed, indicating that the settings are saved successfully.

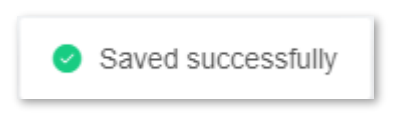

### **---End**

#### **IPv6 network test:**

Start a web browser on a phone or a computer that is connected to the router, and visit **test-ipv6.com**. The website will test your IPv6 connection status.

When "You have IPv6" is shown on the page, it indicates that the configuration succeeded and you can access IPv6 services.

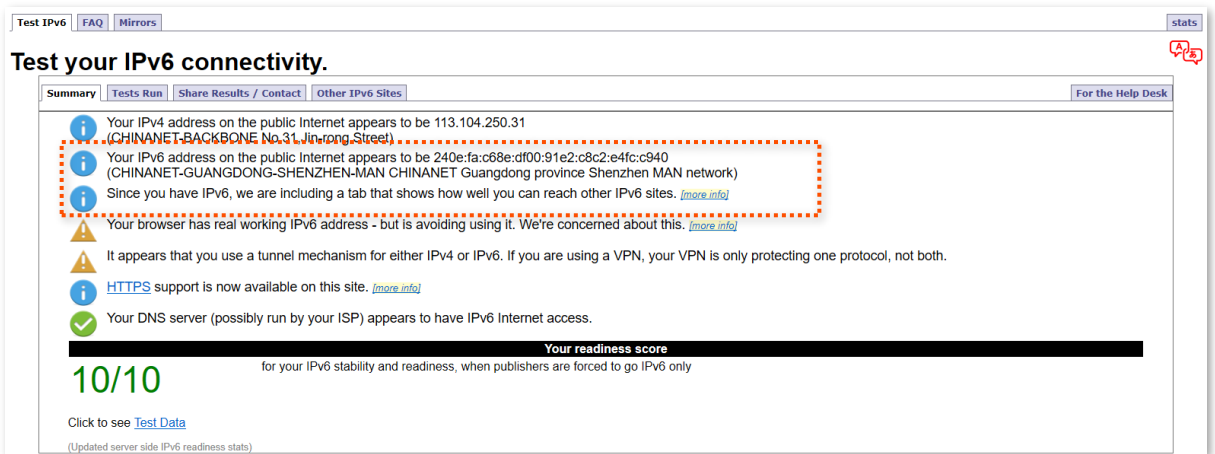

If the IPv6 network test fails, try the following solutions:

- Ensure that clients connected to the router obtain their IPv6 address through PPPoEv6.
- Consult your ISP for help.

# <span id="page-89-0"></span>**9.4.3 Static IPv6 address**

When your ISP provides you with information including IPv6 address, subnet mask, default gateway and DNS server, you can choose this connection type to access the internet with IPv6.

#### **Configuration procedure:**

**Step 1** [Log in to the web UI.](#page-23-0)

- **Step 2** Choose **More** > **IPv6**.
- **Step 3** Enable the **IPv6** function.
- **Step 4** Set the **Connection Type** to **Static IPv6 Address**.
- **Step 5** Enter the required parameters under **IPv6 WAN**.

#### **Step 6** Click **Save**.

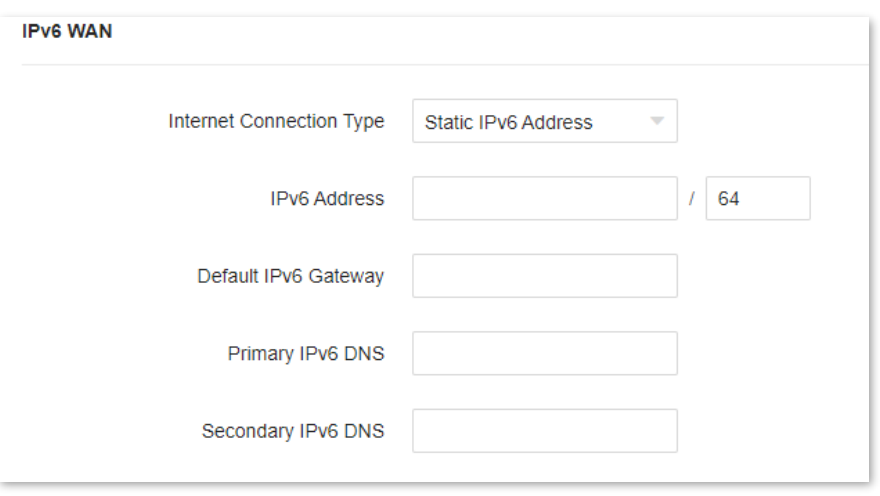

#### **Parameter description**

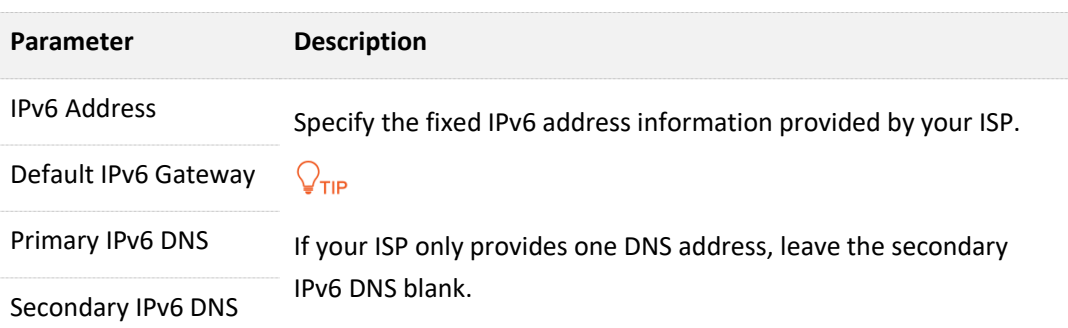

The following message is displayed, indicating that the settings are saved successfully.

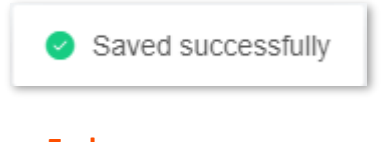

## **---End**

#### **IPv6 network test:**

Start a web browser on a phone or a computer that is connected to the router, and visit **test-ipv6.com**. The website will test your IPv6 connection status.

When "You have IPv6" is shown on the page, it indicates that the configuration succeeded and you can access IPv6 services.

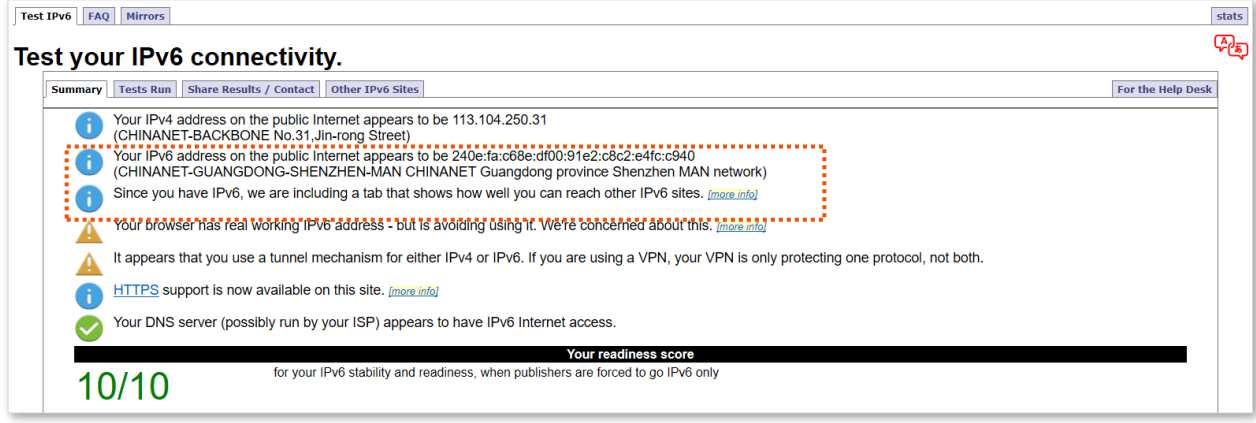

If the IPv6 network test fails, try the following solutions:

- Ensure that you have entered the correct WAN IPv6 address.
- Ensure that clients connected to the router obtain their IPv6 address through DHCPv6.
- **•** Consult your ISP for help.

# **9.5 Network diagnosis**

If the network fails or the internet lag is severe, you can choose **More** > **Network Diagnosis** to troubleshoot the fault.

To perform troubleshooting:

- **Step 1** [Log in to the web UI.](#page-23-0)
- **Step 2** Choose **More** > **Network Diagnosis**.
- **Step 3** Click **Diagnose**.

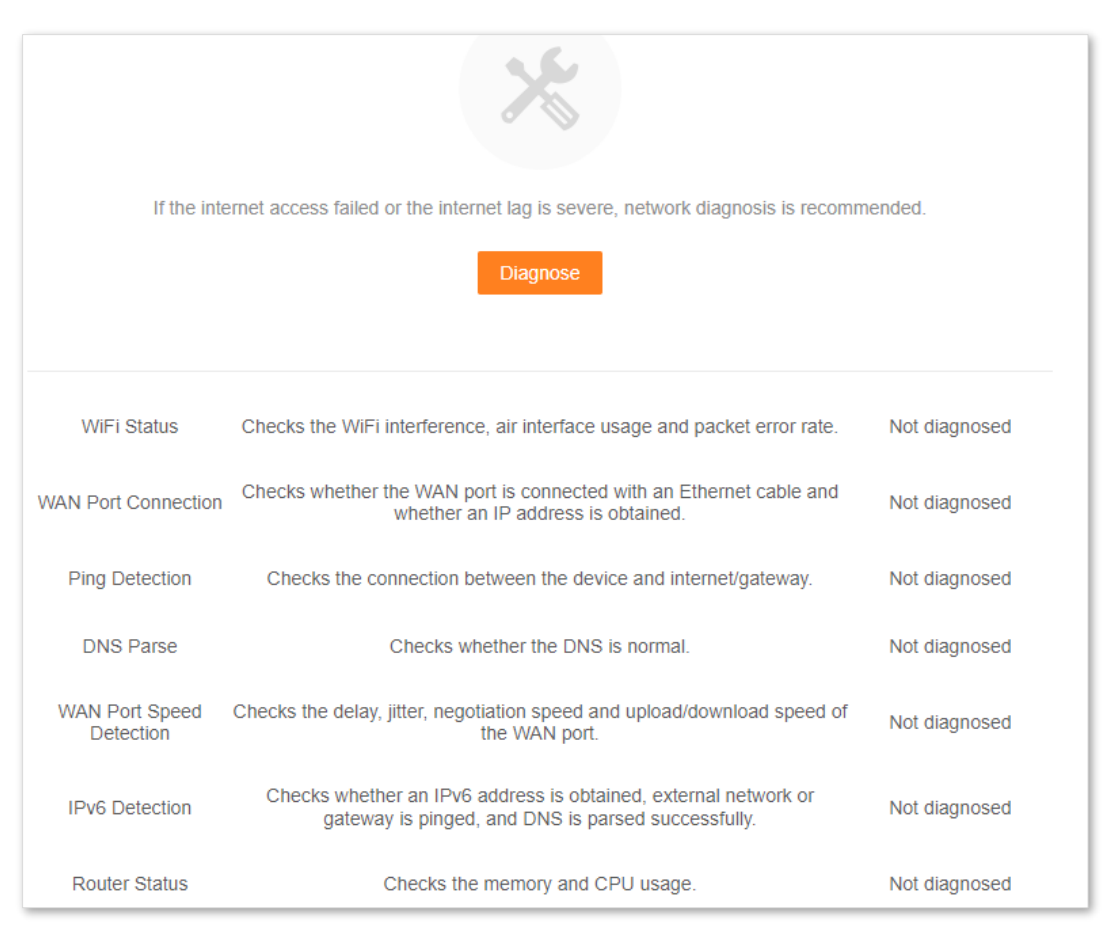

#### Diagnosis completed. Optimize 5G: The channel or bandwidth is not optimal. One-click WiFi Status  $\boldsymbol{\mathsf{x}}$ Abnormal optimization through Optimize is recommended. **WAN Port Connection**  $\overline{\mathsf{x}}$ Abnormal Ping Detection Checks the connection between the device and internet/gateway. To be diagnosed **DNS Parse** Checks whether the DNS is normal. To be diagnosed Checks the delay, jitter, negotiation speed and upload/download<br>speed of the WAN port. WAN Port Speed  $\cap$ To be diagnosed Detection Checks whether an IPv6 address is obtained, external network or<br>gateway is pinged, and DNS is parsed successfully. **IPv6 Detection** Not diagnosed

**Step 4** Check the diagnosis result and click **Optimize** to rectify the faults.

**---End**

# **9.6 TR069**

The CPE WAN Management Protocol (TR-069) allows an Auto-Configuration Server (ACS) from the internet to perform auto-configuration, provision, collection, and diagnostics to the router. This function is disabled by default, and you can enable it as required.

To access the configuration page, [log in to the web UI](#page-23-0) of the router and choose **More** > **TR069**.

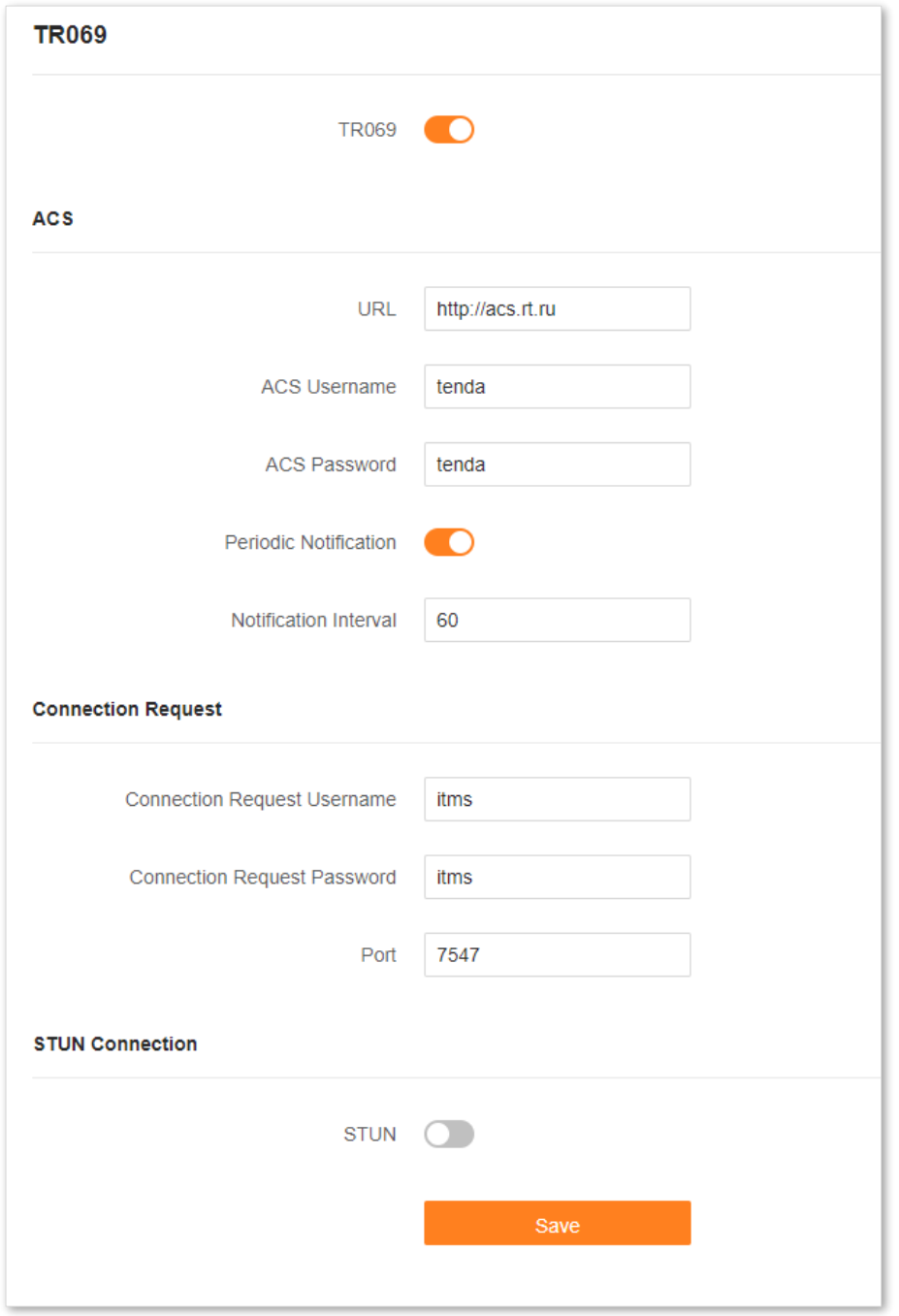

The following table describes the parameters displayed on this page.

#### **Parameter description**

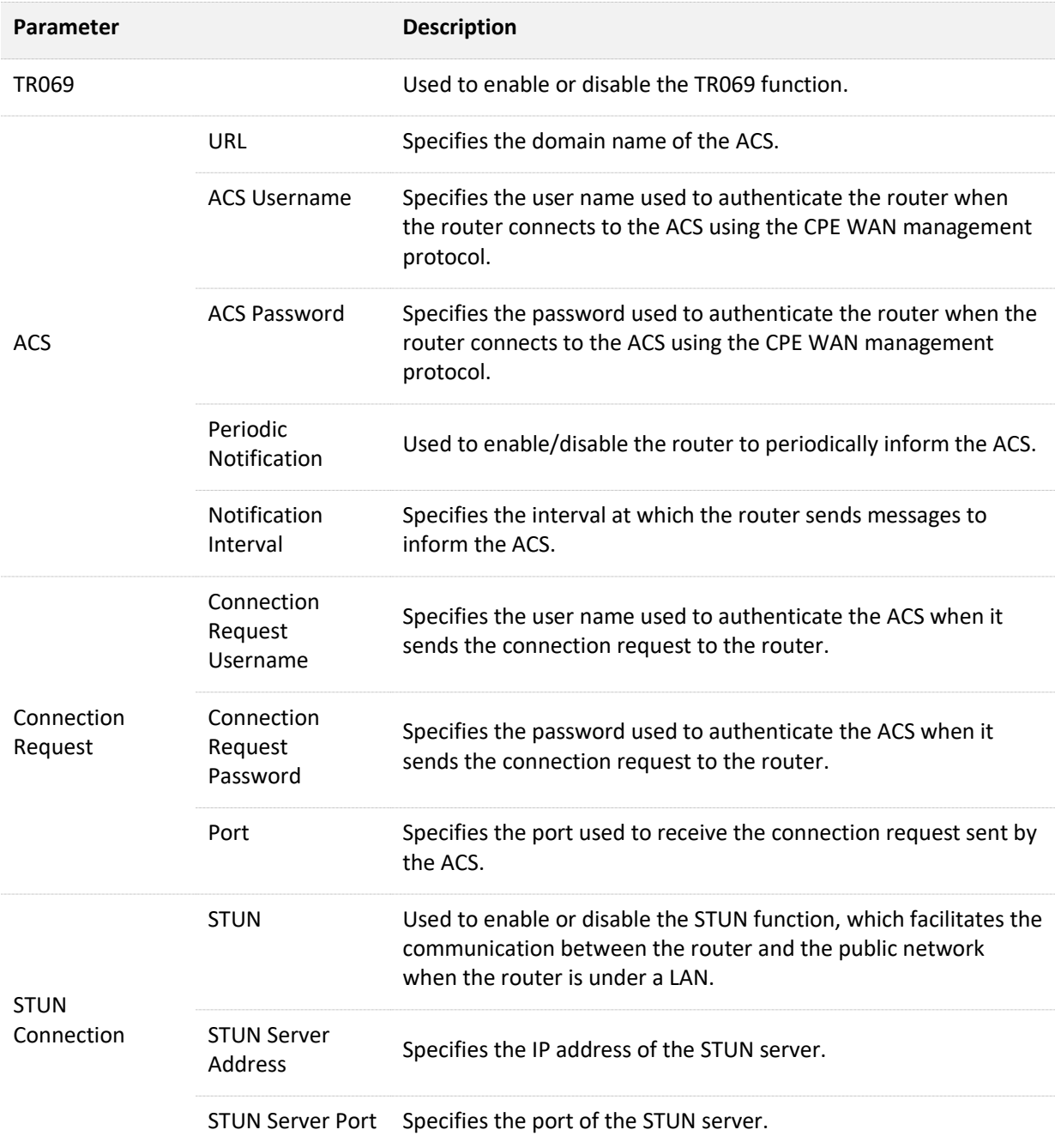

# **9.7 Smart power saving**

You can turn off the LED indicators of all nodes as required to save power. By default, all the indicators are turned on.

 $Q$ <sub>TIP</sub>

[Turn on/off all indicators](#page-38-0) prevails to this operation.

To configure the power saving mode:

- **Step 1** [Log in to the web UI.](#page-23-0)
- **Step 2** Choose **More** > **Smart Power Saving** > **LED Indicator**.
- **Step 3** Set **LED Indicator** as required.
	- To turn on all indicators, select **Enable**.
	- To turn off all indicators all the time, select **Disable**.
	- To turn off all indicators in a specific period, select **Schedule Disable** and set **Turn Off at** to the required period.

#### **Step 4** Click **Save**.

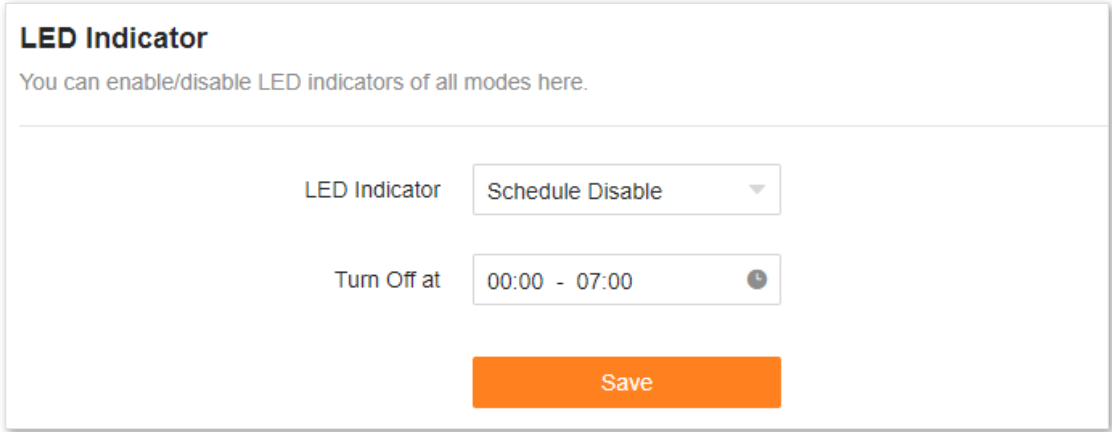

The following message is displayed, indicating that the settings are saved successfully.

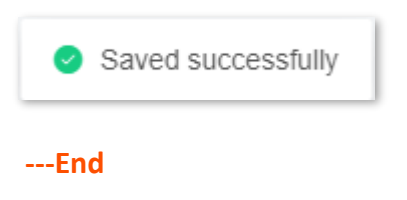

# **9.8 Advanced Wi-Fi settings**

# **9.8.1 Channel & bandwidth**

In this section, you are allowed to change the network mode, Wi-Fi channel, and Wi-Fi bandwidth of 2.4 GHz and 5 GHz Wi-Fi networks.

To access the configuration page, [log in to the web UI](#page-23-0) of the router, and choose **More** > **WiFi Settings** > **Channel & Bandwidth**.

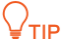

To ensure the wireless performance, it is recommended to maintain the default settings on this page without professional instructions.

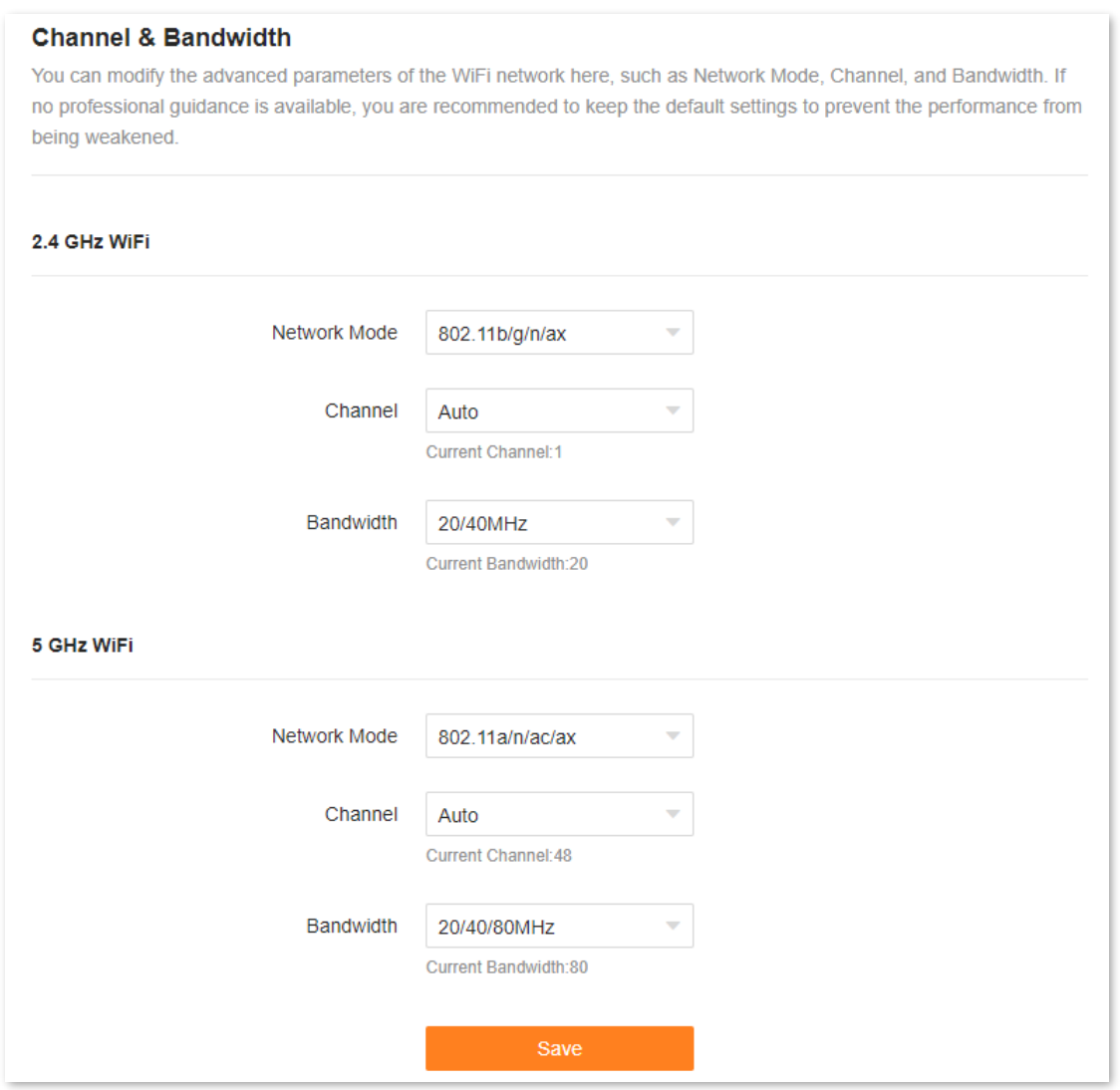

The following table describes the parameters displayed on this page.

#### **Parameter description**

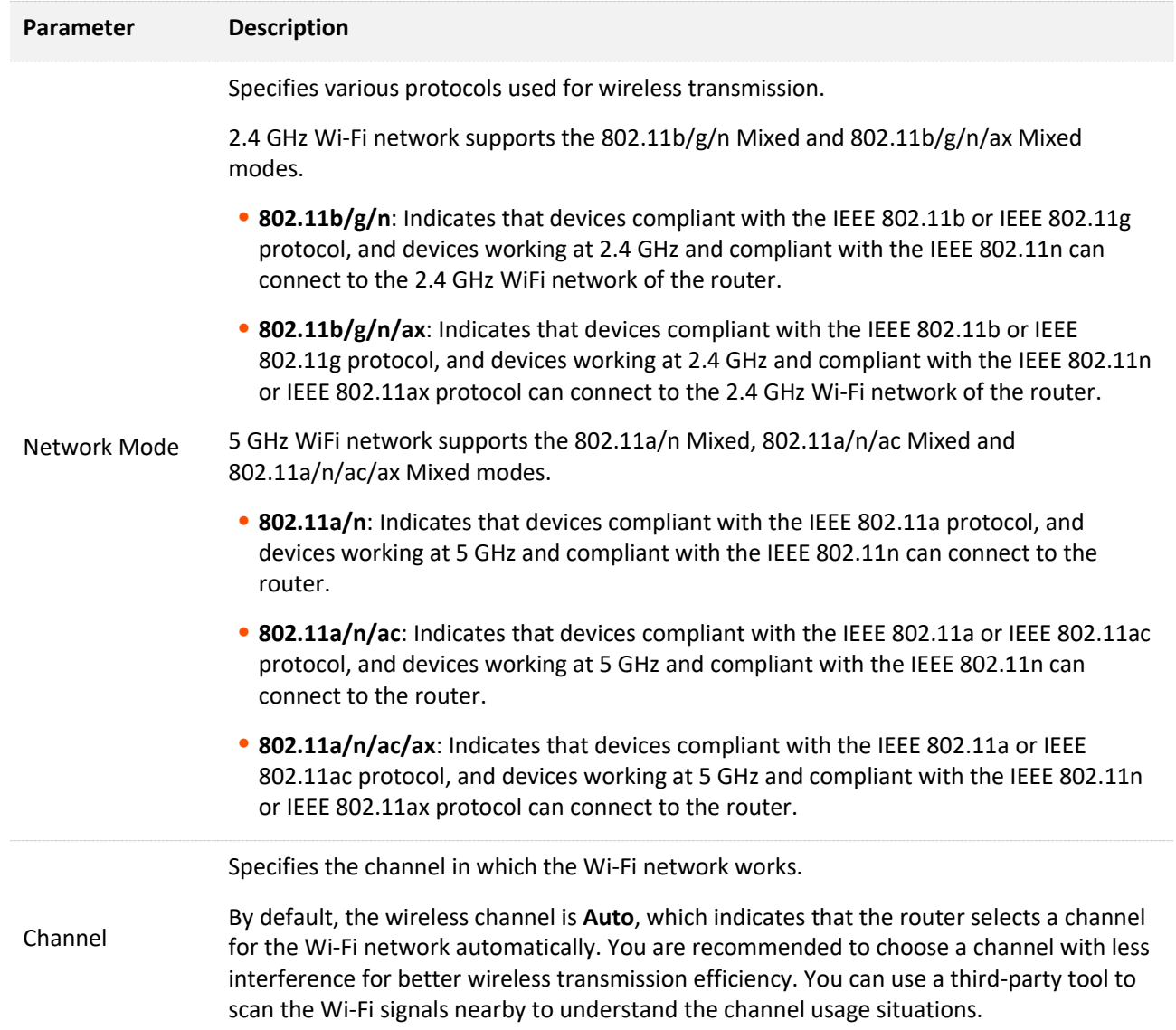

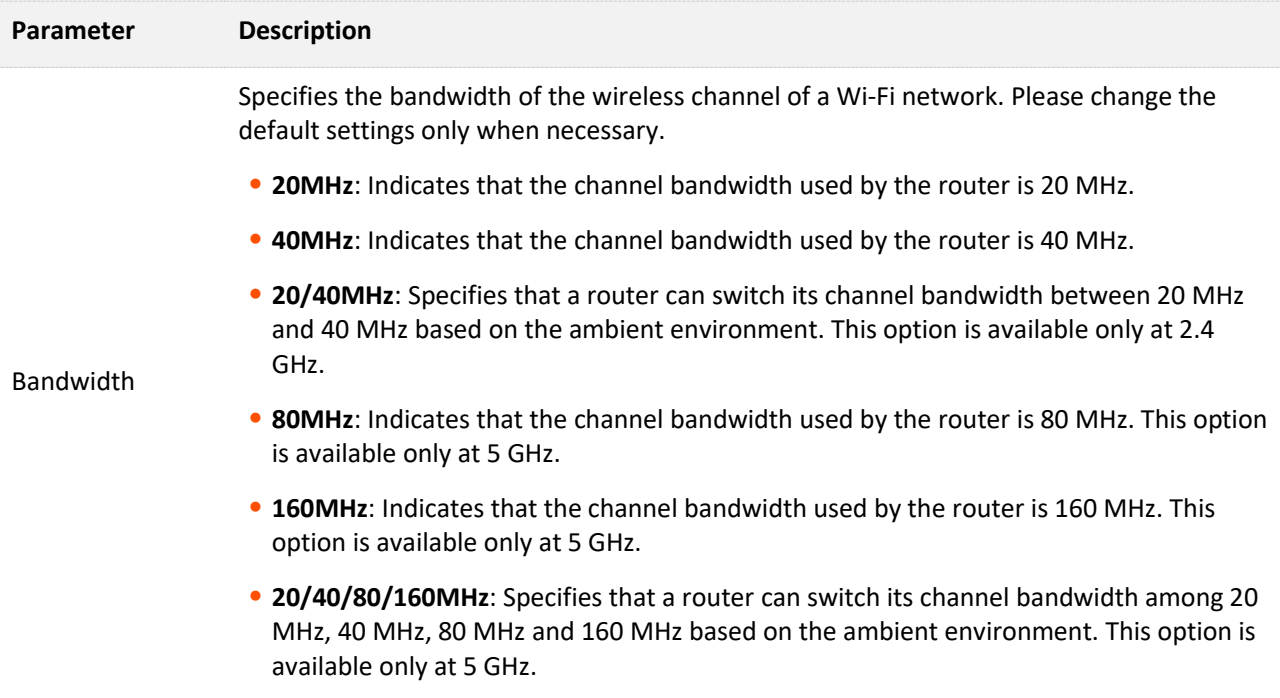

## **9.8.2 WPS**

The WPS function enables WiFi-enabled devices, such as smartphones, to connect to Wi-Fi networks of the router without entering the password.

To access the configuration page, [log in to the web UI](#page-23-0) of the router, and choose **WiFi Settings** > **WPS**.

 $Q$ <sub>TIP</sub>

- ⚫ This function only applies to WPS-enabled Wi-Fi devices. It is enabled by default and cannot be disabled.
- ⚫ Wi-Fi networks encrypted with WPA3 cannot be connected through WPS.
- ⚫ The WPS negotiation times out in 120 seconds. The **WPS** button is disabled during WPS negotiation.

To connect devices to the Wi-Fi network using the WPS function:

**Step 1** [Log in to the web UI.](#page-23-0)

**Step 2** Choose **More** > **WiFi Settings** > **WPS.**

#### **Step 3** Click the **WPS** button in the line of the node to which the device is to be connected.

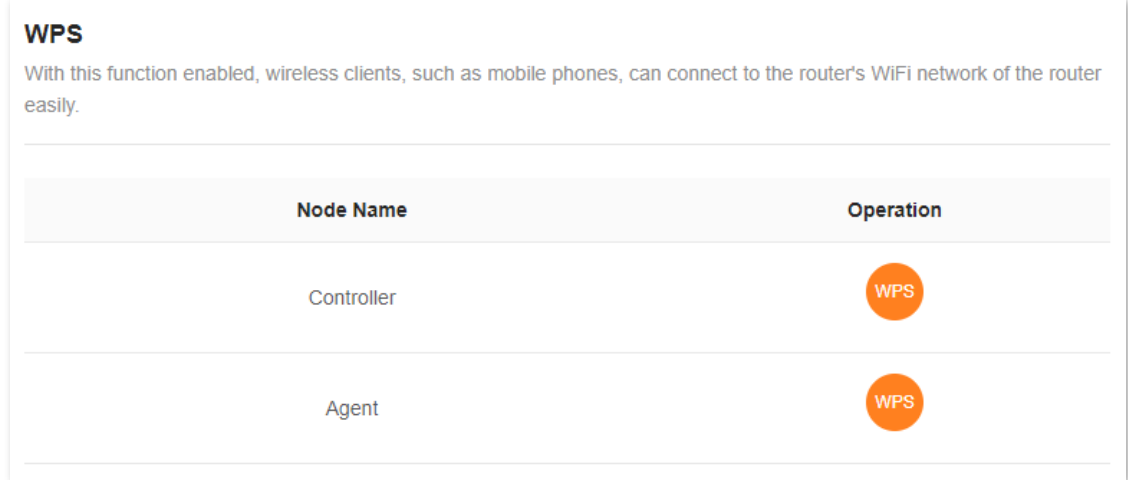

- **Step 4** Configure the WPS function on your WiFi-enabled devices **within 2 minutes**. Configuration on various devices may differ (Example: HUAWEI P10).
	- **1.** Find **WLAN** settings on your phone.
	- **2.** Tap :, and choose **WLAN settings**.

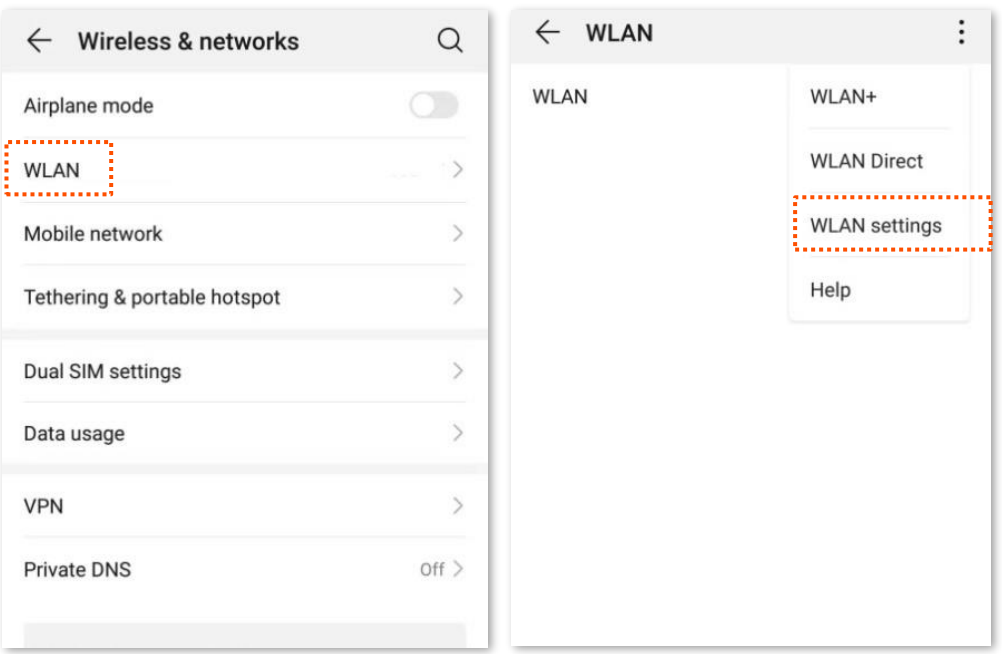

#### **3.** Choose WPS connection.

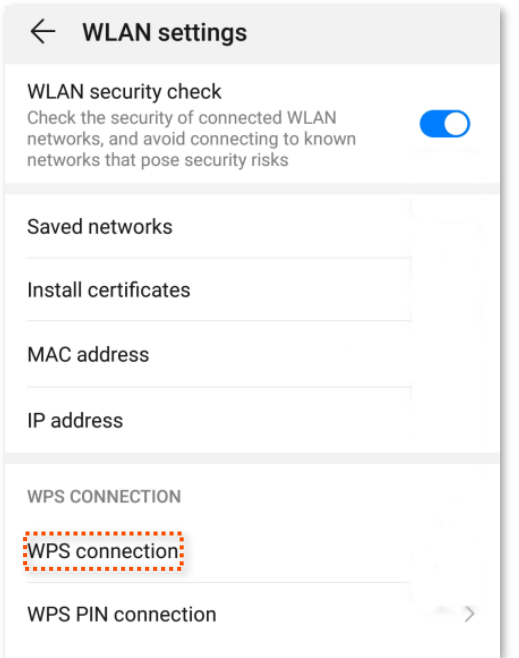

Wait until the WPS negotiation completes Now the phone is connected to the Wi-Fi network.

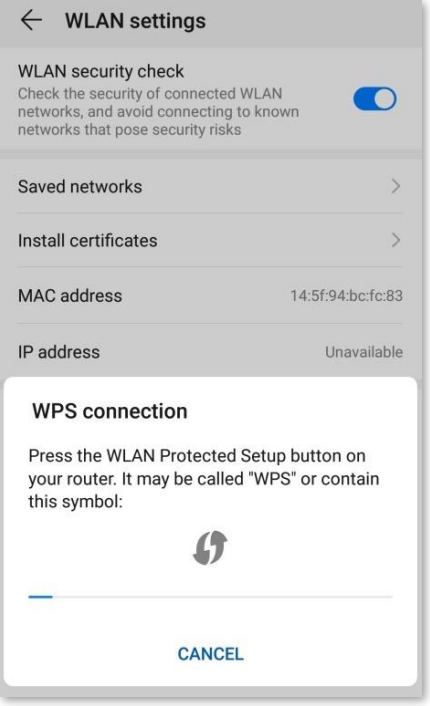

**---End**

# **9.9 Network settings**

# **9.9.1 LAN Settings**

To access the configuration page, [log in to the web UI](#page-23-0) of the router, and choose **More** > **Network Settings** > **LAN Settings**.

## **Overview**

On this page, you can:

- Change the LAN IP address and subnet mask of the router.
- <sup>◼</sup> **Change the DHCP server parameters of the router.**

The DHCP server can automatically assign IP addresses, subnet masks, gateways and other information to clients within the LAN. If you disable this function, you need to manually configure the IP address information on the client to access the Internet. Do not disable the DHCP server function unless necessary.

- Configure the DNS information assigned to clients.
- <sup>◼</sup> **Assign static IP addresses to LAN clients.**

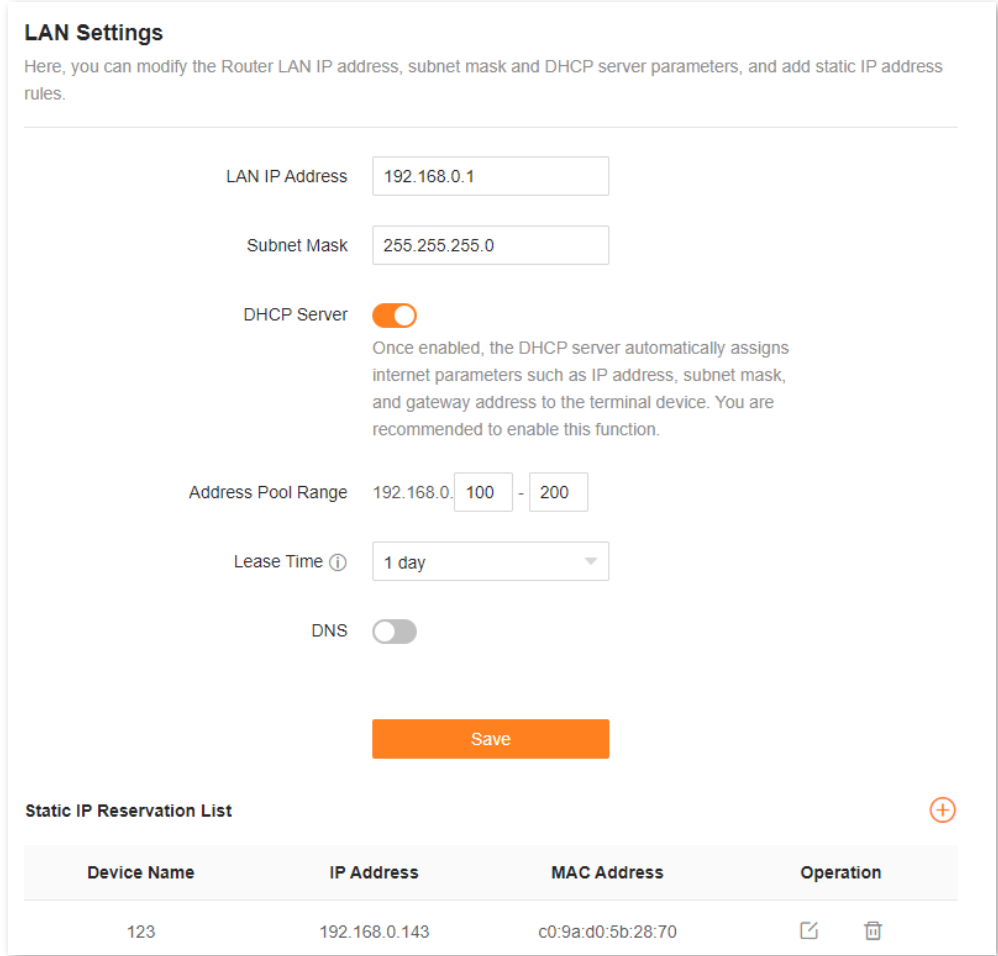

## The following table describes the parameters displayed on this page. **Parameter description**

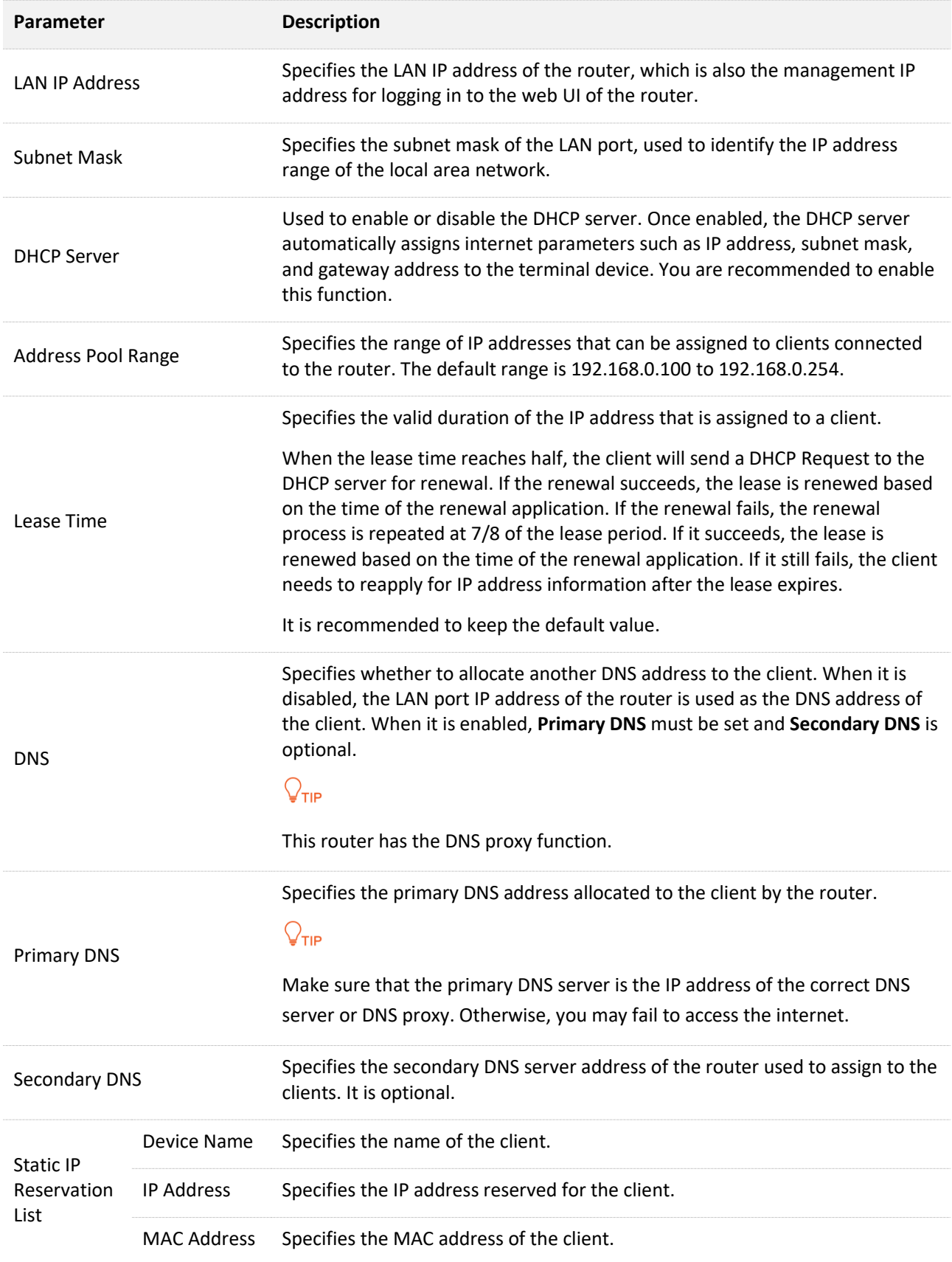

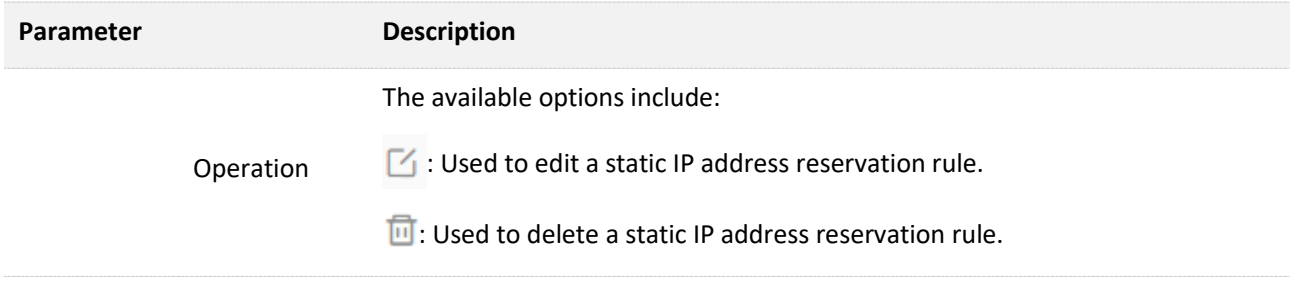

## **Assign a static IP address to a LAN client:**

- **Step 1** [Log in to the web UI.](#page-23-0)
- **Step 2** Choose **More** > **Network Settings** > **LAN Settings**.
- **Step 3** Click  $\left(\begin{matrix} + \end{matrix}\right)$  in **Static IP Reservation List**.

#### **Step 4** Set **Select Device**.

- You can directly select a client from the drop-down list box, which requires no further settings on **MAC Address** and **IP Address**.
- If you select **Manual**, you need to set **Device Name**, **MAC Address**, and **IP Address** manually.

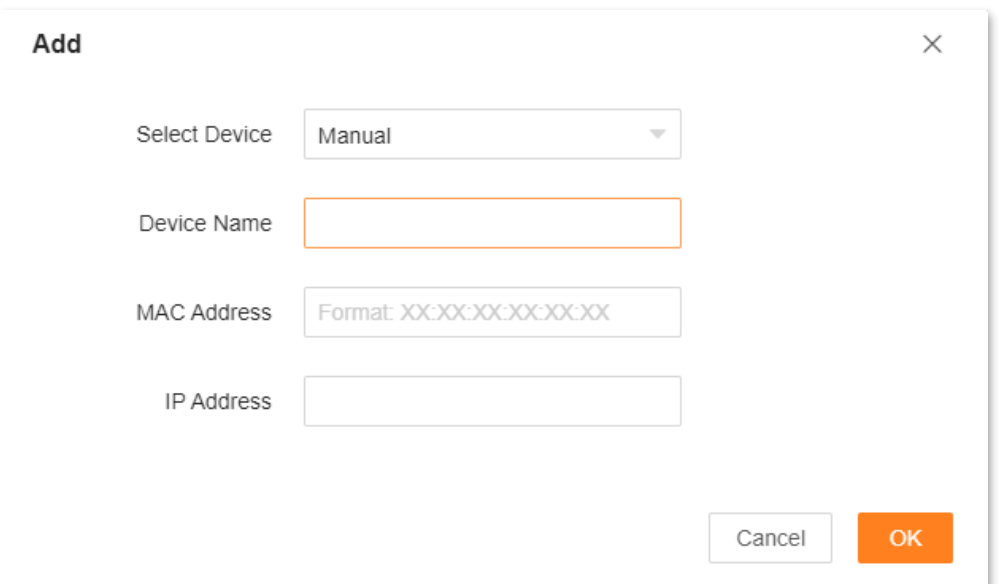

#### **Step 5** Click **OK**.

The following message is displayed, indicating that the settings are saved successfully.

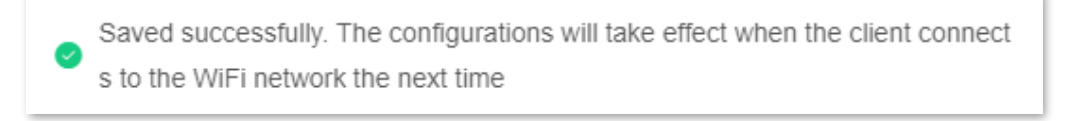

**---End**

# **9.9.2 VPN**

A Virtual Private Network (VPN) is a private network built on a public network (usually the Internet). This private network exists only logically and has no actual physical lines. VPN technology is widely used in corporate networks to share resources between corporate branches and headquarters, while ensuring that these resources are not exposed to other users on the internet.

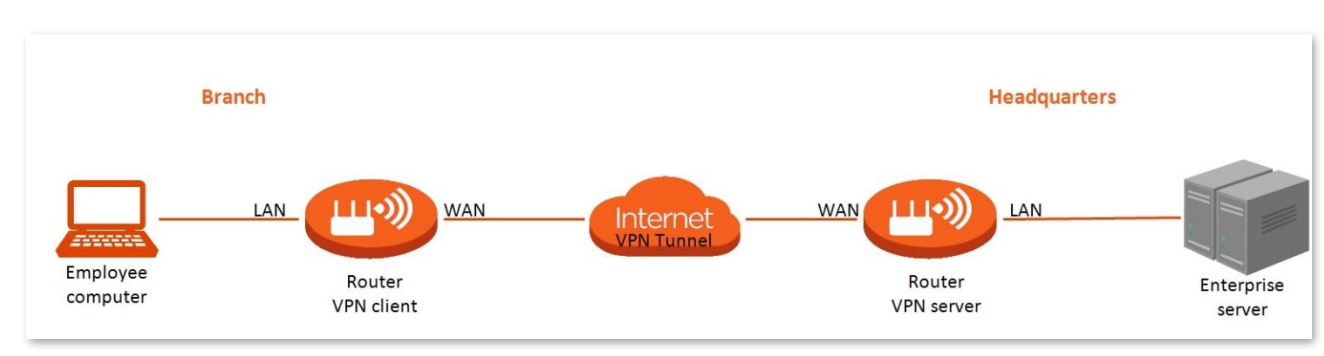

The typology of a VPN network is shown below.

## **PPTP server**

This series of routers can function as a PPTP server and accept connections from PPTP clients.

To access the configuration page, [log in to the web UI](#page-23-0) of the router, and choose **More** > **Network Settings** > **VPN**. This function is disabled by default. When it is enabled, the page is shown as below.

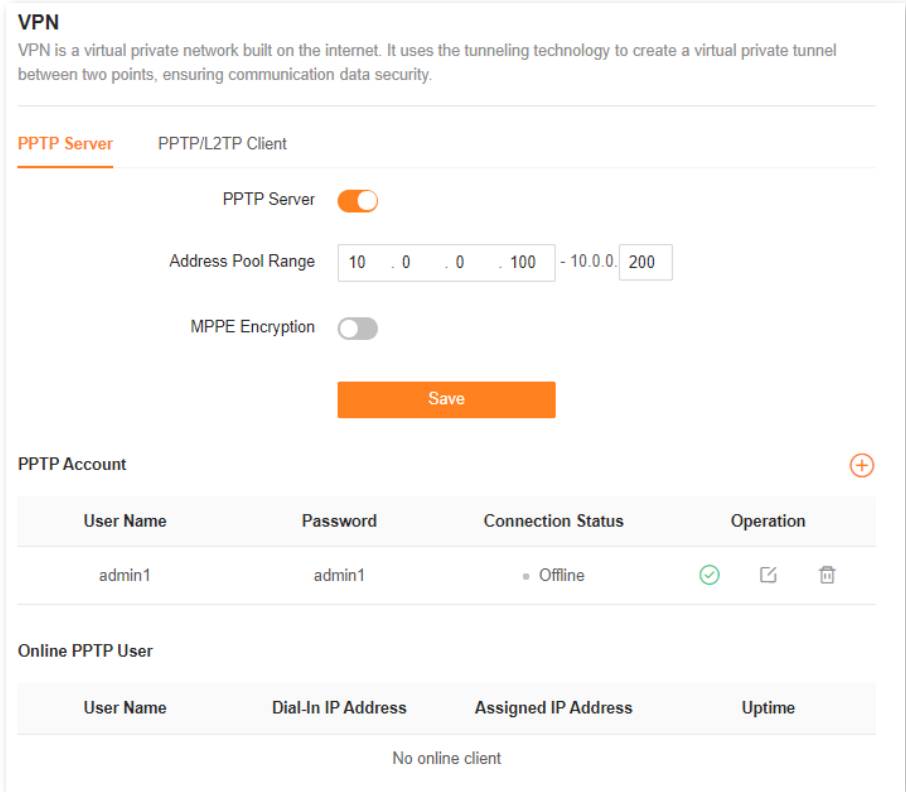

#### The following table describes the parameters displayed on this page.

#### **Parameter description**

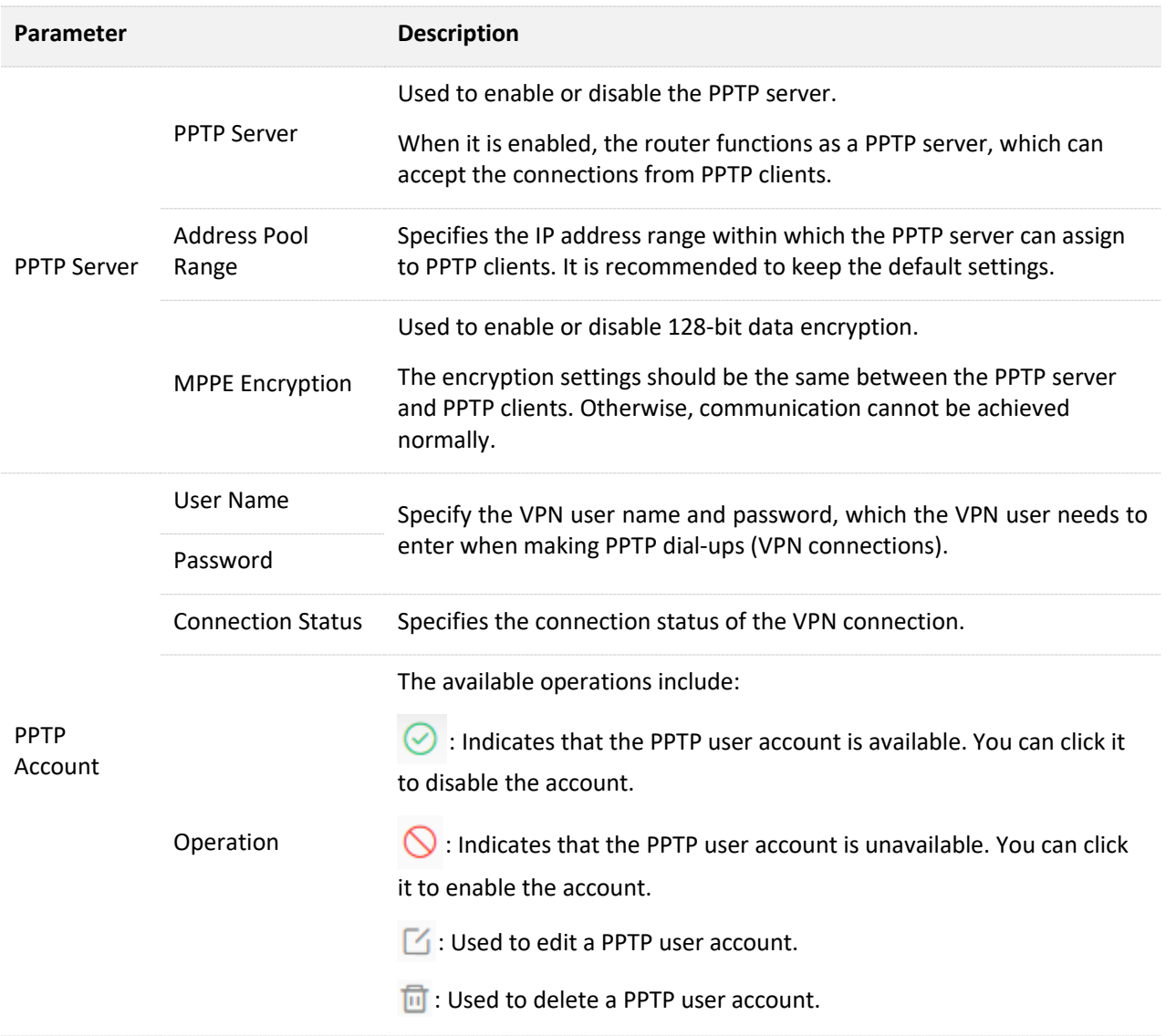

### **Online PPTP users**

When the PPTP server function is enabled, you can view the detailed information of VPN clients that establish connections with the PPTP server.

To access the configuration page, [log in to the web UI](#page-23-0) of the router, and choose **More** > **Network Settings** > **VPN** > **PPTP Server**.

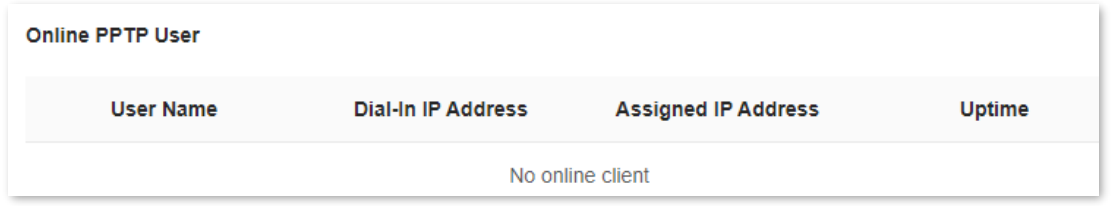

The following table describes the parameters displayed on this page.

#### **Parameter description**

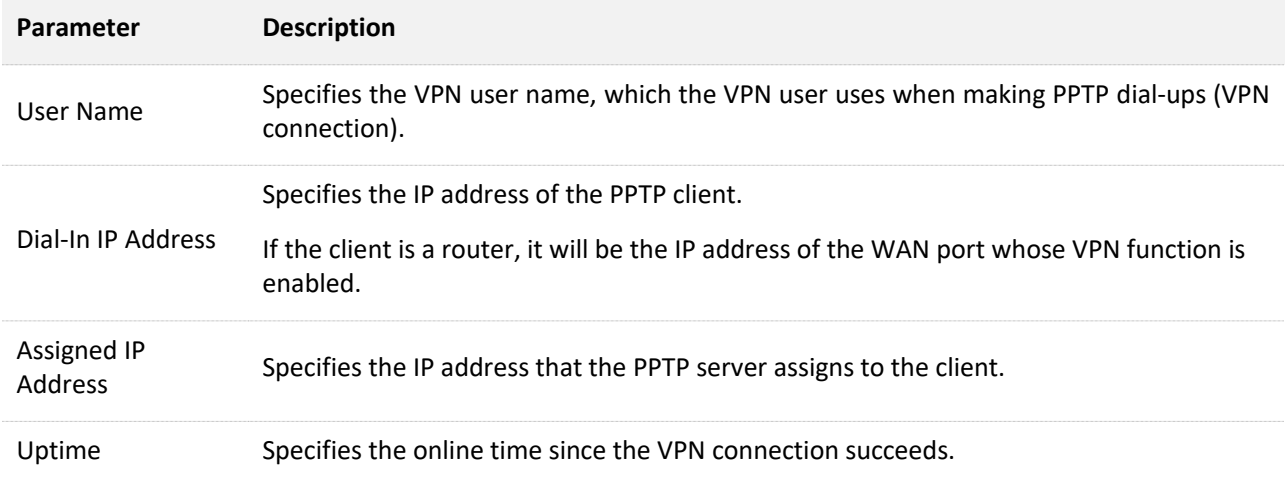

### **Enable internet users to access resources of the FTP server**

**Scenario:** You have set up an FTP server within the LAN of the router.

**Goal**: Open the FTP server to internet users and enable them to access the resources of the FTP server from the internet.

**Solution**: You can configure the PPTP server function to reach the goal. Assume that:

- The user name and password that the PPTP server assigns to the client are both **admin1**.
- The WAN IP address of router is **113.88.112.220**.
- The IP address of the FTP server is **192.168.0.136**.
- The FTP server port is **21**.
- The FTP login user name and password are both **JohnDoe**.

## $Q_{\sf TIP}$

Ensure that the WAN IP address of router is public. This function may not work on a host with a private IP address. Common IPv4 addresses are classified into class A, class B and class C. Private IP addresses of class A range from 10.0.0.0 to 10.255.255.255. Private IP addresses of class B range from 172.16.0.0 to 172.31.255.255. Private IP addresses of class C range from 192.168.0.0 to 192.168.255.255.

#### **Configuration procedure:**

- **Step 1** [Log in to the web UI.](#page-23-0)
- **Step 2** Choose **More** > **Network Settings** > **VPN** > **PPTP Server**.
- **Step 3** Enable **PPTP Server**.
- **Step 4** Enable **MPPE Encryption**, which means that the encryption digit remains the default value "128".

### **Step 5** Click  $\left(\frac{1}{1}\right)$ . Set User Name and Password for the PPTP server, which are both admin1 in this example. Then, click **OK**.

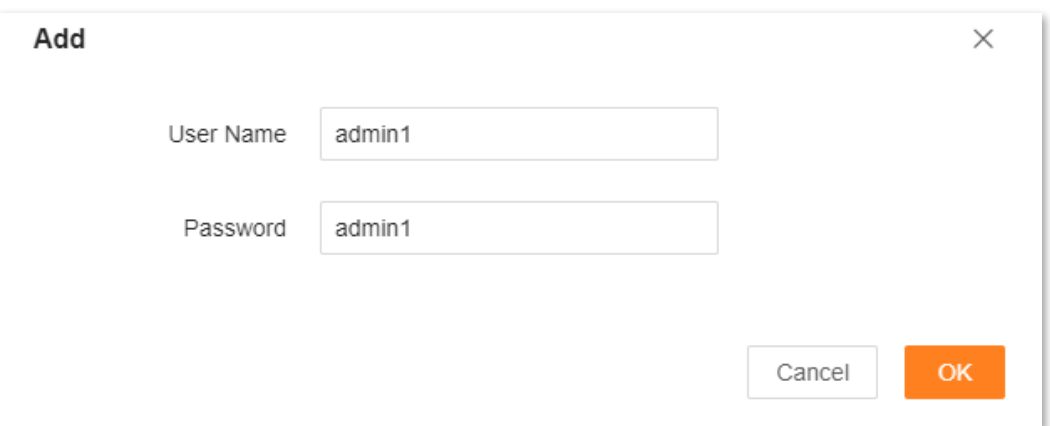

#### **Step 6** Click **Save.**

The following message is displayed, indicating that the settings are saved successfully.

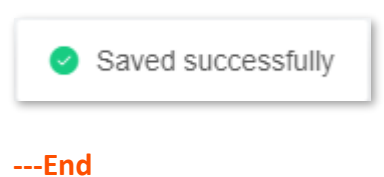

After completing the configuration, internet users can access the FTP server by following these steps:

**Step 1** Click the  $\mathbb{F}$  icon at the bottom right corner on the desktop of another computer with internet access, and then click **Network settings**.

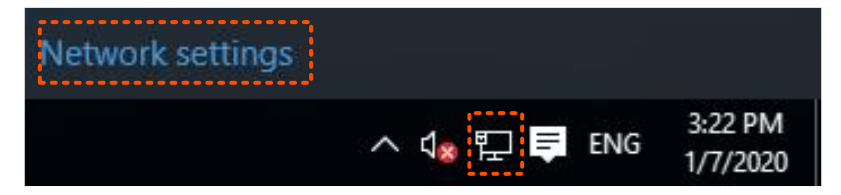

**Step 2** Choose **VPN** on the left side, and click **Add a VPN connection**.

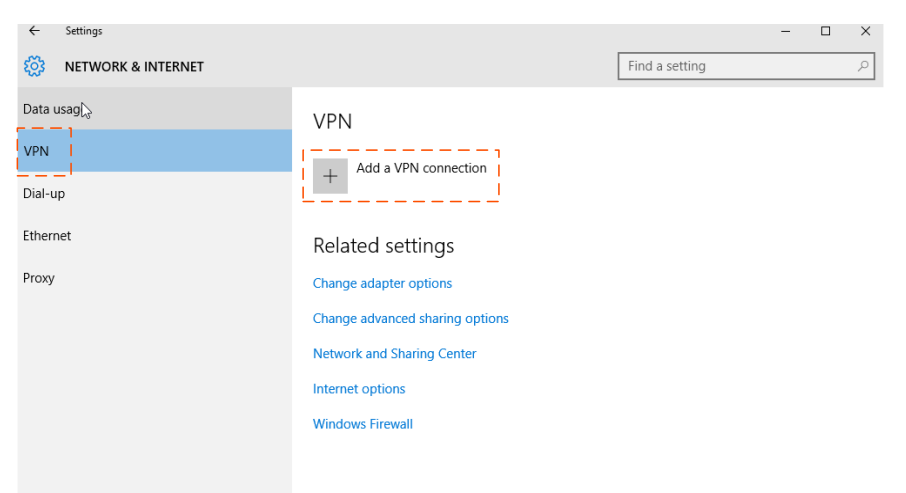
- **Step 3** Configure the VPN parameters.
	- **1.** Enter a connection name, such as **VPN connection**.
	- **2.** Enter the server address, which is **113.88.112.220** in this example.
	- **3.** Select a VPN type, which is **Point to Point Tunneling Protocol (PPTP)** in this example.
	- **4.** Select a type of sign-in info, which is **User name and password** in this example.
	- **5.** Enter the user name and password, which are both **admin1** in this example.
	- **6.** Click **Save**.

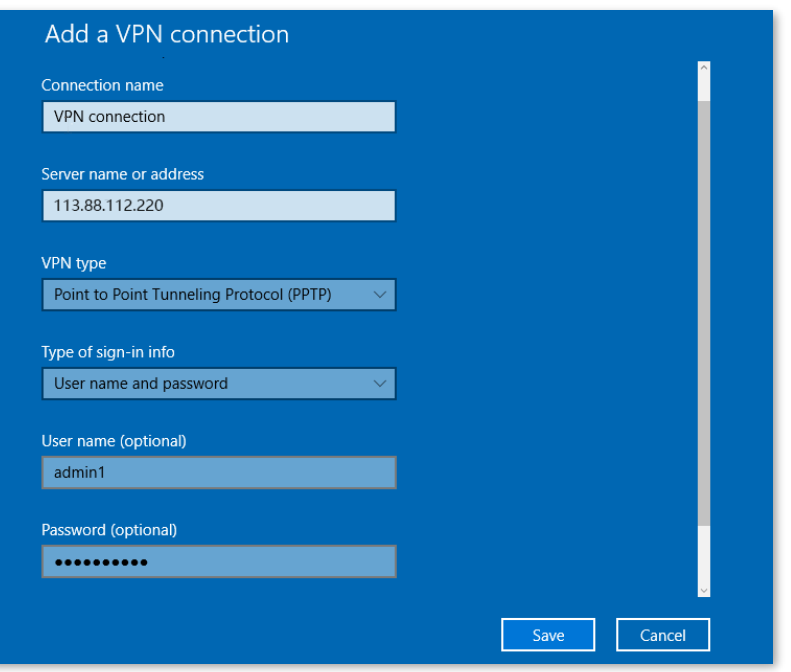

**Step 4** Find the VPN connection added, and click **Connect**.

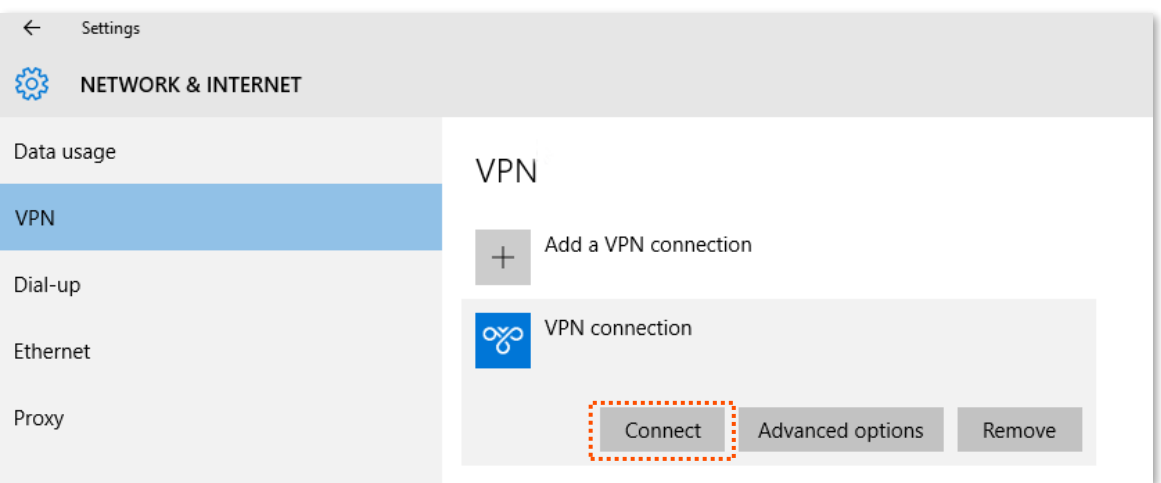

**Step 5** Click the **interpret is a component on the desktop**, and enter the address in the address bar to access the FTP server, which is **ftp://192.168.0.136:21** in this example.

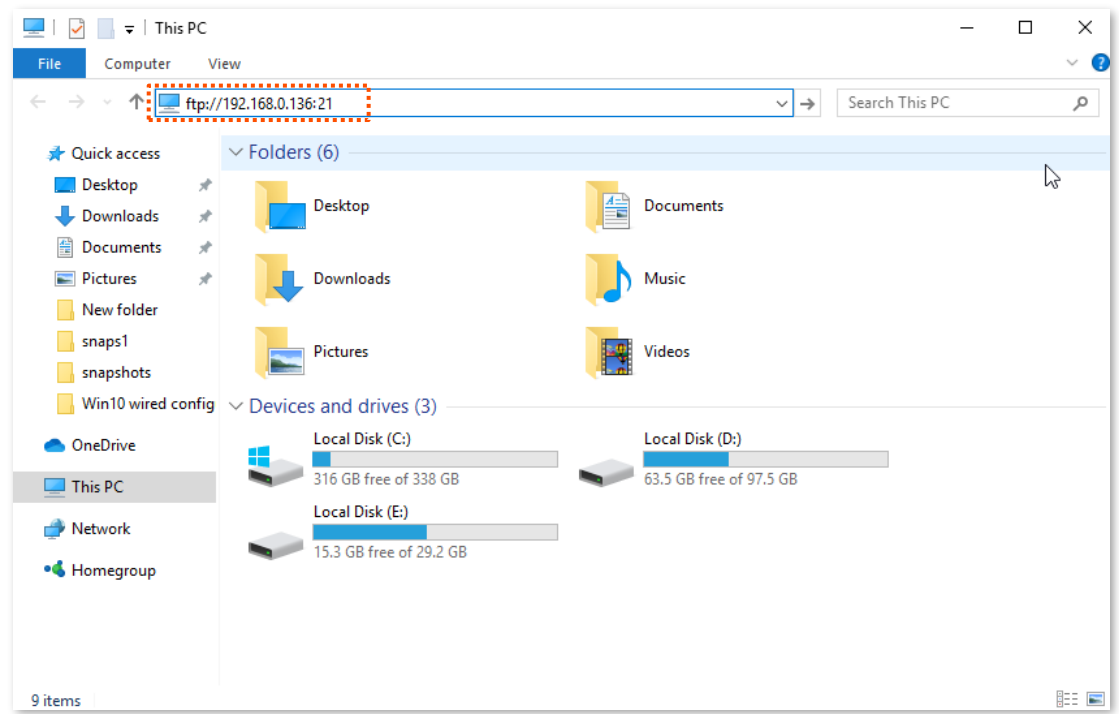

**Step 6** Enter the user name and password for logging in to the FTP server, which are both **JohnDoe** in this example, and click **Log On**.

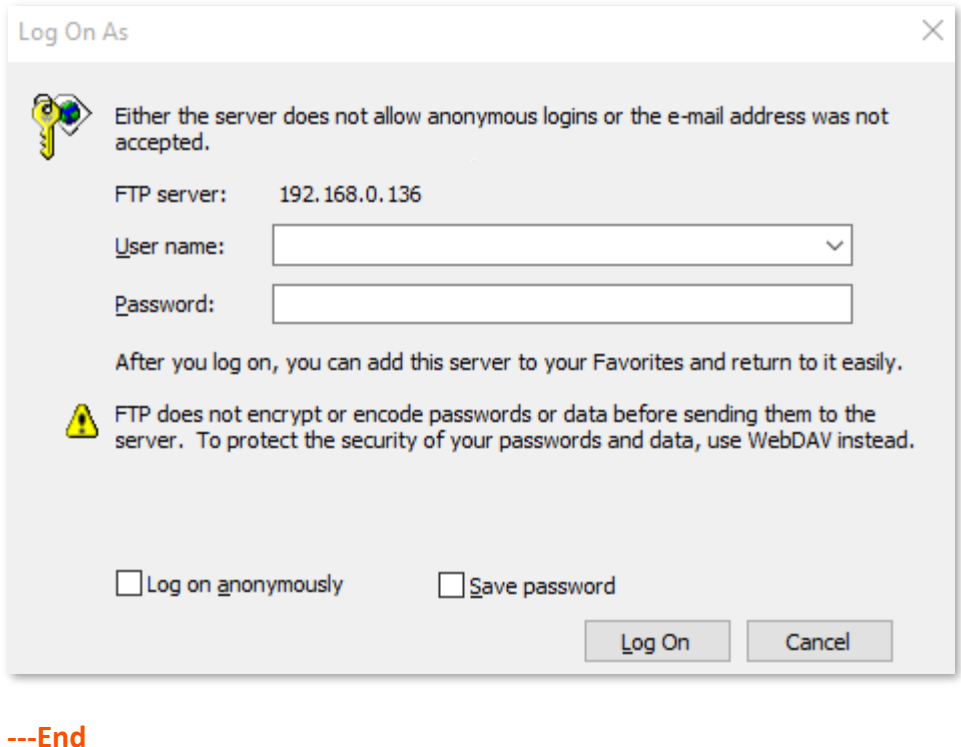

By performing the steps above, internet users can access the resources on the FTP server.

# **PPTP/L2TP client**

This series of routers can function as PPTP/L2TP clients and connect to PPTP/L2TP servers.

The PPTP/L2TP client function is disabled by default. When it is enabled, the page is shown below.

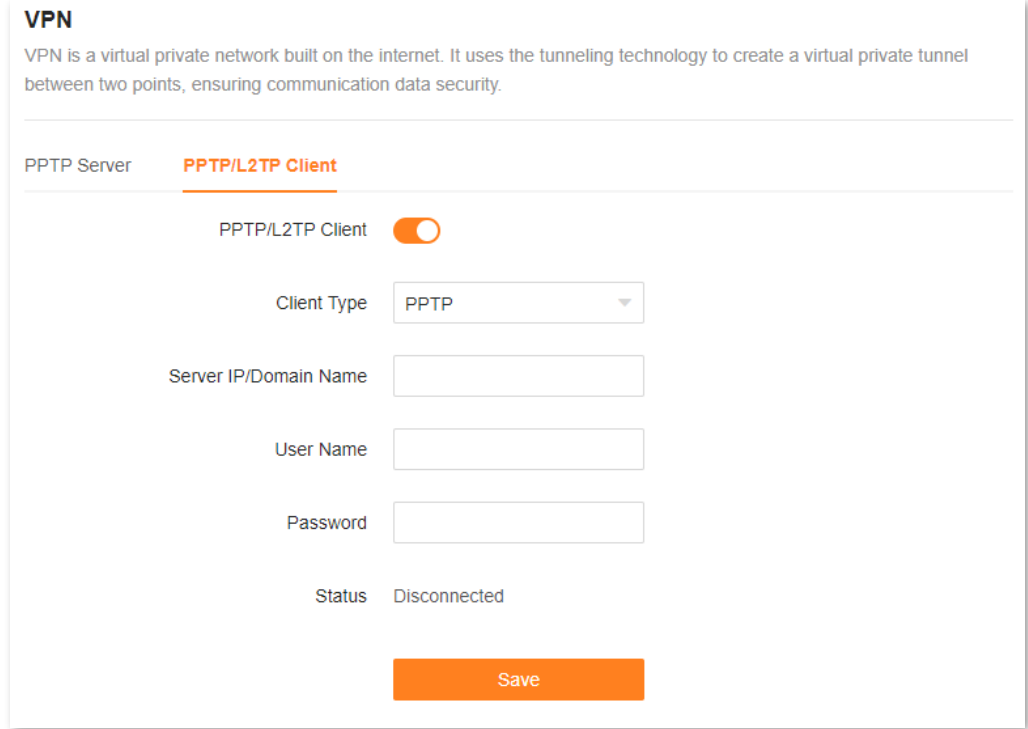

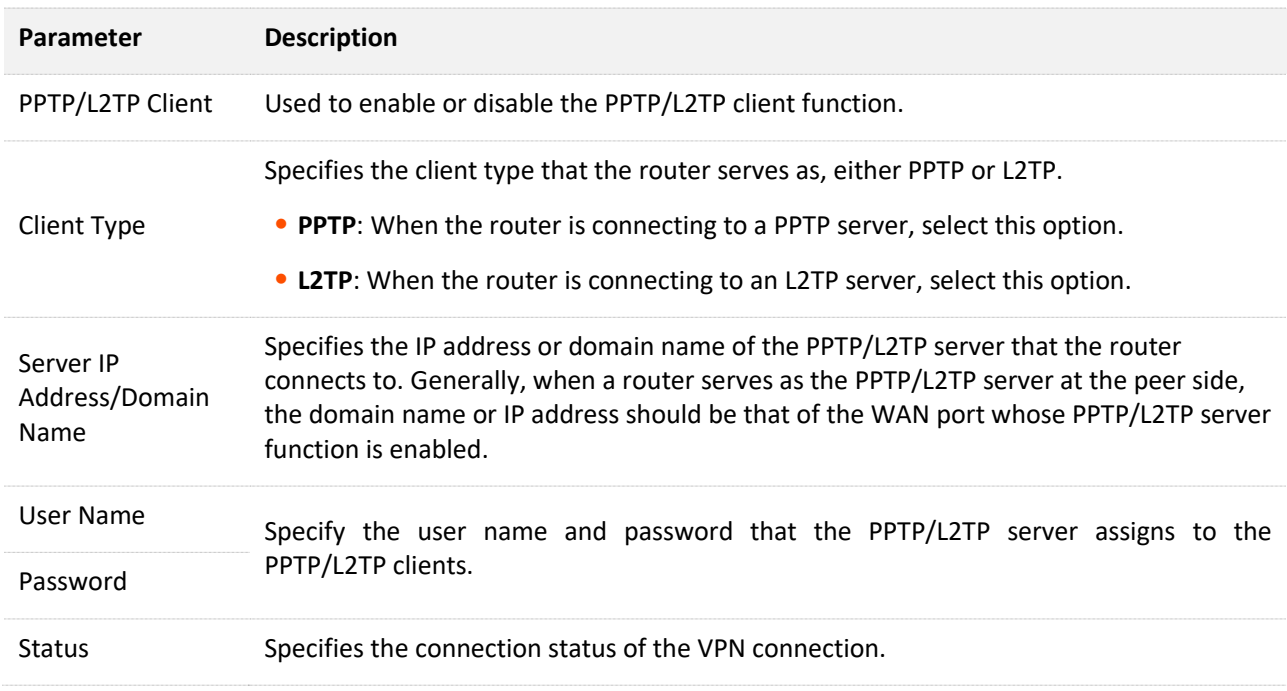

#### **Access VPN resources with the router**

**Scenario:** You have subscribed to the PPTP VPN service when purchasing the broadband service from your ISP.

**Goal**: Access the VPN resources of your ISP more safely.

**Solution**: You can configure the PPTP/L2TP client function to reach the goal. Assume that:

- <sup>−</sup> The IP address of the PPTP server is **113.88.112.220**.
- <sup>−</sup> The user name and password assigned by the PPTP server are both **admin1**.

### **Configuration procedure:**

- **Step 1** [Log in to the web UI.](#page-23-0)
- **Step 2** Choose **More** > **Network Settings** > **VPN** > **PPTP/L2TP Client**.
- **Step 3** Enable **PPTP/L2TP Client.**
- **Step 4** Choose **PPTP** for **Client Type**.
- **Step 5** Set **Server IP Address/Domain Name**, which is **113.88.112.220** in this example.
- **Step 6** Set **User Name** and **Password**, which are both **admin1** in this example.
- **Step 7** Click **Save**.

## **VEN**

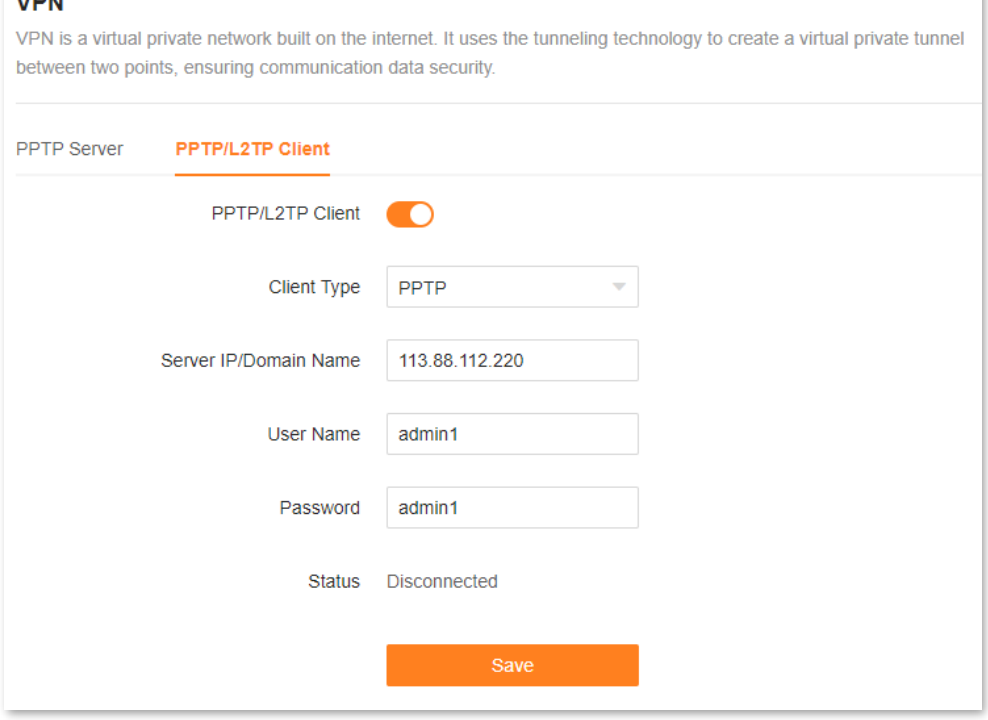

#### **---End**

When **Connected** is shown behind **Status**, you can access the VPN resources of your ISP.

# **9.9.3 IPTV**

IPTV is the technology integrating internet, multimedia, telecommunication and many other technologies to provide interactive services, including digital TV, for family users by internet broadband lines.

You can set the multicast and STB functions here.

- **Multicast**: If you want to watch multicast videos from the WAN side of the router on your computer, you can enable the multicast function of the router.
- **STB** (set-top box): If the IPTV service is included in your broadband service, you can enjoy both internet access through the router and rich IPTV contents with a set-top box when it is enabled.

To access the configuration page, [log in to the web UI](#page-23-0) of the router and choose **More** > **Network Settings** > **IPTV**.

The IPTV function is disabled by default. When it is enabled, the page is shown below.

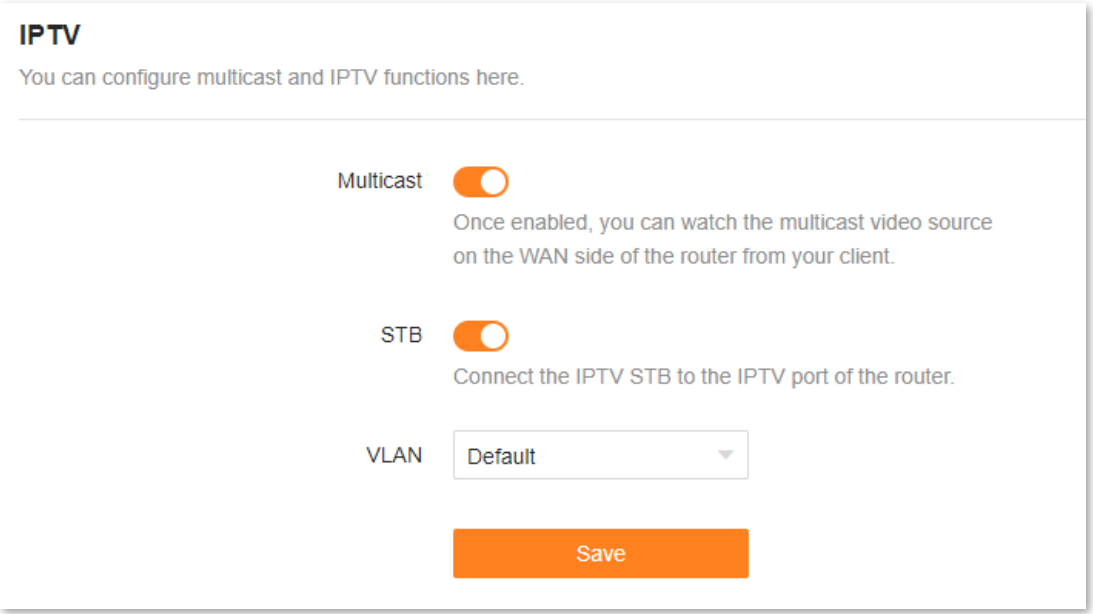

The following table describes the parameters displayed on this page. **Parameter description**

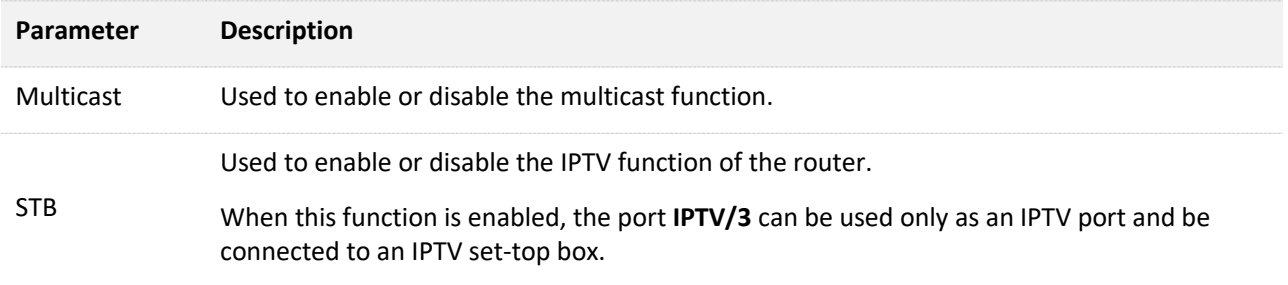

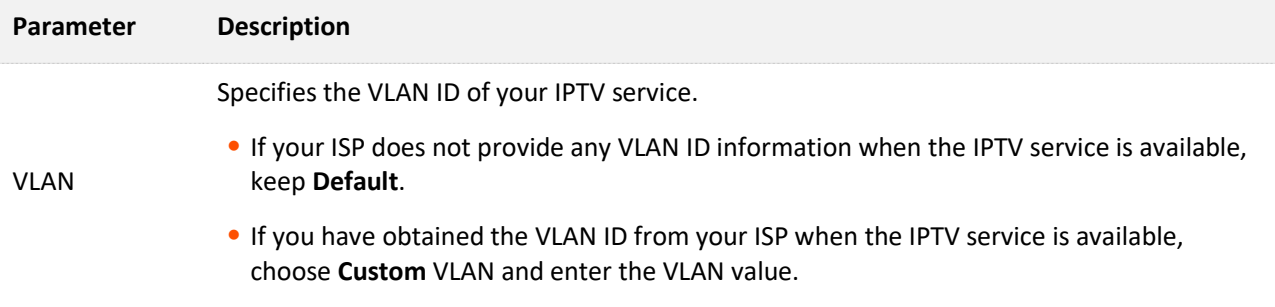

## **Watch IPTV programs through the router**

**Scenario:** The IPTV service is included in your broadband service. You have obtained the IPTV account and password from your ISP, but no VLAN information.

**Goal**: Watch IPTV programs through the router.

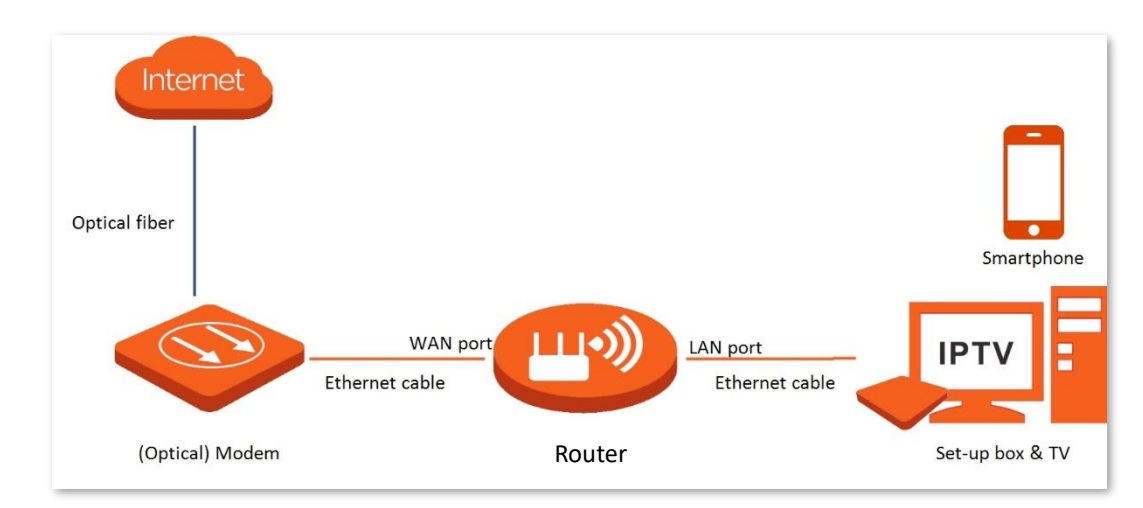

**Solution**: You can configure the IPTV function to reach the goal.

## **Configuration procedure:**

- **Step 1** Set your router.
	- **1.** [Log in to the web UI.](#page-23-0)
	- **2.** Choose **More** > **Network Settings** > **IPTV**.
	- **3.** Enable the **STB** function.
	- **4.** Click **Save**.

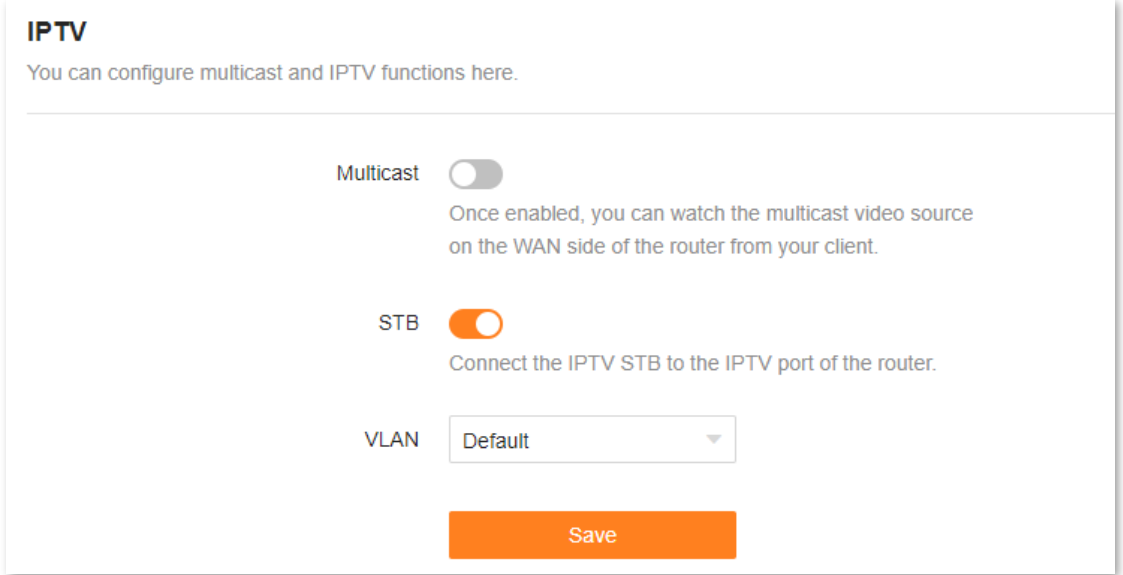

## **5.** Click **OK**.

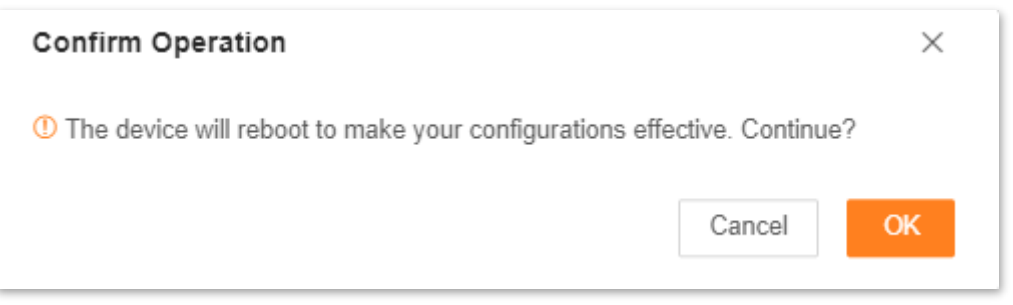

## Wait until the router is restarted.

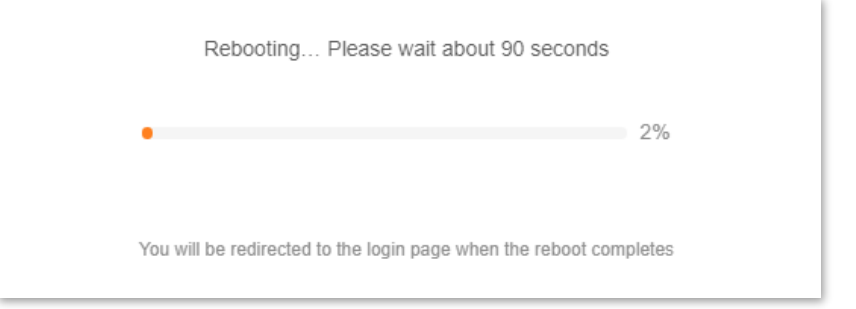

## **Step 2** Configure the set-top box.

Use the IPTV user name and password to dial up on the set-top box.

**---End**

After completing the configuration, you can watch IPTV programs on your TV.

## **Watch multicast videos through the router**

**Scenario:** You have the address of multicast videos.

**Goal**: You can watch multicast videos.

**Solution**: You can configure the multicast function to reach the goal.

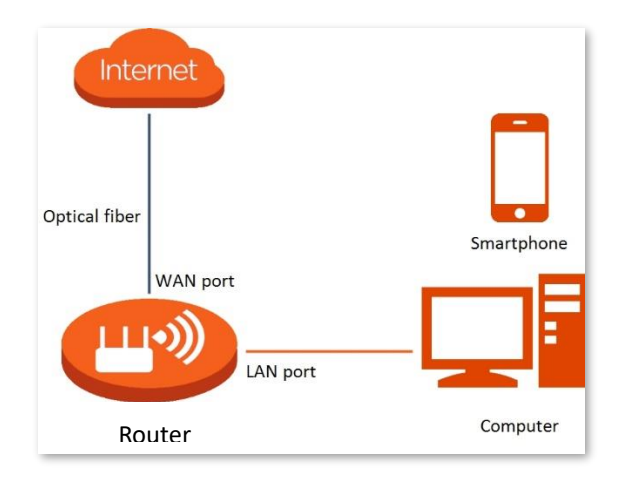

## **Configuration procedure:**

- **Step 1** [Log in to the web UI.](#page-23-0)
- **Step 2** Choose **More** > **Network Settings** > **IPTV**.
- **Step 3** Enable the **Multicast** function.
- **Step 4** Click **Save**.

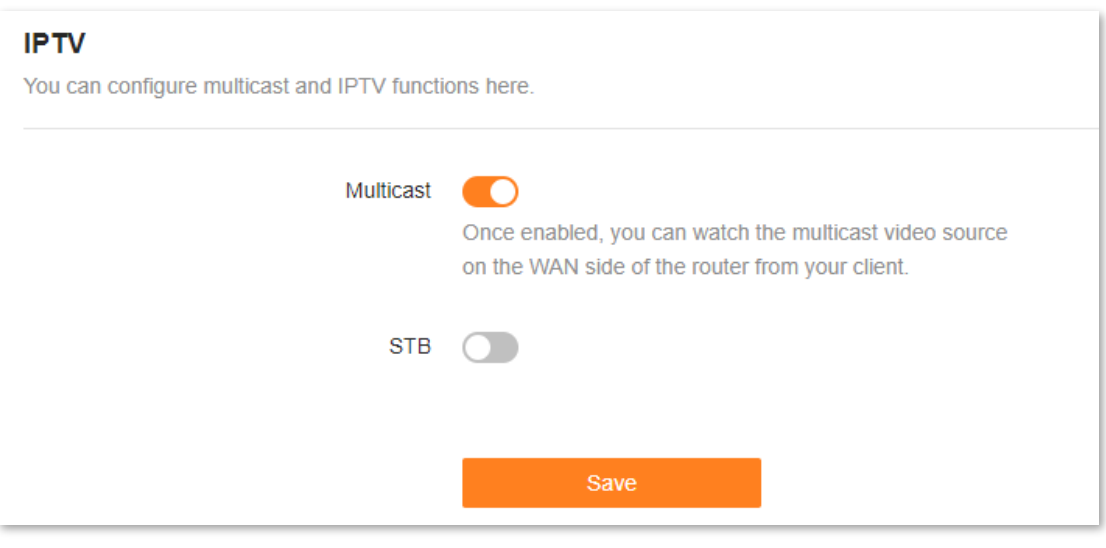

### **---End**

After completing the configuration, you can watch multicast videos on your terminal devices.

# **9.9.4 WAN parameters**

When the Ethernet cable is intact and connected to the WAN port properly, but **No Ethernet cable is connected to the WAN port** is still shown on the **Internet Settings** page, you can try to change the **Speed** to **10 Mbps full duplex** or **10 Mbps half duplex** to solve the problem. Otherwise, keep the default settings.

To access the configuration page, [log in to the web UI](#page-23-0) of the router, and choose **More** > **Network Settings** > **WAN Parameters**.

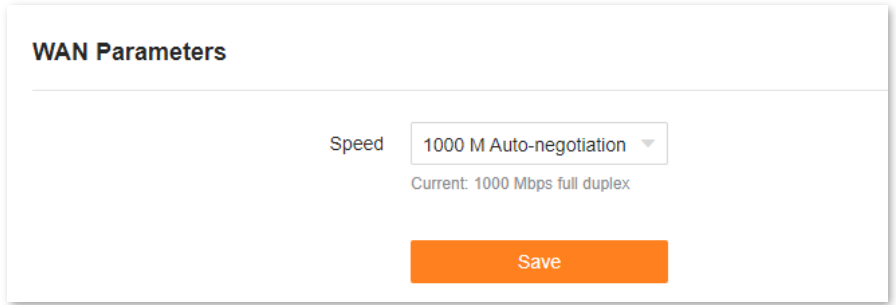

The following table describes the parameters displayed on this page.

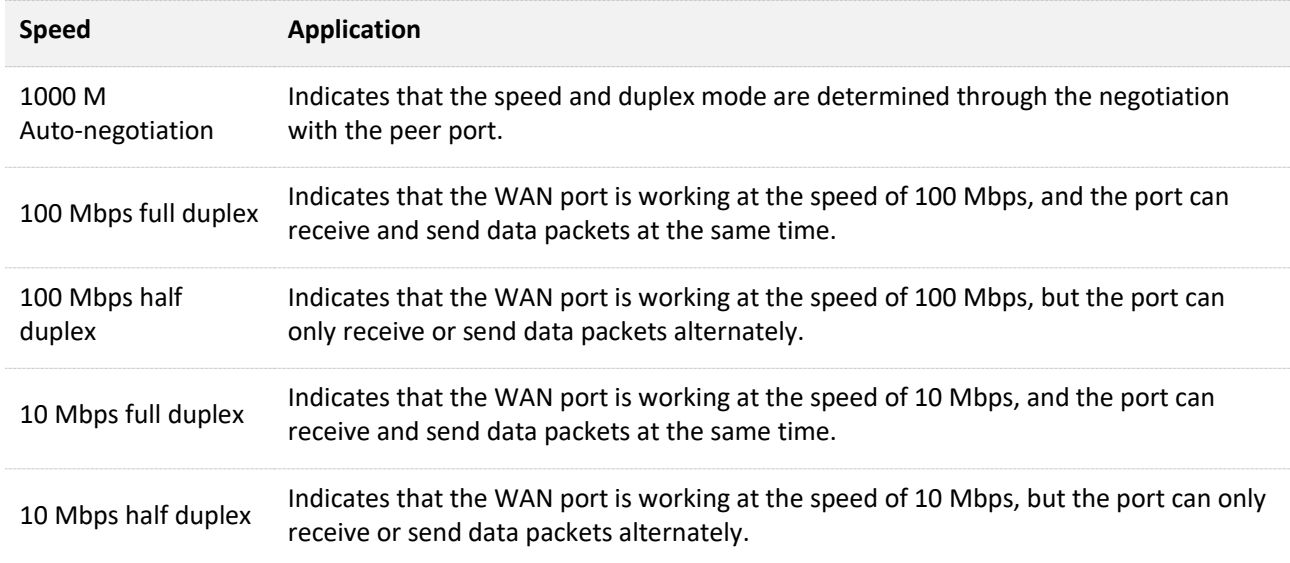

# **9.10 Other advanced settings**

# **9.10.1 App remote management**

The router can be managed remotely using the Tenda WiFi app. The app remote management function is disabled by default. You can enable this function as required.

To access the configuration page, [log in to the web UI](#page-23-0) of the router, and choose **More** > **Advanced** > **APP Remote Management**.

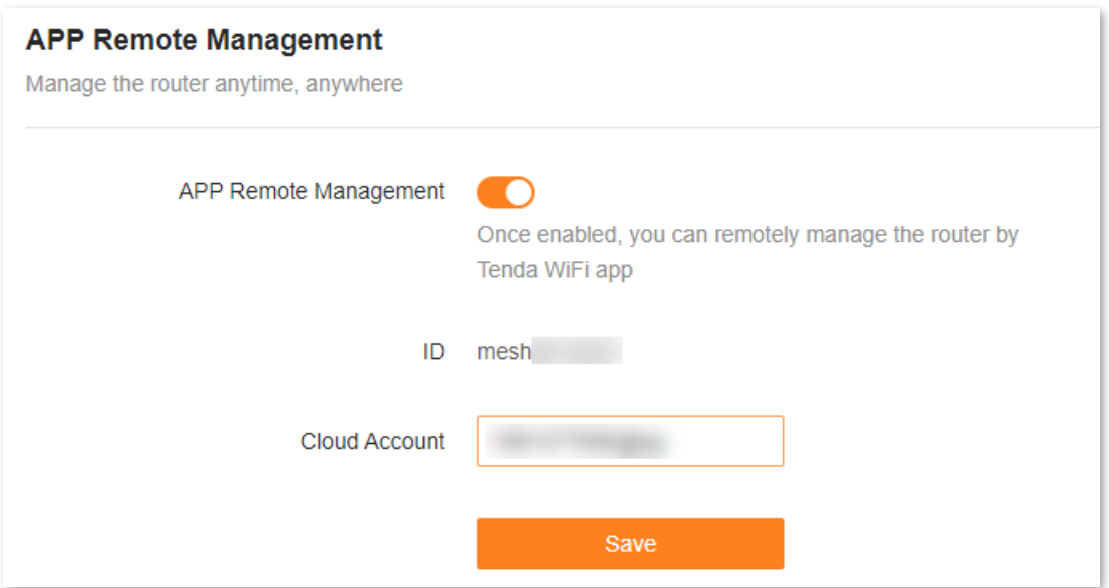

The following table describes the parameters displayed on this page.

## **Parameter description**

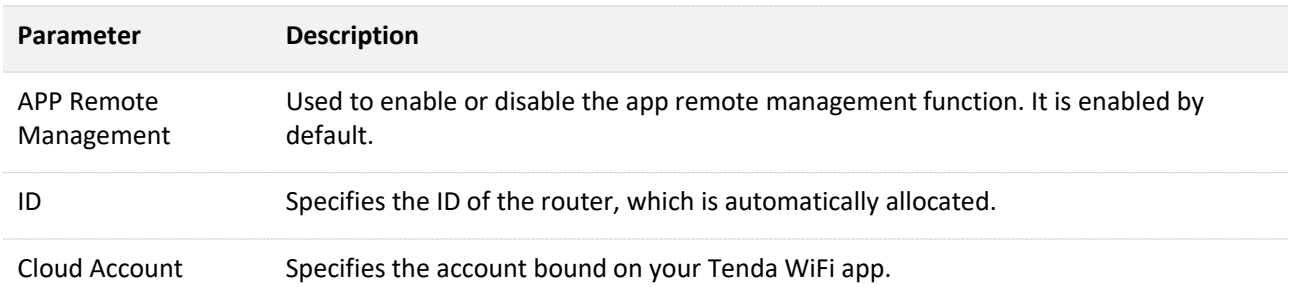

# **9.10.2 MAC address filter**

## **Overview**

With this function, you can blacklist clients by MAC addresses to prohibit them from accessing the internet through the router.

 $Q$ <sub>TIP</sub>

- ⚫ If you blacklist a wired client, the client will fail to access the network, but it can still connect to the router.
- If you blacklist a wireless device, the client will be kicked offline and cannot connect to the router again.
- A maximum of 64 devices can be blacklisted.

To access the configuration page, [log in to the web UI](#page-23-0) of the router, and choose **More** > **Advanced** > **MAC Address Filter**.

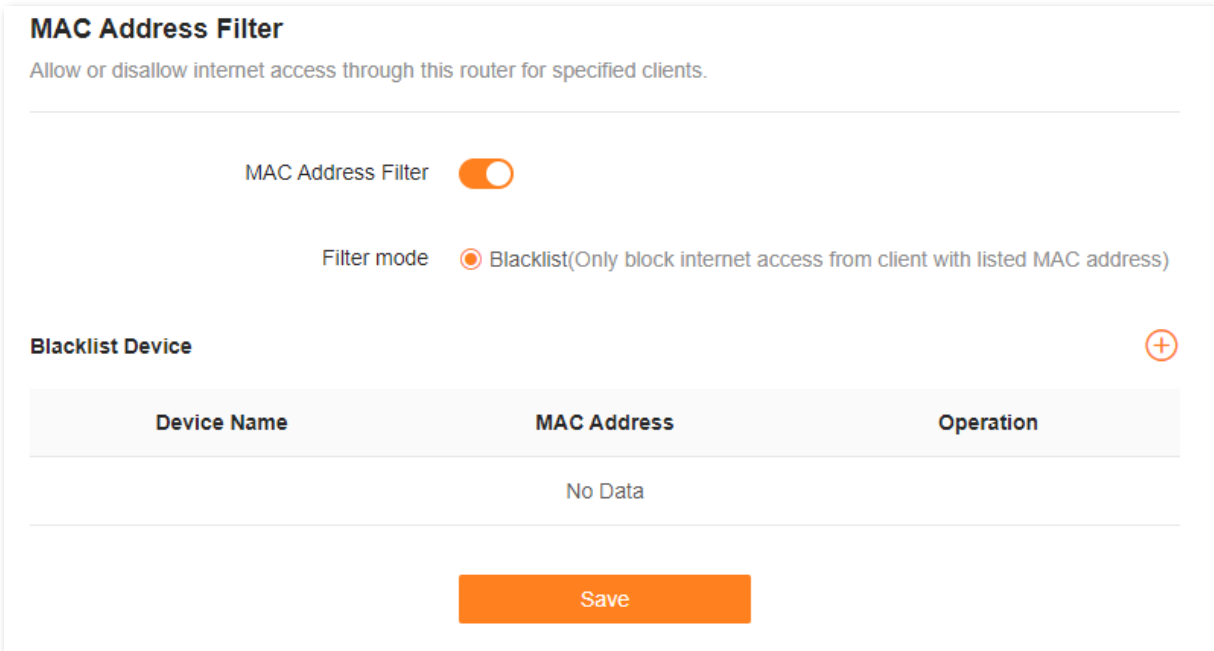

The following table describes the parameters displayed on this page.

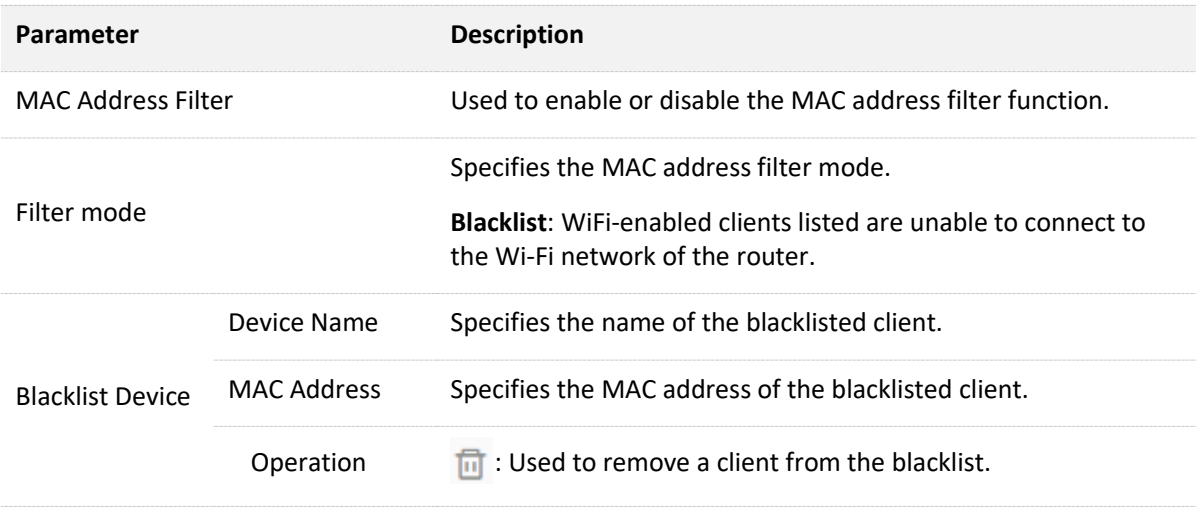

# **Only prohibit specified clients from accessing the internet**

**Scenario:** As an important test is coming, you want to prohibit your kid's phone from accessing the internet.

**Goal**: Only prohibit your kid's phone from accessing the internet.

**Solution**: You can configure the MAC address filter function to reach the goal.

#### Assume that:

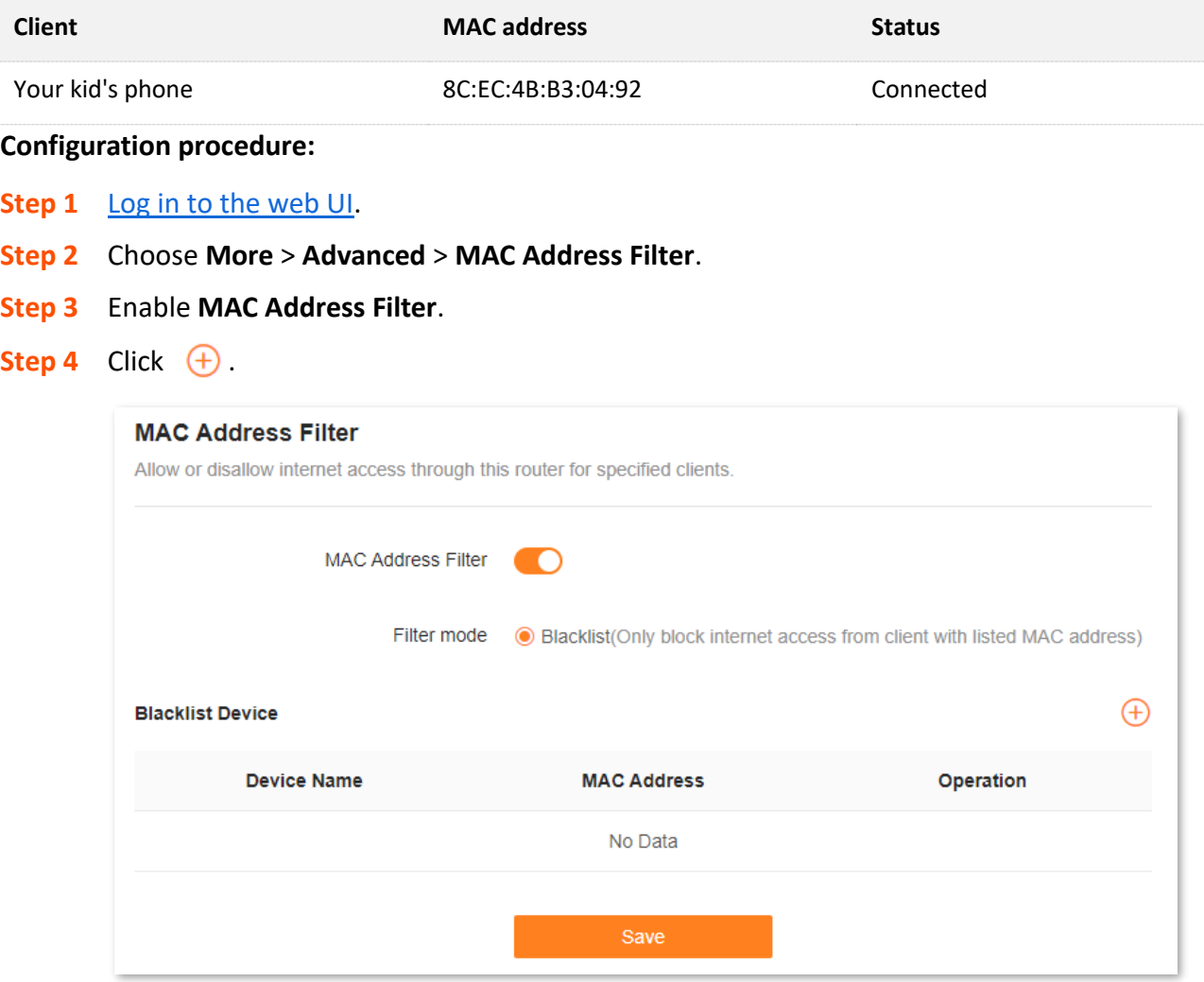

**Step 5** Set **Device Name**. Enter **MAC Address** of the client, which is **8C:EC:4B:B3:04:92** in this example.

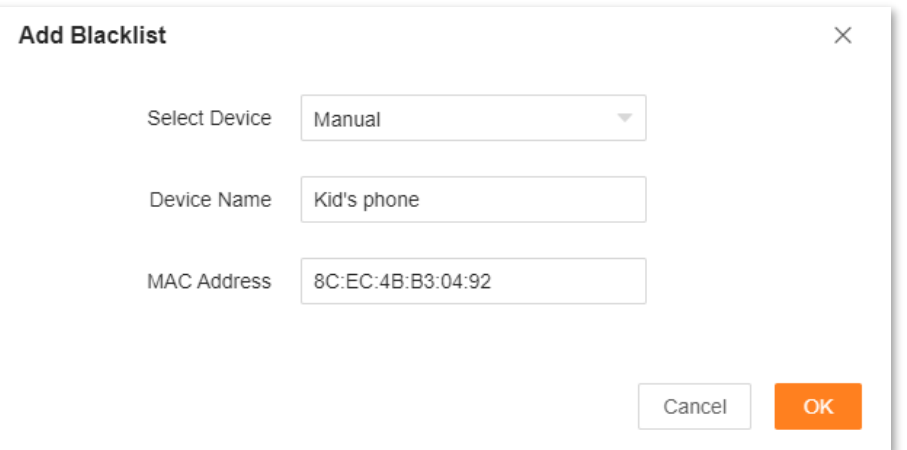

#### **Step 6** Click **OK**.

The blacklisted client is displayed under **Blacklist Device**.

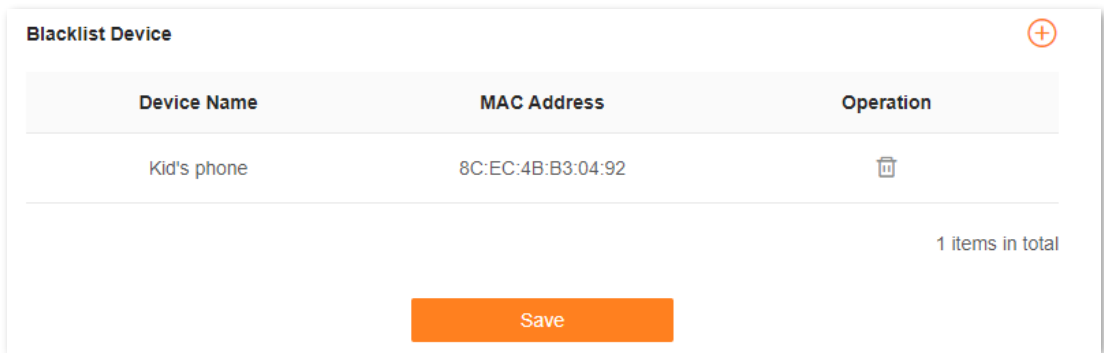

### **Step 7** Click **Save**.

The following message is displayed, indicating that the settings are saved successfully.

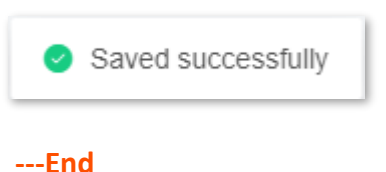

After the configuration is completed, only your kid's phone is prohibited from accessing the internet through the router.

## **9.10.3 Firewall**

The firewall function helps the router detect and defend ICMP flood attacks, TCP flood attacks and UDP flood attacks, and ignore Ping packets from the WAN port. It is recommended to keep the default settings.

To access the configuration page, [log in to the web UI](#page-23-0) of the router, and choose **More** > **Advanced** > **Firewall**.

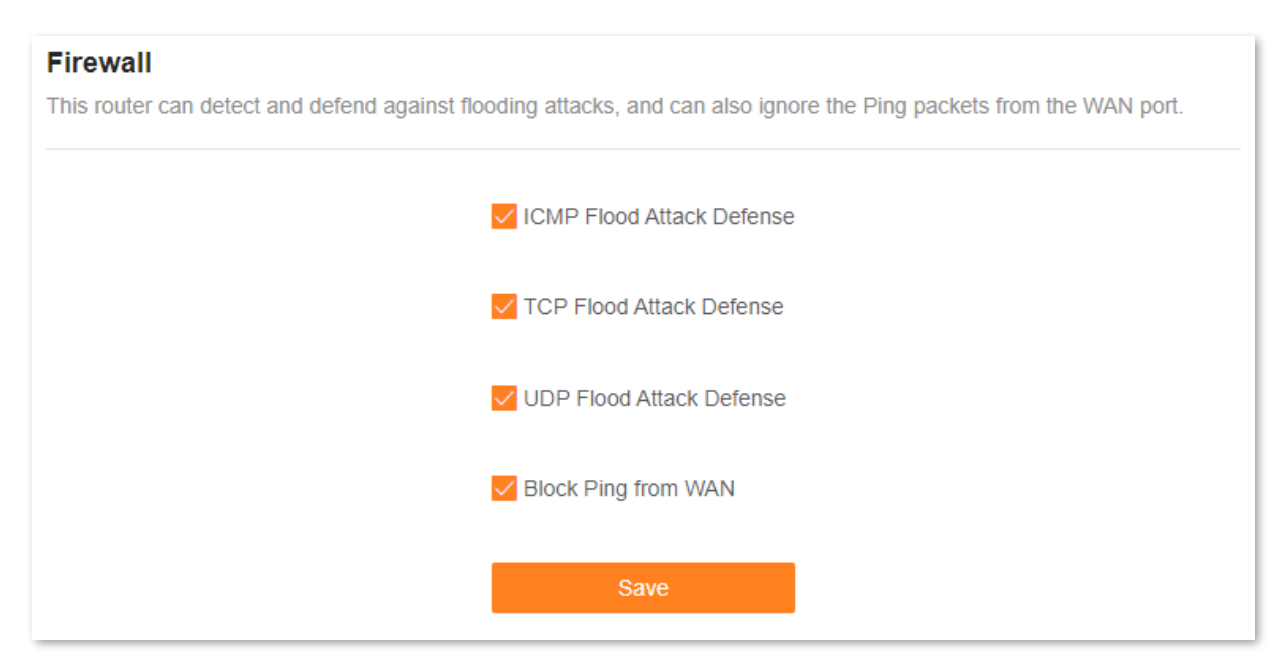

The following table describes the parameters displayed on this page.

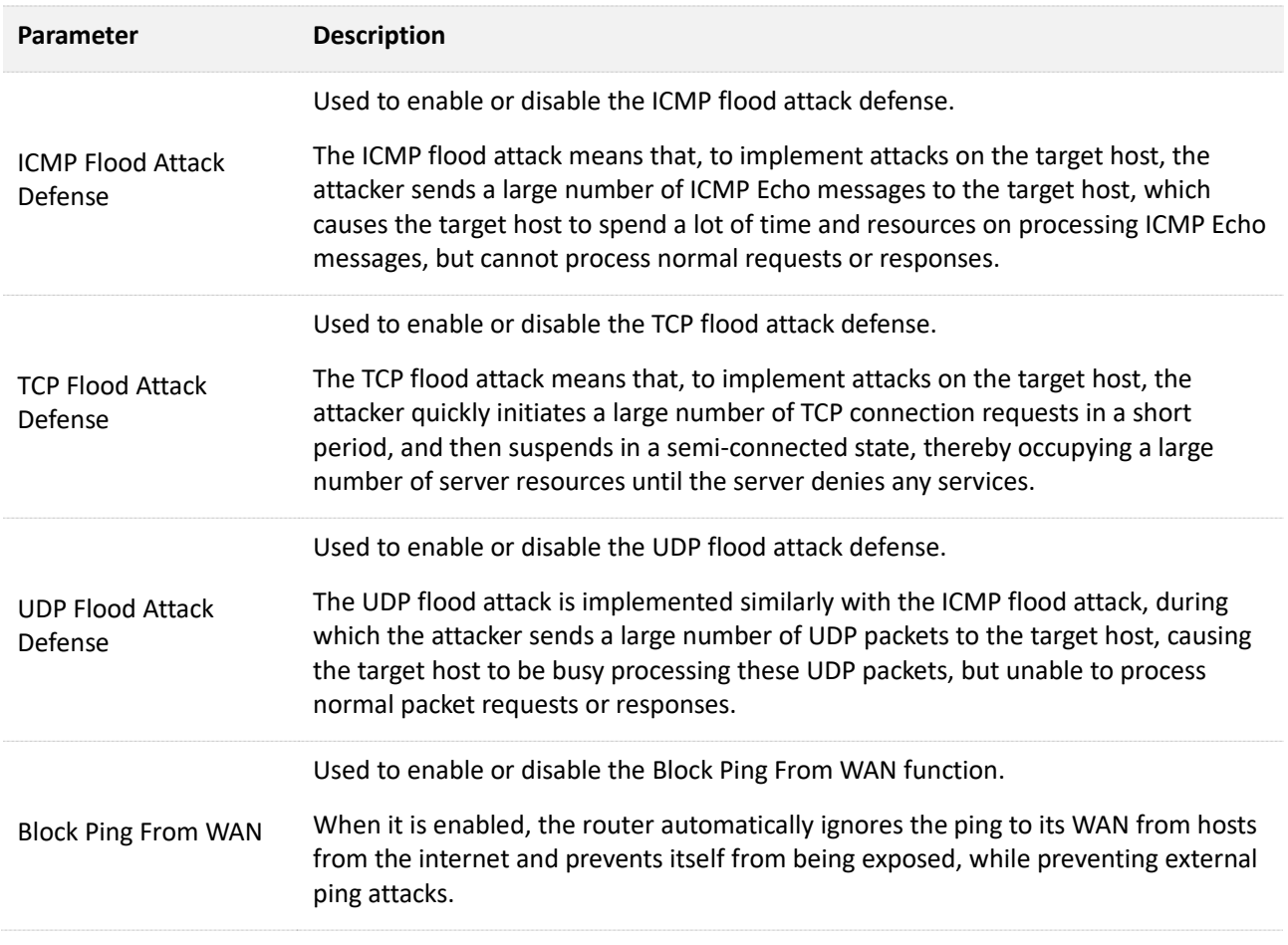

# **9.10.4 DMZ host**

## **Overview**

A DMZ host on a LAN is free from restrictions in communicating with the internet. It is useful for getting better and smoother experiences in video conferences and online games. You can also set the host of a server within the LAN as a DMZ host when in need of accessing the server from the internet.

## $\mathbb{Z}_{\text{NOTE}}$

- A DMZ host is not protected by the firewall of the router. A hacker may leverage the DMZ host to attack your LAN. Therefore, enable the DMZ function only when necessary.
- ⚫ Hackers may leverage the DMZ host to attack the local network. Do not use the DMZ host function randomly.
- ⚫ Security software, antivirus software, and the built-in OS firewall of the computer may cause DMZ function failures. Disable them when using the DMZ function. If the DMZ function is not required, you are recommended to disable it and enable your firewall, security, and antivirus software.

To access the configuration page, [log in to the web UI](#page-23-0) of the router, and choose **More** > **Advanced** > **DMZ Host**.

## **DMZ Host**

The DMZ host has all ports opened. You can enable this function when you need to communicate with the internet without restrictions. For example, you can set this device as the DMZ host when you are having a video conference or playing online games to improve smoothness.

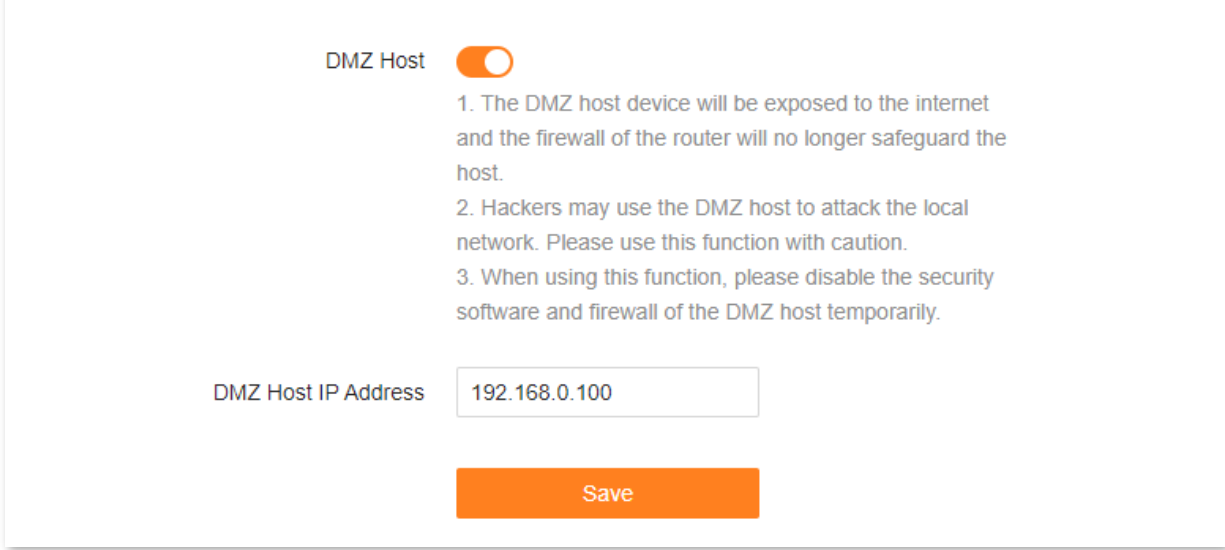

The following table describes the parameters displayed on this page.

### **Parameter description**

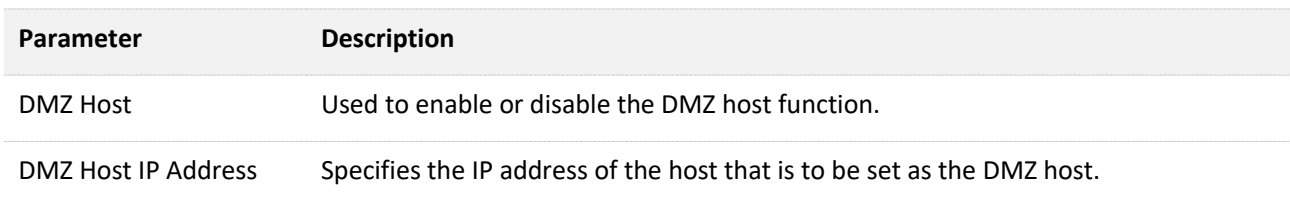

## <span id="page-123-0"></span>**An example of enabling internet users to access LAN resources**

**Scenario:** You have set up an FTP server within your LAN.

**Goal**: Open the FTP server to internet users and enable family members who are not at home to access the resources of the FTP server from the internet.

**Solution**: You can configure the DMZ host function to reach the goal.

Assume that the information of the FTP server includes:

- IP address: **192.168.0.136**
- MAC address: **D4:61:DA:1B:CD:89**
- Service port: **21**
- WAN IP address of the router: **102.33.66.88**

## $Q_{\text{tib}}$

Ensure that the router obtains an IP address from the public network. This function may not work on a host with an IP address of a private network or an intranet IP address assigned by ISPs that starts with 100. Common IPv4 addresses are classified into class A, class B and class C. Private IP addresses of class A range from 10.0.0.0 to 10.255.255.255. Private IP addresses of class B range from 172.16.0.0 to 172.31.255.255. Private IP addresses of class C range from 192.168.0.0 to 192.168.255.255.

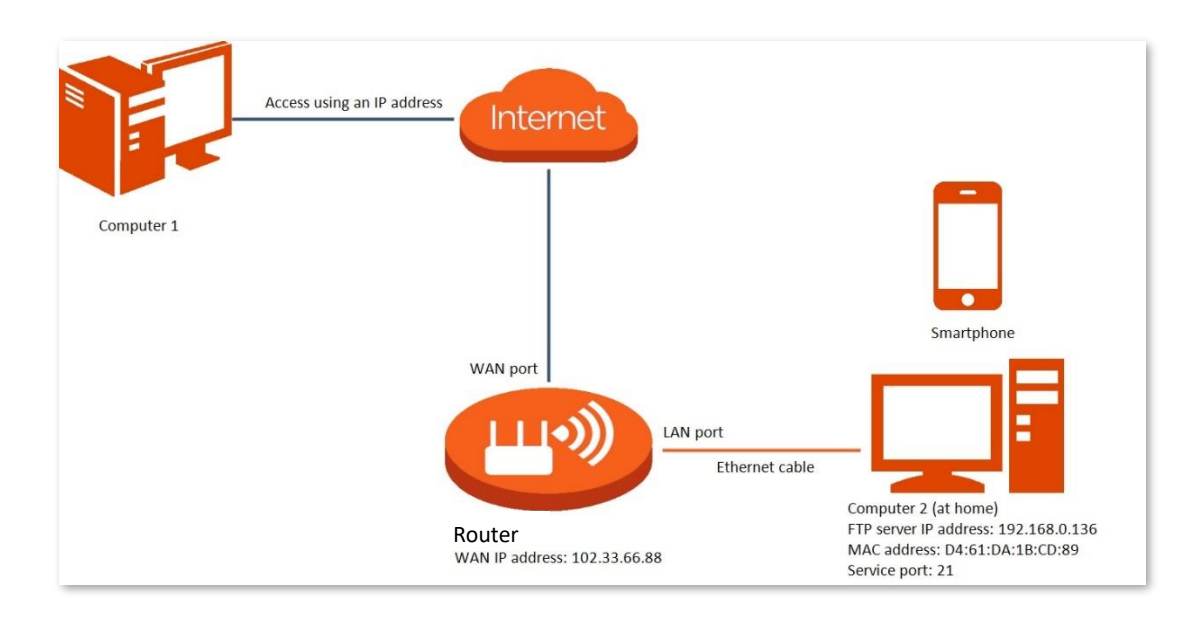

## **Configuration procedure:**

- **Step 1** [Log in to the web UI.](#page-23-0)
- **Step 2** Set the server host as the DMZ host.
	- **1.** Choose **More** > **Advanced** > **DMZ Host**.
	- **2.** Enable **DMZ Host**.
	- **3.** Enter the IP address of the host, which is **192.168.0.136** in this example.
	- **4.** Click **Save**.

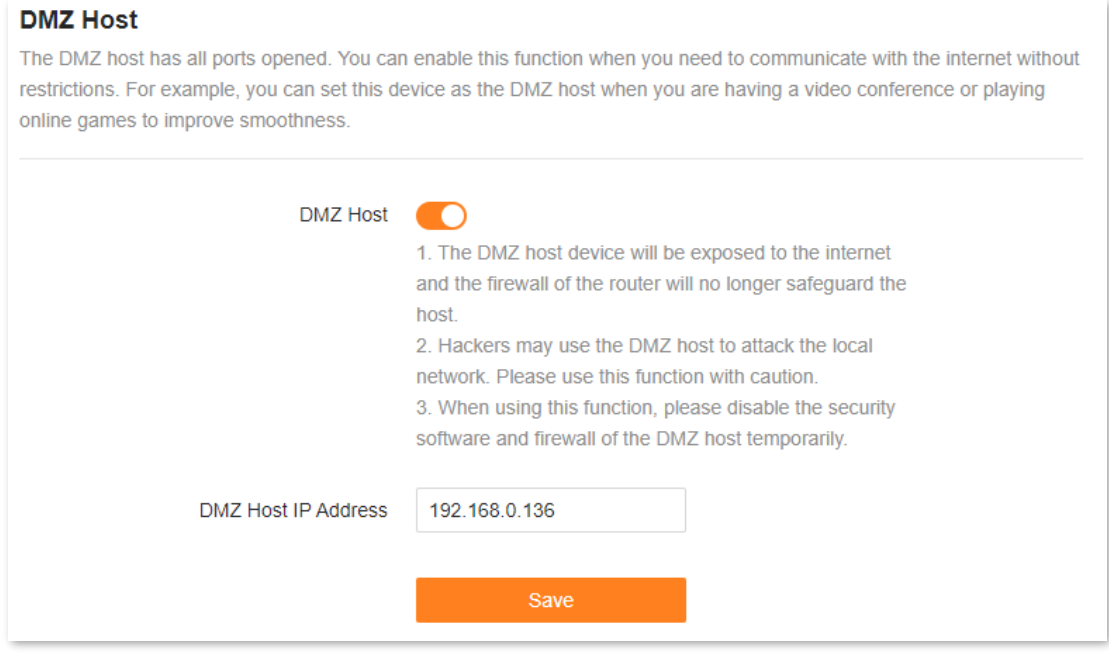

- **Step 3** Assign a fixed IP address to the host where the server locates.
	- **1.** Choose **More** > **Network Settings** > **LAN Settings**.
- 2. Click  $\oplus$
- **3.** Set **Device Name** for the server host, which is **FTP server** in this example.
- **4.** Enter the MAC Address of the host of the server, which is **D4:61:DA:1B:CD:89** in this example.
- **5.** Enter the reserved IP Address for the server host, which is **192.168.0.136** in this example.
- **6.** Click **OK**.

The client is displayed under **Static IP Reservation List**.

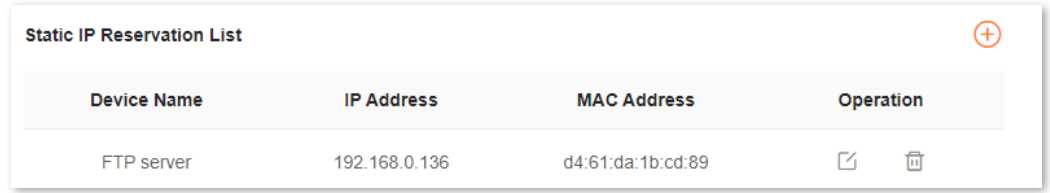

#### **----End**

When the configuration is complete, users from the internet can access the DMZ host by visiting "*Intranet service application layer protocol name*://*WAN IP address of the router*". If the intranet service port number is not the default number, the visiting address should be: "*Intranet service application layer protocol name*://*WAN IP address of the router:Intranet service port number*".

In this example, the address is "**ftp://102.33.66.88**". You can find the WAN IP address of the router in [WAN port information.](#page-70-0)

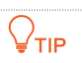

If the default intranet service port number is 80, change the service port number to an uncommon one (1024–65535), such as 9999.

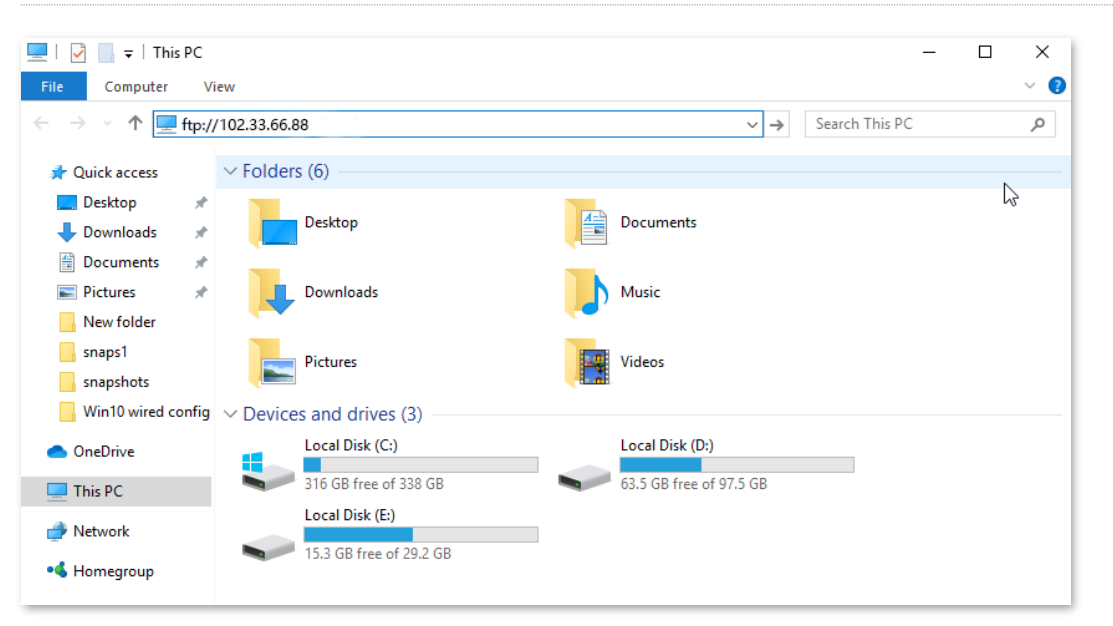

Enter the user name and password to access the resources on the FTP server.

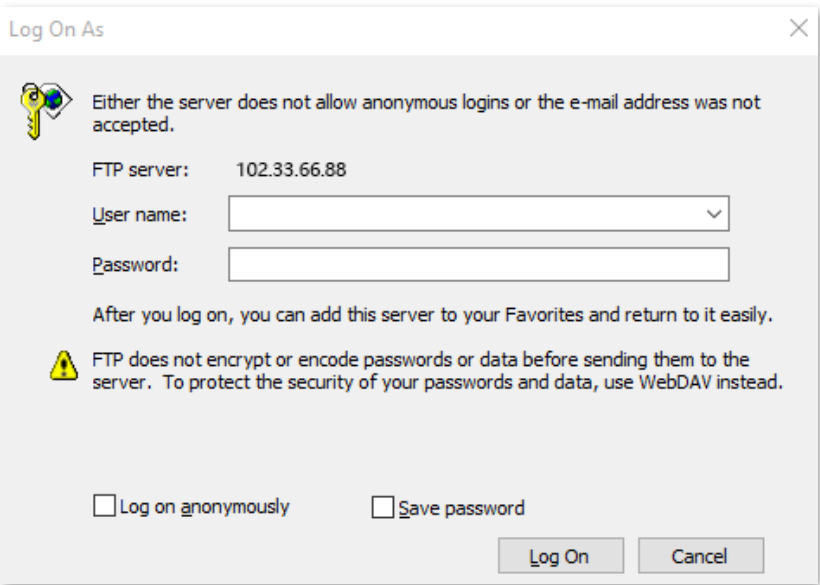

If you want to access the server within a LAN using a domain name, refer to the solution  $DMZ +$ [DDNS.](#page-134-0)

 $Q_{\text{TIP}}$ 

After the configuration, if internet users still cannot access the FTP server, close the firewall, antivirus software and security guards on the host of the FTP server and try again.

# **9.10.5 Remote web management**

## **Overview**

Generally, the web UI of the router can only be accessed on clients that are connected to the router by a LAN port or wirelessly. When you encounter a network fault, you can ask for remote technical assistance after enabling the remote web management function, which improves efficiency and reduces costs and efforts.

To access the configuration page, [log in to the web UI](#page-23-0) of the router, and choose **More** > **Advanced** > **Remote Web Management.**

By default, this function is disabled. When this function is enabled, the page is shown as below.

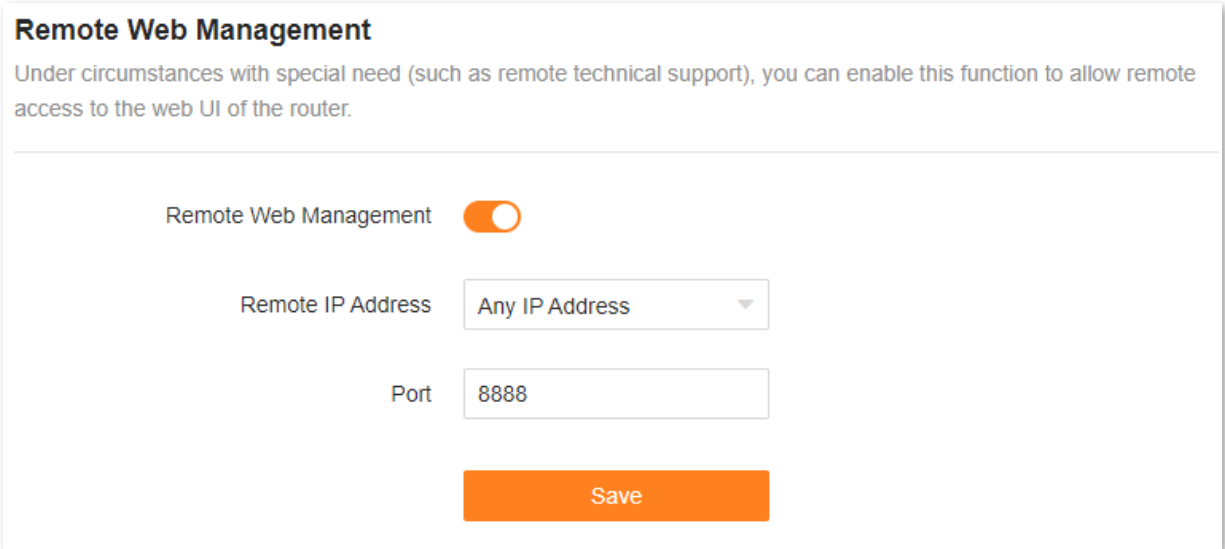

The following table describes the information displayed on this page.

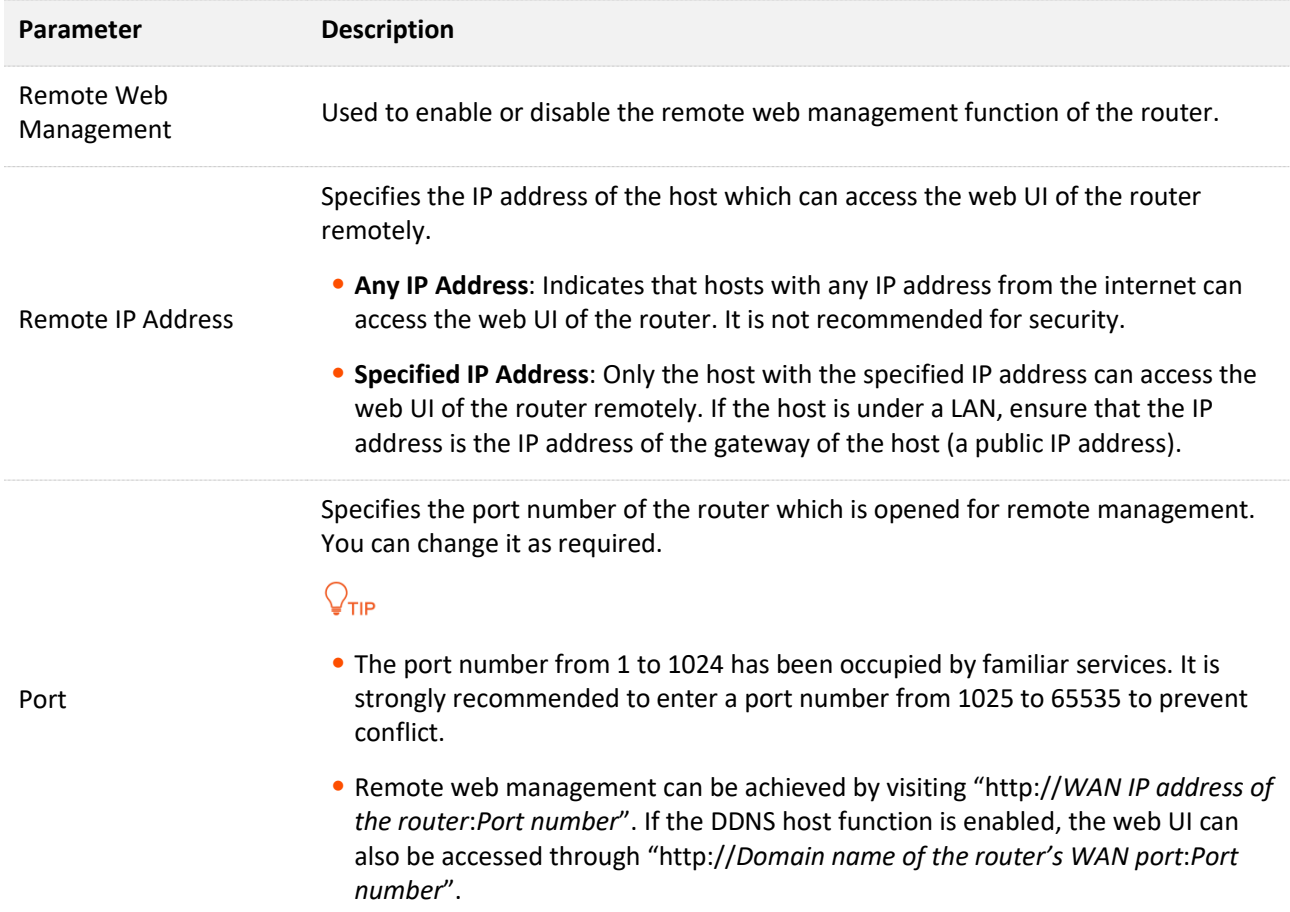

# **An example of enabling Tenda technical support to access and manage the web UI**

**Scenario:** You encounter a problem in configuring the router, and the router can access the internet.

**Goal**: Ask the Tenda technical support to help you configure the router remotely.

**Solution**: You can configure the remote web management function to reach the goal.

Assume that:

- IP address of Tenda technical support: **210.76.200.101**
- WAN port IP address of the router: **202.105.106.55**

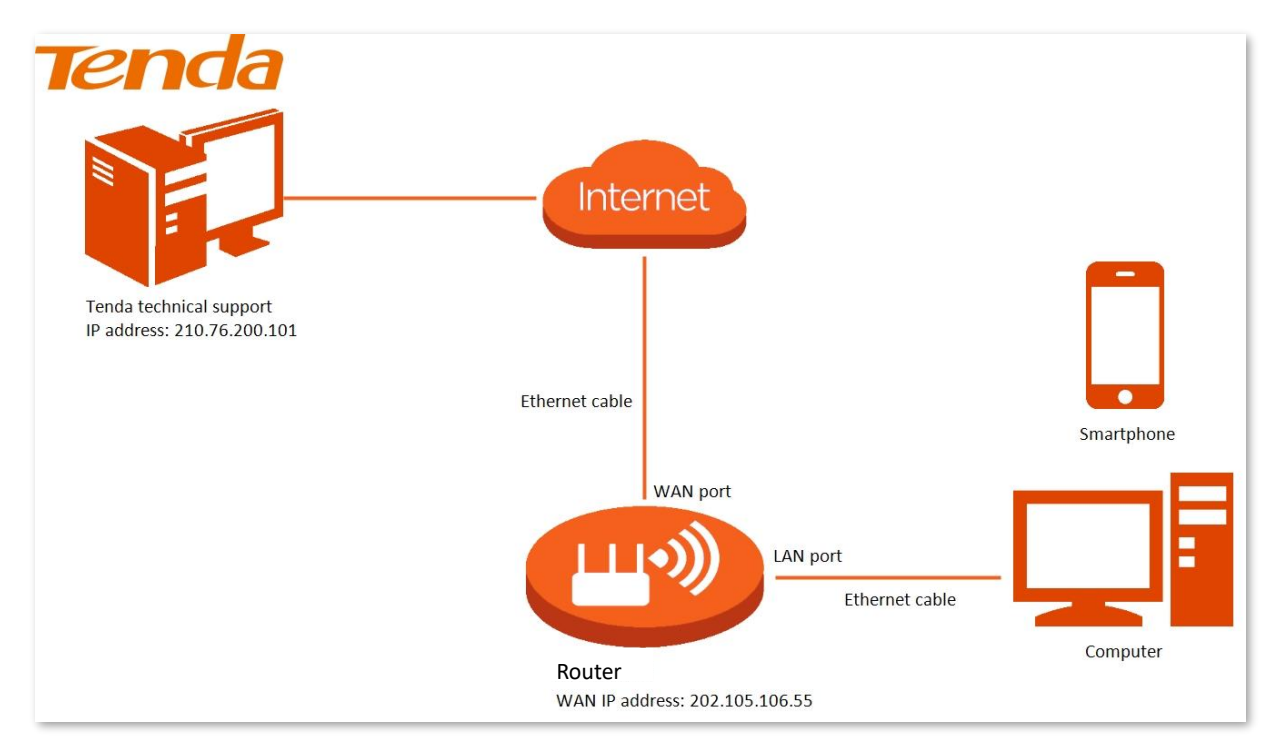

## **Configuration procedure:**

- **Step 1** [Log in to the web](#page-23-0) UI.
- **Step 2** Choose **More** > **Advanced** > **Remote Web Management**.
- **Step 3** Enable **Remote Web Management**.
- **Step 4** Select **Specified IP Address** for **Remote Web Management**.
- **Step 5** Enter the IP address that is allowed to access the web UI remotely for **Specified IP Address**, which is **210.76.200.101** in this example.
- **Step 6** Click **Save**.

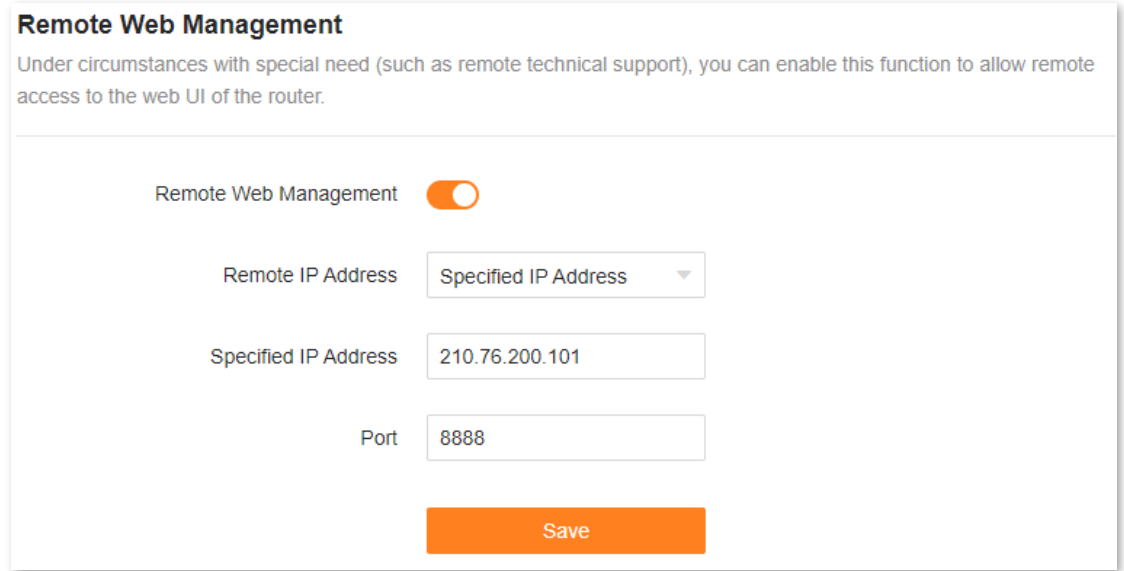

The following message is displayed, indicating that the settings are saved successfully.

Saved successfully. The configurations will take effect when the client connect s to the WiFi network the next time

## **---End**

When the configuration is complete, the Tenda technical support can access and manage the web UI of the router by visiting "**http://202.105.106.55:8888**" on the computer.

# **9.10.6 Static routing**

## **Overview**

Routing is the act of choosing an optimal path to transfer data from a source address to a destination address. A static route is a special route that is manually configured and has the advantages of simplicity, efficiency, and reliability. Proper static routing can reduce routing problems and overload of routing data flow, and improve the forwarding speed of data packets.

A static route is set by specifying the destination network, subnet mask, default gateway, and interface. The destination network and subnet mask are used to determine a destination network or host. After the static route is established, all data whose destination address is the destination network of the static route are directly forwarded to the gateway address through the static route interface.

To access the configuration page, [log in to the web UI](#page-23-0) of the router, and choose **More** > **Advanced** > **Static Routing**. A maximum of 10 static routes can be added here.

## **Static Routing**

After a static route is added, data whose destination address is the same as the destination network of the static route will be directly forwarded according to the specified path.

 $\bigoplus$ 

#### **Routing Table**

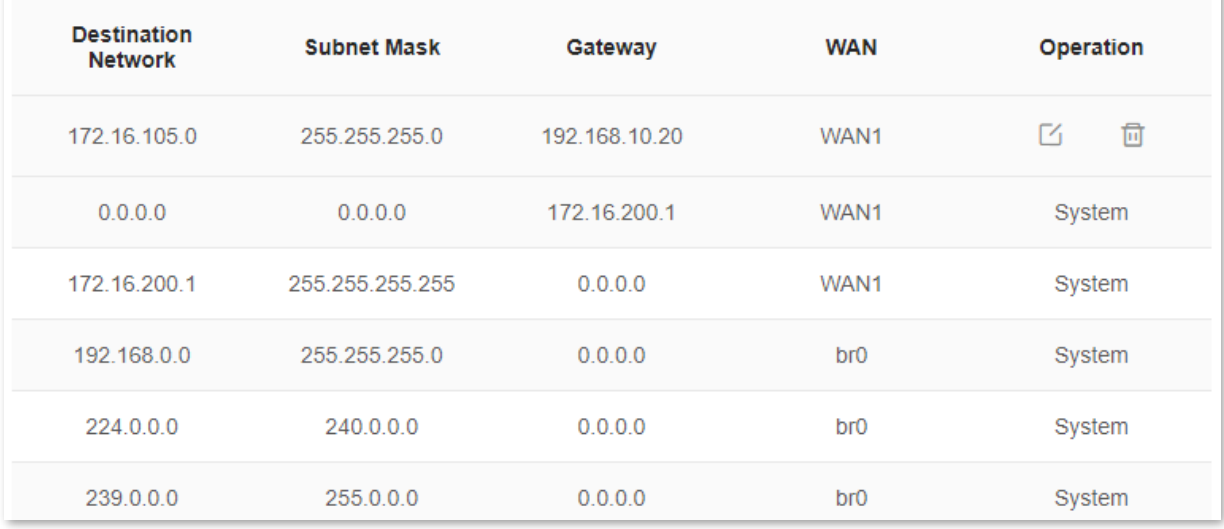

## The following table describes the parameters displayed on this page.

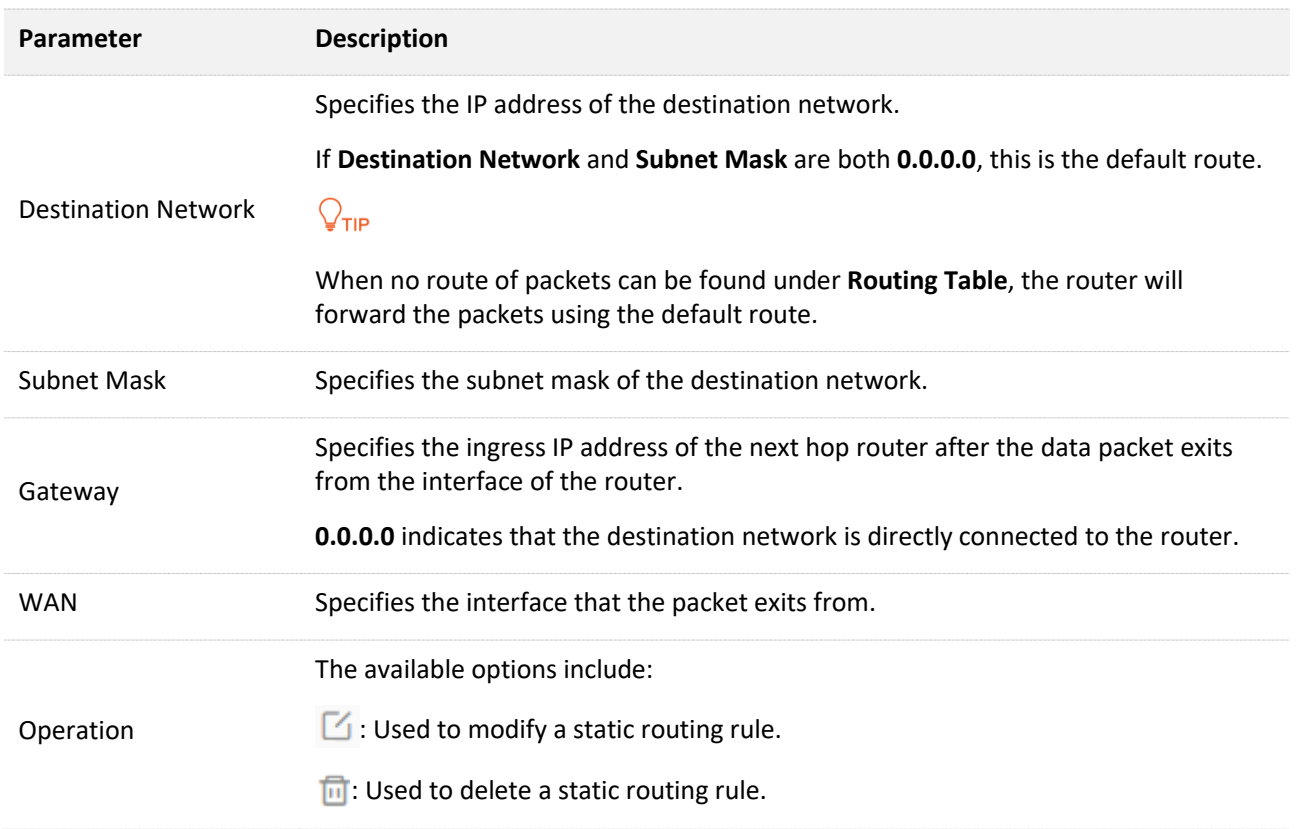

## **An example of adding a static routing rule**

**Scenario:** You have a router and another two routers. Router1 is connected to the internet and its DHCP server is enabled. Router2 is connected to an intranet and its DHCP server is disabled.

**Goal**: You can access both the internet and intranet at the same time.

**Solution**: You can configure the static routing function to reach the goal.

Assume the LAN IP addresses of these devices are:

- Router: 192.168.0.1
- Router1: 192.168.10.10
- Router2: 192.168.10.20

Information about the intranet:

- IP address: 172.16.105.0
- **Subnet mask: 255.255.255.0**

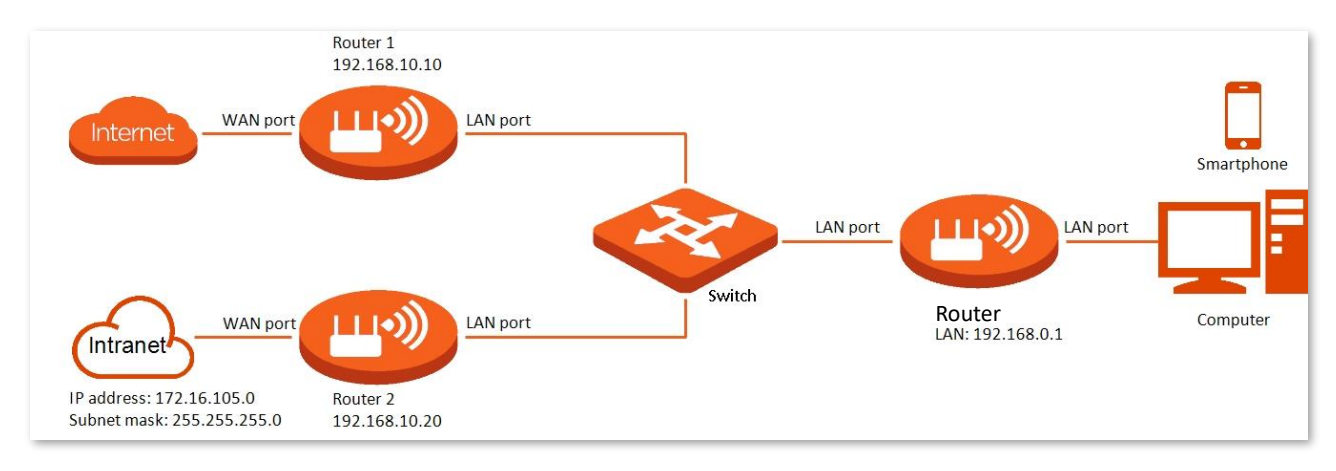

## **Configuration procedure:**

- **Step 1** [Log in to the web UI.](#page-23-0)
- **Step 2** Refer to [Access the internet through a dynamic IP address](#page-44-0) to configure the internet access for RX12 Pro.

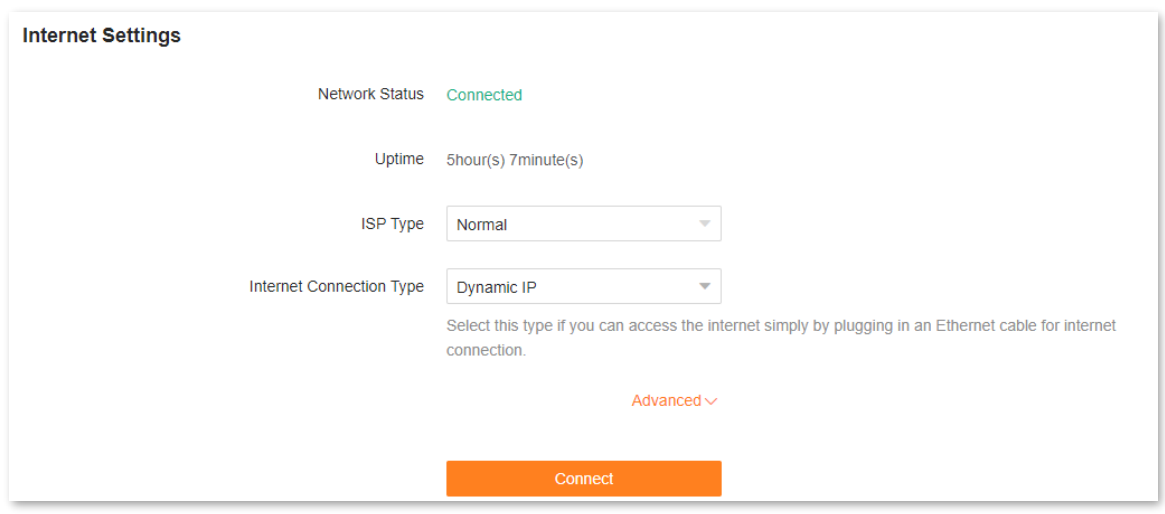

- **Step 3** Add a static routing rule on RX12 Pro.
	- **1.** Choose **More** > **Advanced** > **Static Routing**.
	- **2.** Click  $\bigoplus$ .
	- **3.** Enter the IP address of the destination network, which is **172.16.105.0** in this example.
	- **4.** Enter the subnet mask of the destination network, which is **255.255.255.0** in this example.
	- **5.** Enter the ingress IP address of the next hop router, which is **192.168.10.20** in this example.
	- **6.** Click **OK**.

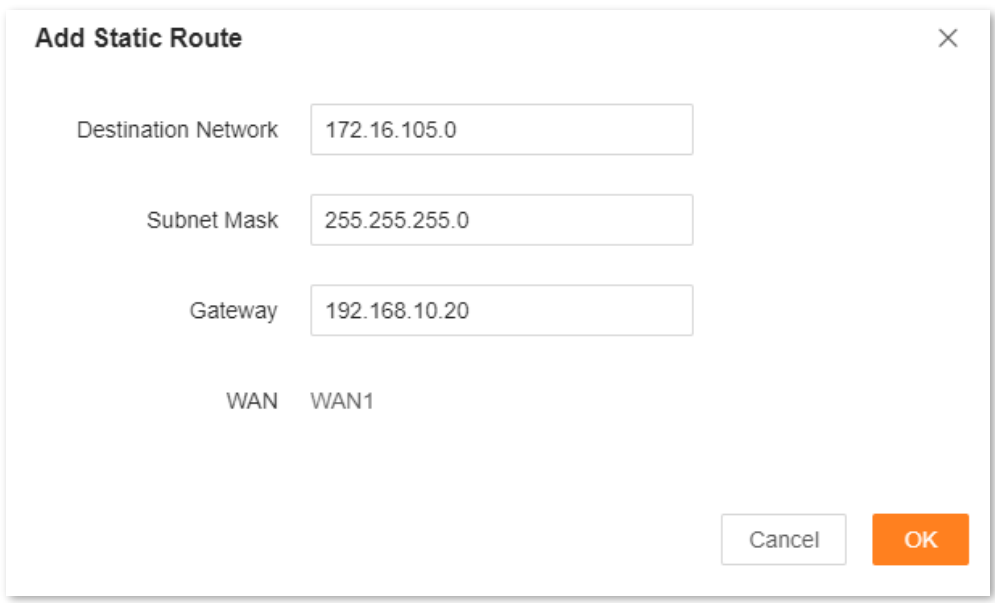

### The new static routing rule is displayed under **Routing Table.**

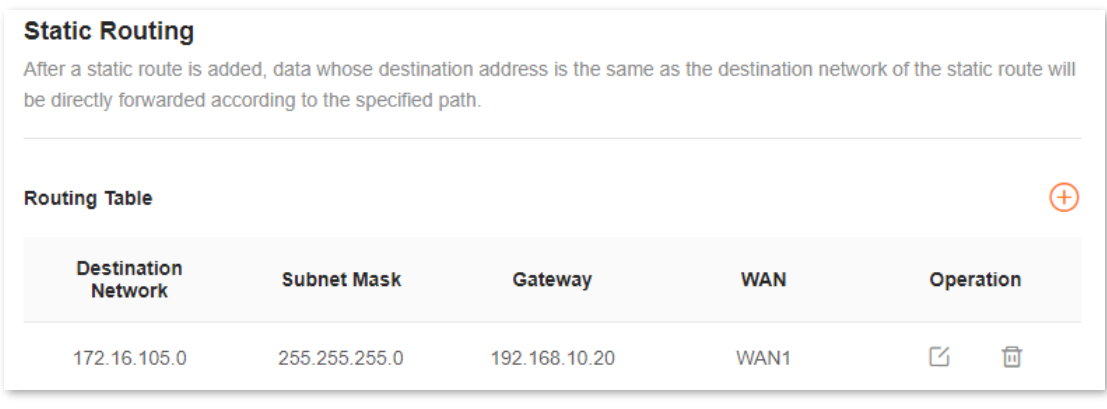

#### **---End**

After completing the configuration, you can access both the internet and intranet through RX12 Pro at the same time.

## **9.10.7 DDNS**

## **Overview**

DDNS normally interworks with the port mapping, DMZ host and remote web management, so that internet users can be free from the influence of dynamic WAN IP address and access the internal server or the router's web UI with a fixed domain name.

To access the configuration page, [log in to the web UI o](#page-23-0)f the router, and choose **More** > **Advanced** > **DDNS**.

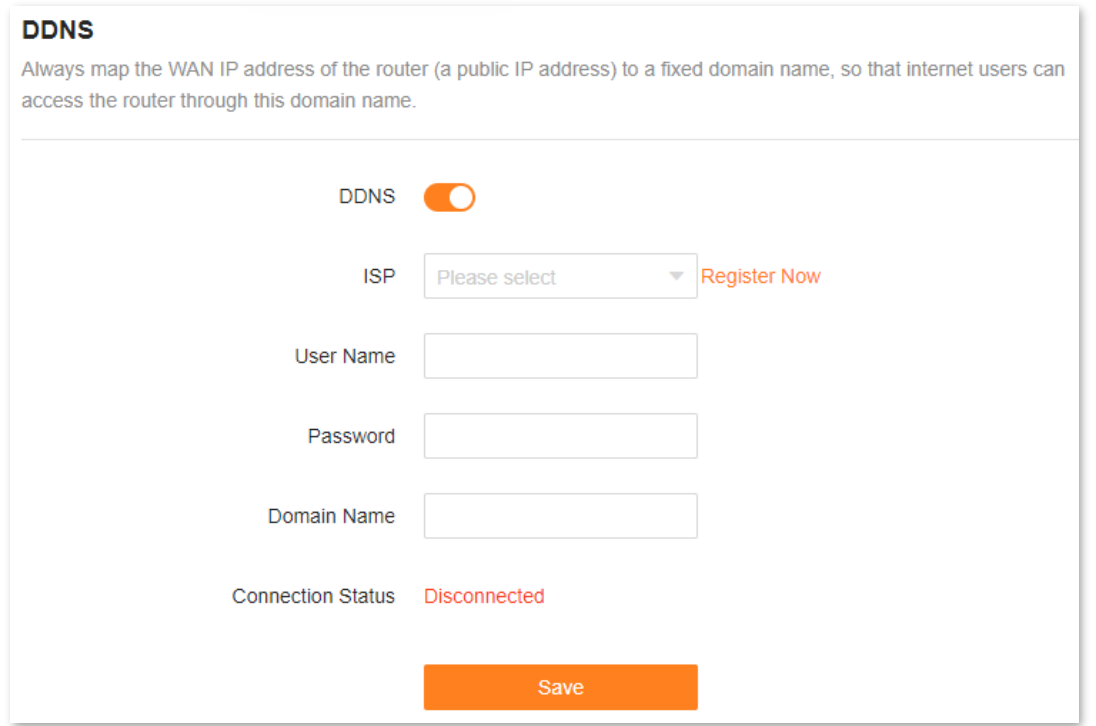

The following table describes the parameters displayed on this page.

#### **Parameter description**

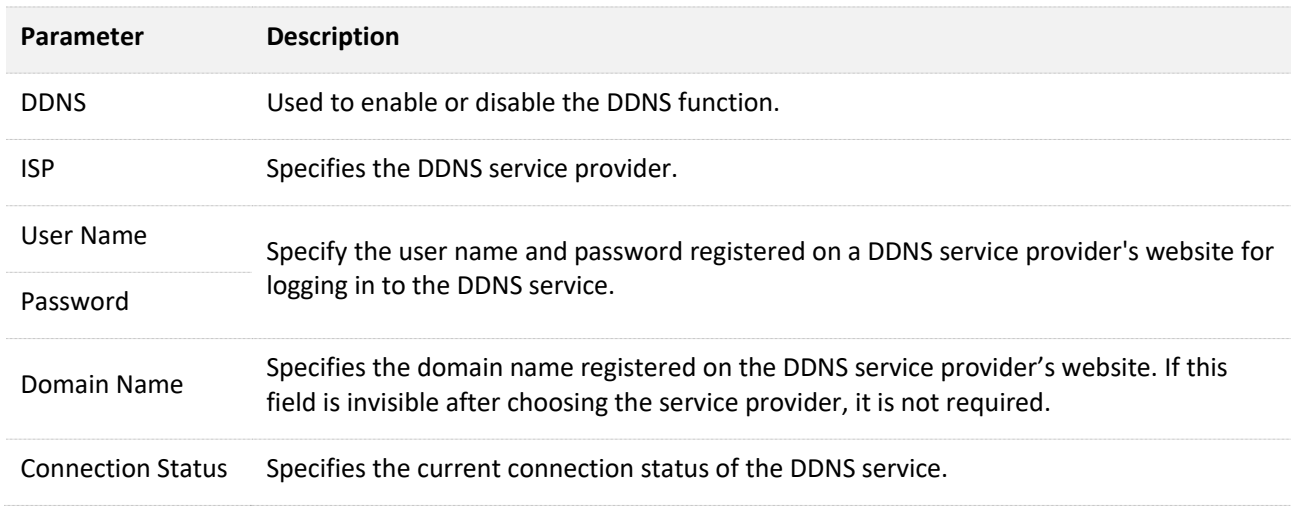

# <span id="page-134-0"></span>**An example of enabling internet users to access LAN resources using a domain name**

**Scenario:** You have set up an FTP server within your LAN.

**Goal**: Open the FTP server to internet users and enable family members who are not at home to access the resources of the FTP server from the internet with a domain name.

**Solution**: You can configure the DDNS plus port mapping functions to reach the goal.

Assume that the information of the FTP server includes:

- IP address: **192.168.0.136**
- MAC address of the host: **D4:61:DA:1B:CD:89**
- Service port: **21**

Information of the registered DDNS service:

- Service provider: **oray.com**
- User name: **JohnDoe**
- Password: **JohnDoe123456**
- Domain name: **o2849z7222.zicp.vip**

## $Q_{\text{tid}}$

Ensure that the router obtains an IP address from the public network. This function may not work on a host with an IP address of a private network or an intranet IP address assigned by ISPs that start with 100. Common IPv4 addresses are classified into class A, class B and class C. Private IP addresses of class A range from 10.0.0.0 to 10.255.255.255. Private IP addresses of class B range from 172.16.0.0-172.31.255.255. Private IP addresses of class C range from 192.168.0.0-192.168.255.255.

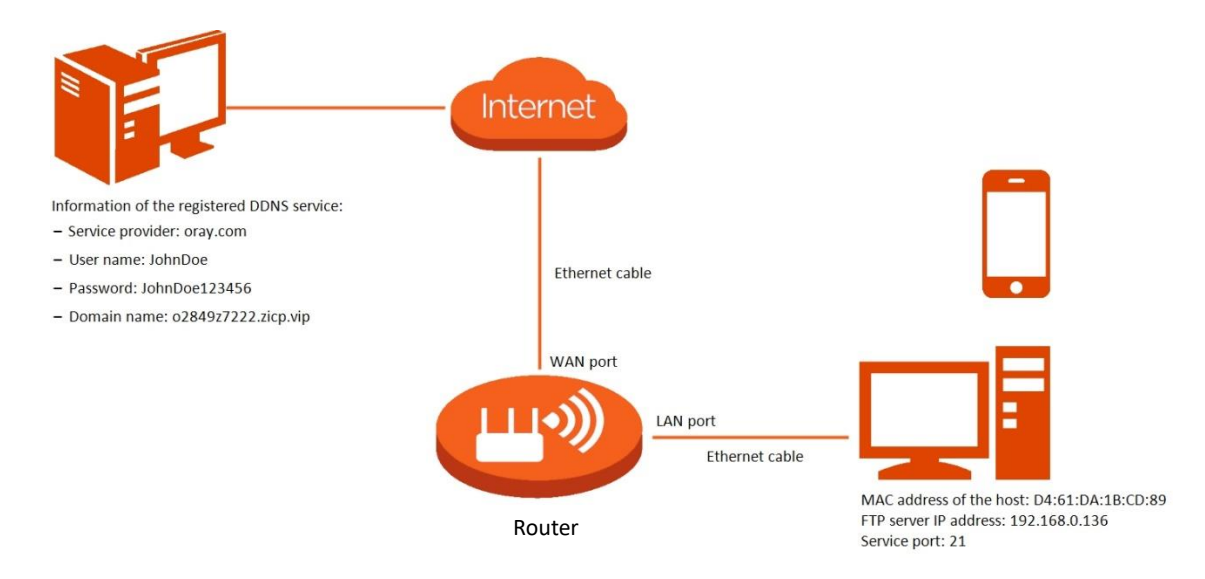

### **Configuration procedure:**

- **Step 1** [Log in to the web UI.](#page-23-0)
- **Step 2** Configure the DDNS function.
	- **1.** Choose **More** > **Advanced** > **DDNS**.
	- **2.** Enable **DDNS**.
	- **3.** Select a service provider for **ISP**, which is **oray.com** in this example.
	- **4.** Enter the user name and password, which are **JohnDoe** and **JohnDoe123456** in this example.
	- **5.** Click **Save**.

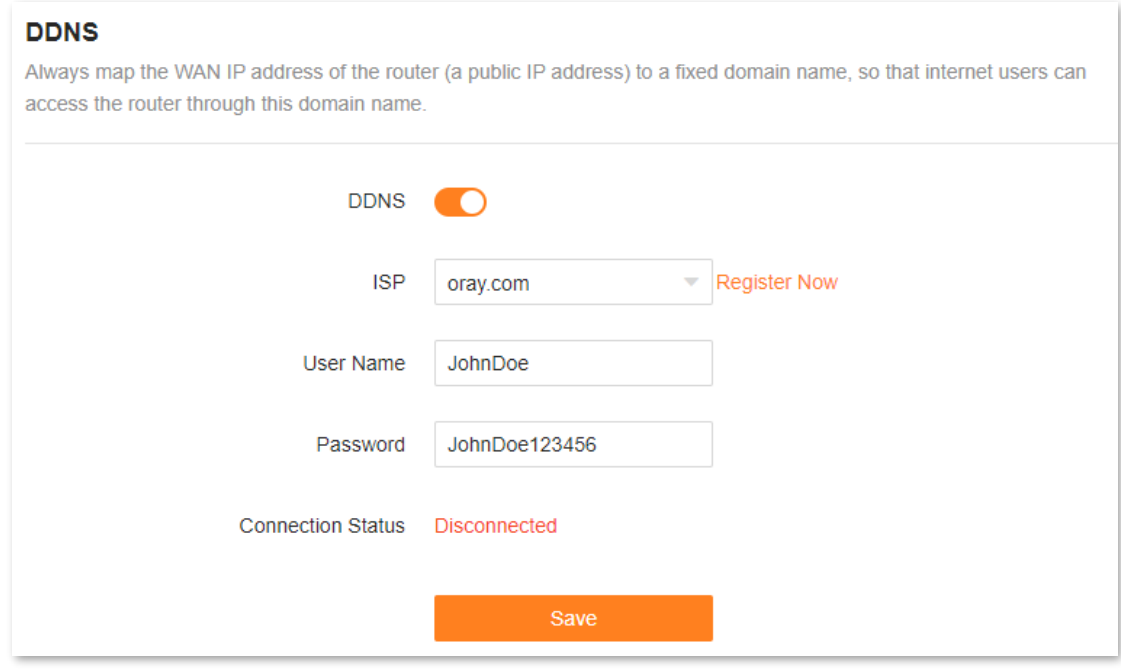

Wait until **Connected** is displayed after **Connection Status**, which indicates that the configuration is successful.

**Step 3** Configure the port mapping function by following the steps in [Port mapping.](#page-138-0)

**---End**

When completing the configuration, users from the internet can access the FTP server by visiting "*Intranet service application layer protocol name*://*Domain name*". If the WAN port number is not the same as the default intranet service port number, the visiting address should be: "*Intranet service application layer protocol name*://*Domain name:WAN port number*". In this example, the address is **ftp://o2849z7222.zicp.vip**.

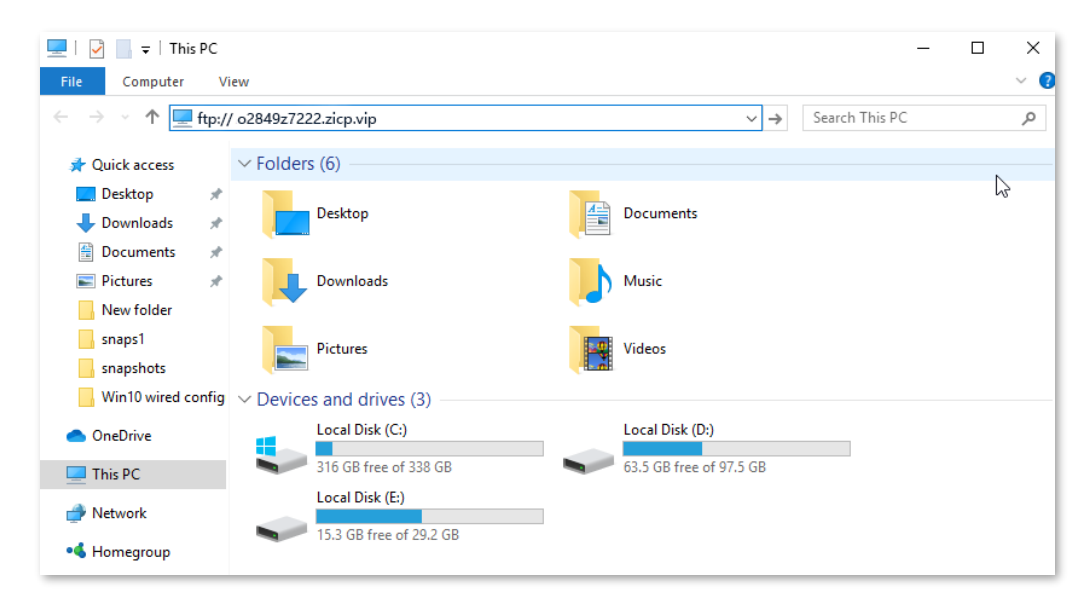

Enter the user name and password to access the resources on the FTP server.

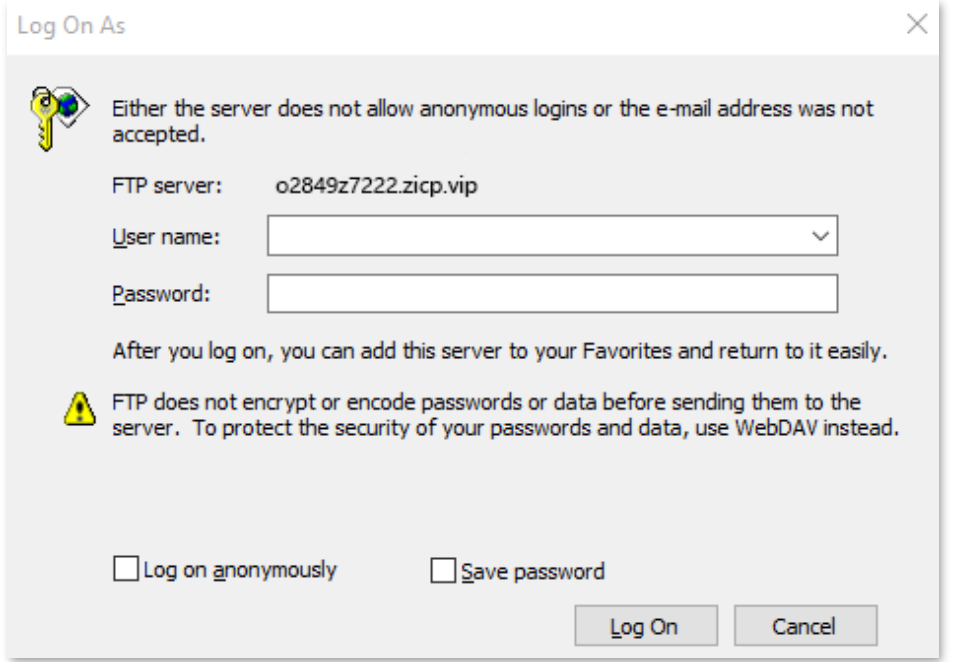

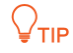

After the configuration, if internet users still cannot access the FTP server, try the following methods:

- Ensure that the LAN port number configured in the port mapping function is the same as the service port number set on the server.
- ⚫ Close the firewall, antivirus software and security guards on the host of the FTP server and try again.

# **9.10.8 UPnP**

UPnP is short for Universal Plug and Play. This function enables the router to open port automatically for UPnP-based programs. It is generally used for P2P programs, such as BitComet and AnyChat, and helps increase the download speed.

To access the configuration page, [log in to the web UI](#page-23-0) of the router, and choose **More** > **Advanced** > **UPnP**.

This function is enabled by default.

When any program that supports the UPnP function is launched, you can find the port conversion information on this page when the program sends any requests.

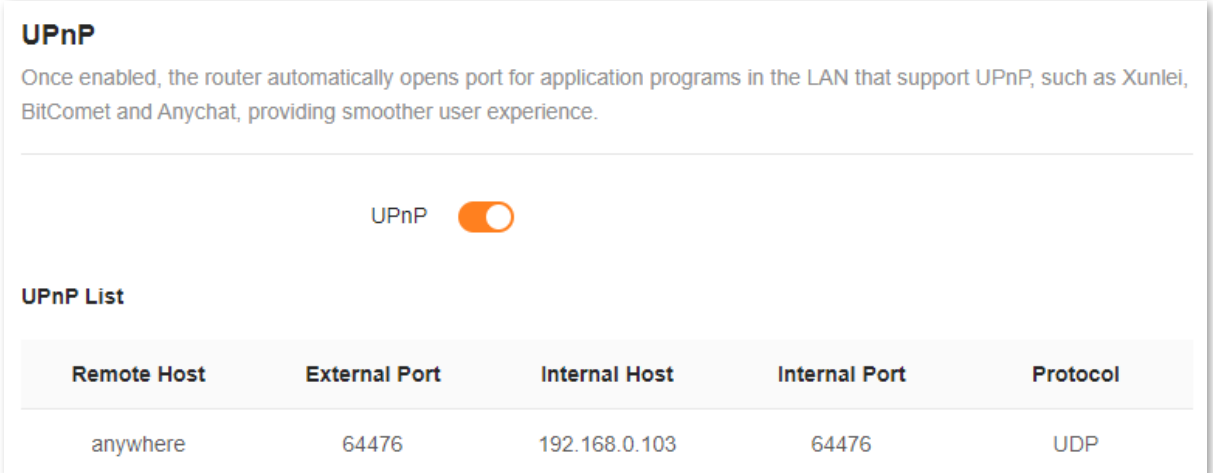

The following table describes the parameters displayed on this page.

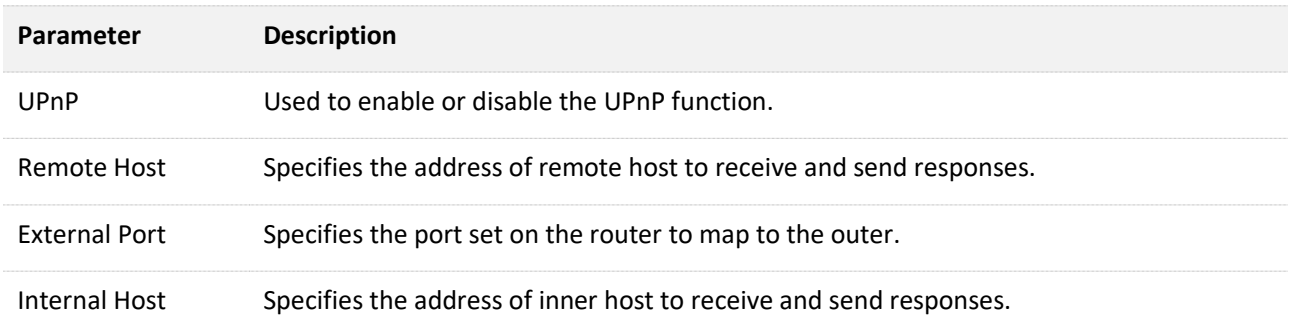

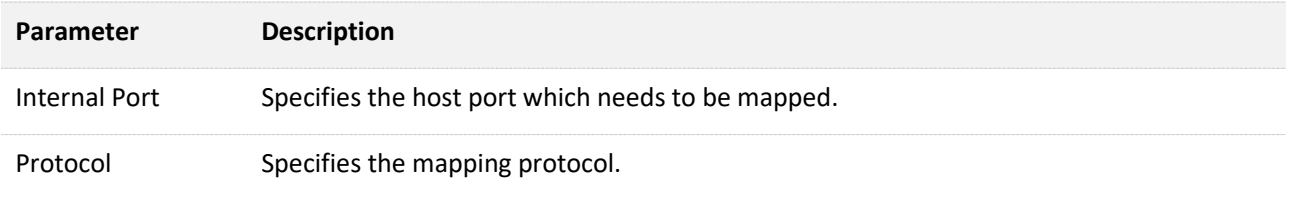

# <span id="page-138-0"></span>**9.10.9 Port mapping**

## **Overview**

With this function, you can map an external port to an internal port, so that applications using the internal port (such as a web server) are accessible from the internet.

To access the configuration page, [log in to the web UI](#page-23-0) of the router, and choose **More** > **Advanced** > **Port Mapping**.

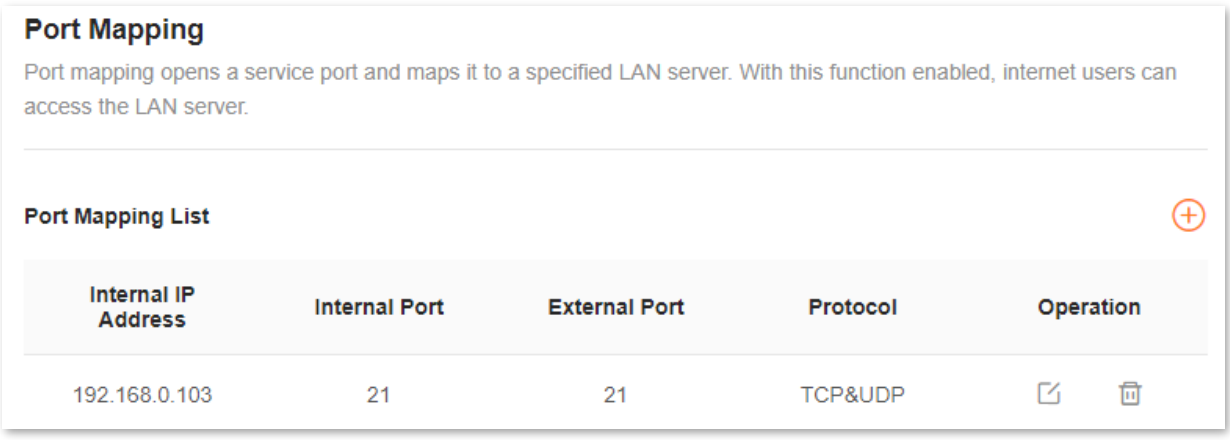

The following table describes the parameters displayed on this page.

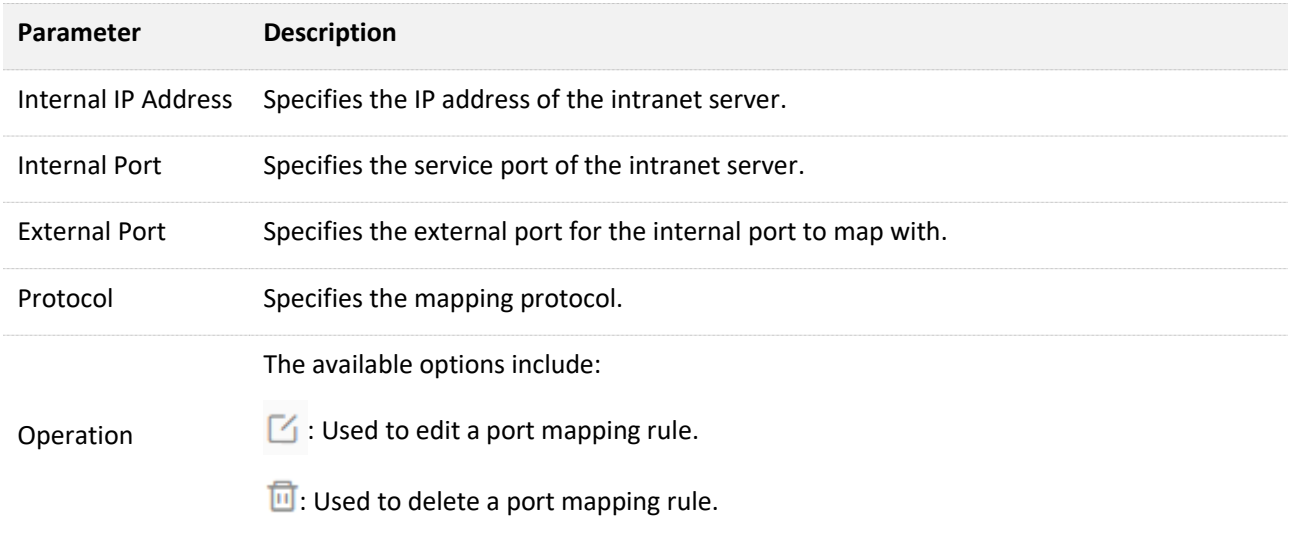

## **An example of configuring port mapping**

**Scenario**: You want to share some large files with your friends who are not on your LAN. However, it is not convenient to transfer such large files across the network.

**Goal**: Set up your own PC as an FTP server and let your friends access these files.

**Solution**: You can configure the port mapping function to reach the goal.

Assume that:

- IP address of the FTP server: 192.168.0.100
- User name and password of the FTP server: admin
- Port of the FTP server: 21
- IP address of the WAN port: 172.16.200.72

To achieve such a goal:

- **Step 1** [Log in to the web UI.](#page-23-0)
- **Step 2** Choose **More** > **Advanced** > **Port Mapping**.
- **Step 3** Click  $\left(\overline{+}\right)$ .
- **Step 4** Select your computer for **Select Device**, **21 (FTP)** for **Internal Port**, and **TCP&UDP** for **Protocol**.

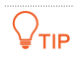

- You can directly select a client from the drop-down list box, which requires no further settings on **Internal IP Address**.
- ⚫ If you select **Manual**, you need to set **Internal IP Address** manually.

## **Step 5** Click **OK**.

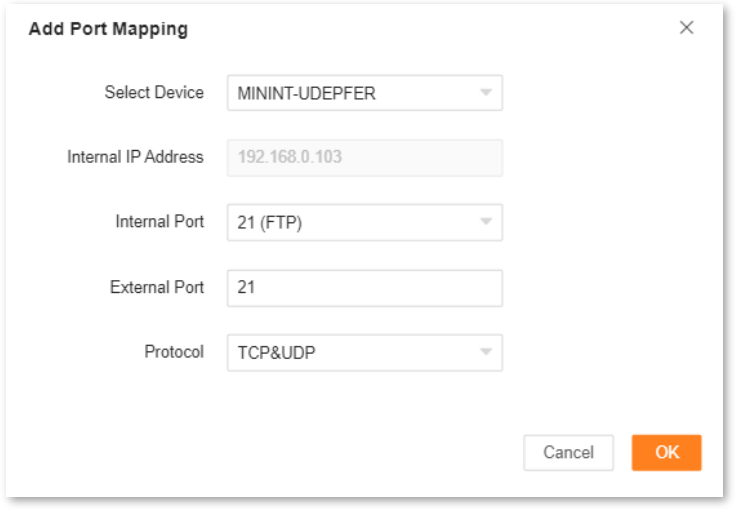

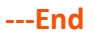

Now your friends can access your files by visiting ftp:// 172.16.200.72 using their computers with internet access.

# **9.11 System settings**

# **9.11.1 Login password**

To ensure network security, a login password is recommended. A login password consisting of more types of characters, such as uppercase and lowercase letters, brings higher security.

To access the configuration page, [log in to the web UI](#page-23-0) and choose **More** > **System Settings** > **Login Password**.

- If you did not set a password before, you can set a login password on this page.
- If you have already set a login password, you can change the password on this page and the original password is required.

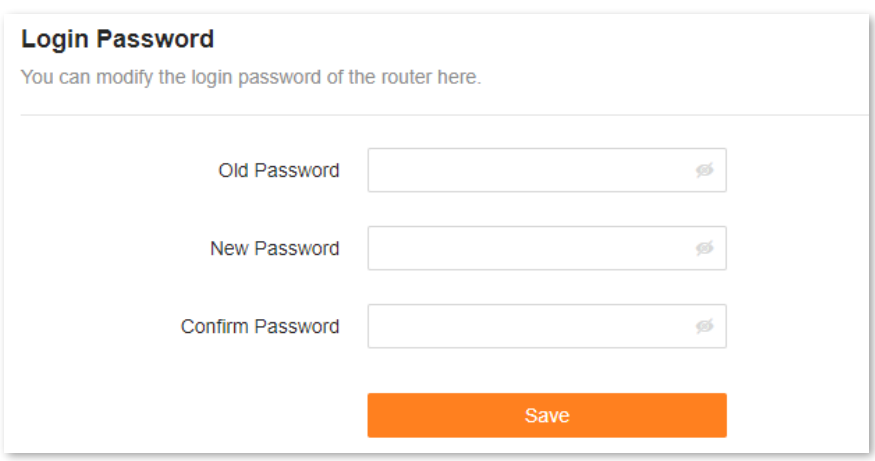

The following table describes the parameters displayed on this page.

## **Parameter description**

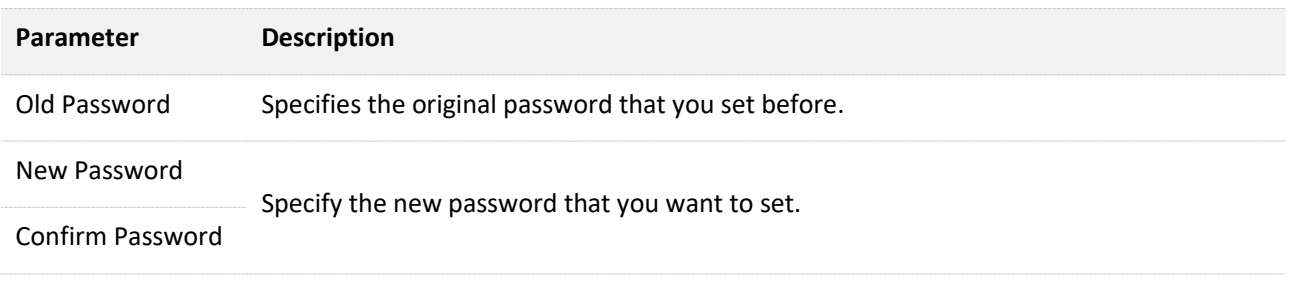

 $Q_{\text{tid}}$ 

If you forgot your password, se[e Forgot my password.](#page-152-0)

# **9.11.2 System time**

You can change the time settings on this page. The time-based functions require an accurate system time. The system time of the router can be synchronized with the internet or local time. By default, it is synchronized with the internet.

To access the configuration page, [log in to the web UI](#page-23-0) of the router, and choose **More** > **System Settings** > **System Time.**

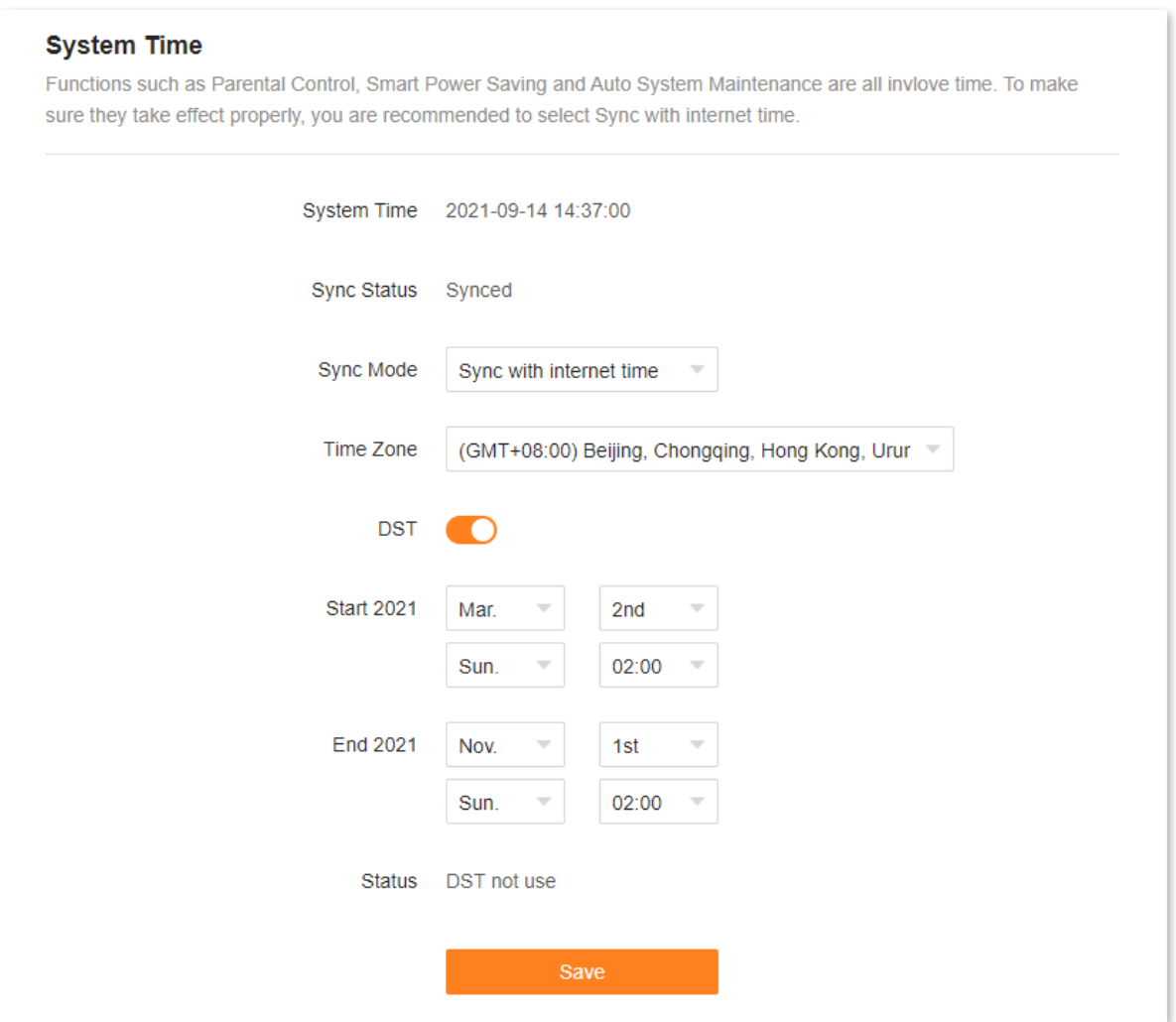

The following table describes the parameters displayed on this page.

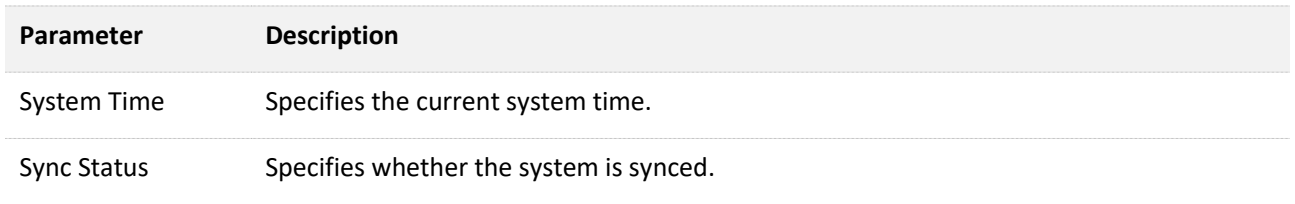

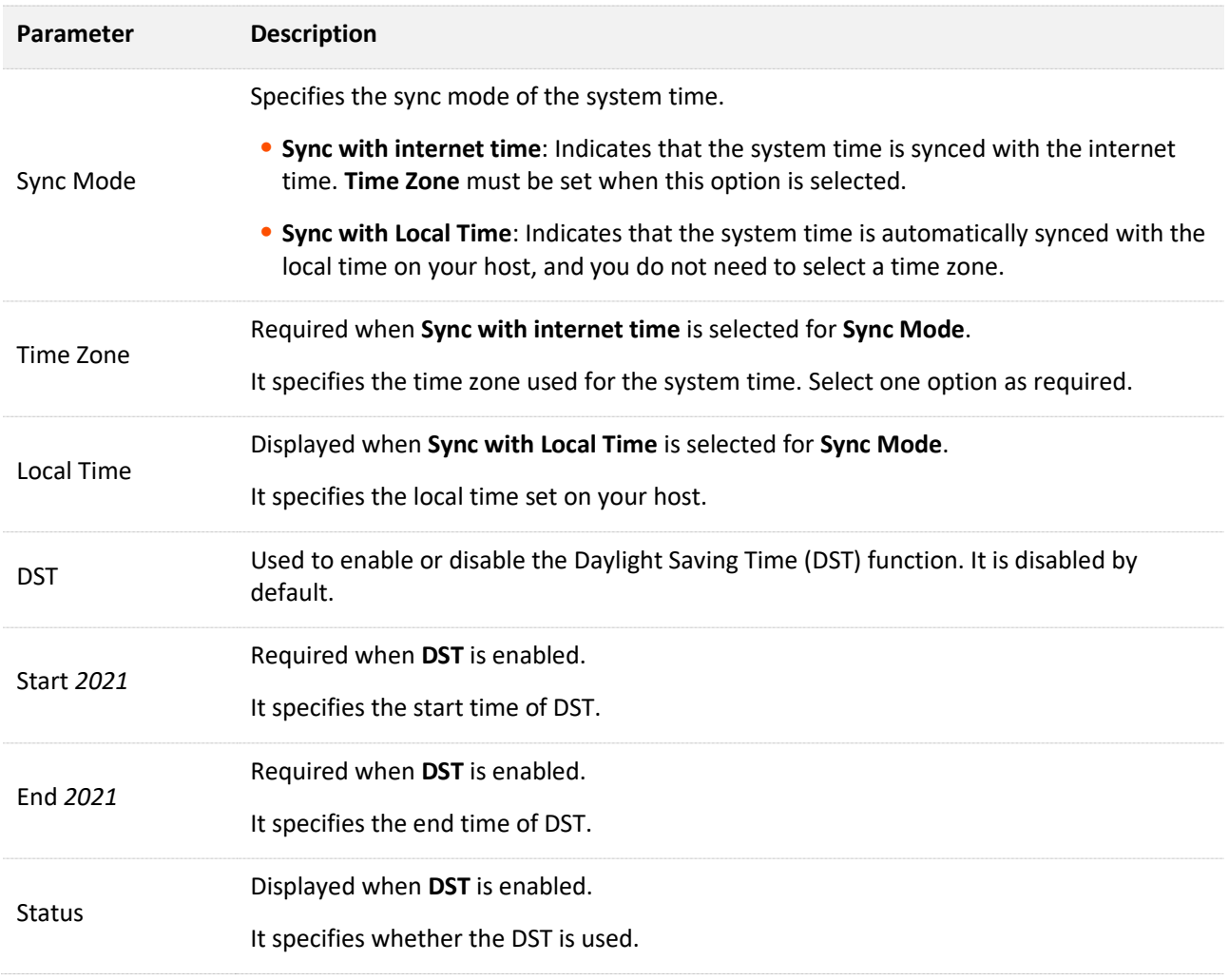

# **9.11.3 Firmware upgrade**

With this function, you can upgrade the firmware of the router to obtain the latest functions and more stable performance. The router supports one-click upgrade, online upgrade and local upgrade.

To access the configuration page, [log in to the web UI](#page-23-0) of the router, and choose **More** > **System Settings**> **Firmware Upgrade**.

When the router is connected to the internet, it auto-detects whether there is a new firmware version and displays the detected information on the page, as shown in the following figure. You can choose whether to upgrade to the latest version.

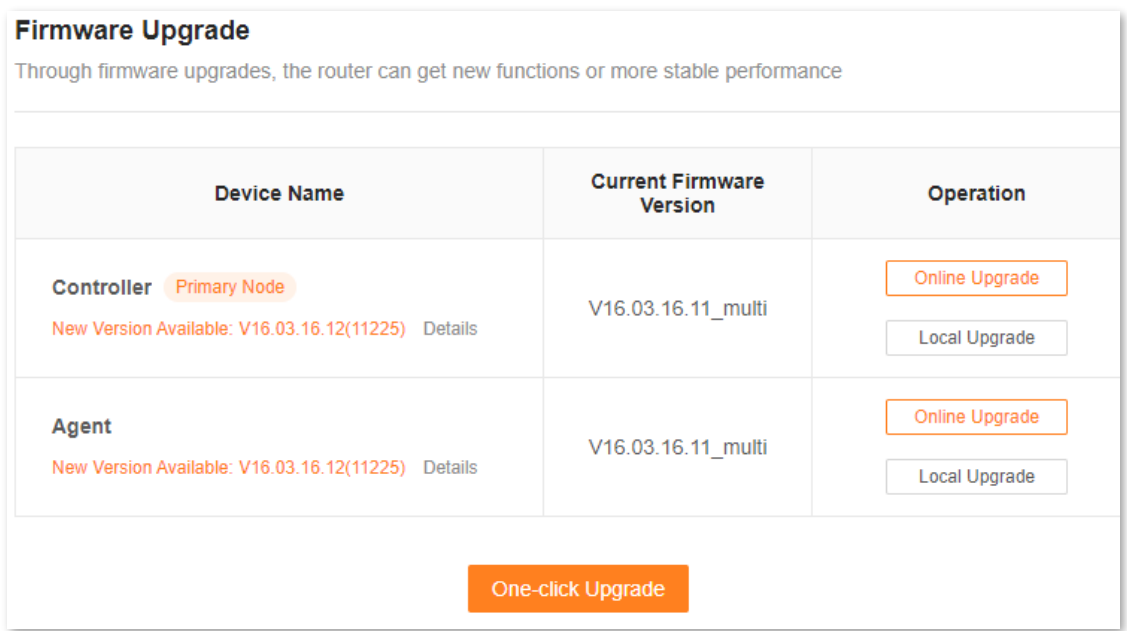

If auto-detection does not start, you can click **Detect New Version** to check for new versions.

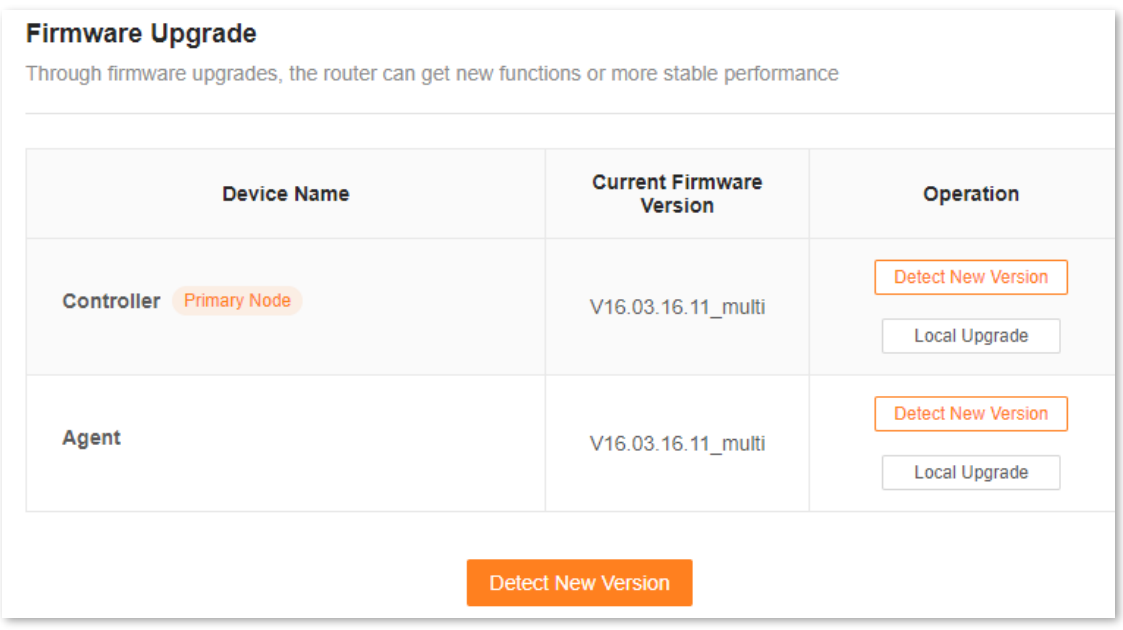

## **One-click upgrade**

To perform one-click upgrade on all nodes:

- **Step 1** [Log in to the web UI.](#page-23-0)
- **Step 2** Choose **More** > **System Settings** > **Firmware Upgrade**.
- **Step 3** Click **One-click Upgrade**.
The upgrade automatically starts on all nodes. Wait until the upgrade completes. Then, access the **Firmware Upgrade** page again and check whether the upgrade is successful based on **Current Firmware Version**.

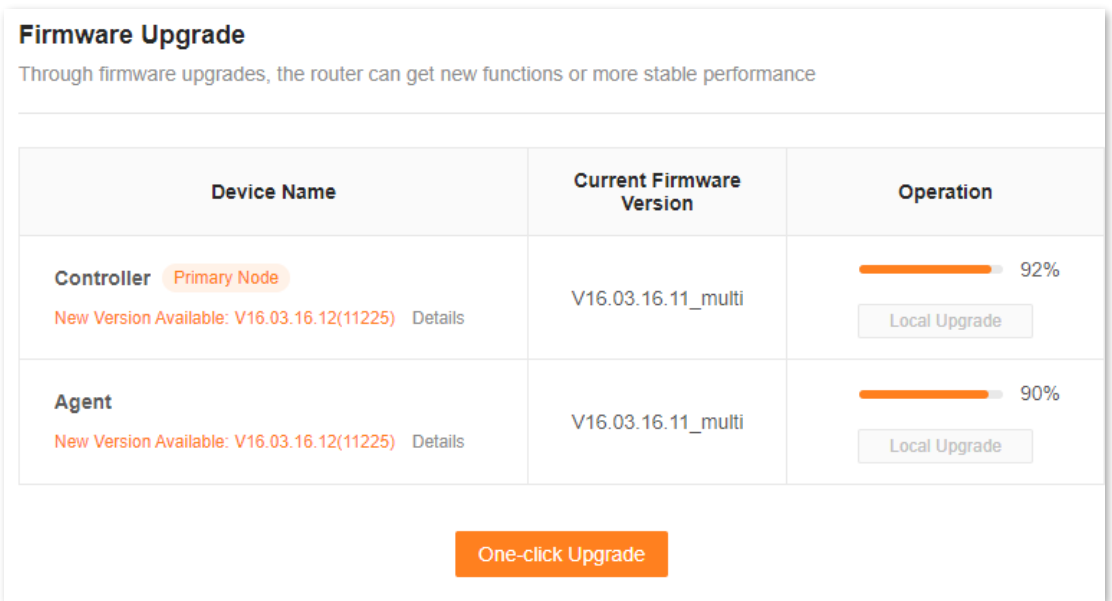

#### **Online upgrade**

To perform online upgrade on a single node:

- **Step 1** [Log in to the web UI.](#page-23-0)
- **Step 2** Choose **More** > **System Settings** > **Firmware Upgrade**.
- **Step 3** Click **Online Upgrade** in the line of the node to be upgraded.

Wait until the upgrade completes. Then, access the **Firmware Upgrade** page again and check whether the upgrade is successful based on **Current Firmware Version**.

**---End**

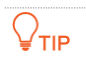

For better performance of the new firmware of the router, you are recommended to reset the router to factory settings and re-configure the router after the upgrade completes.

#### **Local upgrade**

 $\mathbb{Z}_{\text{NOTE}}$ 

To prevent the router from being damaged:

- Ensure that the firmware is applicable to the router.
- It is recommended to upgrade the firmware by connecting a LAN port to a computer and performing the upgrade on the web UI.
- ⚫ When you are upgrading the firmware, do not power off the router.
- **Step 1** Go to [www.tendacn.com.](http://www.tendacn.com/) Download applicable firmware of the router to your local computer and unzip it.
- **Step 2** [Log in to the web UI.](#page-23-0)
- **Step 3** Choose **More** > **System Settings** > **Firmware Upgrade**.
- **Step 4** Click **Local Upgrade** in the line of the node to be upgraded.
- **Step 5** Click **Select File**.

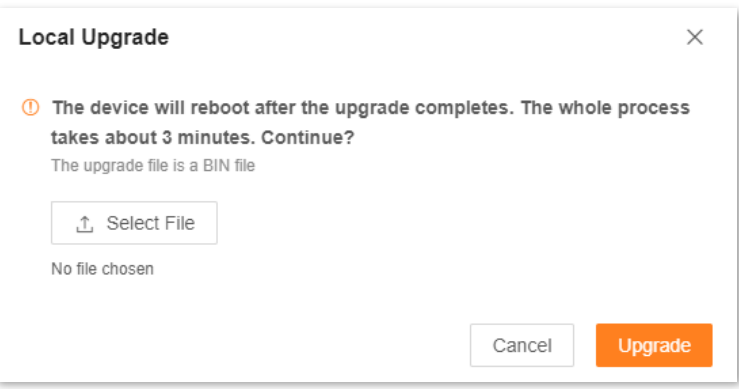

**Step 6** Target the firmware file downloaded previously (extension: bin), and click **Open**.

#### **Step 7** Click **Upgrade**.

Wait until the upgrade completes. Then, access the **Firmware Upgrade** page again and check whether the upgrade is successful based on **Current Firmware Version**.

**---End**

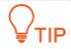

For better performance of the new firmware, you are recommended to reset the router to factory settings and re-configure the router after the upgrade completes.

# **9.11.4 Backup & restore**

In this module, you can back up the current configuration of the router to your computer. You are recommended to back up the configuration after the settings of the router are significantly changed, or the router works in a good condition.

If you forget your Wi-Fi password or fail to fix network connection problems with other solutions, you can reset the router to factory settings on this page.

After you restore the router to factory settings or upgrade it, you can use this function to restore the configuration that has been backed up.

To access the configuration page, [log in to the web UI](#page-23-0) of the router, and choose **More** > **System Settings** > **Backup & Restore.**

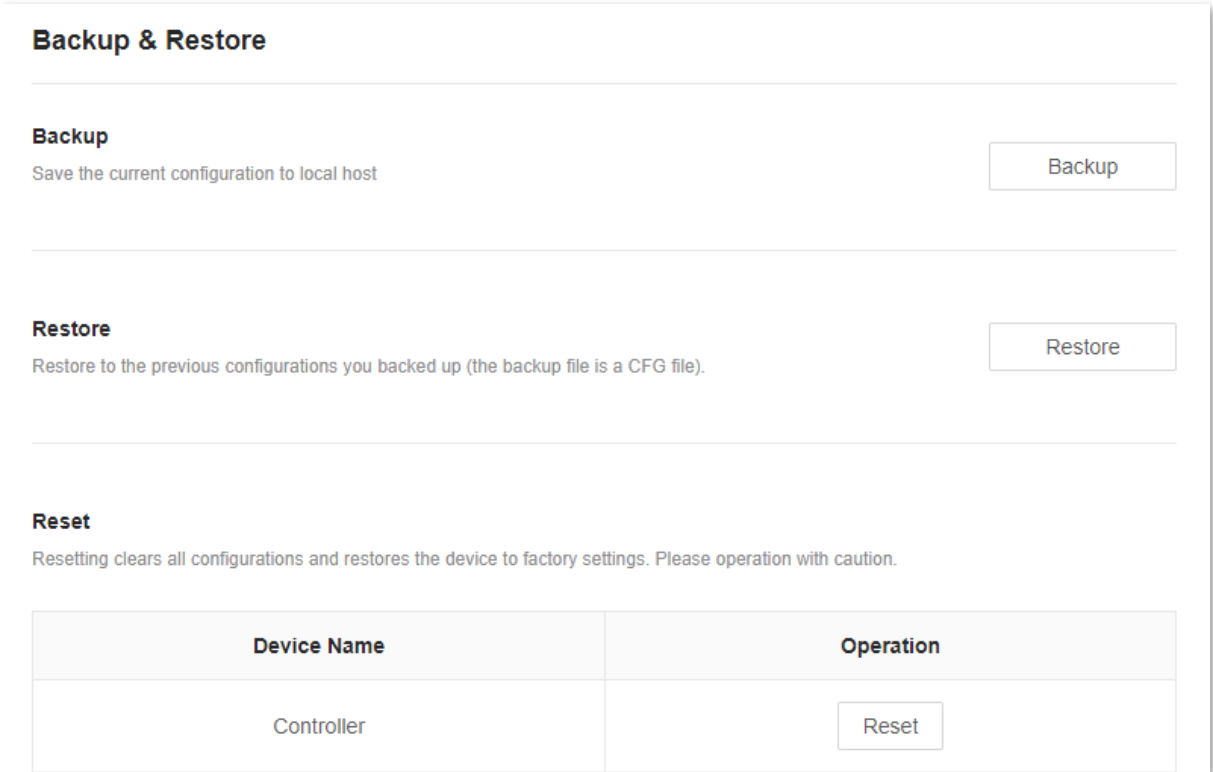

#### **Back up the configuration of the router**

To back up the configuration of the router:

- **Step 1** [Log in to the web UI.](#page-23-0)
- **Step 2** Choose **More** > **System Settings** > **Backup & Restore.**
- **Step 3** Click **Backup**.

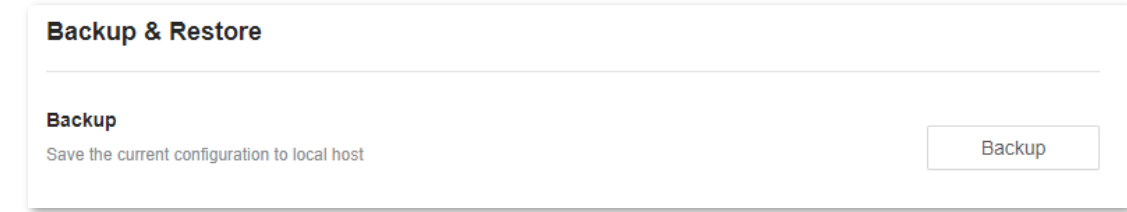

A file named **RouterCfm.cfg** will be downloaded to your local host.

**---End**

#### **Restore the previous configuration of the router**

To restore the previous configuration of the router:

- **Step 1** [Log in to the web UI.](#page-23-0)
- **Step 2** Choose **More** > **System Settings** > **Backup & Restore.**
- **Step 3** Click **Restore**.

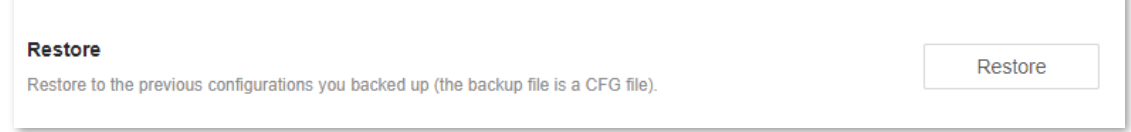

**Step 4** Select the configuration file (suffixed with **cfg**) to be restored, and click **Open**.

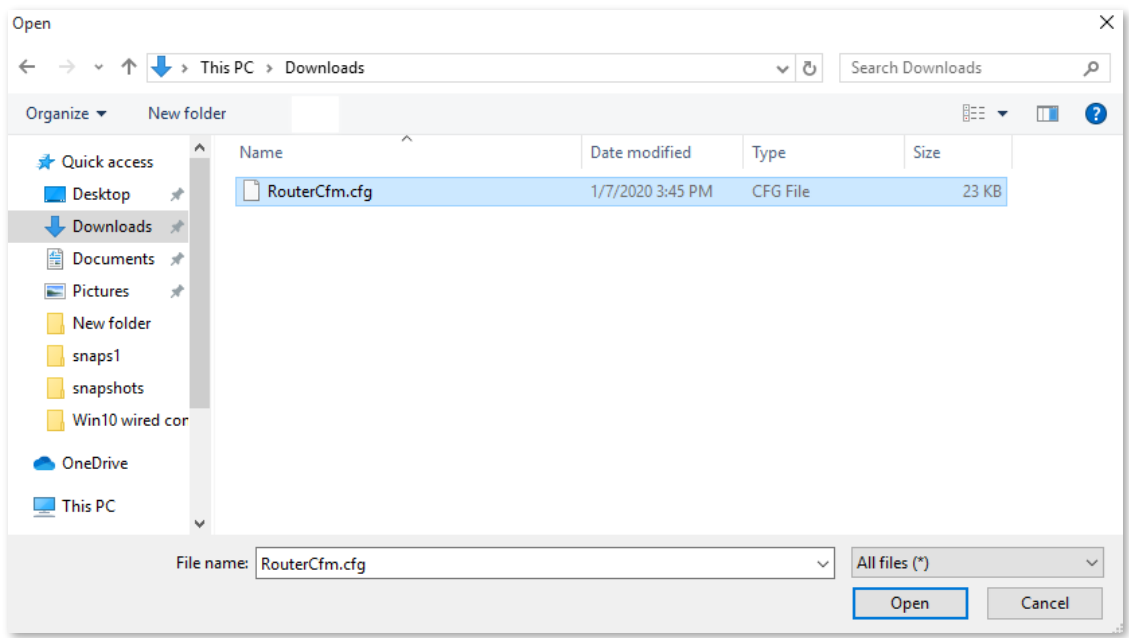

Wait until the ongoing process finishes, and previous settings are restored to the router.

**---End**

#### **Reset a node**

#### $\mathbb{Z}_{\text{NOTE}}$

Resetting clears all configurations and restores the router to factory settings. Please operate with caution.

To reset a node:

- **Step 1** [Log in to the web UI.](#page-23-0)
- **Step 2** Choose **More** > **System Settings** > **Backup & Restore.**
- **Step 3** Click **Reset** in the line of the node to be reset.

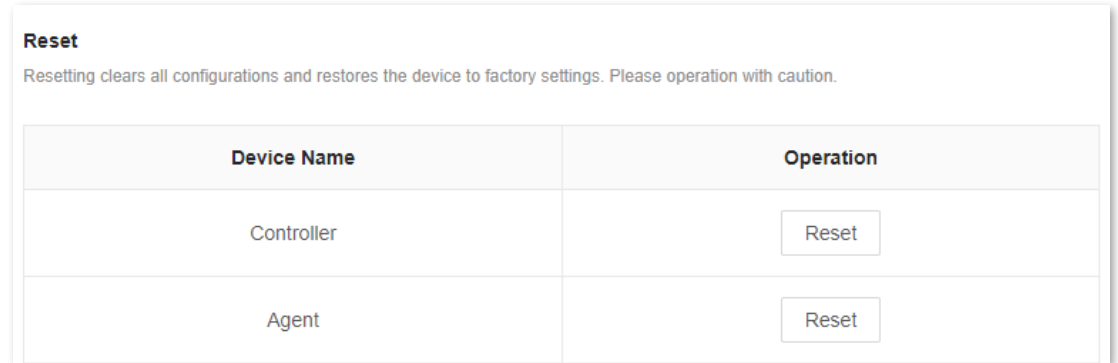

#### **Step 4** Click **Reset** in the displayed dialog box.

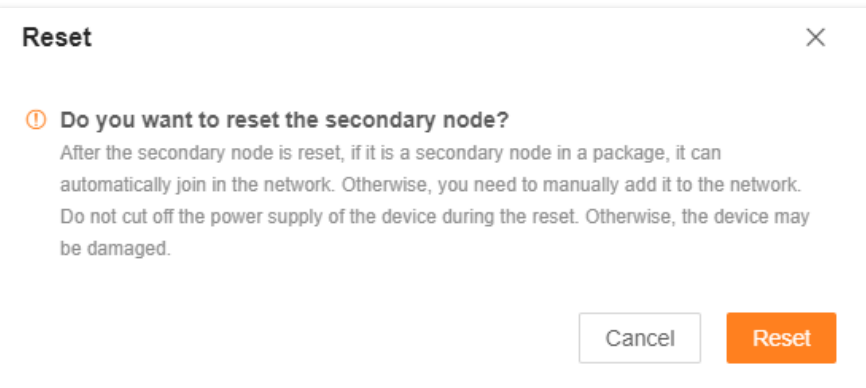

#### Wait until the reset completes.

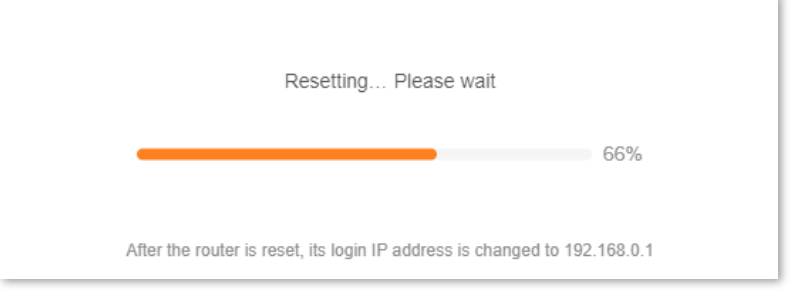

**---End**

## **9.11.5 Auto system maintenance**

Auto system maintenance enables you to restart the router regularly. It helps improve the stability and service life of the router.

To access the configuration page, [log in to the web UI](#page-23-0) of the router, and choose **More** > **System Settings** > **Auto System Maintenance.**

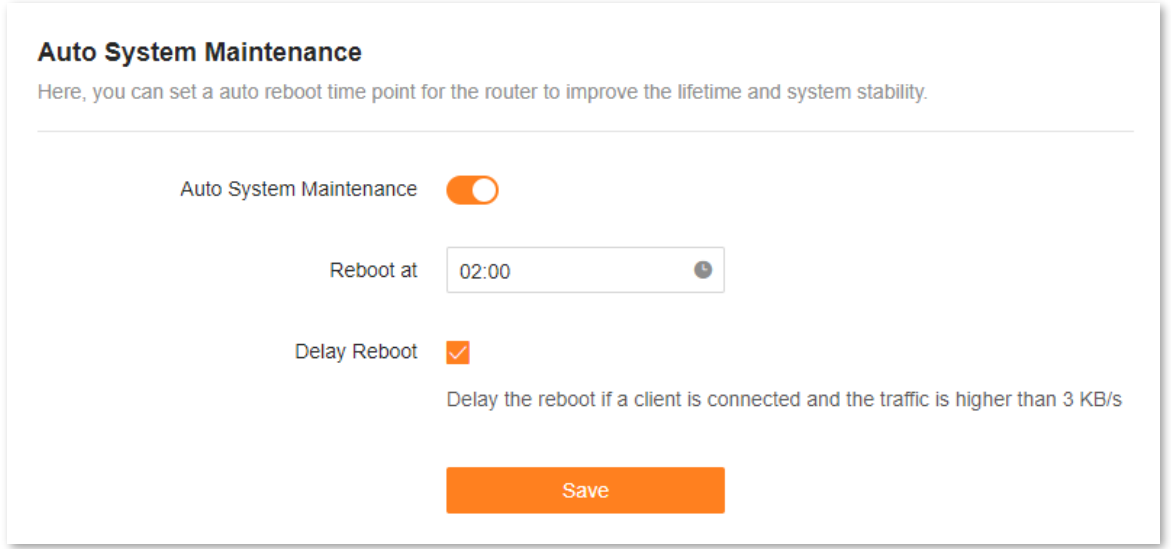

The following table describes the parameters displayed on this page.

#### **Parameter description**

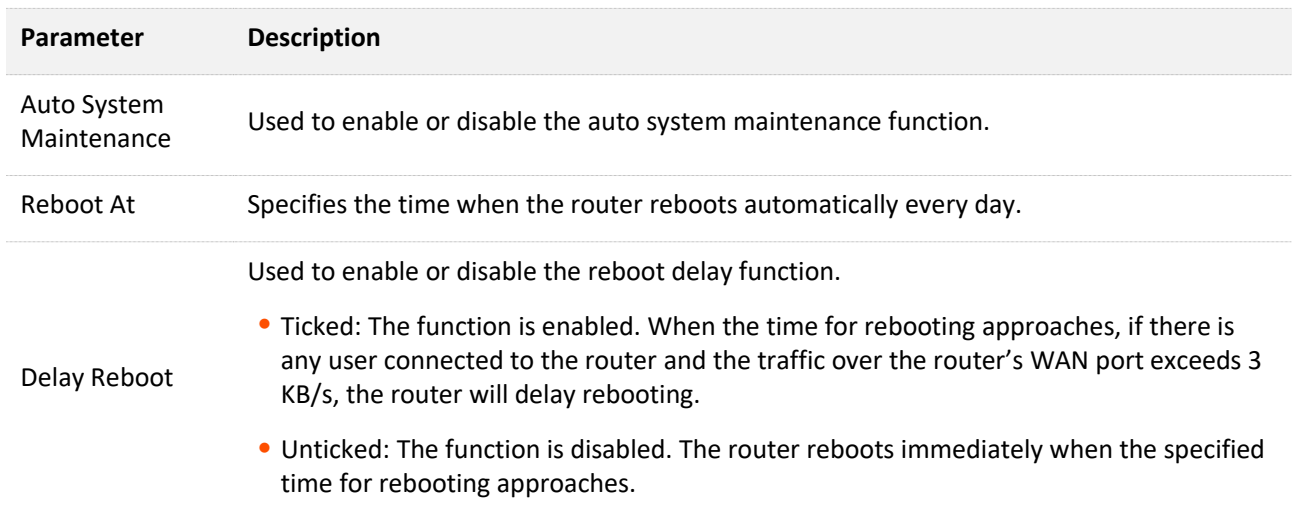

### **9.11.6 System log**

To access the configuration page, [log in to the web UI](#page-23-0) of the router, and choose **More** > **System Settings** > **System Log.**

This function logs all key events that occur after the router is started. If you encounter a network fault, you can turn to system logs for fault rectification.

#### If necessary, you can also export the system logs to your computer by clicking **Export to Local**.

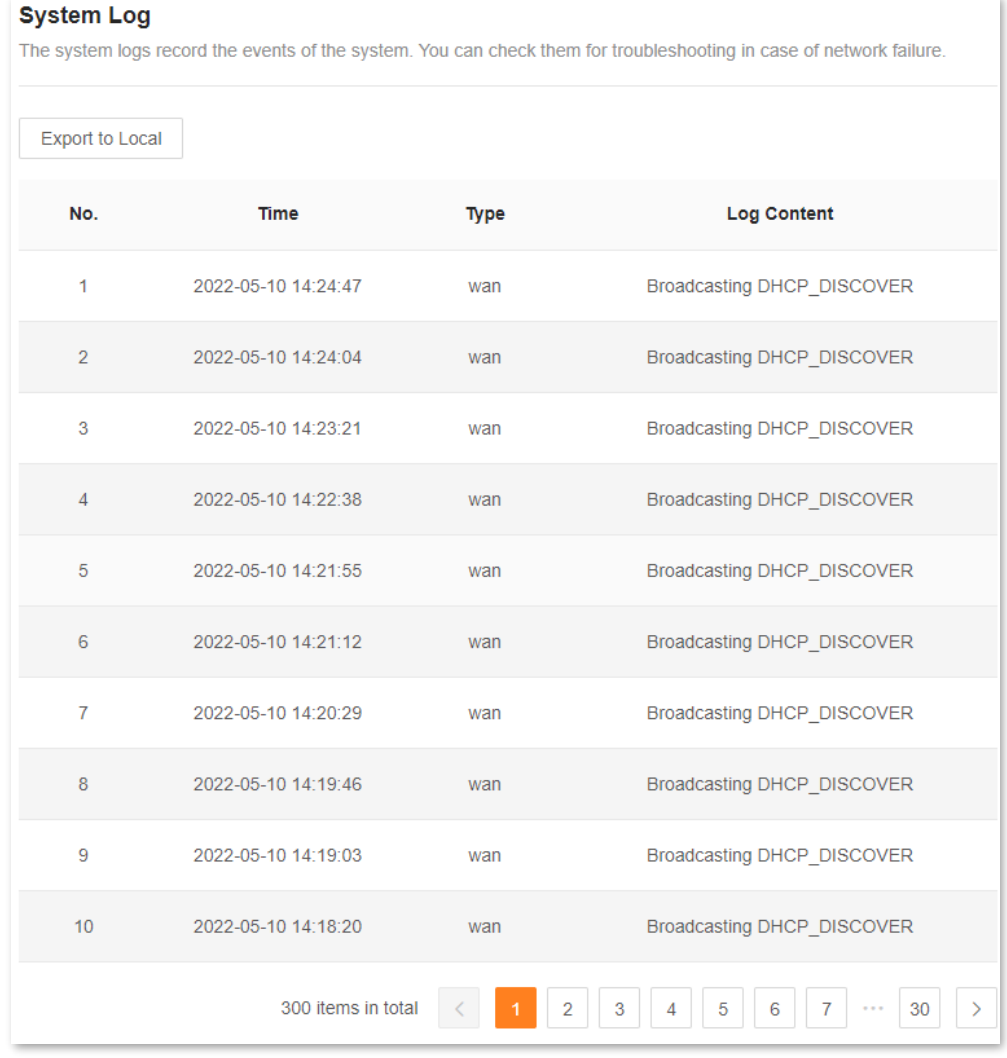

# $Q$ <sub>TIP</sub>

Rebooting the router will clear all previous system logs.

# **10 FAQ**

# **10.1 Failed to access the web UI**

Use the following method to troubleshoot the fault, and then try again.

- If you are using a wireless device, such as a smartphone:
	- <sup>−</sup> Ensure that it is connected to the Wi-Fi network of the router.
	- <sup>−</sup> Ensure that the cellular network (mobile data) of the client is disabled.
	- <sup>−</sup> Use another smartphone or tablet to log in to the web UI.
- If you are using a wired device, such as a computer:
	- <sup>−</sup> Ensure that the Ethernet cable between your computer and the router is connected properly.
	- <sup>−</sup> Ensure that your computer is set to **Obtain an IP address automatically**.
	- <sup>−</sup> Ensure that the login IP address (**192.168.0.1** by default) you entered is correct.
	- <sup>−</sup> Clear cache of your browser, or use another browser.
	- <sup>−</sup> Use another computer to log in to the web UI.
	- <sup>−</sup> Hold down the **RST** button for about 8 seconds to restore the router to factory settings.

# **10.2 Internet detection failed upon the first setup**

Use the following method to troubleshoot the fault, and then try again.

- Ensure that the Ethernet cable for internet connection is connected to the WAN port of the router.
- Ensure that the Ethernet cable is well-connected and not damaged, and the modem is powered on.
- If the problem persists, please contact your ISP.

# **10.3 Failed to find or connect my wireless network**

Use the following method to troubleshoot the fault.

- If you cannot find any wireless network:
	- <sup>−</sup> Check that the wireless function is enabled when you are using a laptop with a built-in wireless adapter.
	- <sup>−</sup> Check that the wireless adapter is installed properly and enabled successfully.
- If you can find other wireless networks except yours, ensure that your device is in the Wi-Fi network coverage range of your routers.

# **10.4 Forgot my password**

Use the following method to troubleshoot the fault.

- If you used the same password for Wi-Fi login and web UI login, reset the router by holding down the **RST** button with a needle-like item (such as a pin) for about 8 seconds, and perform settings again.
- If you used different passwords for Wi-Fi login and web UI login:
	- <sup>−</sup> If you forgot the web UI login password, reset the primary node by holding down the **RST** button with a needle-like item (such as a pin) for about 8 seconds, and perform settings again.
	- <sup>−</sup> If you remember the web UI login password but forget the Wi-Fi login password, log in to the web UI and navigate to **WiFi Settings** to check the Wi-Fi login password.

# **Appendixes**

# **A.1 Factory settings**

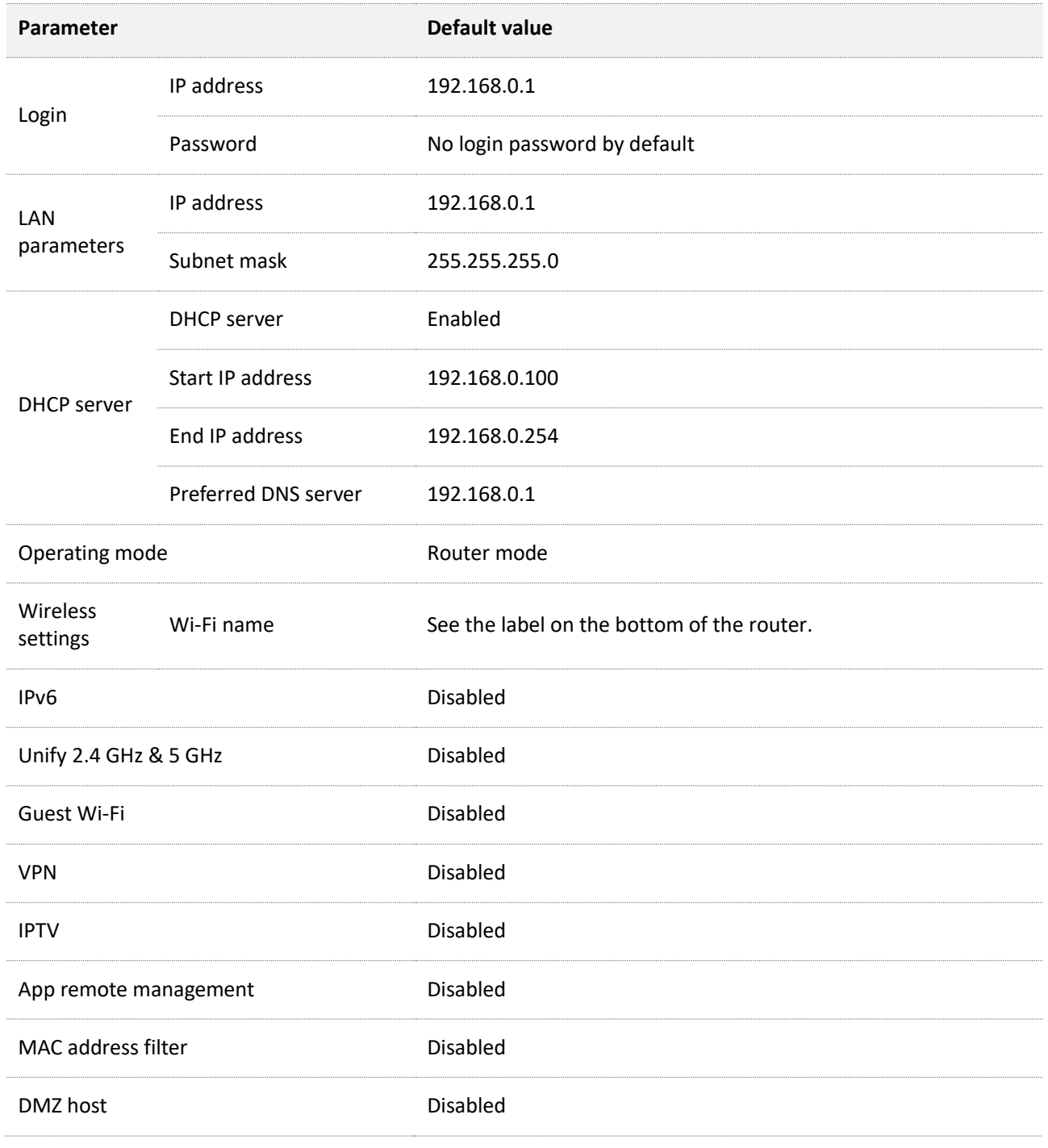

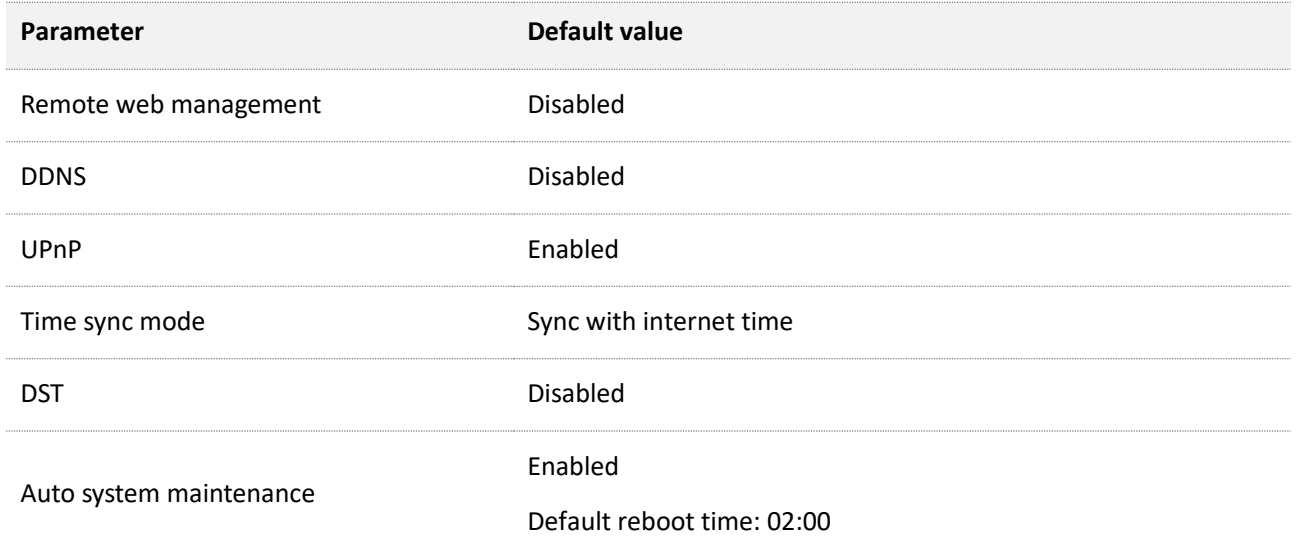

# **A.2 Acronyms and Abbreviations**

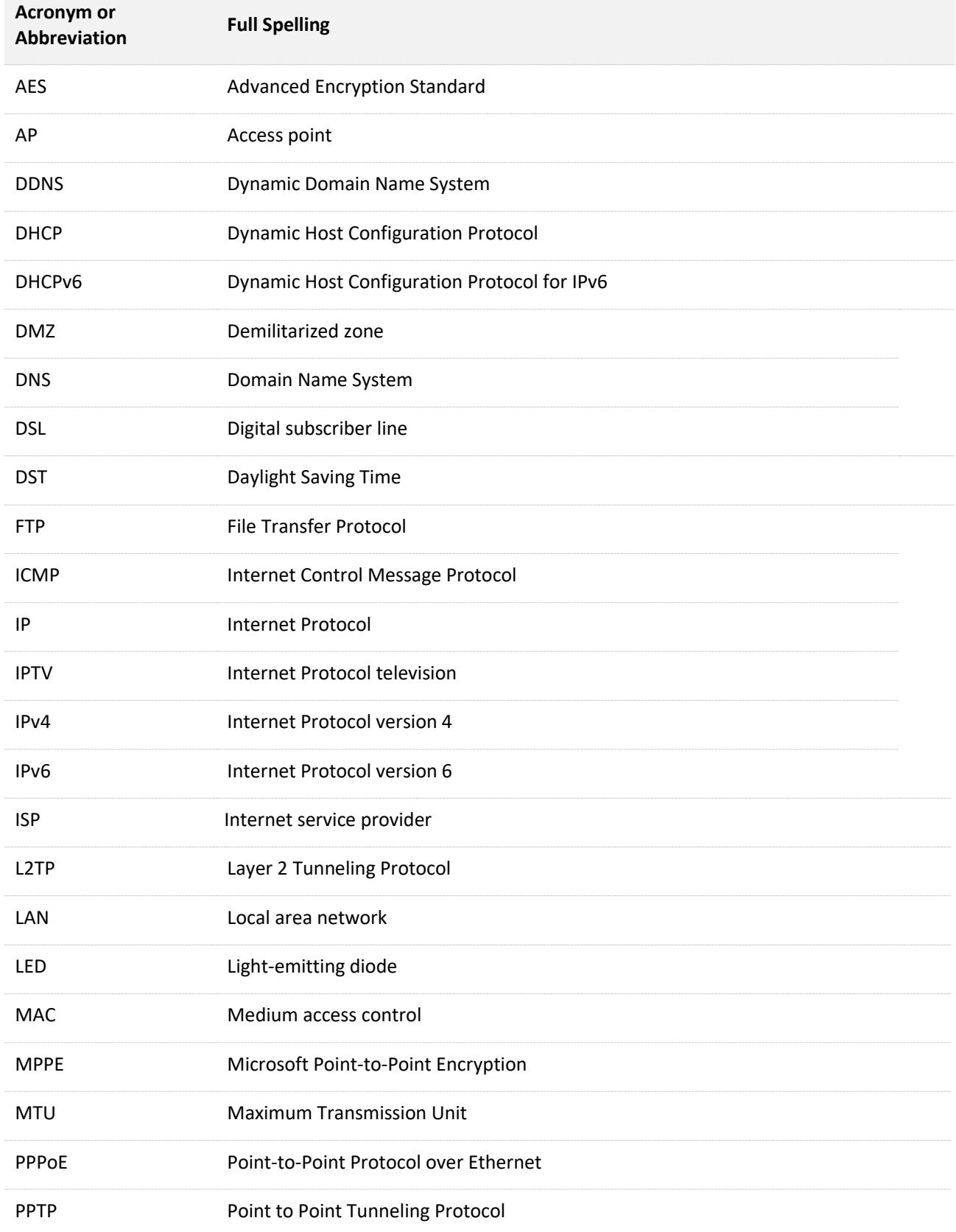

#### Appendixes

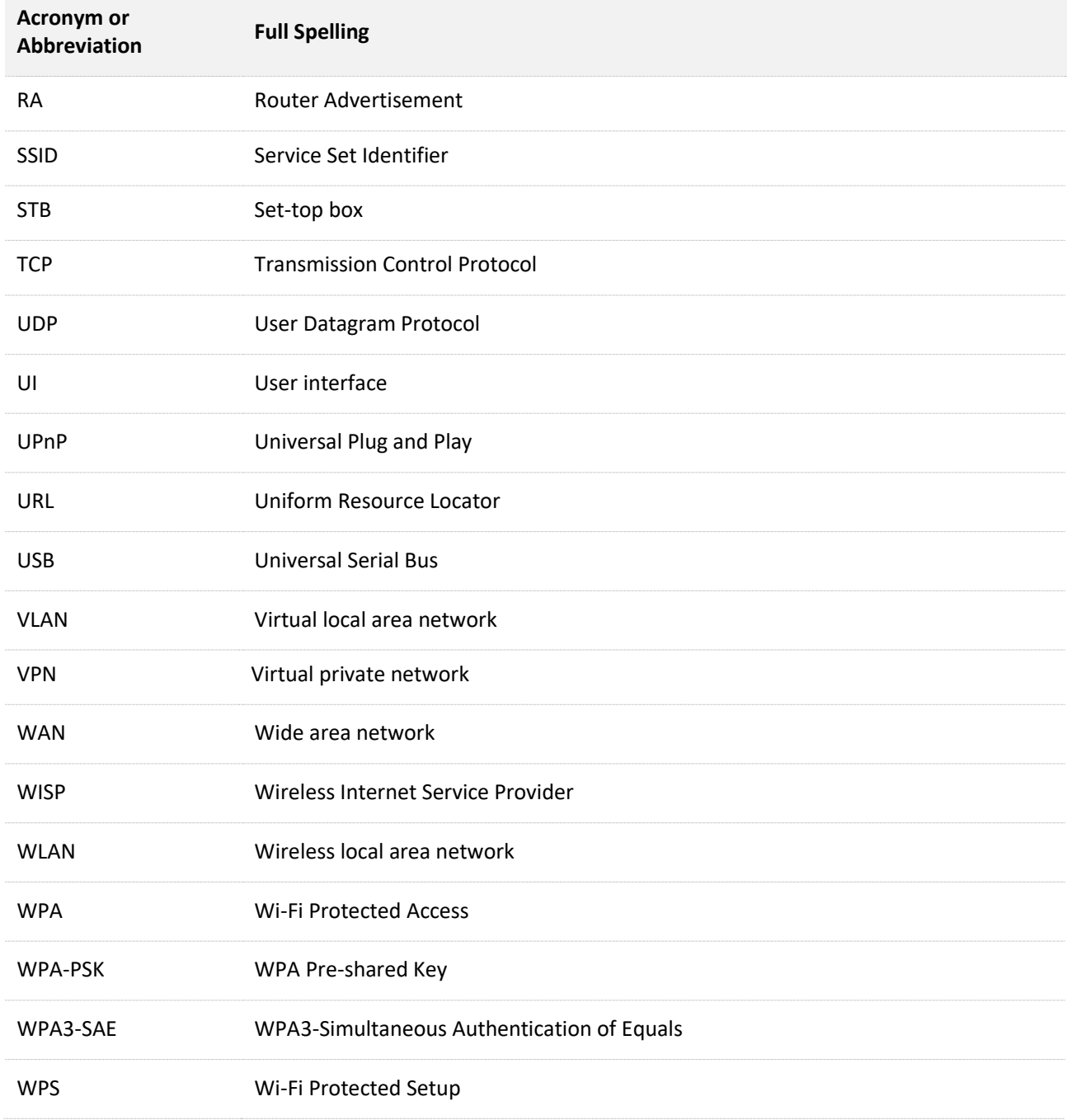